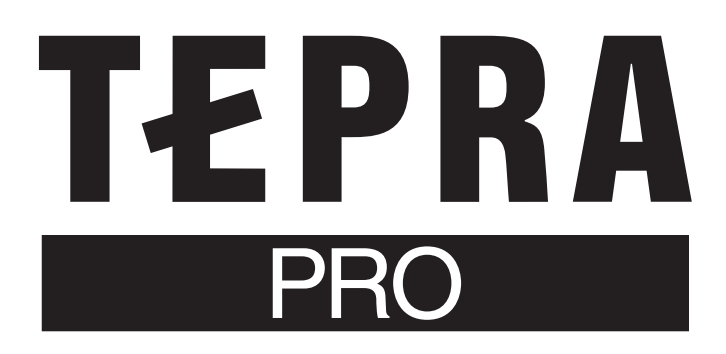

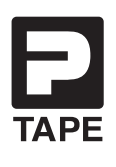

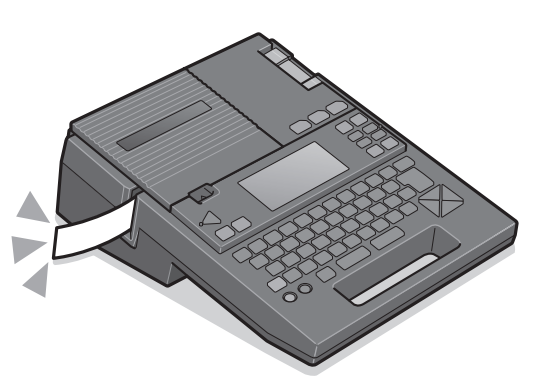

## **SR550** 取扱説明書

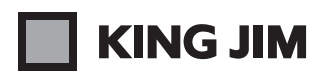

付 緑

進

備

カ

編

集

ED

刷

活

用

## はじめに

このたびは、ラベルライター「テプラ」PRO SR550 をお買い上げいただき、ありがとうございます。

本書は「テプラ」PRO SR550 の使いかたを、「準備」「入力」「編集」「印刷」「活用」「付録」に分け て説明しています。ご使用前に、必ずお読みください。

取扱説明書には操作方法以外にも、使用上の注意や、上手に使うためのちょっとしたヒントなど、役 立つ情報がいっぱいです。いつもお手元においてご利用ください。

「テプラ」PRO SR550 を本書とともに末永くご愛用いただきますよう、心からお願い申し上げます。 なお、本製品には保証書が同梱されています。保証書は、必ず「販売店名」「購入日」などの記入を確認し、 販売店からお受け取りください。

- この装置は、情報処理装置等電波障害自主規制協議会(VCCI)の基準に基づくクラス B 情報技術 装置です。この装置は、家庭環境で使用することを目的としていますが、この装置がラジオやテ レビジョン受信機に近接して使用されると、受信障害を引き起こすことがあります。取扱説明書 に従って正しい取り扱いをしてください。
- この製品は、日本国内専用です。
- 本書の内容の一部またはすべてを無断で転載することはおやめください。
- 本書の内容は予告なしに変更することがありますので、ご了承ください。
- 本書の作成には万全を期しておりますが、万一、ご不明な点、誤り、記載漏れなどお気づきの点 がございましたら、当社までご連絡ください。

### ‼注意‼

v 本機で保存する文章などのデータは、基本的に一過性のもので、長時間・永久的な記憶・保存は できません。故障、修理、検査、電池消耗などに起因するデータの消失の損害および逸失利益な どにつきましては、当社ではいっさいその責任を負いかねますのであらかじめご了承ください。 v「テプラ」で得られるラベルについて

塩化ビニールのように可塑剤入り材料など被着体の材質、環境条件、貼り付け時の状況などによっ ては、ラベルの色が変わる、はがれる、文字が消える、被着体からはがれない、ノリが残る、ラ ベルの色が下地にうつる、下地がいたむなどの不具合が生じることがあります。使用目的や接着 面の材質を充分確認してからご使用ください。

なお、これによって、生じた損害および逸失利益などにつきましては、当社ではいっさいその責 任を負いかねますのであらかじめご了承ください。

v 本書に記載されていない操作はおこなわないでください。事故や故障の原因になることがあります。

「キングジム」、「KING JIM」、「テプラ」、「テプラ」PRO、P テープマークはいずれも株式会社キングジムの 登録商標です。

「ATOK」は株式会社ジャストシステムの登録商標です。

「QR コード」は株式会社デンソーウェーブの登録商標です。

その他記載の会社名及び商品名は、各社の商標または登録商標です。

## 安全上のご注意…必ずお守りください!

お使いになる方や他の人々への危害、財産への損害を未然に防ぐため、必ずお守りいただきたい事項 を次のように表示しています。

本機をご使用のときは、必ず取扱説明書をよくお読みのうえ、正しくお使いください。また、取扱説 明書は不明な点をいつでも解決できるように、すぐ取り出して見られる場所に保管してください。

● 表示された指示内容を守らずに、誤った使用によって起こる危害および損害の度合いを、次のよ うに説明しています。

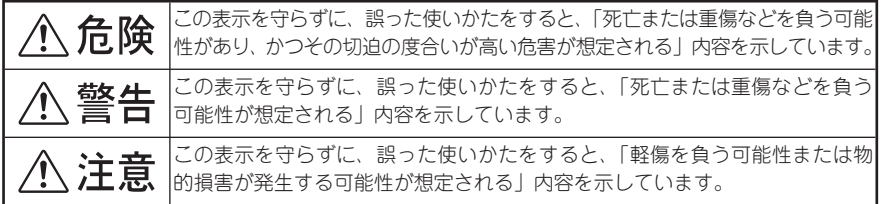

● 次の絵表示で、お守りいただきたい内容を区別して説明しています。

表示は、気をつけていただきたい「注意喚起」内容です。

表示は、してはいけない「禁止」内容です。

■表示は、必ず実行していただきたい「強制」内容です。

## **个 危険**

### 電池の取り扱いについて

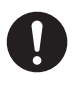

電池の液が目に入ったときは、失明など障害のおそれがありますので、 こすらずにすぐに水道水などの多量のきれいな水で充分に洗ったあと、 医師の治療を受けてください。

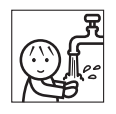

## 八 警告

### ACアダプタについて

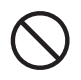

同梱の専用ACアダプタ(AC1116J)以外のアダプタは、使用しないで ください。故障したり、過熱、発煙するおそれがあり、火災・感電の原 因となります。

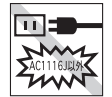

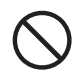

ACアダプタは、指定された電源電圧以外の電圧では使用しないでくださ い。故障したり、過熱、発煙するおそれがあり、火災・感電の原因とな ります。

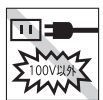

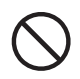

ACアダプタのコードを引っ張ったり、コードの上に重いものをのせない でください。火災・感電の原因となります。

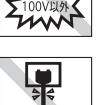

## 、警告

### 電池の取り扱いについて

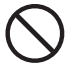

電池の(+)と(一)を逆にして使用しないでください。充電やショートなど で異常反応を起こしたりして、電池を漏液、発熱、破裂させるおそれが あります。

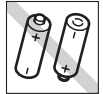

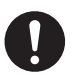

電池の液をなめた場合には、すぐにうがいをして医師に相談してくださ い。

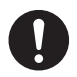

電池の液が皮膚や衣服に付着した場合には、皮膚に障害を起こすおそれ がありますので、すぐに多量の水道水などのきれいな水で洗い流してく ださい。

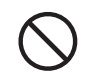

新しい電池と使用した電池や古い電池、銘柄や種類の異なる電池などを 混ぜて使用しないでください。特性の違いから、電池を漏液、発熱、破 裂させるおそれがあります。

使い切った電池はすぐに本機から取り出してください。使い切った電池 を本機に接続したまま長期間放置しますと、電池から発生するガスによ り、電池を漏液、発熱、破裂させたり、本機を破損させるおそれがあります。

長期間本機を使用しない場合には、本機から電池を取り出してください。 電池から発生するガスにより、電池を漏液させたり、本機を破損させる おそれがあります。

電池の使いかたを誤ると、電池が漏液、発熱、破裂したりけがや機器故 障の原因となるので、電池の外装ラベルやパッケージの注意書に従って 正しく使用してください。

充電式ニッケル水素電池を使用する場合には、お使いの充電器および電 池の取扱説明書に従って正しく使用してください。

### その他

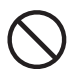

本機を踏んだり、落としたり、叩いたりなど、強い力や衝撃を与えない でください。破損することがあり火災・感電の原因となります。破損し た場合には、電源を切りACアダプタをコンセントから抜き、販売店へご 連絡ください。そのまま使用すると、火災・感電の原因となります。

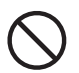

ぬれた手で本機やACアダプタ、プラグを操作しないでください。故障や 火災・感電の原因となります。

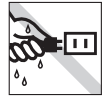

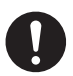

本機や取扱説明書が入っていた袋は、お子様がかぶったり、飲み込んだ りしないように、手の届かないところに保管または破棄してください。 窒息のおそれがあります。

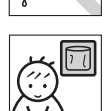

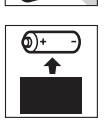

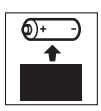

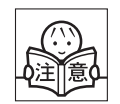

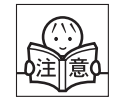

本機にお茶、コーヒー、ジュースなどの飲物をこぼしたり、殺虫剤を吹 きかけたりしないでください。故障や火災・感電の原因となります。水 などをこぼした場合には、電源を切りACアダプタをコンセントから抜き、 販売店へご連絡ください。そのまま使用すると、火災・感電の原因とな ります。

本機を分解、または改造しないでください。火災・感電の原因となります。 また、本書に記載されていない操作はしないでください。事故や故障の 原因となります。

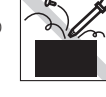

オートトリマーのお手入れについて 「トリマーカバー」をはずすときは、必ず電源を切ってください。「トリ マーカバー」をはずしたまま作動させると、刃で指を切ったりするなど 大変危険です。また、オートトリマーを掃除するときにはオートトリマー 内部に絶対、指を入れないでください。指を切るおそれがあります。 オートカッターについて 印刷中もしくはカッター作動中にテープ出口付近を指で触れないでくだ さい。指を切るおそれがあります。 その他 本機の上に物をのせたり、ぐらついた台や傾いたところなど、不安定な 場所に本機を置かないでください。落下したり、倒れたりしてけがをす るおそれがあります。 電源が入っている状態でACアダプタを抜かないでください。正常に印刷 できなくなるおそれがあります。 「テプラ」で得られるラベルについて 塩化ビニールのように可塑剤入り材料など被着体の材質、環境条件、貼 り付け時の状況などによっては、ラベルの色が変わる、はがれる、文字 が消える、被着体からはがれない、ノリが残る、ラベルの色が下地にう つる、下地がいたむなどの不具合が生じることがあります。使用目的や 接着面の材質を充分確認してからご使用ください。なお、これによって 生じた損害および逸失利益などにつきましては、当社ではいっさいその 責任を負いかねますのであらかじめご了承ください。

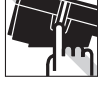

## はじめに

### テープカートリッジ取り扱いについてのご注意

- テープカートリッジを落としたり、分解したりしないでください。故障の原因とな ります。
- テープ出口から出ているテープを引っ張ったり、押し込んだりしないでください。 故障の原因となります。
- テープカートリッジは直射日光、高温、多湿、ホコリを避け、冷暗所に保管してく ださい。 テープカートリッジ開封後はできるだけ早めにお使いください。

### **MEMO**

使用済みのカートリッジには、印刷済みのインクリボンが入っています。 印刷済みのインクリボンは必要に応じてお手元で廃棄してから回収に出してください。

### テープカートリッジの回収およびリユース(再利用)について

当社では使用済み「テプラ」テープカートリッジの回収をおこなっています。使用済 みの「テプラ」テープカートリッジはお近くの「回収BOX」設置店までお持ちください。 なお、「エコマーク商品」(ラベルにエコマークが表示されているテープカートリッジ) については、当社にてリユース(再利用)をおこないますので、テープカートリッジ を分解せず、お近くの「回収BOX」設置店までお持ちください。

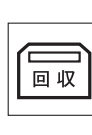

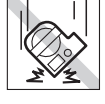

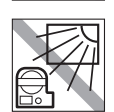

## テープカートリッジをセットするときのご注意

テープカートリッジをセットするときは、以下の注意をお守りください。

#### ■ セット前に、必ずインクリボンのたるみを取る

 セットするテープカートリッジの穴に鉛筆などを差し込み、矢印方向に軽く 巻いてたるみを取ってください。

 インクリボンにたるみがあると、本機にセットする際、インクリボンが印刷 ヘッドに接触し、インクリボンが折れ曲がったり、破れたりするなど、テー プカートリッジの故障・損傷の原因となります。

#### ■ 正しく本機にセットする

 テープカートリッジをラベルの貼ってある面を上に して、しっかりと押し込みます。 正しくセットすると、本機のフックにテープカート リッジが固定されます。 新品のテープカートリッジやテープの先端が長めに 出ているテープカートリッジを本機にセットすると きは、曲がったテープの先端をまっすぐにし、テー プを「テープ通路」のミゾに通します。 テープカートリッジを本機に正しくセットせずに印 刷すると、テープが折れ曲がって出てきたり、イン クリボンが飛び出したりするなど、テープカート リッジの故障・損傷の原因となります。

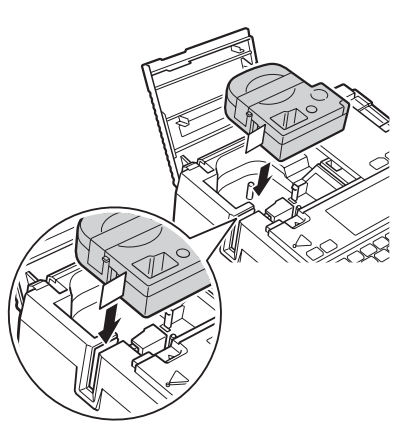

#### ■ セットした直後は必ず「テープ送り」をする( 27 + 4 )

 テープカートリッジを本機にセットした直後は、テープやインクリボンにたるみが発生します。 そのたるみを取るため、必ず「テープ送り」または「送りカット」をおこなってください。 「テープ送り」または「送りカット」をせずに印刷すると、テープが折れ曲がって出てきたり、イ ンクリボンが飛び出したりするなど、テープカートリッジの故障・損傷の原因となります。 参照 / アP.28「5. テープ送りをする」

### その他のご注意

- 本機の使用にあたっては「安全上のご注意」をよくお読みになり、その指示に従ってください。
- ACアダプタは、使い終わったら本機から抜き、コンセントからも抜いておきましょう。コードを 引っかけるなどの思わぬ事故を防げます。
- 直射日光のあたる場所、車内など熱がごもる場所、暖房器具や熱器具の近くなど温度が異常に高 い場所や低い場所、湿気やホコリの多い場所でのご使用、保管はおやめください。
- 人体、生き物、公共の場所や他人の持ち物などにはラベルを貼らないでください。
- ACアダプタ差込み口、テープ出口などに物をつめたり、ふさいだりしないでください。
- 印刷ヘッドには、絶対に手を触れないでください。
- テープカートリッジは、必ずPテープマークのついた専用のテープカートリッジをご使用ください。 点字テープカートリッジ(DL規格)は、お使いになれません。
- 使い終わったテープカートリッジのご使用や、テープカートリッジをセットせずに (剛 (印刷) を 押したりすることはおやめください。印刷ヘッドが過熱し故障の原因となります。
- テープ送りは、必ず 27h + < (=テープ送り)でおこなってください。無理に手で引っ張ったり することは、絶対におやめください。テープ出口から出ているテープを引っ張ると、正常に印刷 がおこなえず、そのテープカートリッジが使用不能になることがあります。
- テープカートリッジはていねいに扱い、衝撃を与えないでください。
- キーボードの操作はていねいにおこなってください。乱暴な操作は故障の原因となります。また、 ペン先などの鋭利なものでのキー操作は絶対におやめください。
- テープ排出時に動作音がしますが、異常ではありません。
- テープをハサミで切るときに指をはさまないように注意してください。
- オートトリマーにはPテープマーク以外のラベルを差し込まないでください。
- オート・パワーオフ機能に頼らず、ご使用後は必ず電源を切ってください。
- 電源を切るときには終了のメッセージが表示されます。メッセージ表示中は終了処理をしていま すので、ACアダプタを抜かないでください。
- 長期間使わないときは、雷池、ACアダプタ、テープカートリッジを本機から取りはずしてください。 本機、電池、ACアダプタ、テープカートリッジは、直射日光、高温多湿、磁気や振動、ホコリな どを避けて冷暗所に保管してください。
- 長期間電池を入れたままにしておくと、電池から液漏れしたりすることがあります。電池に記載 してある使用推奨期限を目安にお取り換えください。
- 寿命となったアルカリ乾雷池を捨てるときは、定められた条例に従って廃棄してください。
- 本書に記載されていない操作はおこなわないでください。事故や故障の原因となることがありま す。
- 取扱説明書に記載された内容、什様、デザインなどは予告なく変更されることがあります。

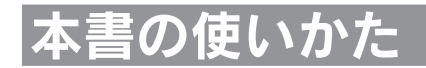

### 本書の構成

本書は次のような構成になっています。

### 準備

本機を使用する前の準備作業について説明しています。

### 入力

文字入力の基本操作と段落の追加などテキスト画面での操作について説明しています。初めて「テプ ラ」PROシリーズをお使いになる方は、順を追って読まれることをおすすめします。

### 編集

文字サイズや書体機能などラベルの見栄えをよくする情報を操作ボタンごとにまとめて説明しています。

### 印刷

基本的な印刷から特殊印刷まで説明しています。

### 活用

ファイル、あて名といった各種登録機能など、「テプラ」をさらに使いこなしていただくための情報 を操作ボタンごとにまとめて説明しています。

## 本書の見かた

本書は次の表記で記述しています。

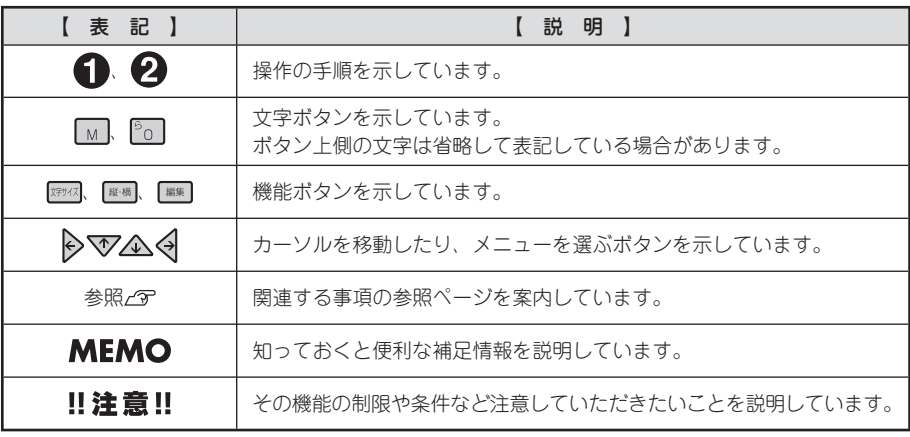

ラベル見本について: 本書で使用しているラベル見本はすべてイメージです。本機で印刷したラベ ルを、説明用に縮小や余白の調整をして使用しています。

目次

## はじめに

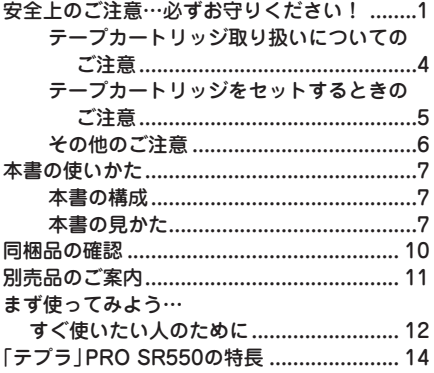

## 準備

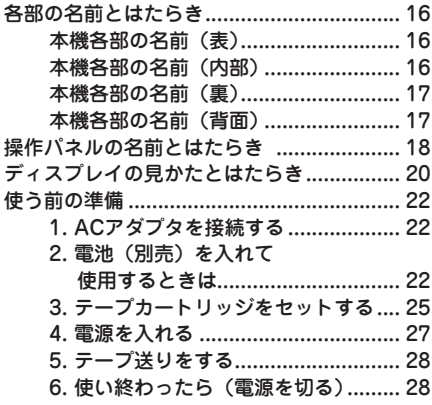

## 入力

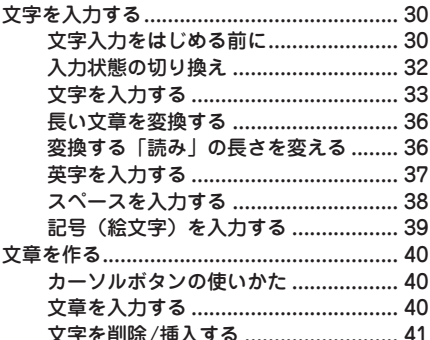

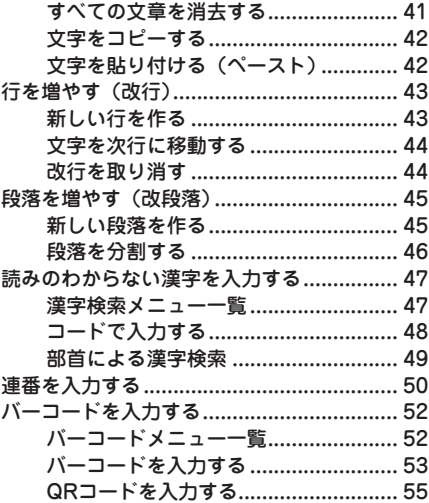

## 編集

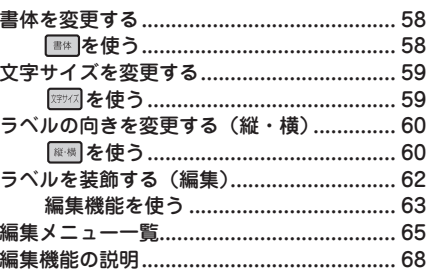

### 印刷

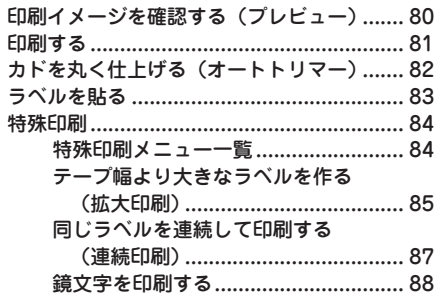

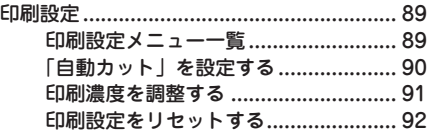

## 活用

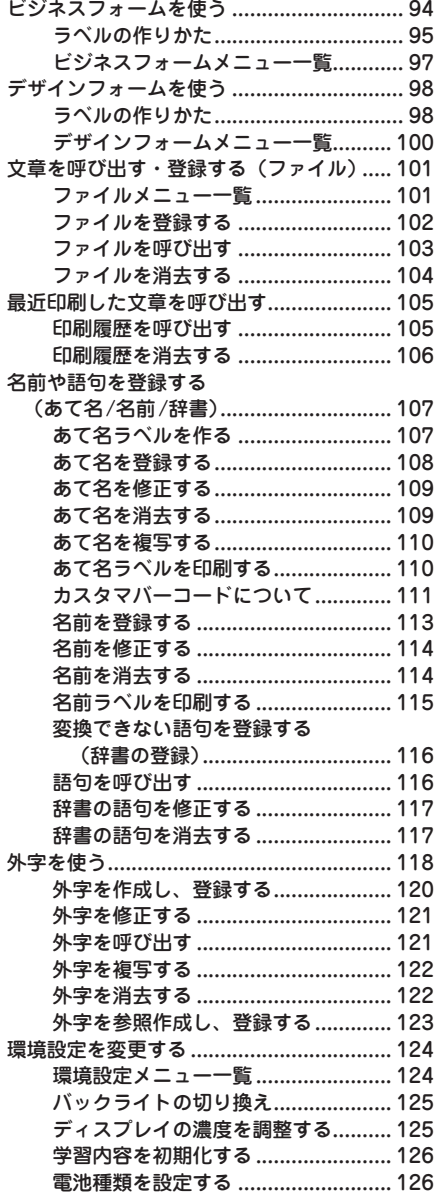

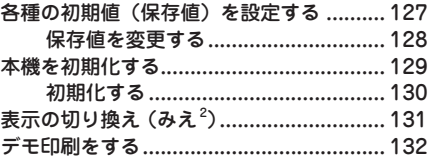

## 付録

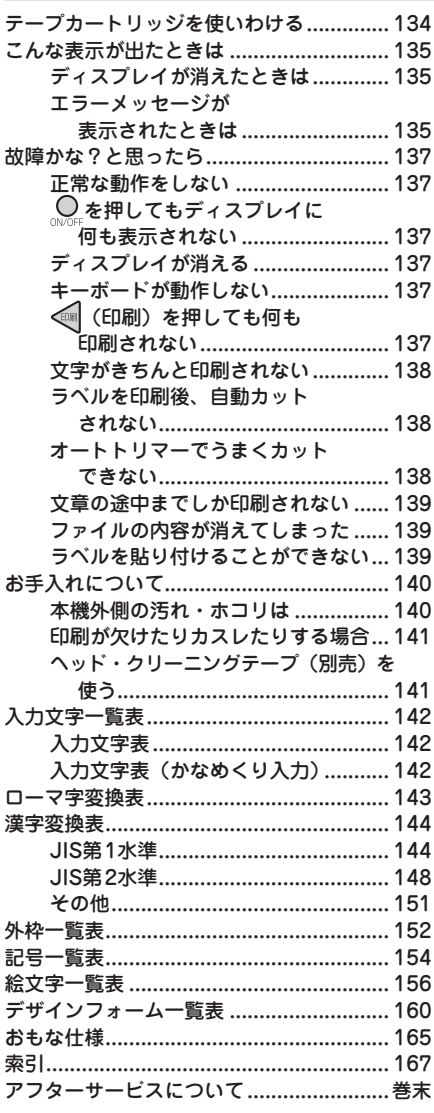

## 同梱品の確

同梱品がすべて揃っているか、確認してください。

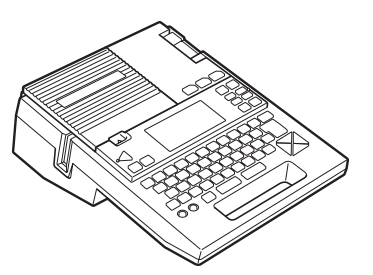

「テプラ」PRO SR550本体 インパンのコンピュータのアダプタ (AC1116J)

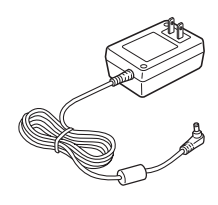

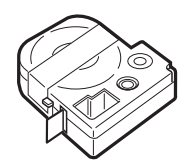

試用PROテープカートリッジ 保証書

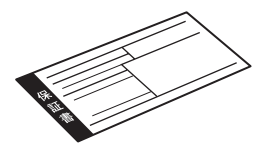

(箱の側面に添付)

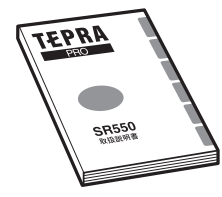

SR550取扱説明書(本書) PCラベルソフト取扱説明書 CD-ROM

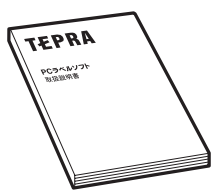

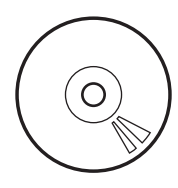

### **MEMO**

- v 本機には、電池は同梱しておりません。電池でお使いになる場合は、アルカリ乾電池または充電 式ニッケル水素電池 (単3形×6本) をお買い求めください。
- ●本機にはパソコン接続用のUSBケーブルは同梱しておりません。パソコン接続には市販のUSB ケーブルをご使用ください(USB2.0/1.1ケーブル A-Bタイプ)。

## 売品のご

本機には、以下の製品がオプションとして用意されています。本機と合わせてご利用ください。

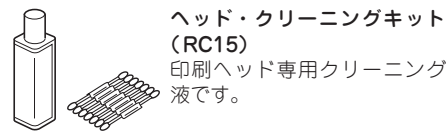

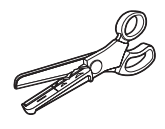

トリマー(RT36W) ラベルのカドを丸くカットし て、はがれに強い、きれいな ラベルに仕上げるハサミ型ト リマーです。ラベルの前後余 白調整にも便利です。 対応ラベル:4~36mm幅 ※本機の対応ラベルは4mm~ 24mmです。

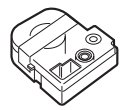

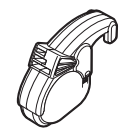

ヘッド・クリーニングテープ (SR24C) 「テプラ」本体のヘッドクリー ニング用のテープです。

#### ラベルラミネーター(RL18) ラベル表面に透明のラミネー トを施し、表面を保護します。 薬品、油、こすれなどからラ ベルを守ります。 対応ラベル:9~18mm幅 ※4mm幅、6mm幅のテープに は対応していません。

りぼんキット(SRR10) ミニサイズで使いやすい手芸用 はさみと、印刷前に使いたい長 さを確認できる綿製のメジャー、 おまけシールのついた「テプラ」 PROテープカートリッジりぼん 専用のオプション品です。

システムトランク(SR9BTN) 耐衝撃性に優れたトランクで す。「テプラ」PRO本体とテー プカートリッジ、同梱品、別 売品などが収納可能です。

システムケース(SR9H) A4ボックスサイズに「テプラ」 PRO本体とACアダプタ、テー プカートリッジ(12mm幅10 個分)などが収納可能です。 印刷済みラベルの整理用ラベ ルファイル付きです。

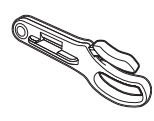

ハーフカッター(RH24) ラベルの印刷面にスリットを 入れて、ラベルの裏紙をはが しやすくします。 対応ラベル:4~24mm幅

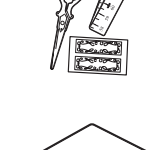

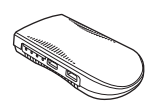

USBデバイスサーバ(RDS10) 無線LANまたは有線LAN環境 に本機を導入することができ ます。

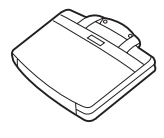

システムバッグ(SR8B) ウレタン・ボンディング・ナ イロンを使用したクッション 性に優れたバッグです。「テプ ラ」PRO本体とテープカート リッジ、取扱説明書などが収 納可能です。

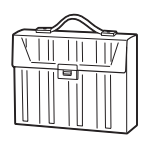

テープカートリッジケース (SR4TH) A4ボックスサイズにテープ カートリッジ(12mm幅40個 分)が収納可能です。4つの ボックスでテープ色・幅・種 類ごとに整理できます。

### **MEMO**

詳細については、当社ホームページ(アドレス http://www.kingjim.co.jp/)をご覧いただくか、 またはお買い上げ販売店、「テプラ」取扱店、当社お客様相談室にお問い合わせください。 **参照 巻末「アフターサービスについて」**

## まず使ってみよう…すぐ使いたい人のために

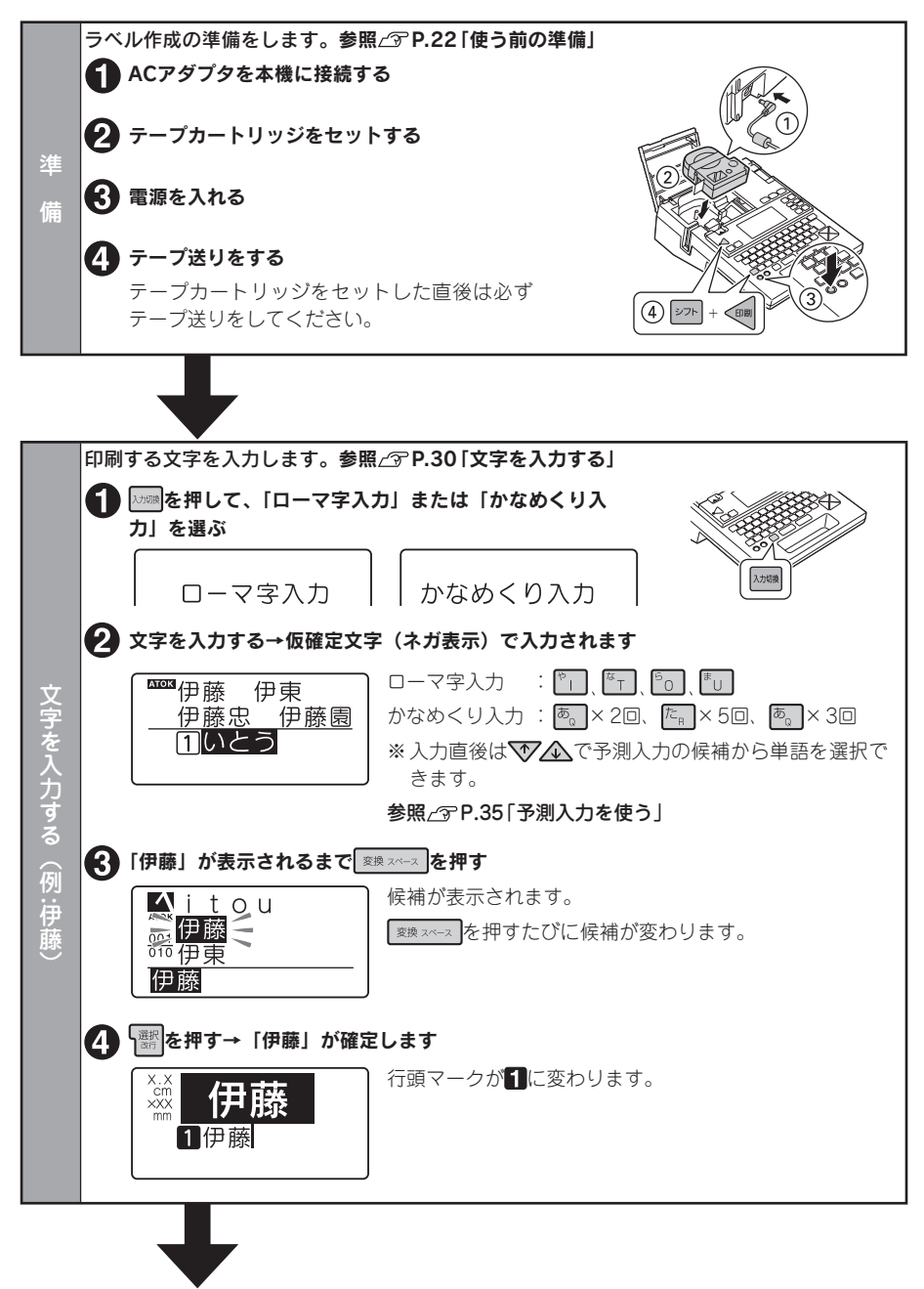

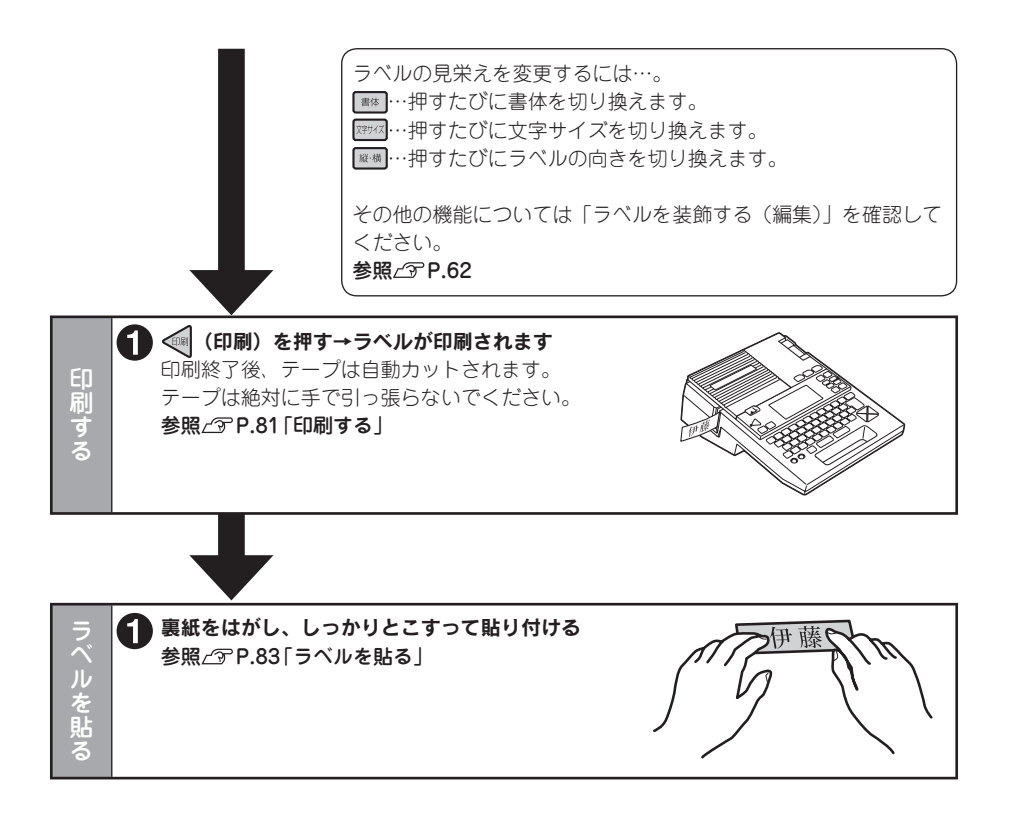

## 「テプラ」PRO SR550の特長

### ■ 4行×8文字 バックライト付ワイド液晶

ワイド液晶の採用でラベルイメージが把握しやすくなりました。しかも見やすいバックライト付!

### ■ 打ちやすくて快適!幅広プラキートップ採用

パソコン配列の「ローマ字入力」と、「かなめくり入力」の2種類の入力形式が選べます。

### ■ ビジネスフォームキー搭載

「ファイル背見出し」「備品管理」などピジネスシーンでよく使うラベルを簡単に作成できます。

### ■「丸ゴシック」「ポップ体」を新搭載

表示内容をやわらかく表現する「丸ゴシック」と、かわいい書体の「ポップ体」を新搭載! 基本書体の「ゴシック」「明朝体」を含む漢字7書体・かな11書体・英数13書体となって、ますます 表現豊かなラベル作成が可能になりました。

### ■「予測入力機能」付のATOK搭載

使いやすさに定評のある日本語入力システム「ATOK」を搭載。 また予測入力機能に加え、カタカナ読みを正しいスペルに変換する「カタカナ語英語変換」や、「記 号変換」「絵文字変換」機能を搭載しました。 ※「ATOK」は株式会社ジャストシステムの登録商標です。

### ■ 「オートカッター」「オートトリマー」搭載

もちろんラベルは自動カット。カド丸仕上げもラベルを差し込むだけの簡単操作です。 ※オートトリマーは9~24mm幅対応。また一部対応できないテープがあります。

### **■ 4~24mm幅のテープ対応**

4・6・9・12・18・24mmの6種類のテープ幅に対応しているので、幅広い用途にご使用頂けます。

### ■ パソコン編集用ラベルソフト対応!

パソコンならではの高い操作性で、ラベルや文字の編集が簡単なPCラベルソフト「SPC10」に対応 しています(MacOSは「シンプルラベルソフト TEPRA SMA3」に対応しています)。 ※パソコン接続には市販のUSBケーブルが必要です。

### ■ 記号や絵文字も充実

略式年号「'09」「'10」や「CD」「DVD」マークなどファイル・メディア整理に必要な記号や、「環 境絵文字」「ケータイ風絵文字」も新規搭載しました。

### ■ 新デザインフォーム

ゴミ分別や店頭POP・注意喚起などに使える100種以上のデザインフォームが勢揃い。

### ■ 拡大印刷は6倍まで対応

遠くからでも確認できる最大文字高さ108mmを実 現しました。

### ■ ニッケル水素電池にも対応

充電式ニッケル水素電池にも対応したので、経済的 な使用ができるようになりました。

※ 充電式ニッケル水素電池をお使いの際には、 P.23の「充電式ニッケル水素電池について」を 必ずお読みください。

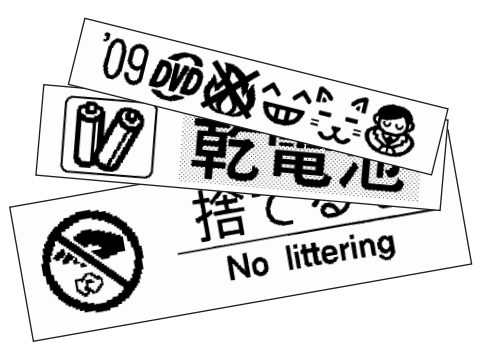

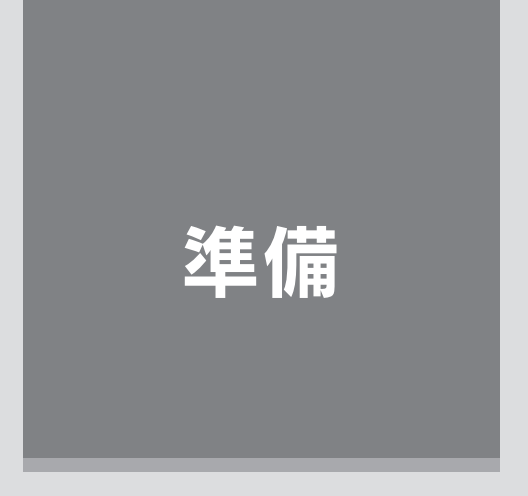

本機をはじめてお使いの方は、ここからお読みください。

## 各部の名前とはたらき

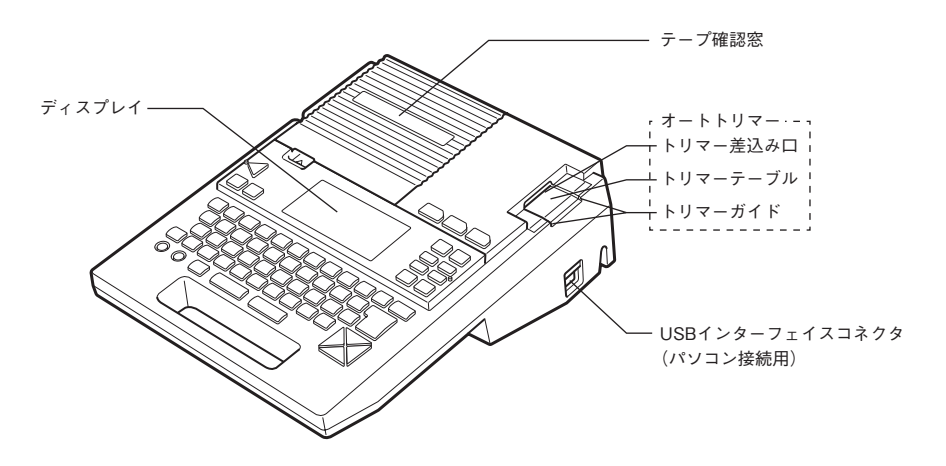

## 本機各部の名前(内部)

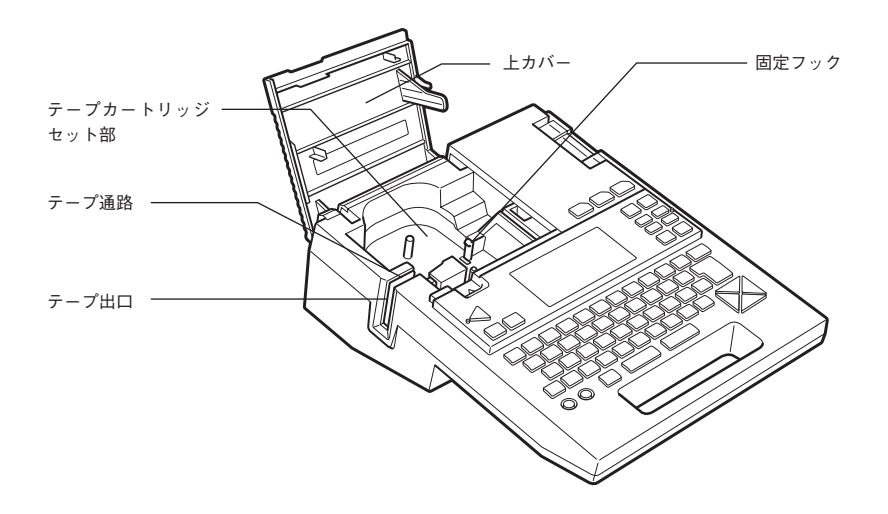

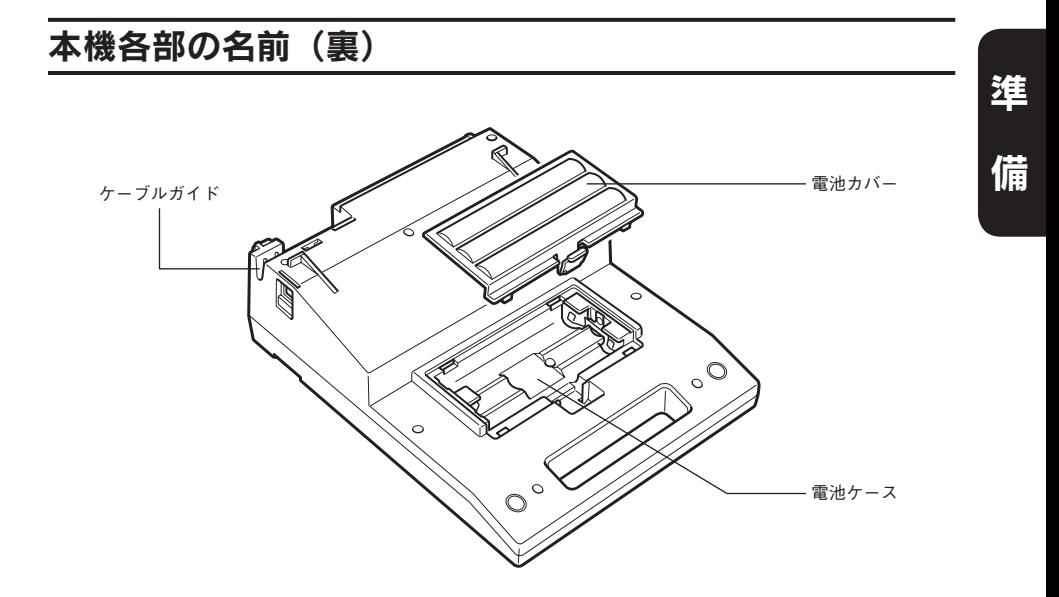

## 本機各部の名前(背面)

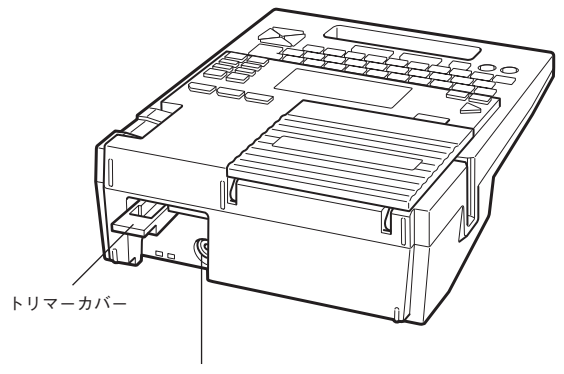

ACアダプタ差込み口

# 進 備 備入

## パネルの名前とはたら

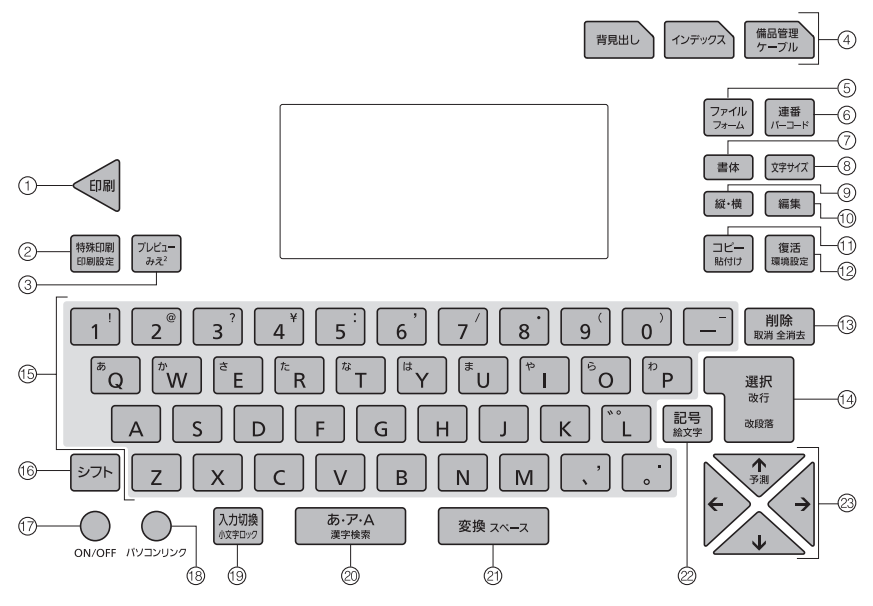

各ボタンの機能を説明します。 >>>+ + | | | | となっている表記は、 >>> を押しながらそのボタンを押した ときの機能です。

1) (印刷) 入力内容をテープに印刷し、テープを自動的 にカットします。 参照 TP.81 5万ト ( =テープ送り) テープを約17mm空送り、またはカットします。 参照 <sub>/</sub> <sub>8</sub>P.28 (2) <sup>[特殊印刷]</sup> 連続印刷、拡大印刷、鏡文字印刷をします。 参照 / <sub>84</sub> 37ト+ (第608) (=印刷設定) 自動カットや印刷濃度を設定します。 参照 / TP.89 ③ (プレビュー) 印刷イメージを確認します。参照 でP.80 +[ホセュー](=みえ<sup>2</sup>) テキスト画面の表示を切り換えます。 参照 **P.131** 4 問題の インテックス (ビジネスフォーム) ビジネスフォームを呼び出します。 参照 <sub>/</sub> <sub>8</sub>P.94 ⑤ (ファイル) 文章の保存、呼び出しや印刷履歴の呼び出し、 あて名、名前、辞書を登録します。 参照 TP.101 シスト フォーム) デザインフォームを呼び出します。 参照 <sub>/</sub> <sub>8</sub>P.98 ⑥ (連番) 連続番号を入力します。参照 でP.50 |シフト┃+ | ※※ | (=バーコード) バーコードを入力します。参照 でP.52 ⑦ (書体) 書体を指定します。参照 P.58 8 | ※※※ (文字サイズ) 文字サイズを指定します。参照 プP.59 (9) (縦横) (縦・構) たて書き/よこ書きを切り換えます。 参照 TP.60 10 [編集] 文字の装飾や文字サイズ、レイアウト、ラベ ルの長さなどを指定します。参照 で P.62

18 準備

進

備

備入

入力済みの文字をコピーします。 参照 <sub>P.42</sub> シフト コピー (=貼り付け) コピーした文字を貼り付けます。 参照 <sub>P.42</sub> 12 <sup>(25)</sup> (復活) 削除した文字や文章をもとに戻します。 参照 TP.41 シット | ※ | (=環境設定) 画面の表示濃度や各種保存値を変更します。 参照 *S*P.124 (3) | | | | | | | | | (削除、取消) カーソル位置(カーソルの左側)の文字を削 除します。各種機能の操作中は操作が取り消 されます。参照 P.41 沙水+ 圖 (=全消去) 文章を消去します。参照 でP.41 14 團 (選択、改行) 機能選択時の選択肢や、文字の入力、変換を 確定します。ネガ文字がないときは、新しい 行を作ります(改行)。参照 プP.43 5万十 ( =改段落) 新しい段落を作ります。参照 で P.45 **(6) 文字ボタン (\*r) ce Pe Fe Fe Aなど)** 文字を入力します。参照 P.33 16 27 (シフト) 機能ボタンと一緒に押すと、機能ボタンの下 部に書かれた機能になり、文字ボタンと一緒 に押すと、小文字や英記号が入力できます。 ⑰ (電源) 電源を ON/OFFします。参照 で P.27 ⑱ (パソコンリンク) **ラベルソフト (SPC10、SMA3) 使用時に、** 本機をパソコンと接続する状態に切り換えま す。 (19 风测 (入力切換) 入力状態を「ローマ字→かなめくり→ABC」 の順で切り換えます。参照 でP.32 QRコードの用途「一般」では「ローマ字→ かなめくり→ABC【半角】→ABC」の順で 切り換えます。参照 P.55

⑪ (コピー)

 「ABC入力」時のみ シ가 + 初端 (=小文字ロック) 小文字入力に切り換えます。参照 でP.37

順に、「かなめくり入力」時は「ひらがな→ カタカナ」の順に変換します。参照 でP.33 97ト あアA (=漢字検索) 読みのわからない漢字を検索します。 参照 <sub>P.47</sub> ネガ文字がある場合、「ローマ字入力」時は 押すたびに「英字→ひらがな→カタカナ」の 順に、「かなめくり入力」時は「カタカナ→ ひらがな | の順に変換します。参照 アP.33 ②「※換スペース入力】 ネガ表示のひらがなを漢字に変換します。ネ ガ文字がないときは、スペースを入力します。 ATOK変換画面では、次の変換候補を表示し ます。参照 <u>プ</u> P.33 ② ■ (記号) 記号の入力や外字を登録します。 参照 <sub>P.39</sub> 沙州+ 神 (=絵文字) 絵文字やイラストを入力します。 参照 <sub>P.39</sub> 2 → ▽△→(カーソルボタン) カーソルや選択候補を上下左右に移動しま す。参照 **P.40** ATOK予測入力画面ではVZAで予測候補 を選択します。 ATOK変換画面では で変換対象の文節 長さを変更し、 で確定します。

ネガ文字がある場合、「ローマ字入力」時は 押すたびに「ひらがな→カタカナ→英字」の

参照 **P.31** 

⑳ (無変換)

③□ト◇ ▽ △ (=カーソルジャンプ) カーソルを段落先頭、段落末尾、行頭、行末 に移動します。機能選択時は、先頭候補、最 終候補を表示します。参照 でP.40 ATOK変換画面では変換対象の文節を切り換 えます。参照 で P.31

## ディスプレイの見かたとはたらき

### ■ テキスト画面

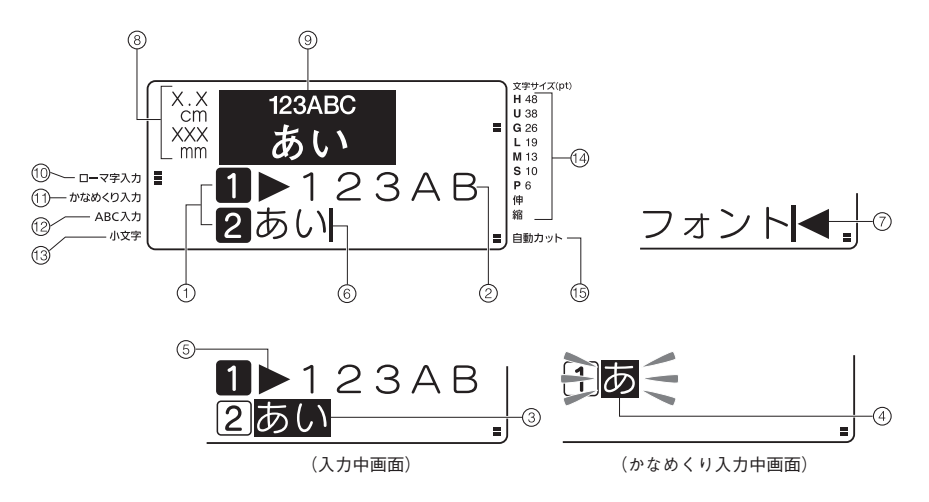

1 行頭マーク (12… ) [12… )

行頭に表示され、何行目かを示します。 2は印刷できる行を表し、 1、 2はその行 に文字がまだ入力されていない(確定してい ない)ことを表しています。

■ 又は印刷できない行を表しています。 が表示されているときは、印刷できません。 参照 / 了P.43

- ② 確定文字(例:123AB) 入力が確定した文字で、印刷されます。
- 3 ネガ文字(例:あい) 仮確定の文字で、印刷されません。「※換スペース で漢字、カタカナ、英数字に、「ぁァA】でひ らがな、カタカナ、英字に変換できます。
- ④ 点滅文字 かなめくり入力途中の未確定の文字で、同じ ボタンを連続して押すと文字候補が順に表示 されます。 点滅表示の文字は、印刷されません。
- (5) 文字モード指定マーク(▶) 文字、行、段落単位で、書体、飾り字などの 機能を変更すると表示されます。 参照 <sub>(</sub><sup>®</sup>P.63

⑥ カーソル( ) 操作を実行する場所を示します。カーソル位 置を基準に、文字や記号を挿入したり削除で きます。

#### 参照 <sub>(</sub><sup></sup> P.40

- ⑦ フルメモリーマーク (◀) 入力可能文字数(約175文字)をオーバーして、 これ以上文字が入力できないときに表示され ます。
- ⑧ 印刷情報

セットされているテープ幅と印刷したときの 目安の長さを表示します。 「みえ<sup>2</sup>」の設定に よっては表示されないこともあります。

### 参照 *S*P.131

- ⑨ 印刷イメージ 印刷したときのイメージを表示します。「み え<sup>2</sup>」の設定によっては表示されないことも あります。
	- 参照 <sub>P.131</sub>
- ⑩ ローマ字入力インジケーター 入力切換が「ローマ字入力」状態のときに点 灯します。
- ⑪ かなめくり入力インジケーター 入力切換が「かなめくり入力」状態のときに 点灯します。

#### ⑫ ABC入力インジケーター

入力切換が「ABC入力」状態のときに点灯 します。 QRコード入力時の「ABC入力【半角】」状 態のときに点滅します。 参照 TP.55

- (3) 小文字入力インジケーター を押しているときや、小文字入力状態の ときに点灯します。 参照 / <sub>8</sub>P.37
- (4) 文字サイズインジケーター カーソル位置の文字のサイズに対応したイン ジケーターが点灯します。 数字はポイント数(pt)を表しています。 \*1ptは約1/72インチ(約0.35mm)です。
- ⑮ 自動カットインジケーター 自動カットが「する」に指定されているとき に点灯します。

## 使う前の準備

## 1. ACアダプタを接続する

同梱の ACアダプタ (AC1116J)で、家庭用コンセント (AC100V) から電源を取ります。

 ACアダプタのプラグを本機背面の ACアダプ タ差込み口にしっかりと差し込み、ケーブル ガイドを通す

※ 差し込みが不充分だと電源が入らない場 合があります。

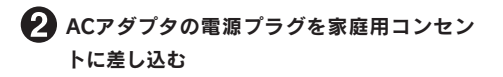

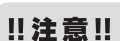

- ●使い終わったらすぐにACアダプタを本機から抜き、コンセントからも抜いておきましょう。コー ドを引っかけるなどの思わぬ事故も防げます。
- ●ACアダプタのコードは強く引っ張ったり、繰り返し折り曲げると、断線することがあります。
- ●プラグのショートなどで、安全機能がはたらきACアダプタの回路が遮断されることがあります。
- **ACアダプタは保証対象外です。**

### 2. 電池(別売)を入れて使用するときは

本機にアルカリ乾電池または充電式ニッケル水素電池(単3形×6本;別売)をセットします。外出 先などで ACアダプタを使えないとき、この電池を電源にして印刷できます。

### ■電池カバーをはずす

レバーを手前に引きながら電池カバーを持ち 上げてはずします。

### ‼注意‼

必ず、電源を切ってからおこなってください。

### 2 電池を入れる

電池の向きに注意して、アルカリ乾電池また は充電式ニッケル水素電池(単3形×6本) を入れます。

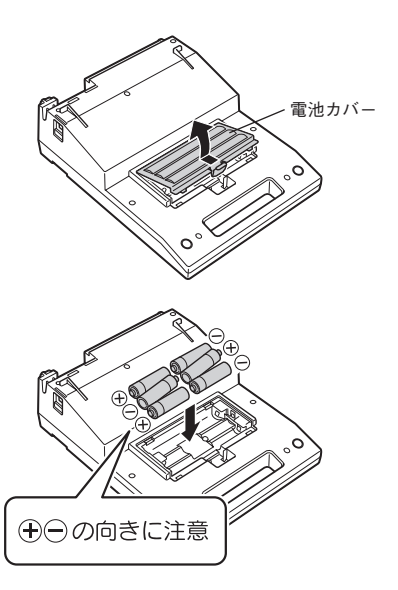

備 備入

進

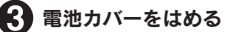

電池カバーの上の爪を本機のミゾに合わせ、 しっかりカバーをはめます。

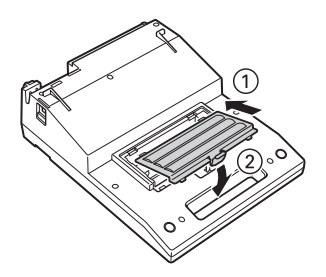

### !! 注意!!

- ●本機には単3形アルカリ乾電池または充電式ニッケル水素電池をお使いください。その他の乾電 池は使用できません。
- v 電池でも印刷できるだけの電源容量がありますが、電池での印刷は大変不経済です。できるだけ ACアダプタをお使いください。
- ●ACアダプタは、必ず専用のACアダプタ (AC1116J) をお使いください。
- ●ニッケル水素電池を使用するときは、環境設定で電池種類を「ニッケル水素」に変更してくださ い。設定変更をしないと、電池の寿命が短くなったり、電池の消耗を知らせるメッセージが表示 されないことがあります。ただし設定を変更しても、電池の状態や使用条件によっては、消耗を 知らせるメッセージが表示されないことがありますのでご了承ください。 **参照 P.126「電池種類を設定する」**
- v 本機に充電機能はありません。ニッケル水素電池を使用する際には、必ず専用の充電器を使って、 充電してください。

#### 充電式ニッケル水素電池について

ニッケル水素電池は専用の充電器を使って充電すると、使用できるようになります。ニッケル水 素電池をお使いの際には、以下のことをお守りください。

- $\bullet$  $(\pm)$  $(\pm)$ 極に汚れがあると、正常に充電できない場合があります。 $(\pm)$  $(\pm)$ 極と充電器の端子を乾 いた柔らかい布でていねいにふいてください。
- お買い上げ時や、長期間使用していなかったニッケル水素電池は、十分に充電されない場合があ ります。これは電池の特性によるもので異常ではありません。充電を数回繰り返すことで正常に 戻ります。
- 電池容量を使い切ってから充電することをおすすめします。電池容量を使い切らずに充電を繰り 返すと、電池容量が持続しにくくなることがあります(メモリー効果といいます)。
- v メモリー効果が発生したときは、印刷できない状態まで使い切ってから満充電を数回繰り返して ください。電池容量が回復します。
- v ニッケル水素電池は使用しないときでも自然放電により電池容量が低下することがあります。
- ●お使いの充電器および電池の取扱説明書に従って正しく使用してください。
- v ニッケル水素電池には寿命があります。使用回数を重ねたり、時間が経過するにつれて電池の容 量は少しづつ低下します。使用できる時間が大幅に短くなった場合は寿命と思われますので新し い電池をお買い求めください。
- 寿命は保管方法や使用状況、環境によって異なります。
- v 不要になったニッケル水素電池は、貴重な資源を守るために、廃棄しないで最寄の充電式電池リ サイクル協力店へお持ちください。 詳細は、有限責任中間法人JBRCのホームページをご参照ください。 http://www.jbrc.net/hp

備入

### **MEMO**

- v 広い幅のテープに大きな文字を印刷する場合、一時的に大量の電力が消費されるため、新品の電 池でも「電圧が低下!」と表示されることがありますが、故障ではありません。
- v 電池が消耗すると、印刷スピードが遅くなります。さらに使い続けるとディスプレイに「電圧が 低下! | と表示されます。直ちにすべての電池を新しいアルカリ乾電池または充電式ニッケル水 素電池(単3形×6本)に交換するか、ACアダプタ(AC1116J)をお使いください。電池を交 換せずに使い続けると、操作中や印刷中に電源が切れることがあります。
- v 新品のアルカリ乾電池または充電式ニッケル水素電池(単3形×6本)では、常温で18mm幅のテー プカートリッジ (8m) を1本は印刷できます。ただし、温度の低いところで使用したり、広い 幅のテープに大きな文字を印刷したりすると、電池が早く消耗します。印刷時は、ACアダプタ (AC1116J)を利用することをおすすめします。
- ご使用後は必ず電源を切ってください。
- v ディスプレイのバックライトをオフにすると電池を節約できます。 **参照 P.125「バックライトの切り換え」**
- 長期間使用しないときは、電池の液漏れを防ぐため電池を取り出して保存してください。
- 寿命となったアルカリ乾電池を捨てるときは、定められた条例に従ってください。

備 備入

進

## 3. テープカートリッジをセットする

### インクリボンの「たるみ」を取る

セットするテープカートリッジの穴に鉛筆な どを差し込み、矢印方向に軽く巻いて、「た るみ」を取ってください。

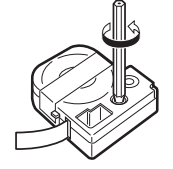

### つまみ部分を持って、上カバーを開ける 上カバーのつまみ部分を持ち上げてカバーを 開けます。

### ‼注意 !!

- v 必ず、電源を切ってからおこなってください。
- トカバーは図の位置で止まります。無理に開 けないでください。
- 上カバーを持って、本機を持ち上げないでく ださい。カバーがはずれて本体が落下すると、 けがや本体が破損するおそれがあります。

### ■ テープカートリッジをセットする

ラベルの貼ってある面を上にして、しっかり と押し込みます。正しくセットすると、本機 のフックにテープカートリッジが固定されま す 。

テープの先端が長めに出ているときや新品の テープカートリッジをセットするときは、曲 がったテープの先端をまっすぐにし、テープ を「テープ通路」に通します。

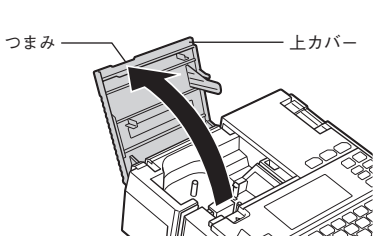

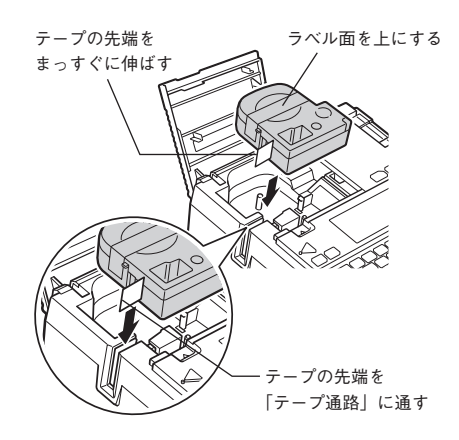

### 上カバーを閉じる

上カバーを指で軽く押してしっかり閉じます。

### !! 注意 !!

- ●テープカートリッジをしっかり押し込まずに 上カバーを閉じると、本機やテープカート リッジが破損するおそれがあります。
- v 上カバーはしっかり閉じてください。

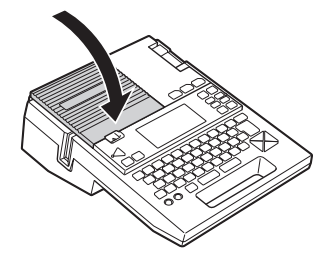

### **MEMO**

### テープカートリッジの取り出しかた

美しい印刷を安定しておこなうために、テープ カートリッジは本体にしっかりと固定されてい ます。取り出すときは、カートリッジ側面の指 かけ部に指をかけ、まっすぐ上に持ち上げて取 り出します。

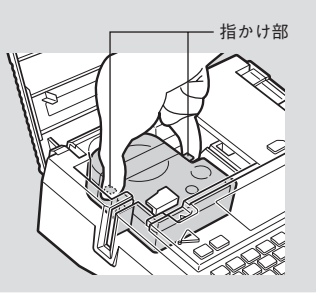

### ‼注意!!

- v テープカートリッジをしっかり押し込まずに上カバーを閉じると、本機やテープカートリッジが 破損するおそれがあります。
- v 本機では、4mm、6mm、9mm、12mm、18mm、24mmの6種類の幅のテープカートリッジを使用す ることができます。ただし、テープ幅によって印刷できる行数は異なります。 **参照 P.43「テープ幅と印刷できる行数」**
- v テープカートリッジは、直射日光、高温、多湿、ホコリを避け、冷暗所に保管してください。
- v テープカートリッジ開封後はできるだけ早めにお使いください。
- ●テープカートリッジは奥までしっかりセットしてください。
- ●本機で使用できない幅のテープカートリッジをセットした場合や正しくセットしていない場合 は、「この機種では対応していないテープです」や「テープ無し!」と表示されます。本機で使 用可能なテープカートリッジを正しくセットしてください。

備入

備

### 4. 電源を入れる

電源を入れる前にもう一度確認してください。

- v ACアダプタは、本機とコンセントに正しく接続されていますか?
- 電池は正しくセットされていますか?(電池で使用する場合)

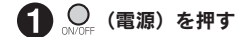

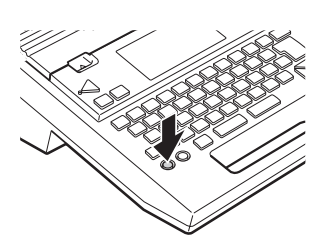

電源が入るとバックライトが点灯し、タイトル画面が表示されます。

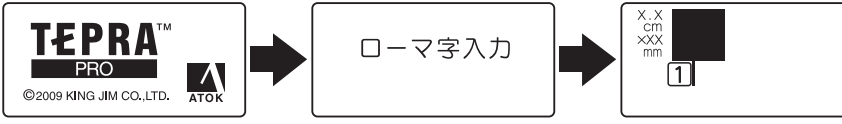

※ 設定されている入力状態が 約1秒間表示されます。

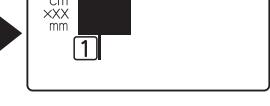

※ 行頭マーク(1) とカーソ ル (■) が表示されます。

すでにテキストが入力されているときは、タイトル画面のあとにテキストが表示され、指定され ている機能のインジケーターが点灯します。

参照 P.20「ディスプレイの見かたとはたらき」

### **MEMO**

オート・パワーオフ

電源が入ったまま約5分間何も操作しないと、電池の消耗を防ぐため、オート・パワーオフ機能に より自動的に電源が切れます(電源が切れても入力した文章はなくなりません)。  $\bigcirc$  (電源) を もう一度押すと、オート・パワーオフ直前の状態に戻ります。

外字データの作成、修正をしているとき、またはパソコンリンクの状態では、オート・パワーオ フ機能ははたらきません。

使わないときは、こまめに電源を切るとオート・パワーオフよりさらに電池を節約できます。

備入

### 5. テープ送りをする

テープカートリッジをセットした直後は、テープの「たるみ」を取るため、必ず「テープ送り」または「送 りカット」をしてください。

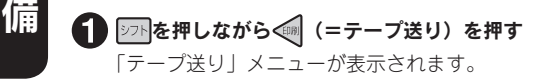

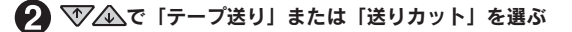

### 8 標を押す

備入

進

「テープ送り」の場合は、テープが約17mm空送りされます。 「送りカット」の場合は、空送りされたあと、テープが自動的にカットされます。

### ‼注意‼

「テープ送り」または「送りカット」をおこなうと、テープやインクリボンの「たるみ」が取れま す。テープカートリッジをセットしたあとは、必ず「テープ送り」または「送りカット」をおこなっ てください。

### 6. 使い終わったら(電源を切る)

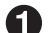

### 1 ○ (電源) を押す

■源が入っている状態で ○ (電源) を押すと、終了のメッセージが表示されたあと、電源が切 れます。電源を切っても、入力したテキストやファイル、外字などのデータは保存されています。 再度電源を入れると、入力したテキストが表示されます。

### ACアダプタ( AC1116J)をはずす

ACアダプタをコンセントから抜き、本機からプラグを抜いてください。コードは巻いておいて ください。

### || 注意 ||

- v 電源を切るときには終了のメッセージが表示されます。メッセージ表示中は終了処理をしていま すので、ACアダプタを抜かないでください。
- 長期間使わないときは、ACアダプタ、テープカートリッジ、乾電池を本機から取りはずしてくだ さい。

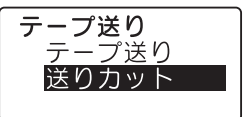

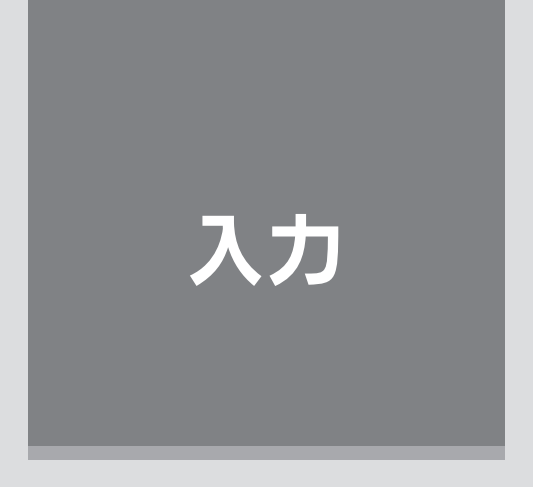

文字入力、改行など「テプラ」の基本操作を確認してください。 続いて文章を段落に分けるなど、レイアウトを工夫する機能を確認しましょう。

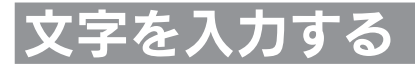

## 文字入力をはじめる前に

本機は、日本語入力システム「 ATOK」を採用しており、文字変換のときに予測入力がはたらきます。 予測入力は、予測候補を次々に表示して、スムーズな入力を支援します。また、連文節変換により、 高度な変換精度を実現しています。

### ■ ATOK予測入力画面の見かた

本機は、何文字かを入力した時点で、入力しようとする単語を予測し画面上に候補として表示します。 予測候補が表示されている状態で マノへを押すと、候補を選択する予測入力画面になります。予測 入力画面の見かたと使用できるボタンは以下の通りです。

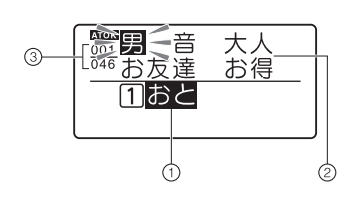

①入力文字 入力した文字がネガ表示されます。 を押すと、選択している入力候補で確定します。

②予測入力候補一覧 予測される入力候補を表示します。ネガ表示の候補は、現在選択 されている候補です。

③予測候補番号/予測候補数 選択されている予測候補の順番と予測候補の総数です。

### ATOK予測入力画面で使用するボタン

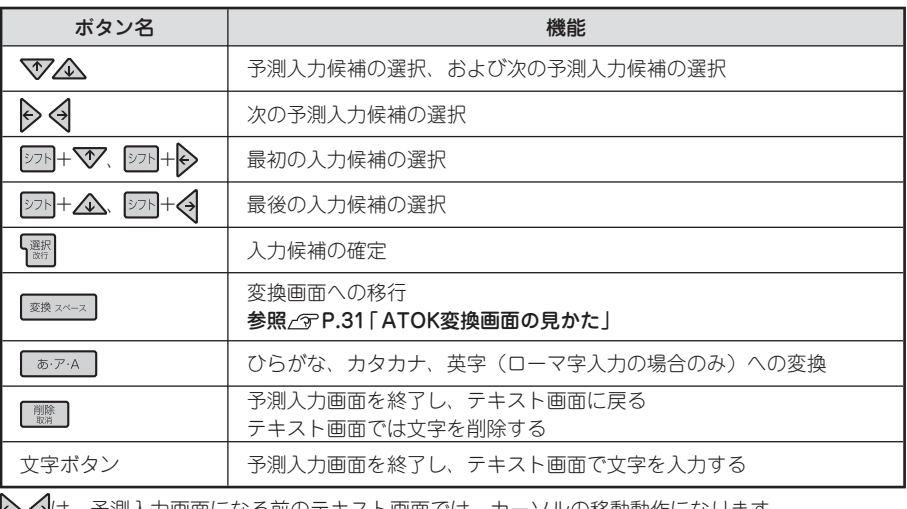

|◆ ◆|は、予測人力画面になる前のテキスト画面では、カーソルの移動動作になります。

シァト : エンなっている表記は、 シャを押しながらそのボタンを押す操作です。

### ■ ATOK変換画面の見かた

本機は、文字を入力した状態で ※※※※→ を押すと、変換候補を選択する変換画面になります。変換画 面の見かたと使用できるボタンは以下の通りです。

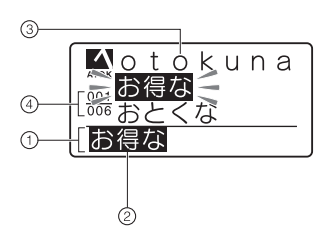

#### ①仮確定文字

を換スペースを押したとき、変換対象となる入力部分が仮確定文字と  $L$ て表示されます。

②変換対象 仮確定文字中、ネガ表示されている部分が現在の変換対象です。 を押すと確定します。

③変換候補一覧

変換対象の変換候補を表示します。ネガ表示の候補は、現在選択 されている候補です。

④変換候補番号/変換候補数 選択されている変換候補の順番と仮確定文字の変換候補数です。

### 文字の変換中に使用するボタン

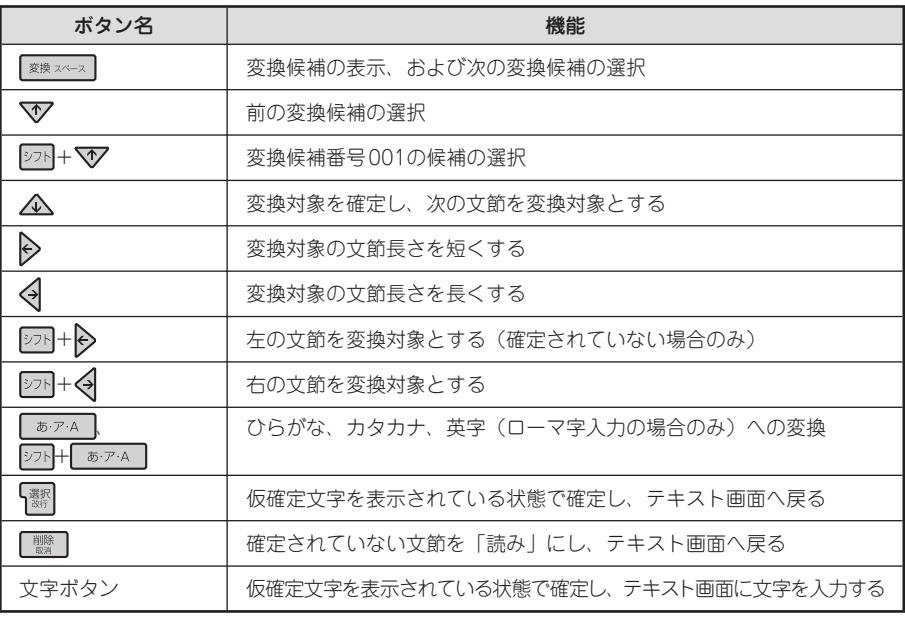

シュト おとなっている表記は、 シュを押しながらそのボタンを押す操作です。

### **MEMO**

変換候補には、漢字など通常の日本語の他に、カタカナ語を正しいスペルに変換する「カタカナ 語英語」や「記号」「絵文字」も含まれます。

### 入力状態の切り換え

文字入力をする前に、入力状態を確認してください。

### ■ 入力状態の切り換え

を押すたびに「ローマ字入力」→「かなめくり入力」→「ABC入力」の順で文字入力状態が切り 換わります。

入力状態はインジケーターで確認できます。

参照 *P.20「ディスプレイの見かたとはたらき」* 

### ■ 文字入力のしかた

ローマ字入力 文字ボタンの A 、 B 、 C でローマ字読みを入力します。 参照 P.143「ローマ字変換表」

### かなめくり入力

文字ボタンの あ、 かw 、 さ でかなを入力します。

1つの文字ボタンには、複数の文字が割り当てられています。文字ボタンを繰り返し押して、目的の 文字を表示させます。

### 例:

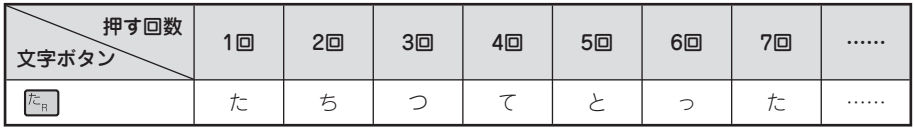

• 目的の文字を通り過ぎたときは 27k を押しながら文字ボタンを押すことで前の文字に戻すことが できます(リバース機能)。

v 「た」と「て」など、同じボタンに割り当てられた文字を連続して入力する場合は、1文字目を入力 したあとに、◆または 【|||||||||を押してカーソルを移動します。

### ABC入力

文字ボタンを押す、または シトを押しながら文字ボタンを押すことで直接入力します。

### **MEMO**

各文字ボタンに割り当てられている文字は、入力文字一覧表を参照してください。 **参照 P.142「入力文字一覧表」**

## 文字を入力する

ひらがなは文字ボタンで入力し、漢字やカタカナは、「読み」をひらがなで入力してから変換します。

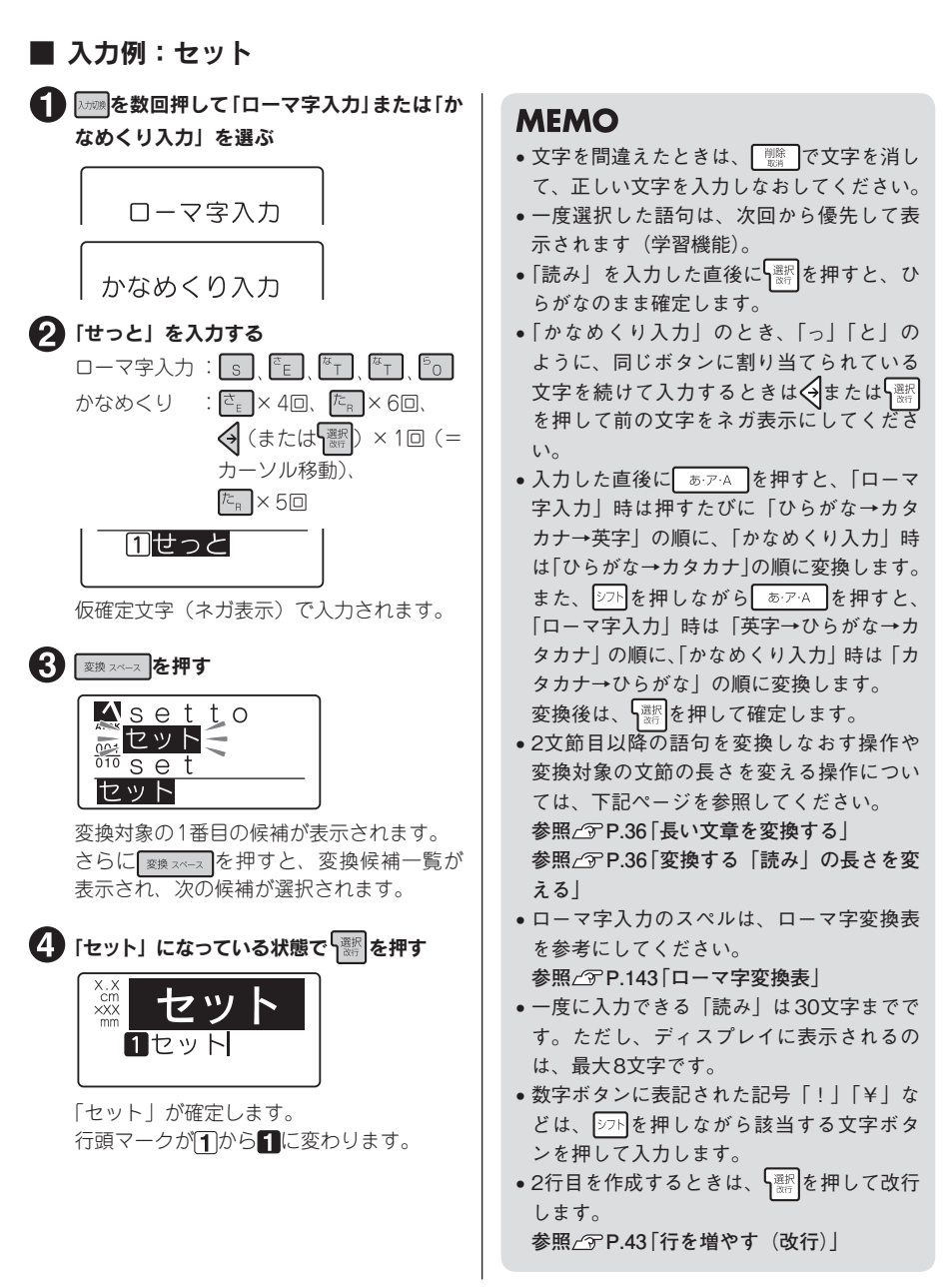

こうしょう しょうしょう しょうしょう しゅうしょう しょうしょう しゅうしょう しゅうしょう しゅうしょう しゅうしゅう しゅうしゅう しゅうしゅう しゅうしゅう しゅうしゅう しゅうしゅうしゅ 力 力編

### 参考 濁音や拗音の入力について

濁音や拗音は、入力方法によって異なります。

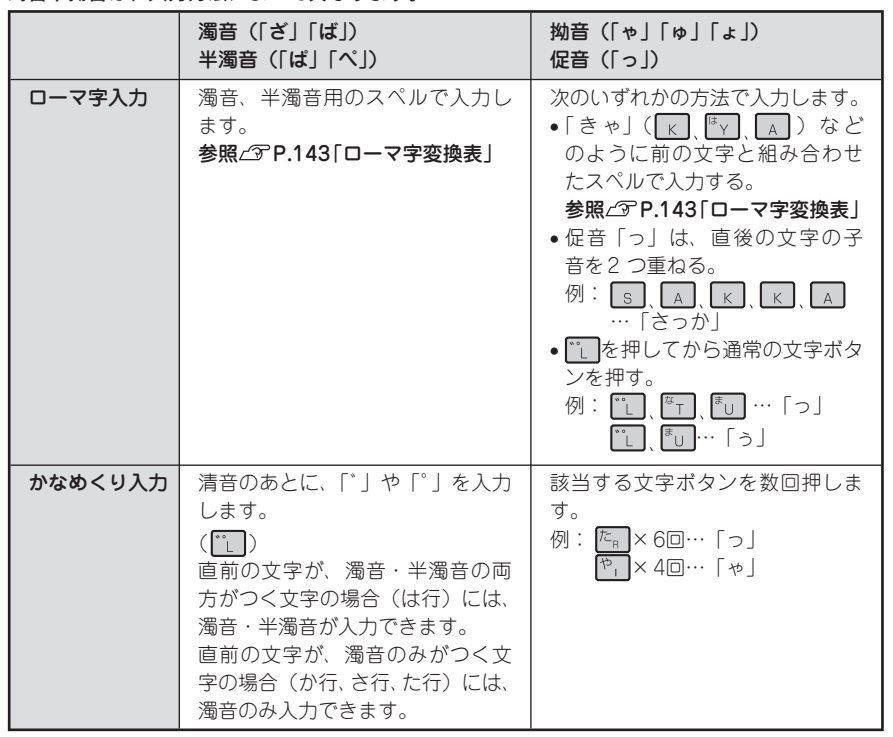

ールー エストライト しゅうしょう しゅうしょう しゅうしゅう しゅうしゅう しゅうしゅう しゅうしゅう しゅうしゅう しゅうしゅう しゅうしゅう しゅうしゅう しゅうしゅうしゅうしゅうしゅうしゅうしゅうしゅうしゅうしゅ
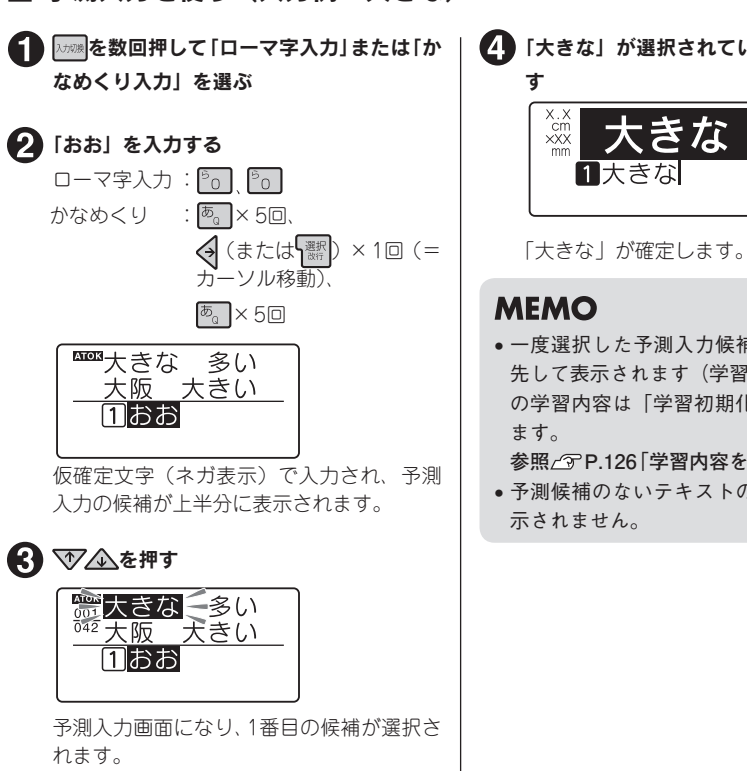

さらにマンへを押すと次の候補を選択しま す。

■ 予測入力を使う(入力例:大きな)

## **MEMO**

シストアベーで予測入力候補表示を一時停止し、 みえ<sup>2</sup>表示に切り換えます。続けてテキスト 入力または文字の削除をすると、予測入力候 補表示を再開します。

4 「大きな」が選択されている状態で | を押

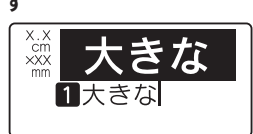

• 一度選択した予測入力候補は、次回から優 先して表示されます(学習機能)。予測入力 の学習内容は「学習初期化」で初期化でき

**参照 P.126「学習内容を初期化する」**

• 予測候補のないテキストの場合は候補が表

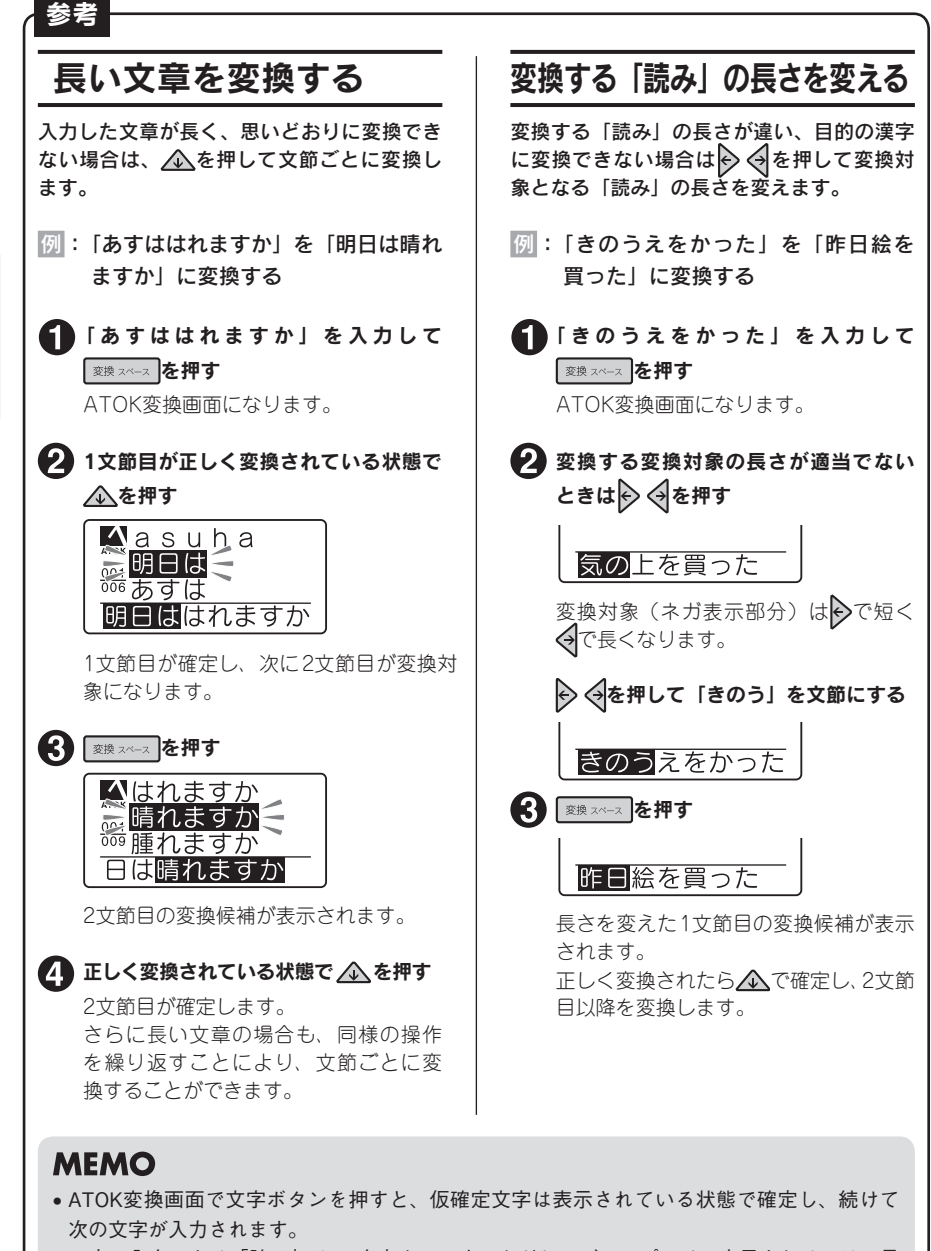

● 一度に入力できる「読み」は30文字までです。ただし、ディスプレイに表示されるのは、最 大8文字です。

36 入力

にゅうしょう しょうしょう しゅうしょう しゅうしょう しゅうしゅう しゅうしゅう しゅうしゅう しゅうしゅう しゅうしゅう しゅうしゅう しゅうしゅう しゅうしゅうしゅうしゅうしゅうしゅうしゅ

力編

刀

# 英字を入力する

英字は、「ローマ字入力」または「 ABC入力」で、文字ボタンを押して入力します。小文字の入力に はシットを使います。 例 : Box

### ■ ローマ字入力の場合

綴りを入力してから変換します。

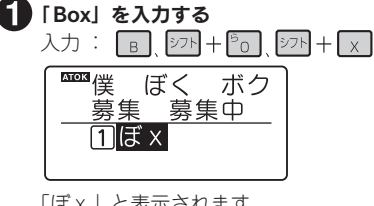

「ぼx」と表示されます。

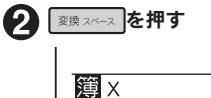

ATOK変換画面になります。

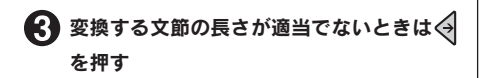

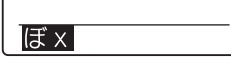

「ぼx」が変換対象(ネガ表示)になります。

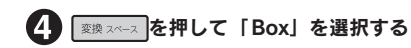

### **6 公を押す**

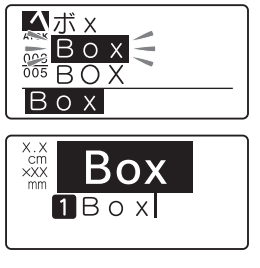

「Box」が確定します。

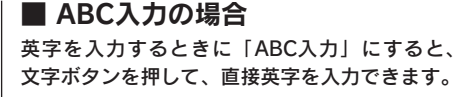

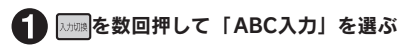

## **2 「Box」を入力する**

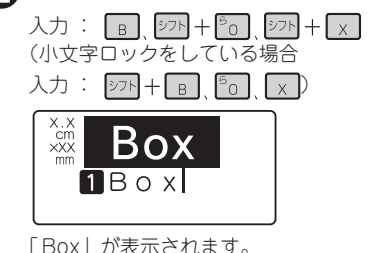

**MEMO** 

小文字ロック

「ABC入力」時に、 シフトを押しながら 押すと、小文字入力状態に切り換わり、 を押していないときに小文字入力インジケー ターが点灯します。もとに戻す場合には、も う一度 シストを押しながら スポを押します。

### **MEMO**

- v 文字ボタンに表記された英字を直接入力する場合は「ローマ字入力」または「ABC入力」にし てください。「かなめくり入力」では入力できません。
- ●「ローマ字入力」で文字を入力した直後に あアA を押すと、押すたびに、「ひらがな→カタカナ →英字」の順に変換します。また、 シラト を押しながら あァA を押すと「英字→ひらがな→カタ カナ」の順に変換します。
- 英語の「カタカナ読み」を入力して ※※ × → ス を押しても英字にできます (カタカナ語英語変換)。 例えば、「ローマ字入力」または「かなめくり入力」で「ぼっくす」と入力して ※※ スース を押すと、 正しいスペルの「box」が変換候補に表示されます。
- 変換対象の文節の長さを変える操作については、下記ページを参照してください。 **参照 P.36「変換する「読み」の長さを変える」**

# スペースを入力する

スペースを入力すると、テキスト画面上に「 」」(半角スペース)が表示され、印刷すると約半文字 分の空白になります。

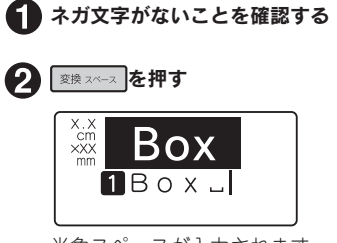

半角スペースが入力されます。

### **MEMO**

- •ネガ文字があるときに ※※※※※ 年すと、 漢字に変換されます。
- •スペースには、半角スペース (山)のほかに、 1文字分の全角スペース ( ) があり、記 号メニューで入力します。 **参照∠了P.39「記号(絵文字)を入力する」**

にゅうしょう しょうしょう しゅうしょう しゅうしょう しゅうしゅう しゅうしゅう しゅうしょう しゅうしゅう しゅうしゅう しゅうしゅう しゅうしゅう しゅうしゅうしゅうしゅ

力編

# 記号(絵文字)を入力する

操作パネルに表記されていない記号や絵文字は、記号メニューや絵文字メニューから指定します。

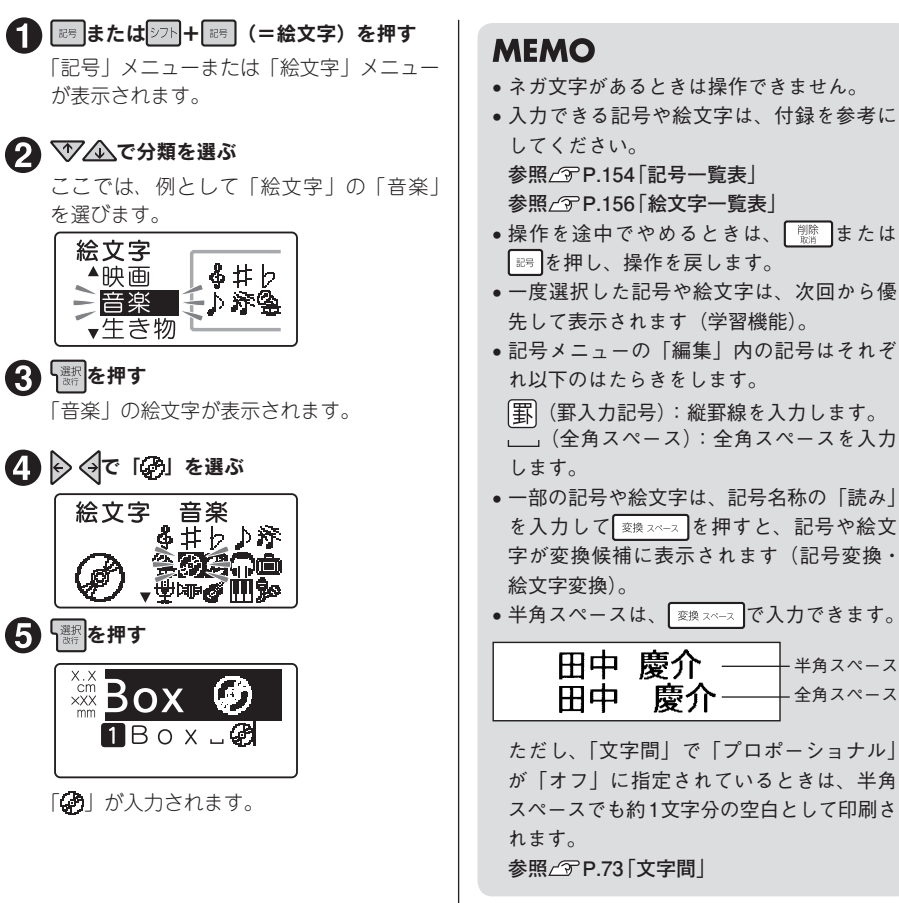

# 文章を作る

文章を入力し、文字を挿入、削除したり、全消去するなどの編集方法を説明します。

## カーソルボタンの使いかた

画面に表示される縦線「┃」をカーソルと呼びます。カーソルは文字を挿入、削除する位置を表します。

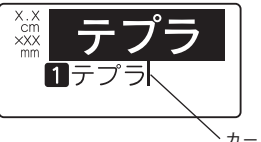

カーソルの移動にはカーソルボタン マムタを使います。 本機のディスプレイには最大8文字×4行で表示されます。これ以上の 文字を入力すると、はじめに入力した行や文字は隠れて見えなくなり ますが、カーソルを移動すれば確認できます。

カーソル

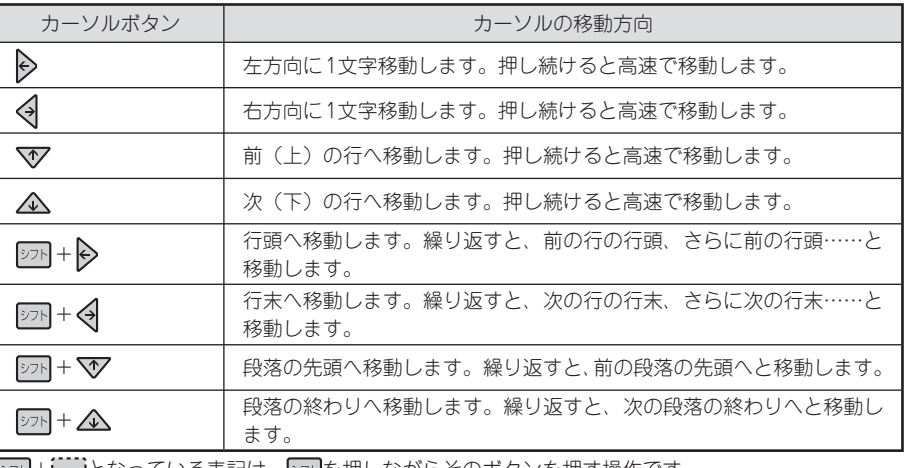

|シフト|+¦\_\_\_|となっている表記は、|シフト|を押しながらそのボタンを押す操作です。

# 文章を入力する

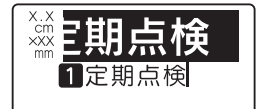

文字は操作パネルの文字ボタンで入力し、 ※※※※ を押して漢字など に変換します。

参照 プP.30「文字を入力する」

# 文字を削除 /挿入する

文字の後ろ(右側)にカーソルを合わせ 押すと文字が削除されます。 文字を挿入するときは、挿入したいところにカー ソルを合わせます。 例 : 「定期点検実施中」の「定期」を削除 し、「特別」を入れて「特別点検実施中」 にする ● → → 「期」の後ろ (右側) にカーソル を合わせる 定期点検実施中 ● ■ を2回押して「定期」を削除する Ⅱ定期点検実施中 **■ ※ 2回** 日点検実施中 カーソル位置は行頭になります。 「特別」を入力する 日特別点検実施 11 注意!!

挿入によって文字数が入力可能文字数(約 175文字)をオーバーしたときは、文末にフ ルメモリーマーク(■)が表示され、文末の 文字からオーバーした分だけ自動的に削除さ れます。

#### **MEMO**

間違って削除した場合は、削除した直後なら ■■を押すと復活できます。ただし、削除直 後に◇マンへる、 2万ト、 2ヵ5個以外のボタン を押した場合は、復活できません。

## すべての文章を消去する

入力した文章は電源を切っても消去されません。 入力した文章をすべて消去したいときは「全文 消去」をおこないます。

1 シボを押しながら | | (=全消去)を押す 全文消去画面が表示されます。

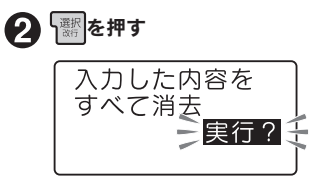

全文消去され、テキスト画面に戻ります。

#### ‼注意‼

全文消去は、入力したすべての文章が消去さ れます。文章の書体や外枠など各機能の指定 内容も消去されます。消去をおこなう前に、 充分に確認してください。

## **MEMO**

•全文消去では、以下の内容は消去されませ  $h_{\alpha}$ 

ファイル・あて名・辞書・外字データ、保 存値、漢字や記号などの学習内容、文字の 入力状態、「みえ $^2$ 」の状態

- v すべてを購入時の設定に戻したいときは、 本機を初期化してください。 **参照 P.129「本機を初期化する」**
- 操作を途中でやめるときは、 を押し、 操作を戻します。
- 削除した直後なら ※ を押すと復活できま す。

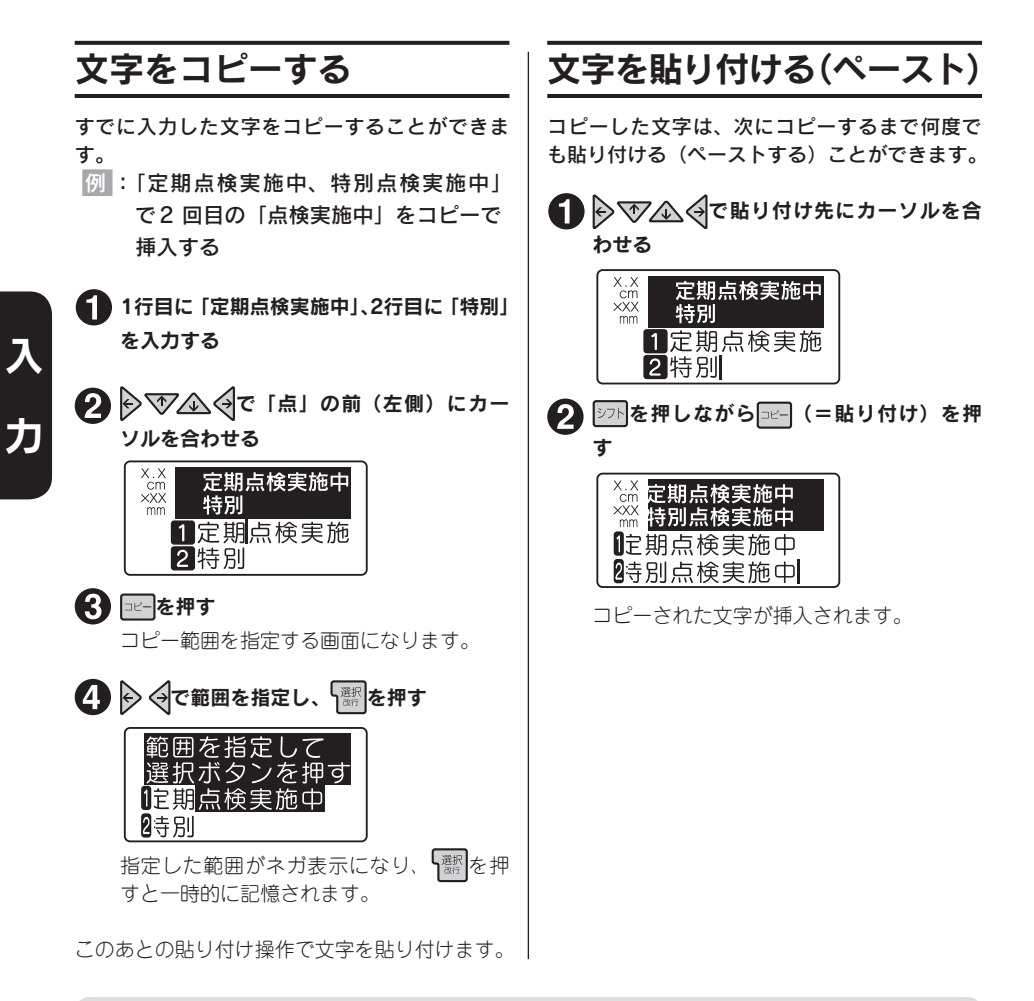

### **MEMO**

- 一度にコピーできる文字は30文字までです。
- v バーコードの数値入力時や、あて名の郵便番号、カスタマバーコード入力時には、コピーや貼り 付けはできません。

# 行を増やす (改

2行以上の文章を入力するときは「改行」をおこないます( 部)を押します)。

#### ■ テープ幅と印刷できる行数

本機では4mmから24mmまでの幅のテープを使うことができます。 セットされたテープカートリッジ幅によって、印刷できる文章の行数に制限があります。

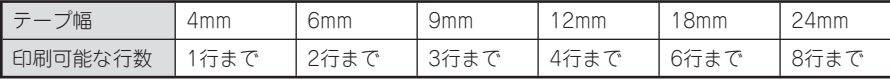

### **MEMO**

- v 表示されている文章が何行目にあるかは行頭マークで確認できます。行頭マークには空白行頭 マーク … 、 … と、実質行頭マーク … 、 … の2種類があります。空白行 頭マークは文字が何も入力されていないことを表し、その行は印刷されません。
- ※ はこれ以上行数を増やせないことを表示しています。 ※ の表示があるときに (1) (印刷) を押しても「行数オーバー」が表示されます。 ■のある行を削除してから印刷をおこなってく ださい。

**参照 P.135「エラーメッセージが表示されたときは-行数オーバー」**

## 新しい行を作る

行の終わりで ※ 本すと、新しい行に入力することができます(改行)。

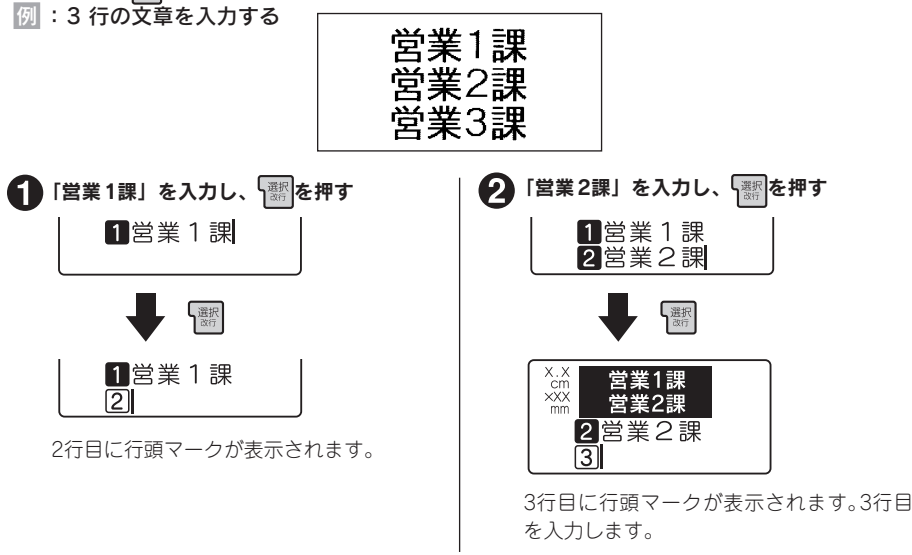

#### **MEMO**

ネガ文字があるときは、 ※ を押しても改行できず、文字が確定します。

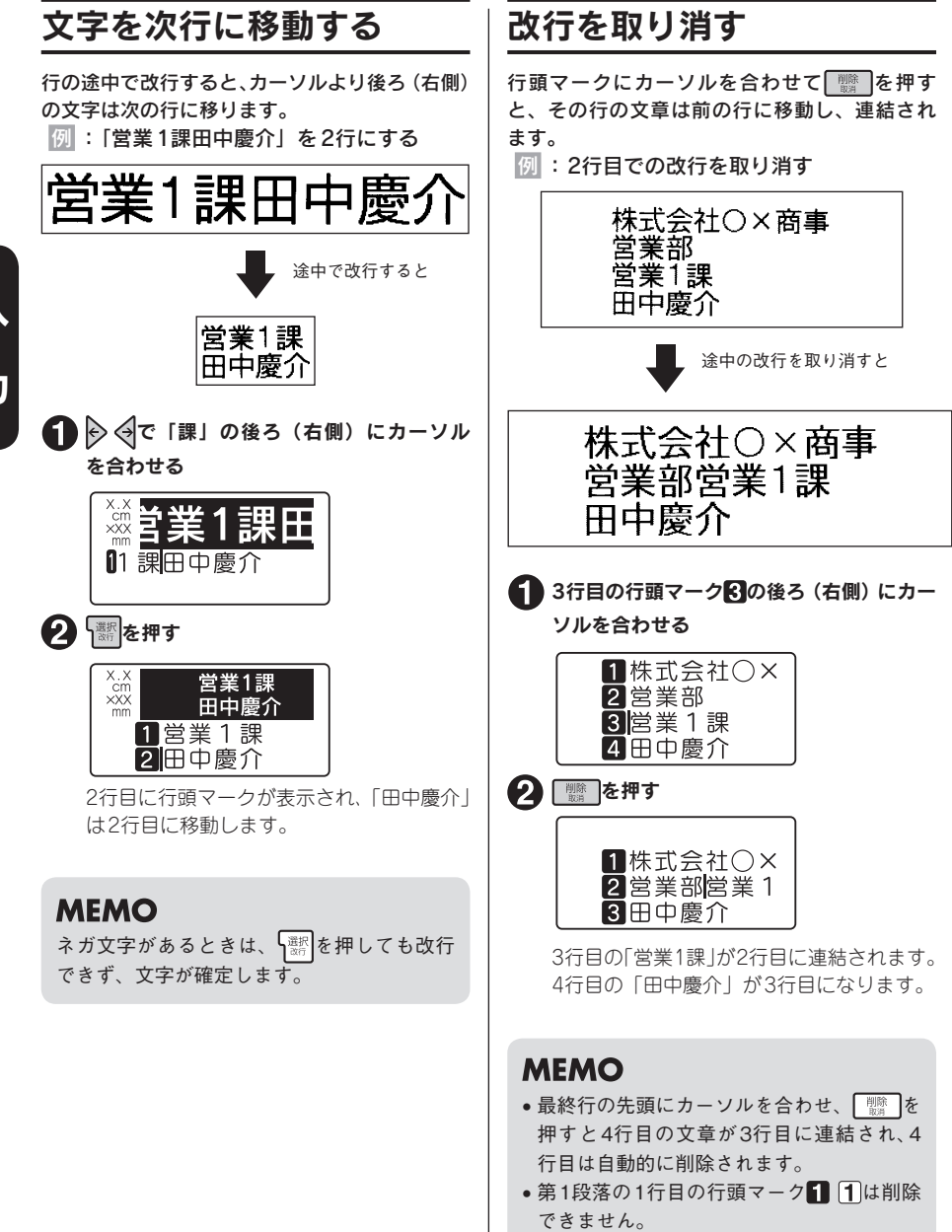

44 <sub>እታ</sub>

# 落を増やす(改段

左下のラベルは2つのブロックからできています。本機ではこのブロックを「段落」と呼びます。段 落とはブロックで印刷される「行の集まり(または1行)」のことです。1つのラベルの中に2つの段 落を設けることで、いろいろな行数を混在させたり、デザインを段落ごとに変えることができます。 本機では、段落は1つのラベル(文章)の中に10段落まで作ることができます。

#### ■ 段落が2つのラベル

印刷すると各段落は横につながって印刷されますが、画面上では各段落が縦に並んだ形になります。

#### 【ラベルは】 【画面上では】

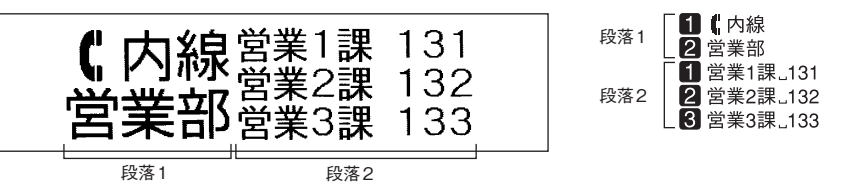

# 新しい段落を作る

シアを押しながら | ※ | (=改段落) を押すと、新しい段落ができます。

- 例 : 2段落の文章を入力する
- 

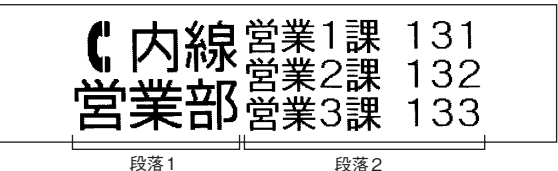

■ 段落1を入力する

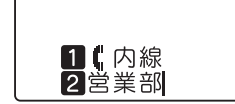

1行目「 【 内線」 2行目「営業部」 と入力します。

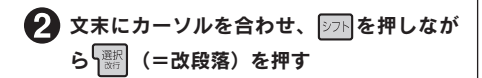

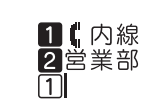

新しい段落が発生し、1が表示されます。

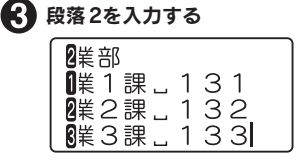

1行目 「営業1課 131」 2行目 「営業2課 132」 3行目 「営業3課 133」 と入力します。

## **MEMO**

- ネガ文字があるときは、改段落できず、文 字が確定します。
- ●すでに10段落目があるときは、改段落でき ません。

こうしょう しょうしょう しょうしょう しゅうしょう しゅうしょう しゅうしゅう しゅうしゅう しゅうしゅう しゅうしゅう しゅうしゅう しゅうしゅう しゅうしゅう しゅうしゅう しゅうしゅうしゅ

力編

刀

# 段落を分割する

段落の途中で改段落すると、カーソル位置より後ろ(右側)の文字は新しい段落に移ります。 例 : 新しい段落を増やす

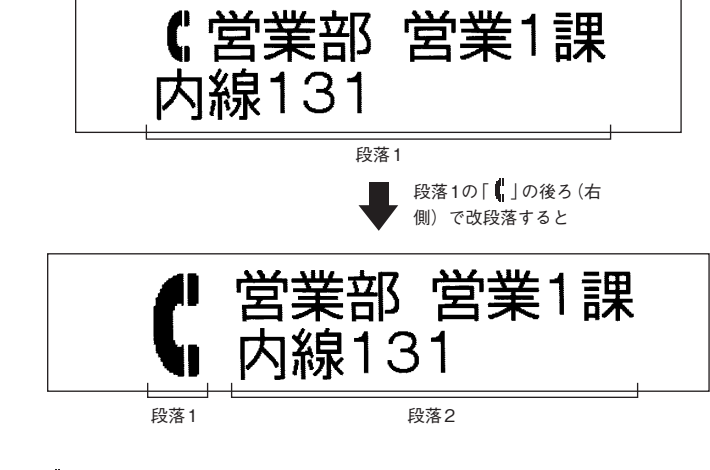

■ 1行目「【 」の後ろ(右側)にカーソルを合わせる

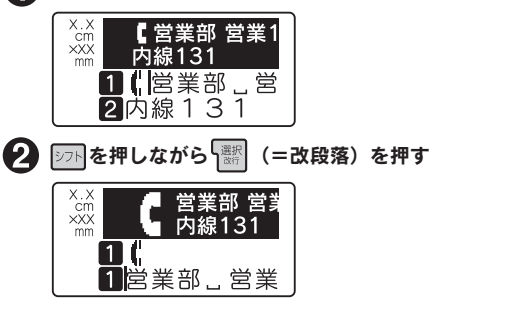

カーソルより後ろ(右側)が改段落され新しい段落になります。

### **MEMO**

- ネガ文字があるときは、改段落できず、文字が確定します。
- ●すでに10段落目があるときは、改段落できません。
- 段落分割によって新しくできた段落指定値の内容は、もとの段落と同じです。
- 文字サイズが行数で指定されている場合は、段落分割によって各段落の行数が変わり、指定した 行数と一致しなくなります。このとき、文字サイズは「均等」で印刷されます。 **参照 P.75「文字サイズ」**

# 読みのわからない漢字を入力する

「読み」のわからない漢字は、漢字検索機能で部首の読み・画数による検索や、コードによる入力が できます。入力できるコードの種類は区点コード、JISコード、シフト JISコードです。

## **MEMO**

本書には区点コード表を掲載しております。部首、JISコード、シフトJISコードをお使いになると きは、市販の辞書もしくはコード表をご参照ください。 **参照 P.144「漢字変換表」**

## 漢字検索メニュー一覧

3つトを押しながら あアム (=漢字検索)を押すと以下のメニューが表示されます(太字は購入時の 初期設定値です)。

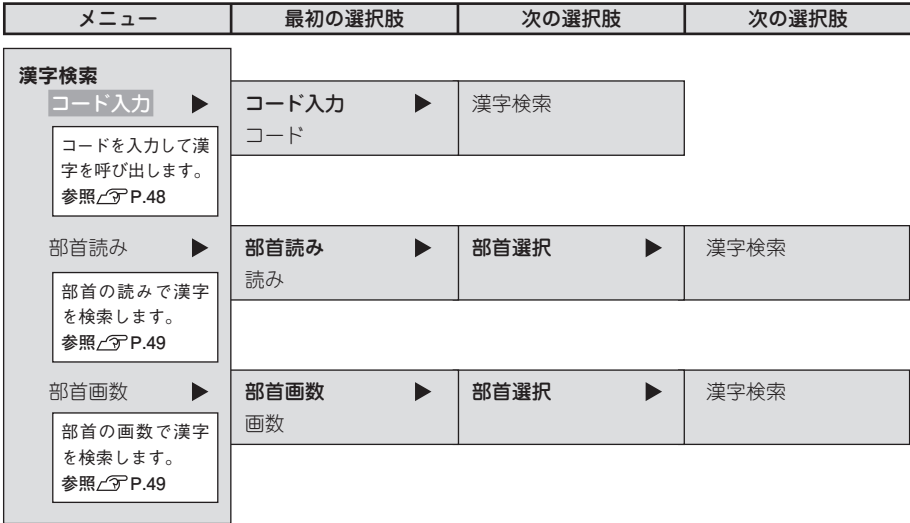

# コードで入力する

「読み」のわからない漢字を、コードで入力できます。 入力できるコードの種類は区点コード、JISコード、シフト JISコードです。

## **MEMO**

にゅうしょう しょうしょう しゅうしょう しゅうしょう しゅうしゅう しゅうしゅう しゅうしゅう しゅうしゅう しゅうしゅう しゅうしゅう しゅうしゅう しゅうしゅうしゅうしゅうしゅうしゅうしゅ

力編

本書には区点コード表を掲載しております。JISコード、シフトJISコードをお使いになるときは、 市販の辞書などを参照してください。 **参照 P.144「漢字変換表」**

例 : 「お休み處」と入力する

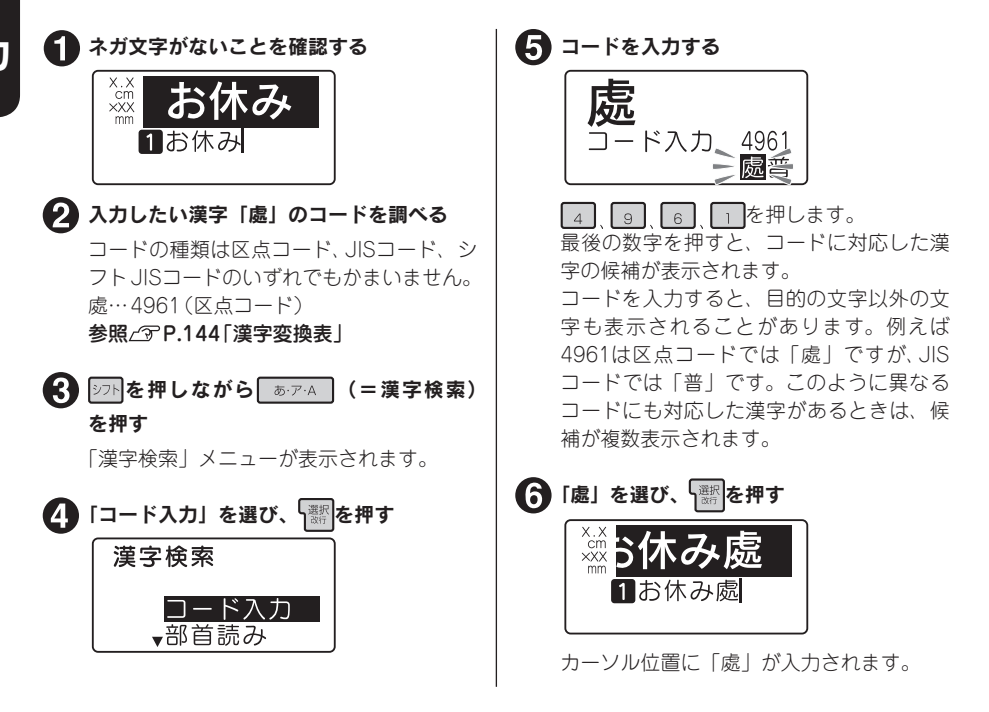

## **MEMO**

- v ネガ文字があるときは操作できません。
- •操作を途中でやめるときは、 | 1 または | あアA | を押し、操作を戻します。
- コードの入力を間違えたときは を押して入力しなおしてください。

## 部首による漢字検索

漢字を部首の読みや画数で検索し、入力できます。

例 : 「榎(えのき)」(部首:木)を入力する

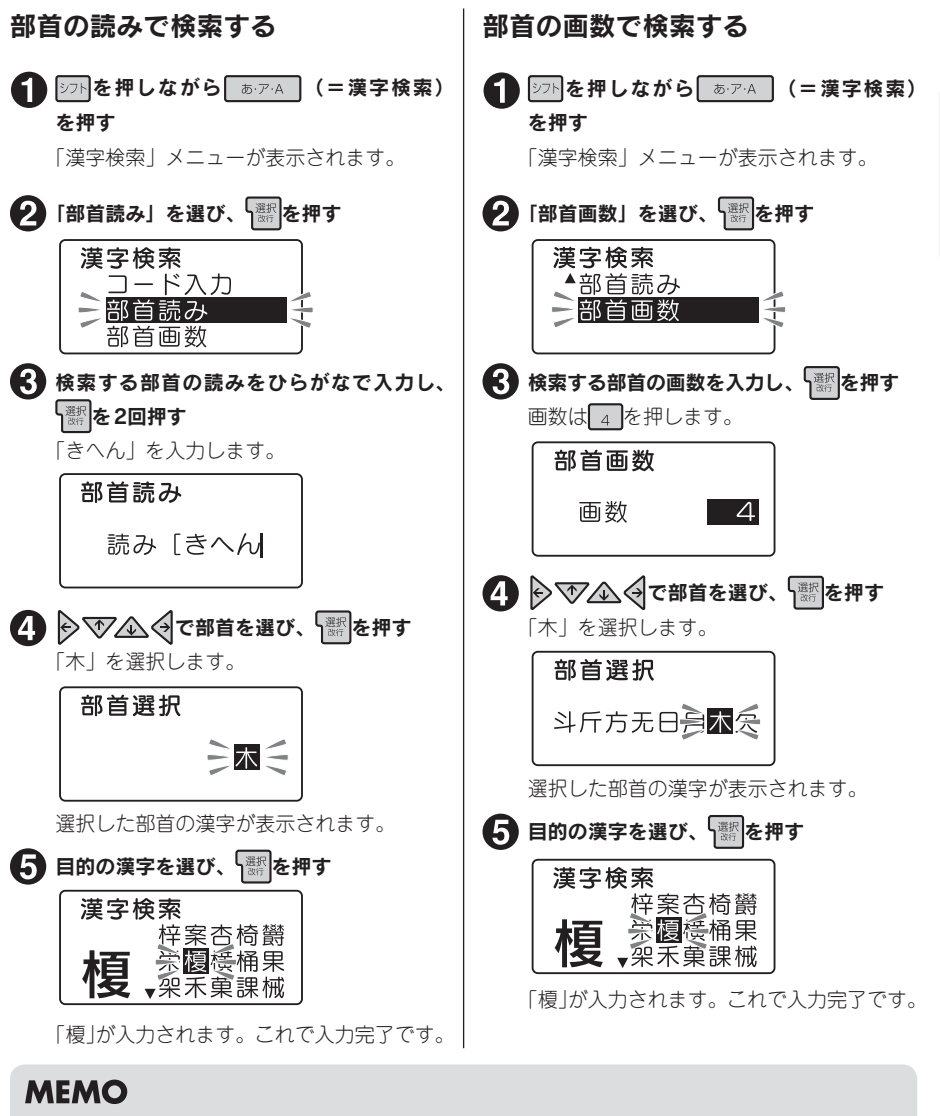

- ネガ文字があるときは操作できません。
- 操作を途中でやめるときは、 または あアA を押し、操作を戻します。
- 部首読みで入力できる読みは16文字までです。
- ●部首画数で入力できる数字は1~23です。0もしくは24以上は入力できません。

入力 49

# 連番を入力する

にゅうしょう しょうしょう しゅうしょう しゅうしょう しゅうしゅう しゅうしゅう しゅうしょう しゅうしゅう しゅうしゅう しゅうしゅう しゅうしゅう しゅうしゅうしゅうしゅ

力編

数字または英字の部分だけが異なる複数のラベルを作る場合、連続番号を指定すると、1枚印刷するた びに、自動的に加算して印刷します。

連続番号を印刷するときは、初期値と繰り返し回数(1、2、3、4、5、10回)を指定します。繰り返し 回数では同じ数字を何回繰り返すかを指定します。

例 : 2桁連番で4、5、6…の入ったラベルを2 枚ずつ作る

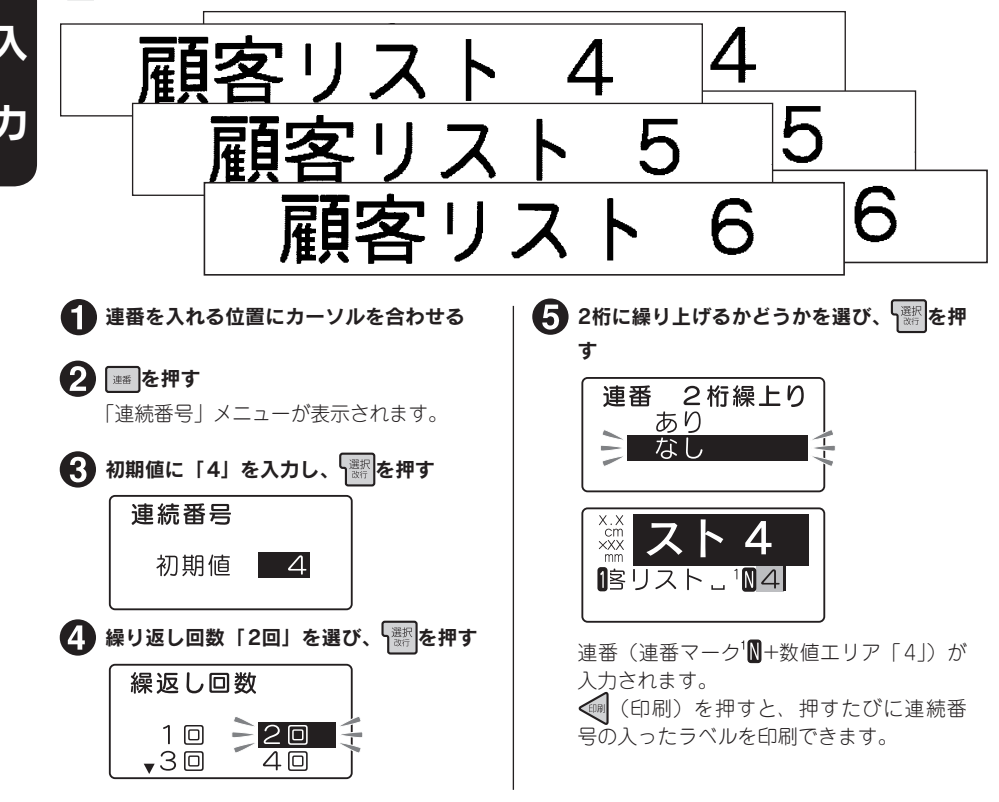

## **MEMO**

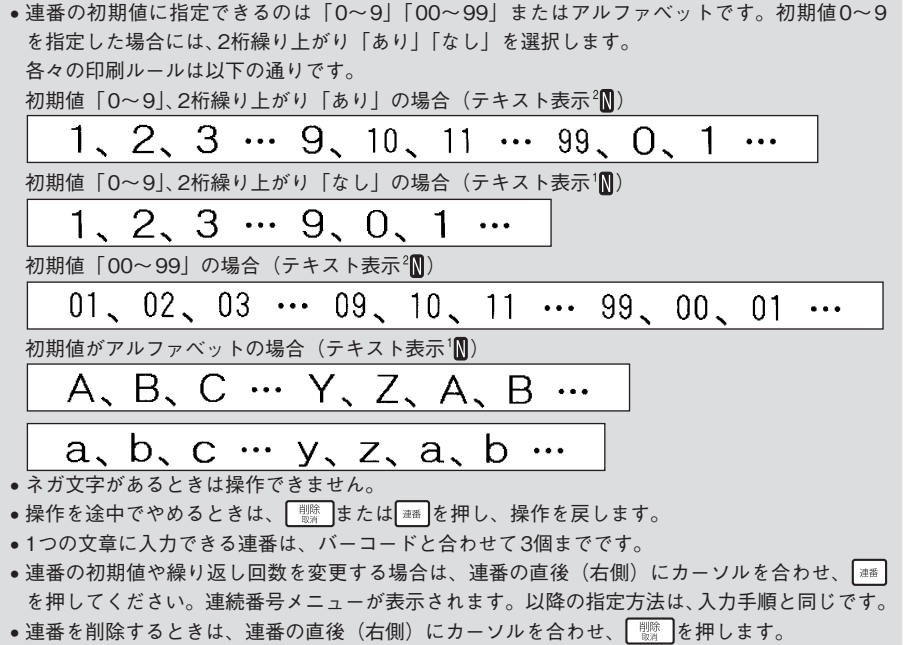

● 連番(連番マーク'N、'N+数値エリア)にも、通常の文字と同様に、編集機能を指定できます。

# バーコードを入力する

を押しながら (=バーコード)を押すと、バーコードが入力できます。

## バーコードメニュー一覧

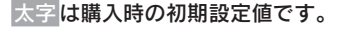

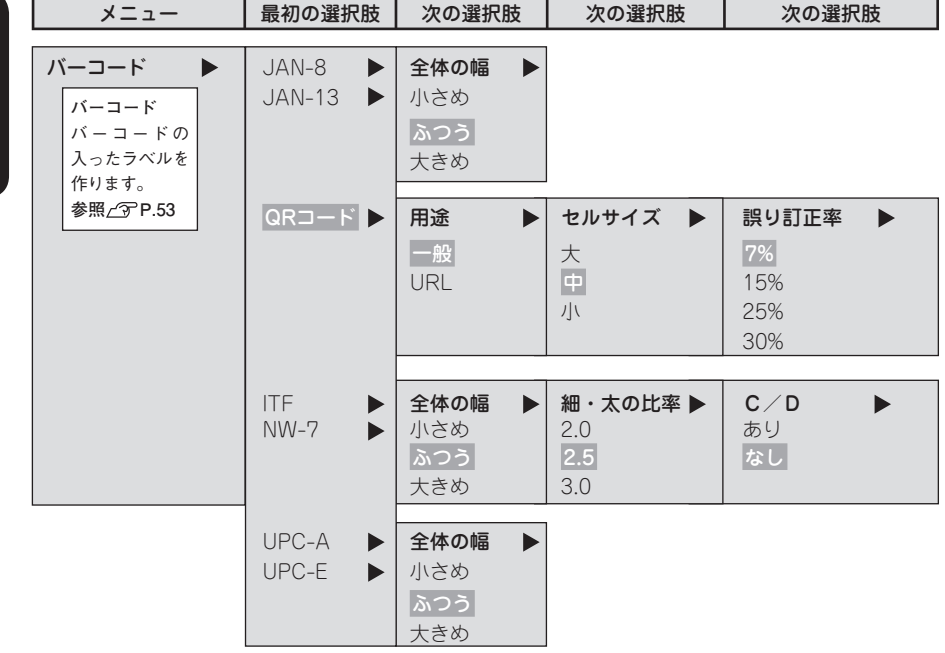

にゅうしょう しょうしょう しゅうしょう しゅうしょう しゅうしゅう しゅうしゅう しゅうしゅう しゅうしゅう しゅうしゅう しゅうしゅう しゅうしゅう しゅうしゅうしゅうしゅうしゅうしゅうしゅ

## バーコードを入力する

各種規格に準じたバーコードを入力することができます。

#### 印刷できるバーコードの規格と指定できる項目

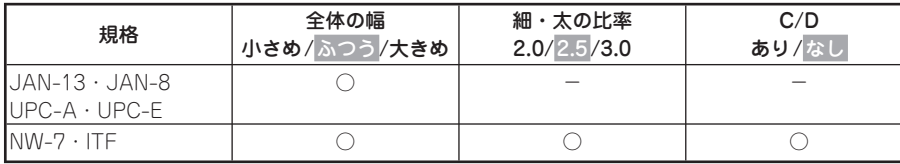

#### 太字は購入時の初期設定値です。

○:指定可能 -:指定不要 全体の幅:バーコード全体の幅 細・太の比率:細いバーと太いバーの太さの比率 C/D:チェックデジットの有無

#### ‼注意‼

バーコードを作成する際は、そのバーコードの規則に従って入力してください。

例 : 「 ITF」のバーコード(全体の幅大きめ、細・太の比率3.0、C/Dあり)を入力する

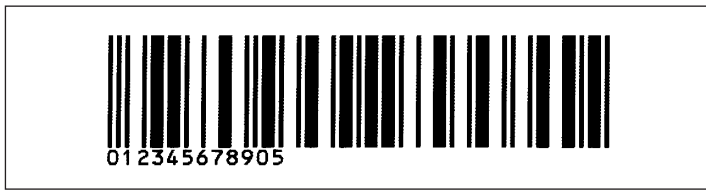

4 [3.0] を選び、 闇を押す

細・太の比率  $-2.5$ ੨ ◯

● 기を押しながら ■■ (=バーコード) を 押す

「バーコード」メニューが表示されます。

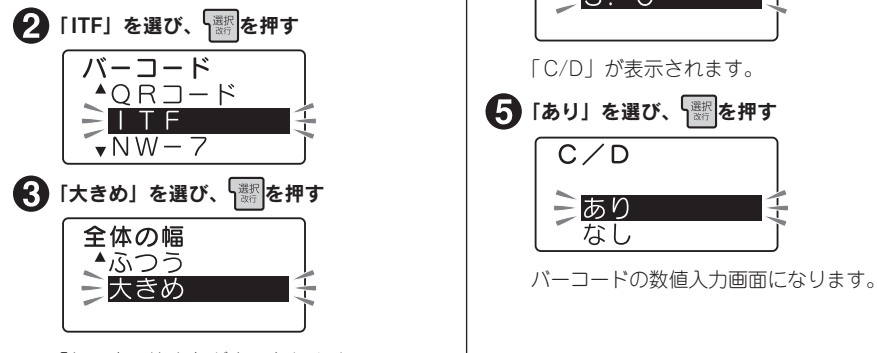

「細・太の比率」が表示されます。

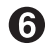

にゅうしょう しょうしょう しゅうしょう しゅうしょう しゅうしゅう しゅうしゅう しゅうしゅう しゅうしゅう しゅうしゅう しゅうしゅう しゅうしゅう しゅうしゅうしゅうしゅうしゅうしゅうしゅ

力編

● 数値ボタンでバーコードの数値を入力する

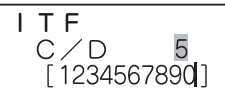

数値が表示されます。右上の網かけ部には チェックデジットが自動的に発生します。 入力できる桁数は規格によって異なります。

# ■ 「 ※ を押す 1 | | | | |

テキスト画面に戻ります。カーソル位置に バーコードマーク(||||||)が表示されます。

## **MEMO**

- v ネガ文字があるときは操作できません。
- 操作を途中でやめるときは、 | ▒ | または | ※ | を押し、操作を戻します。
- ●1つの文章に入力できるバーコードは、連番と合わせて3個までです。
- v バーコードはデータ量が多いため、ファイルに保存するとたくさんのメモリーを使用します。
- バーコードの数値を変更したり、規格などを変更する場合は、バーコードマーク(|||||||)の直後(右 側)にカーソルを合わせ、 シァトを押しながら ■■ (=バーコード)を押してください。 「バーコー ド」メニューが表示されます。以降の指定方法は、入力手順と同じです。
- v バーコードの数値を修正するときは、数値入力画面で、前の数字を削除してから新しい数字を入 力してください。
- ●バーコードを削除するときは、バーコードマーク(||||||)の直後(右側)にカーソルを合わせ、 「 ■ を押します。
- v バーコードマークにも、通常の文字と同様に、編集の機能を指定できますが、反映されるものは 以下のとおりです。

バーコードマークに反映される機能

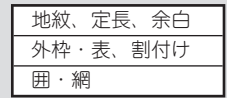

- v 印刷したバーコードは、ご使用になっているお手持ちのバーコードリーダーで読み取りの確認 をしてからご使用ください。お手持ちのバーコードリーダーで読み取れない場合は、「全体の幅」 や「細・太の比率」を調整し、再度確認してください。
- v バーコードの印刷は、バーコードリーダーで読み取りやすい白地に黒文字のテープカートリッジ をおすすめめします。
- 規格によって入力できる桁数が異なります。ITFとNW-7は1~19桁です。
- v ITFは偶数桁数のみの規格です。チェックデジットを「あり」に指定して偶数桁を入力した場合、 または「なし」に指定して奇数桁を入力した場合は、1桁目にスペアコード(0)が自動的に発生 します。
- v UPC-Eのチェックデジットは数値入力画面やバーコードの数字には表示されません。
- ●NW-7は始めと終わりに「A、B、C、D」のいずれかを入力しなければ、 作成したラベルをバーコー ドリーダーで読み取ることができません。
- ●バーコードのバーの長さ(線の部分)と数字の長さが一致しないことがありますが、ご使用上問 題はありません。

 $54$   $_{\lambda}$ 

# QRコードを入力する

QRコードは2次元コードの一種で、漢字など通常のバーコードよりも多くの情報を入力できます。 例 : 携帯電話用の電話帳データ(名前、読み、電話番号など)

入力例「MECARD:N:山岸 正樹;SOUND:ヤマギシ,マサキ;TEL:0301234567;;」 (英数、記号は半角文字です。入力に必要な情報はお使いの携帯電話によって異な ります。デザインフォームの「QR携帯1」~「QR携帯3」を参考にしてください。)

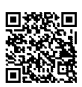

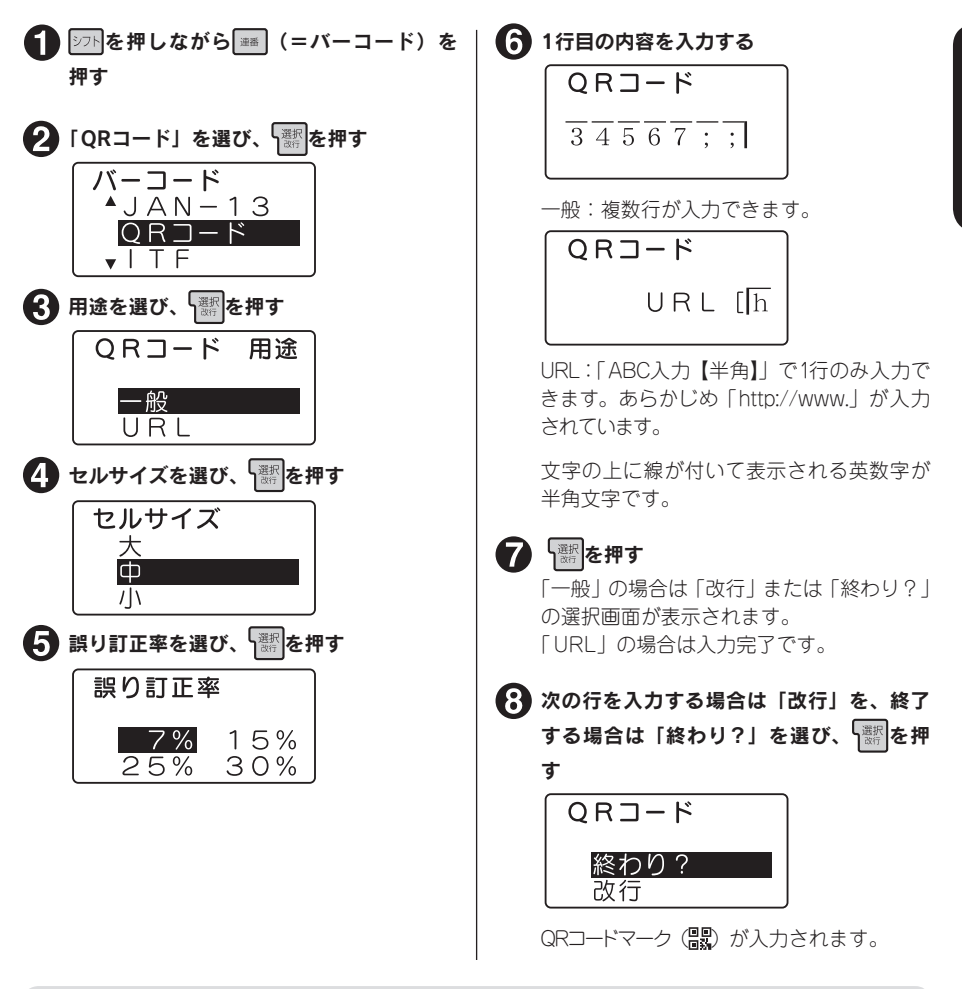

## **MEMO**

- ●誤り訂正率とは、QRコードの汚れ、破損で読み取れなくなったデータを復元する能力です。誤り 訂正率を上げると復元能力は向上しますが、QRコードのサイズが大きくなることがあります。
- QRコードでは、半角英数字が入力できます。 <sub>2288</sub> を押して入力状態を「ABC入力【半角】」にし てください。用途が「URL」の場合は「ABC入力【半角】」のみとなります。文字の上に線が付 いて表示される英数字が半角文字です。

### **MEMO**

- v ネガ文字があるときは操作できません。
- 操作を途中でやめるときは、 または を押し、操作を戻します。
- QRコードには一部記号も入力できます。入力画面で **■■ を押すことで呼び出せます。**
- QRコードが大きい場合、「QRコード大」と表示され、印刷できません。幅の広いテープにする、 通常テキストの行数を減らす、セルサイズを小さくする、QRコードの誤り訂正率を低くする、QR コードの文字数を減らす、などの変更をしてください。
- QRコードの場合、テープ幅や設定項目により入力可能文字数が異なります。

QRコードの最大入力可能文字数:

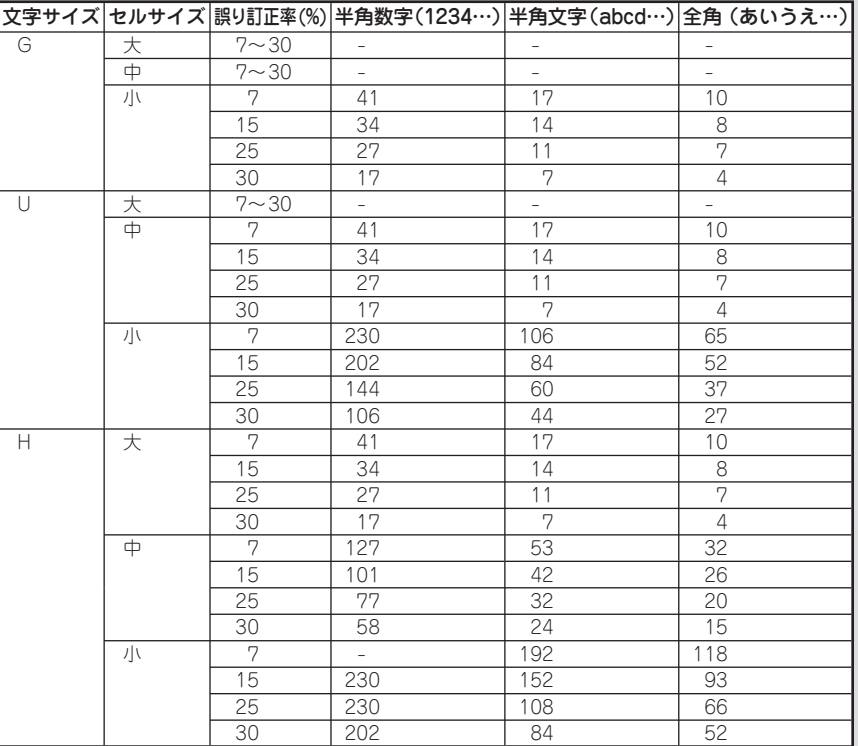

- 4mm、6mm、9mm幅テープには QRコードを印刷できません。
- ●1つの文章に入力できる QRコードは2個までです。また、1つの文章に入力できるバーコード(QR コードを含む)は、連番と合わせて3個までです。
- ●文字サイズインジケーターのG~H部分が点滅している場合、「QRコード大」が表示され、印刷 できません。以下の操作をおこなってください。
	- ・QRコードの誤り訂正率を低くする。 ・QRコードの文字数を減らす。
- コードの内容やセルサイズ、誤り訂正率を変更する場合は、QRコードマーク (品) の直後 (右側) にカーソルを合わせ、 シフトを押しながら ※ (=バーコード)を押してください。「バーコード」 メニューが表示されます。以降の指定方法は作成操作と同じですが、「用途」やバーコードの規 格を変更すると、入力されていたコードの内容は失われます。
- QRコードの情報量によっては、印刷履歴に記録されないことがあります。

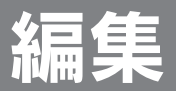

# ~「テプラ」の機能を使いこなそう~

「ラベルの向きを変えたい」

「ラベルを見栄えよくしたい」

こんなときは各機能のボタンでレイアウトの変更や各種指定をおこないます。

# 書体を変更する

## ■を使う

事権を使うと、ラベルの書体を以下の順で切り換えられます。

ゴシック→丸ゴシック→太ゴシック→ポップ体→行書体→隷書体→明朝体

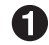

#### ■目的の書体になるまで ■■ を押す

を押すたびに、選択された書体が表示され、選択肢が切り 換わります。

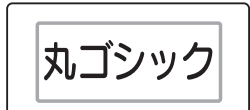

### **MEMO**

- v ネガ文字があるときは、書体を変更できません。
- v「書体」は編集機能の「書体」でも指定できます。 **参照 P.77「書体」**
- 段落ごとや文字ごとに「書体」を指定する場合や、かな専用書体、英数専用書体を指定する場合、 編集機能の「書体」で指定します。
- ■※ ボタンは文章全体の書体を変えます。「編集」機能で段落ごとや文字ごとに書体を指定して いる場合は、「▶(文字モード指定マーク)」前までの書体を変更します。また、漢字、かな、英 数書体を別々の書体を指定していても、文章全体が同じ書体になります。

編

キャッシュ きょうかい しょうかい しょうかい しゅうしょう しゅうしゅう しゅうしゅう かいこうしょう かいこうしょう かいこうしゅう かいこうしゅう しゅうしゅう しゅうしゅう しゅうしゅう しゅうしゅう しゅうしゅう

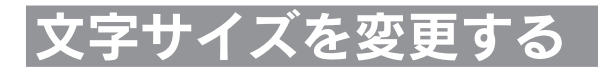

## 神のを使う

を使うと、文字サイズを一段階ずつ切り換えられます。各行の文字サイズを「おまかせフォーマッ ト」の組み合わせから選択できます。

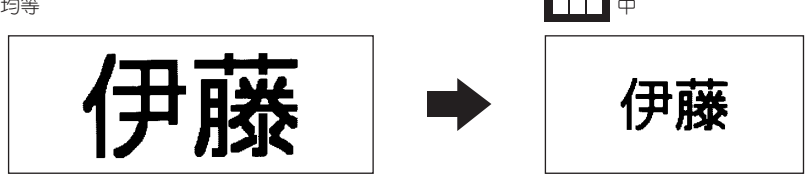

選択できる文字サイズは、ラベルの行数によって次のようになります( 图 を押したときに表示され る画面イメージとは若干異なります)。

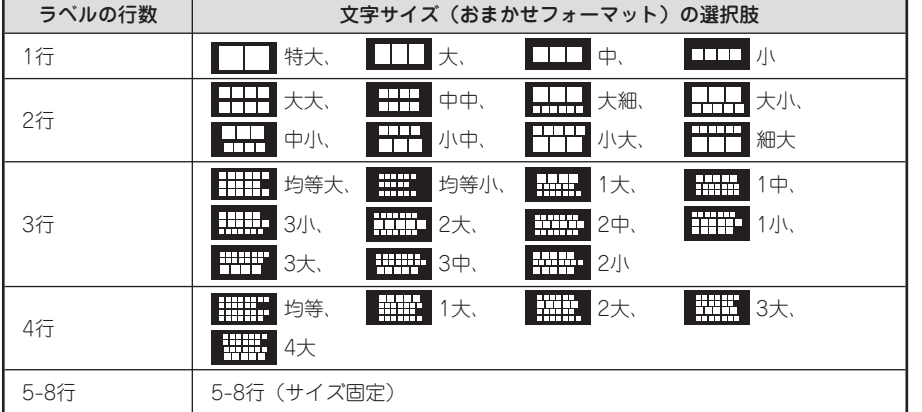

#### ■ 目的の設定になるまで ※※ を押す

を押すたびに選択肢が切り換わります。 カーソルがある行の文字サイズは、ディスプレイのインジケー ターで確認できます。

### **MEMO**

- ネガ文字があるときは、「文字サイズ」を変更できません。
- ●「文字サイズ」は編集機能の「文字サイズ」でも指定できます。 **参照 P.75「文字サイズ」**
- <sup>【《判</sup>は、カーソルのある段落に対する指定です。
- 初期設定値 (均等) に戻すには、編集機能の「文字サイズ」で「均 等」を指定します。
- 選択肢を切り換えたあとは、プレビューなどでイメージを確認 することをおすすめします。

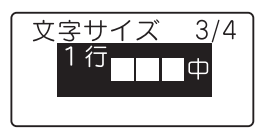

ールー エストライト しょうしょう しゅうしょう しゅうしょう しゅうしょう しゅうしょう しゅうしょう しゅうしゅう しゅうしゅう しゅうしゅう しゅうしゅう しゅうしゅうしゅう しゅうしゅうしゅ

# ベルの向きを変更

## ■を使う

■■ を使うと、ラベルの向きを「縦」または「横」に切り換えられます。

よこ書きラベル さんじょう かいしゃ たて書きラベル

たて書き

よこ書き

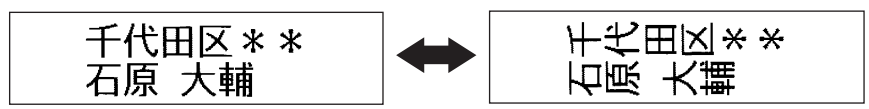

#### ■■極端を押す

「たて書き」と表示された場合は、たて書きになります。 「よこ書き」と表示された場合は、よこ書きになります。

### **MEMO**

キャッシュ きょうかい しょうかい しょうかい しゅうしょう しゅうしゅう しゅうしゅう かいこうしょう かいこうしょう かいこうしゅう かいこうしゅう しゅうしゅう しゅうしゅう しゅうしゅう しゅうしゅう しゅうしゅう

編

集印

- ●ネガ文字があるときは、「たて書き」「よこ書き」を変更できま せん。
- v 編集機能の「縦・横」では文章単位または段落単位で指定でき ます。

**参照 P.62「指定範囲とカーソルの位置について」**

● 絵文字の「イラスト」は縦書きには対応していません。 **参照 P.159「絵文字一覧表-イラスト」**

#### !! 注意!!

は文章全体のラベルの向きを変えます。「たて書き」と「よこ書き」の段落が混在している文 章の場合は、カーソルのある段落に対する変更が、文章全体に反映されます。

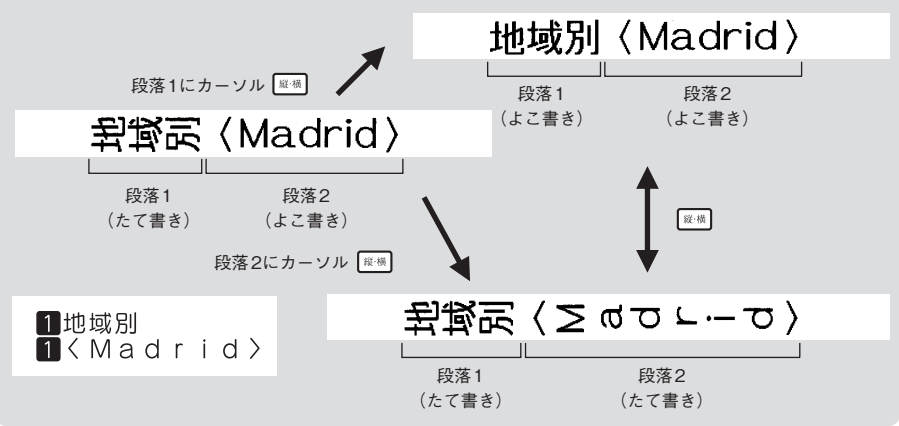

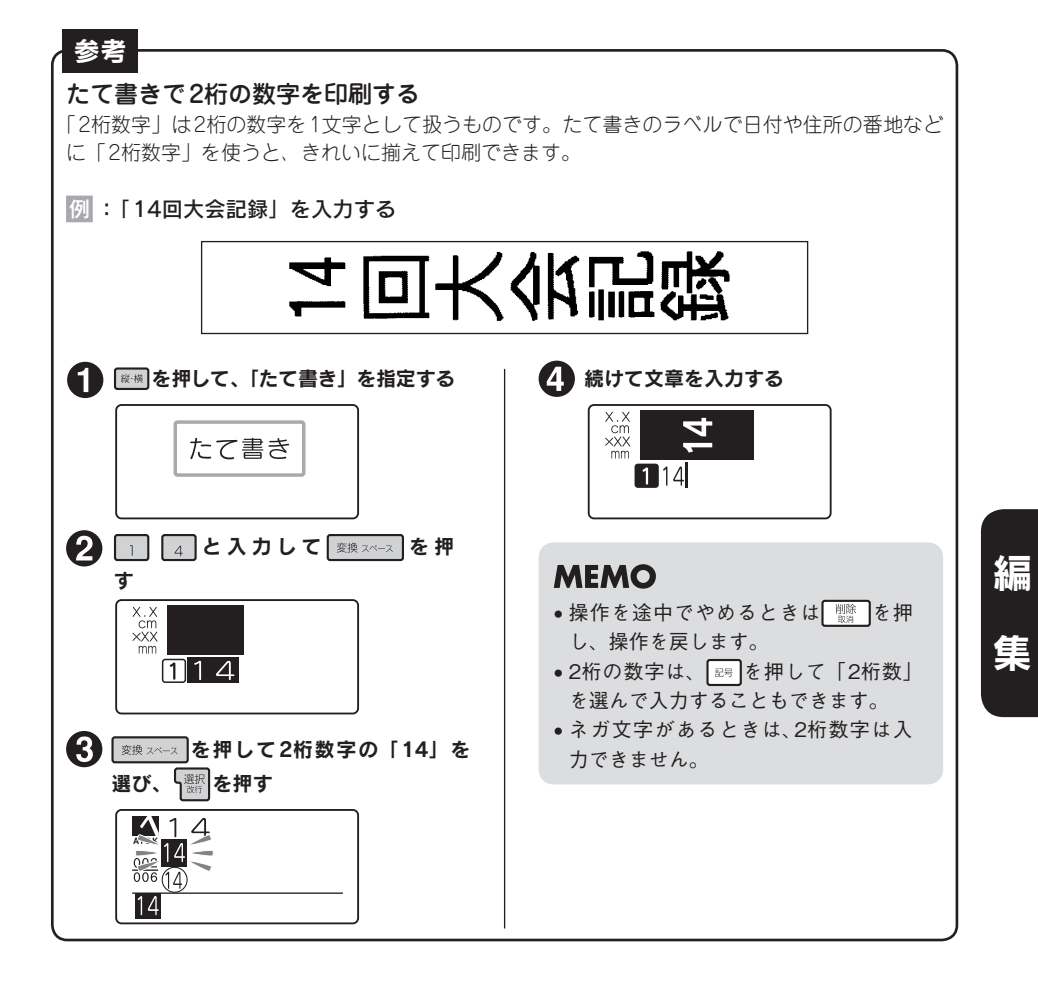

# ラベルを装飾する(編集)

文字の書体や大きさを変えて、見栄えの良いラベルにすることができます。 ラベルの見た目を変えるには、 ■■ を押して表示されるメニューから機能を選択します。機能によっ て指定可能な範囲(文字単位、文章全体など)が異なります。

#### ■■の機能

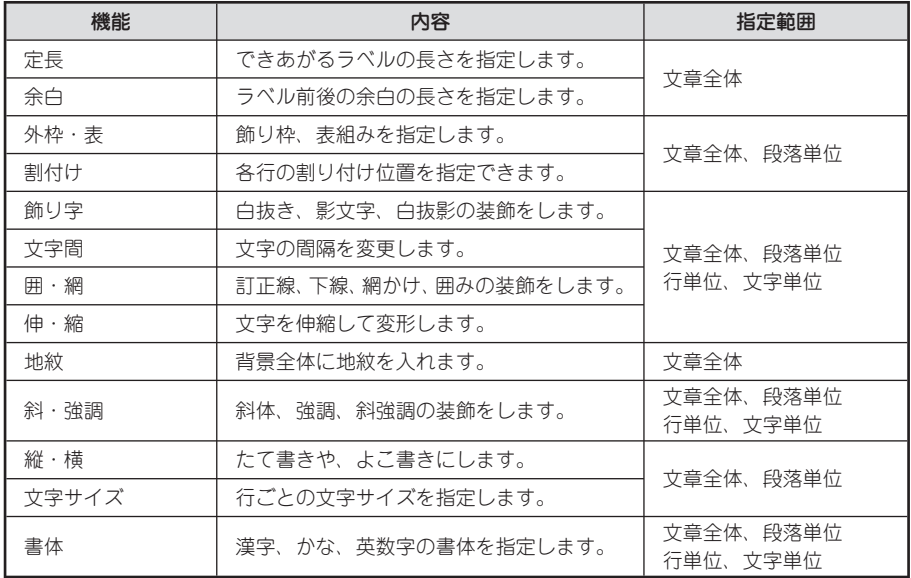

#### 指定範囲とカーソルの位置について

機能を選択する場合、 ※ を押す前に、指定範囲に合わせてカーソルの位置を移動しておく必要があ ります。このカーソル位置を基準にして、メニュー操作の途中で有効範囲の指定をおこないます。カー ソル位置は、指定する機能や範囲によって異なります。次の図を参考にカーソルの位置を確認してく ださい。

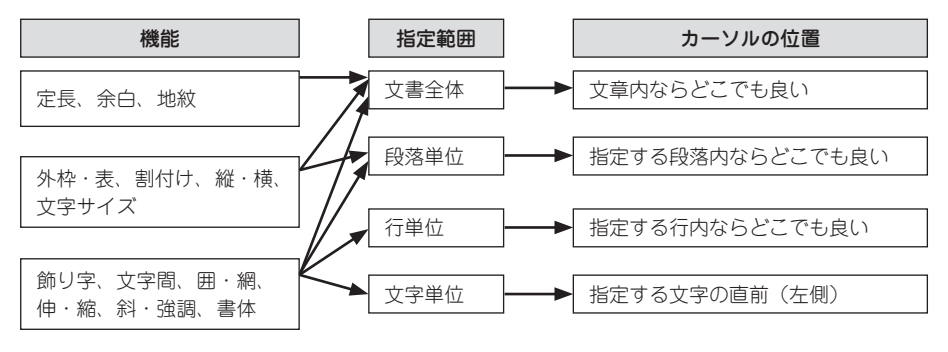

集印

62 編集

## 編集機能を使う

機能は以下の流れで指定します。

#### ■ カーソルを合わせる

文字に指定するときは、指定する文字の直前(左側)にカーソルを合わせます。 行全体に指定するときはその行に、段落に指定するときはその段落内にカーソルを合わせます。 文章全体に指定するときは、カーソル位置はどこでもかまいません。 参照  $\mathcal{P}$  P.62 「指定範囲とカーソルの位置について」

2 | 黒| を押す

#### ‼注意‼

ネガ文字があるときは、機能を指定できません。

■ 機能を選ぶ ◇▽△◆で目的の機能を選び、 ■を押します。

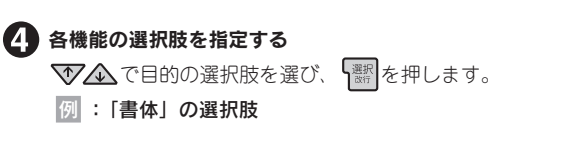

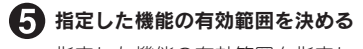

指定した機能の有効範囲を指定します。 下表を参考に、マンハで指定する範囲を選び、「選」を押します。 指定が終了し、テキスト画面に戻ります。

#### ●飾り字、文字間、囲・網、伸・縮、斜・強調、書体を指定した場合

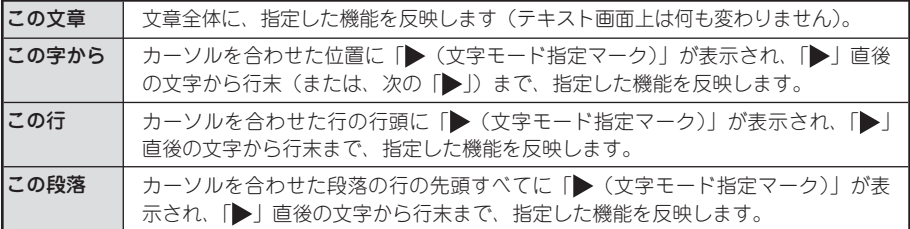

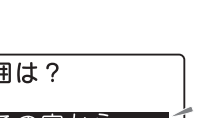

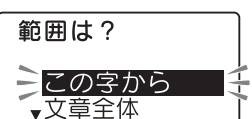

ゴシック → 丸バシック

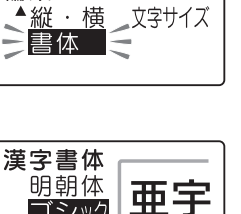

編集

力編

編

集

ールー エストライト しょうしょう しょうしょう しゅうしょう しゅうしょう しゅうしょう しゅうしょう しゅうしょう しゅうしゅう しゅうしゅう しゅうしゅう しゅうしゅうしゅう しゅうしゅうしょ

#### ●外枠・表、割付け、縦・横、文字サイズを指定した場合

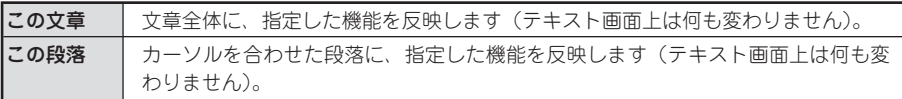

#### ●定長、余白、地紋を指定した場合

有効範囲の画面は表示されません。

手順 ウで機能を選択した時点で、文章全体に指定した機能を反映します(テキスト画面上は何も変わ りません)。

#### **MEMO**

- •「▶ (文字モード指定マーク)」は印刷されません。
- •「▶」は削除できます。「▶」を削除すると、その前にある「▶」の指定を反映します。「▶」が ない場合は、「この文章」で指定した内容、または保存値を反映します。
- v 各機能のご購入時の状態(初期設定値)はP.65「編集メニュー一覧」で確認できます。また、こ の設定はP.127「各種の初期値(保存値)を設定する」で変更することもできます。
- v 操作を途中でやめるときは、指定の途中で または各機能のボタンを押し、操作を戻します。
- v 一部の指定内容は、インジケーターの点灯で確認できます。 **参照 P.20「ディスプレイの見かたとはたらき」** また、各機能のボタンを押して、機能の選択肢を表示させても確認できます。ネガ表示になって いる選択肢が現在の指定内容です。
- v 装飾、文字サイズ、または画数の多い文字によっては、文字がツブレることがあります。
- v 機能を指定した場合には、プレビューなどでイメージを確認することをおすすめします。

集

集印

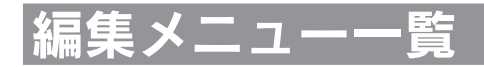

#### 太字は購入時の初期設定値です。

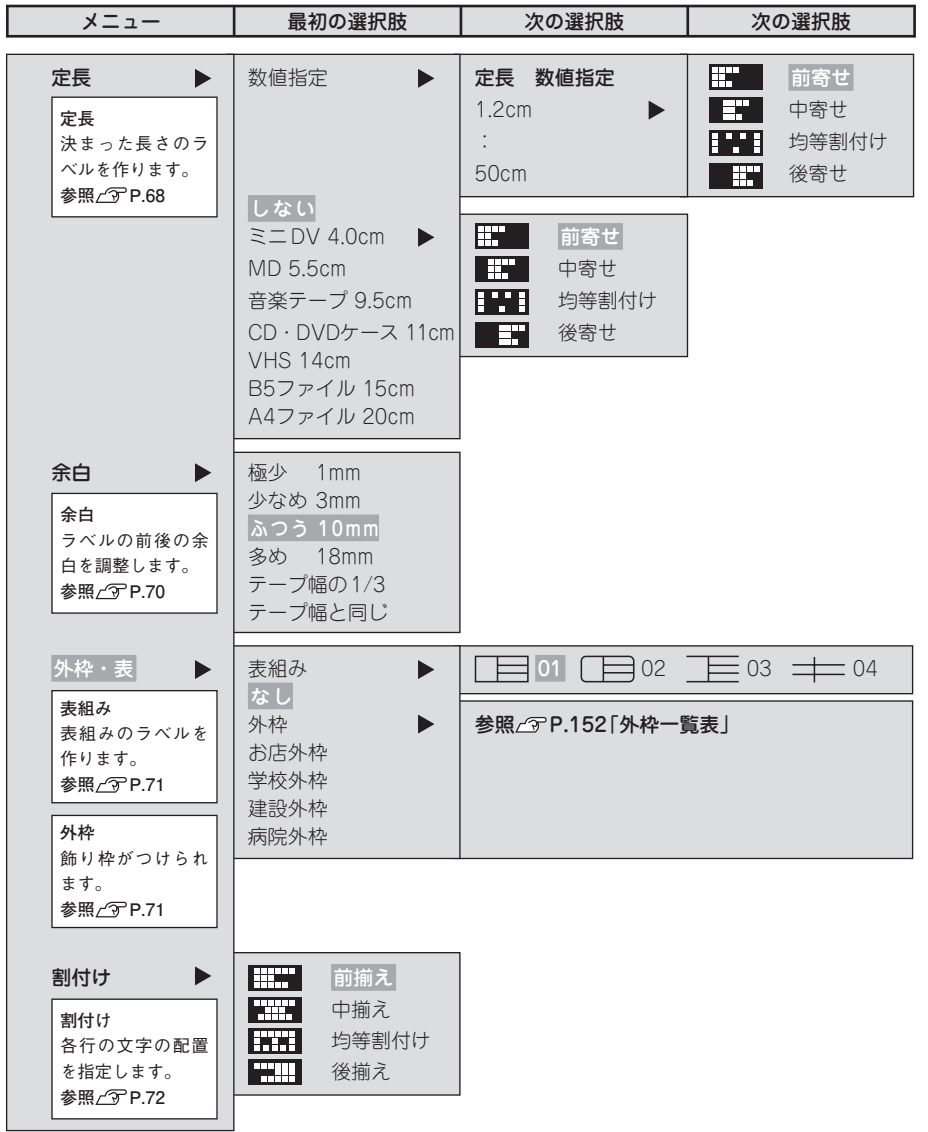

力編 編

集

ールー エストライト しょうしょう しょうしょう しゅうしょう しゅうしょう しゅうしょう しゅうしょう しゅうしょう しゅうしゅう しゅうしゅう しゅうしゅう しゅうしゅうしゅう しゅうしゅうしょ

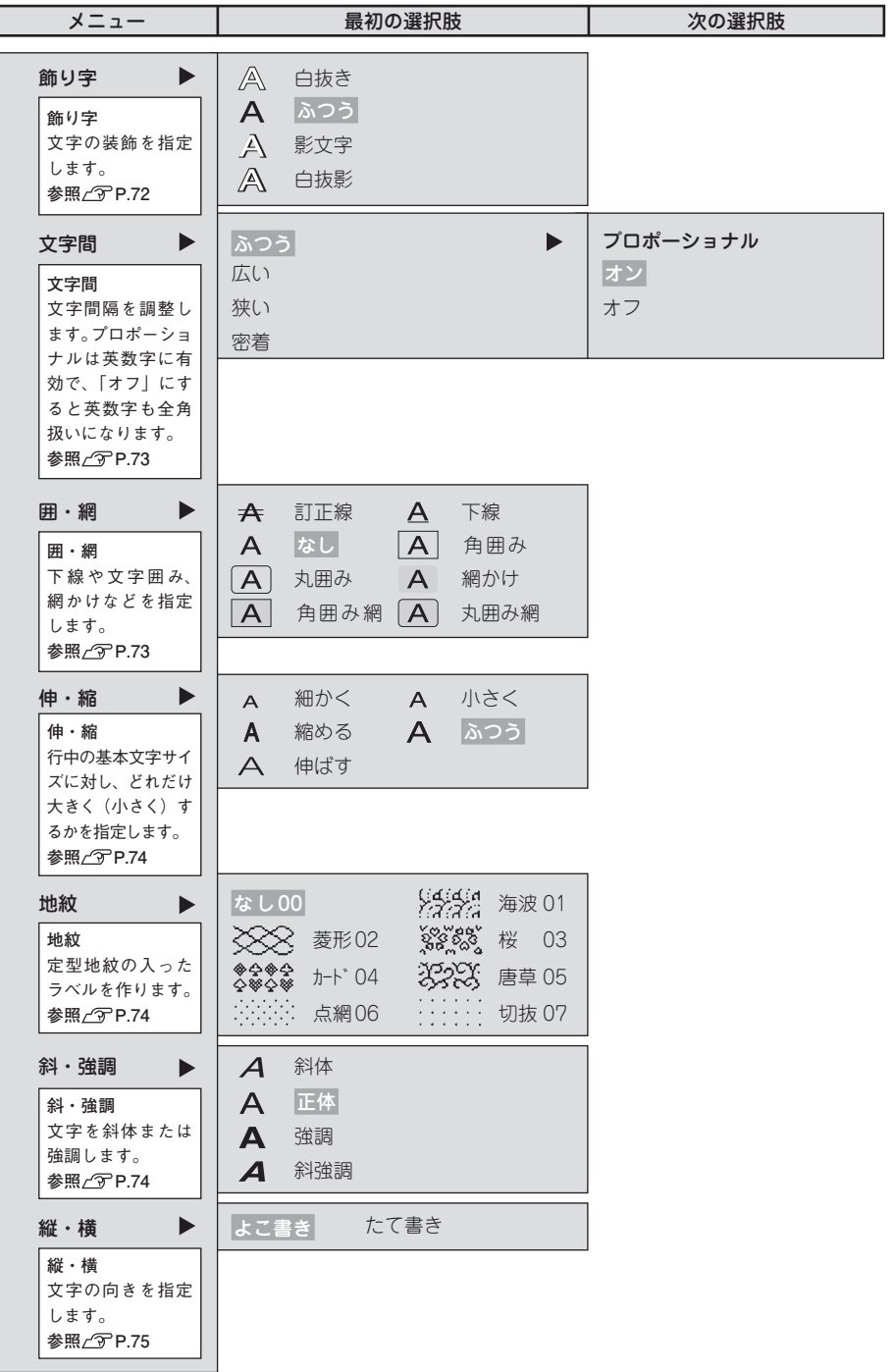

キャッシュ きょうかい しょうかい しょうかい しゅうしゅう しゅうかい しゅうしゅう かいこうしょう かいこうしゅう かいこうしゅう かいこうしゅう かいこうしゅう しゅうしゅう しゅうしゅう しゅうしゅう しゅうしゅう 編<br>集 I

集印

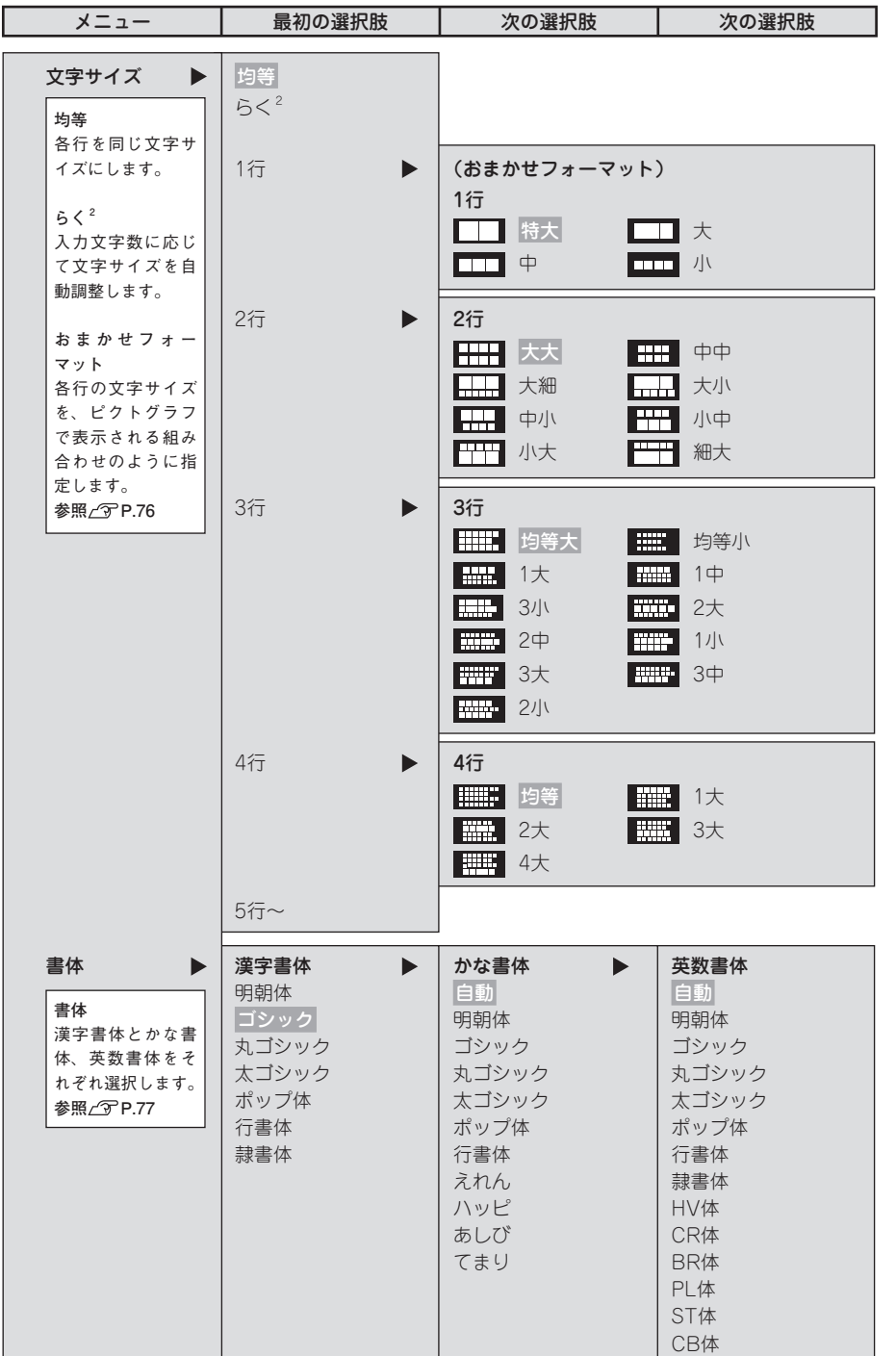

ールー エストライト しょうしょう しょうしょう しゅうしょう しゅうしょう しゅうしょう しゅうしょう しゅうしょう しゅうしゅう しゅうしゅう しゅうしゅう しゅうしゅうしゅう しゅうしゅうしょ

# 編集機能の説明

#### ●定長

印刷するラベルの長さを用途や数値で指定します。

長さを指定したあと、ラベル全体に対する文字の印刷位置を選びます。表示されるピクトグラフで位 置のイメージを確認できます。

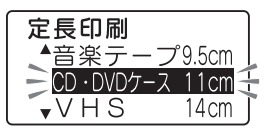

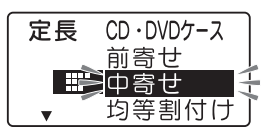

数値指定は、ラベルの長さを数値(1.2cm~50cm) で指定できます。

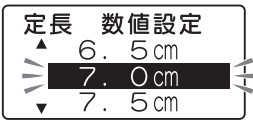

キャッシュ きょうかい しょうかい しょうかい しゅうしゅう しゅうかい しゅうしゅう かいこうしょう かいこうしゅう かいこうしゅう かいこうしゅう かいこうしゅう しゅうしゅう しゅうしゅう しゅうしゅう しゅうしゅう 編

隼

集印

用途別の定長を選ぶとラベルの長さが自動的に指定されます。お使いになるテープは、下表の「推奨 テープ幅」をおすすめします。

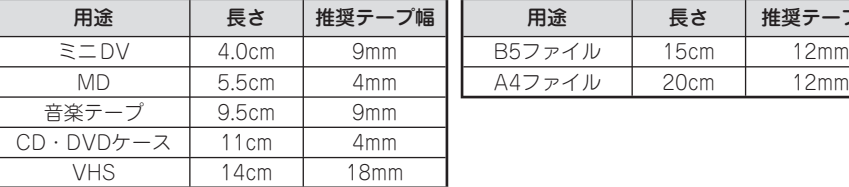

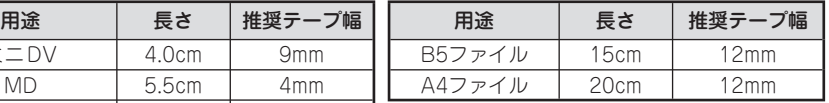

#### **MEMO**

- 文字数が多く、指定した長さに文章がおさまらないときは、「定長オーバー」と表示され、印刷 できません。文字数を減らしたり、文字サイズの指定で文字の大きさを小さくしてください。
- v 定長で指定するラベルの長さは一応の目安です。実際のできあがり長さと完全には一致しません。

#### 参考

## <mark>定長内に文字をおさめる「つめ<sup>2</sup>」機能</mark>

「文字サイズ」で「らく、」を指定すると、入力文字数に応じて自動的に文字サイズを調整します。 この「らく $^2$ 」と「定長」を指定し、定長内に段落をいくつか作って文字を入力した場合、定長で 指定した長さに文字がおさまらない場合があります。

そんなとき本機では、定長で指定した長さにおさまるよう文字サイズを自動的に計算し、「らく~」 を指定した段落の中で、後ろから順に段落単位で文字サイズを小さくする「つめ~」機能がはたら きます。

#### ■ 最後の段落の文字を小さくする (図 A→ B)

定長に入らない場合はまず、「らく $^2$ 」を指定した段落の中で最後の段落(⑤)の文字サイズ を1段階小さいサイズに置き換えます。これで定長におさまれば自動計算は終わります。

#### **● 最後から2番目の段落の文字を小さくする(図 B→C)**

これでも定長内に入らない場合は、「らく´」を指定した段落の中で最後から2番目の段落(③) の文字サイズを1段階小さくします。

定長で指定した長さにおさまるまで、上記の処理をおこないます。

この処理を繰り返しても定長で指定した長さにおさまらない場合は「入力した文章が長すぎ ます」と表示されます。定長を指定しなおすか、文字を少なくするなどの操作をおこなって ください。

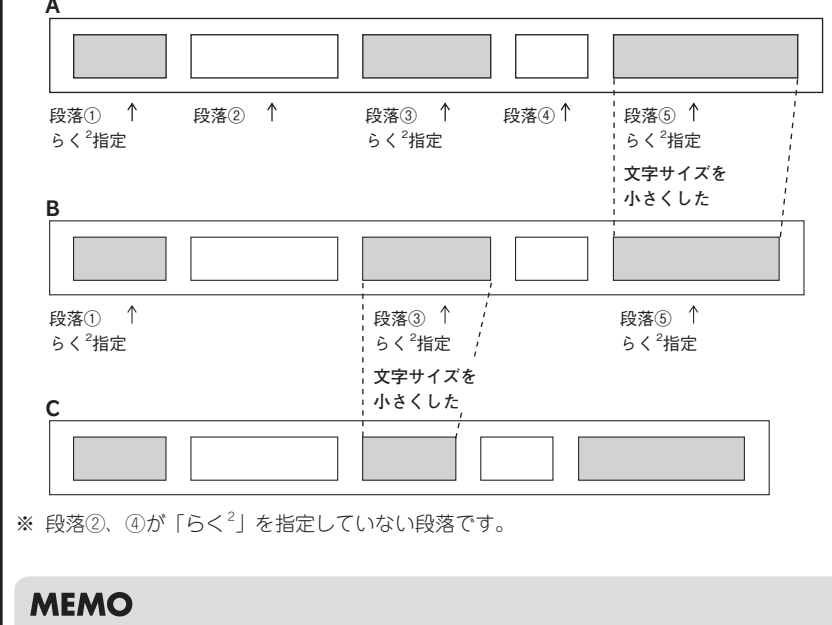

- $\bullet$ 「らく $^2$ 」を指定していない段落は「つめ $^2$ 」機能ははたらきません。
- $\bullet$ 「らく $^2$ 」以外の指定をしても実際の行数が指定と合わず結果的に「均等」になった段落につ いては、「つめ<sup>2</sup>」機能による処理はおこなわれません。

ールー エストライト しょうしょう しょうしょう しゅうしょう しゅうしょう しゅうしょう しゅうしょう しゅうしょう しゅうしゅう しゅうしゅう しゅうしゅう しゅうしゅうしゅう しゅうしゅうしょ

●余白

ラベルの前後の余白の長さを指定します。

|棡小

極少(余白:前後約1mm) 少なめ(余白:前後約3mm)

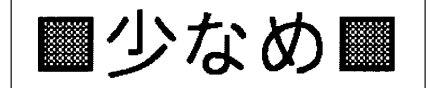

ふつう(余白:前後約10mm)

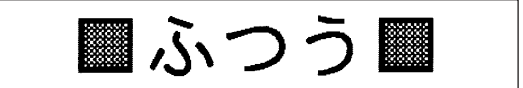

多め(余白:前後約18mm)

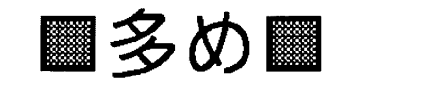

#### テープ幅の1/3

テープ幅に応じて余白の長さが自動的に少なめに調整されます。印刷するテープの幅の約1/3が前後 の余白になります(12mm幅テープであれば余白は前後約4mm)。

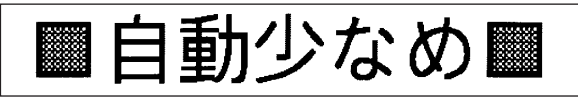

#### テープ幅と同じ

テープ幅に応じて余白の長さが自動的に多めに調整されます。印刷するテープの幅相当が前後の余白 になります(12mm幅テープであれば余白は前後約12mm)。

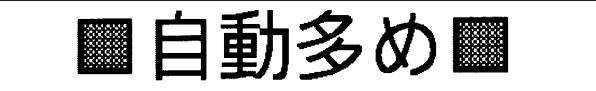

## **MEMO**

余白「極少、少なめ、テープ幅の1/3」を指定すると、印刷前にテープがカットされます。4mm、 6mm幅テープで余白を「テープ幅と同じ」に指定した場合も、印刷前にテープがカットされます。

編

集印

キャッシュ きょうかい しょうかい しょうかい しゅうしゅう しゅうかい しゅうしゅう かいこうしょう かいこうしゅう かいこうしゅう かいこうしゅう かいこうしゅう しゅうしゅう しゅうしゅう しゅうしゅう しゅうしゅう
## ●外枠・表

文章(段落)のまわりに外枠や表組みをつけます。

#### なし(ご購入時の初期設定値)

外枠・表組みをつけません。

#### 表組み

文章(段落)を枠で囲み、行間に横罫線を引きます。 複数の段落に同じ表組みを指定すると、前後に区切られた表ができます。 表示されるピクトグラフで表組みの種類を確認できます。 参照 / 3P.45「段落を増やす (改段落)」

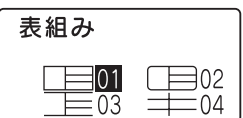

力編

編

隼

ールー エストライト しょうしょう しゅうしょう しゅうしょう しゅうしょう しゅうしょう しゅうしょう しゅうしゅう しゅうしゅう しゅうしゅう しゅうしゅう しゅうしゅうしゅう しゅうしゅうしゅ

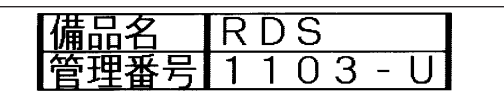

## **MEMO**

表組みのラベルの行中にさらに縦罫線を入れたいときは、 8時 を押して表示される記号メニューか ら「編集」を選択し、その中の エを入力します。

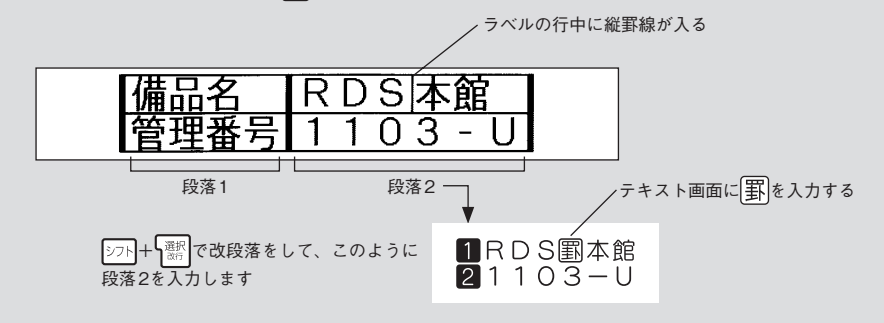

## 外枠

文章(段落)のまわりに外枠をつけます。 表示されるピクトグラフで外枠の種類を確認できます。

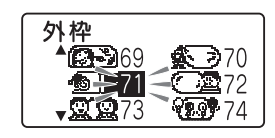

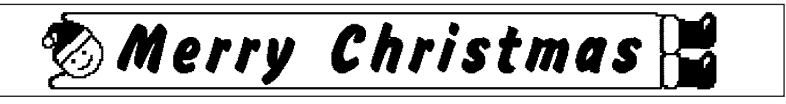

- 表組み・外枠の種類は、数字ボタンで番号を指定することもできます。 **参照 P.65「編集メニュー一覧」**
- 外枠のデザインは「外枠一覧表」を参照してください。 **参照 P.152「外枠一覧表」**

## ●割付け

複数行のとき、各行の「揃え」を指定します。

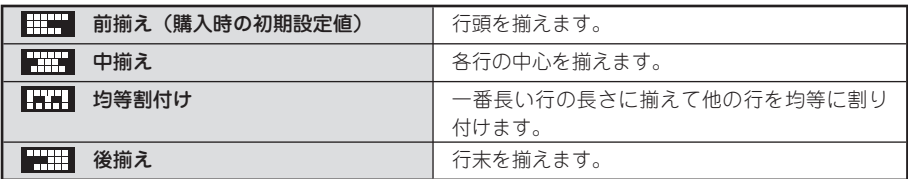

## **MEMO**

文字間「密着」が指定されている場合、割付け「均等割付け」を指定しても、文字間「密着」が 優先されます。

## ●飾り字

文字の装飾を選択します。

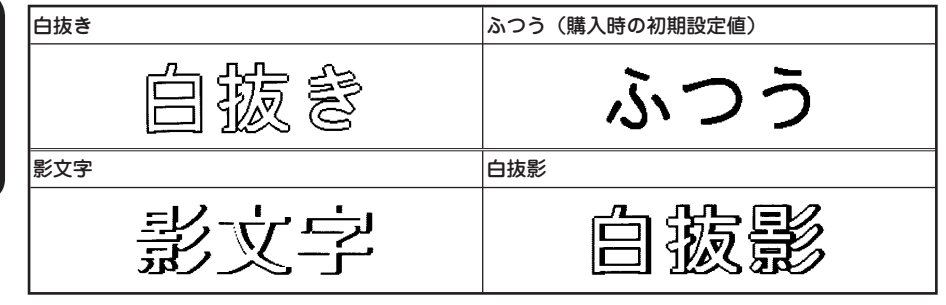

## **MEMO**

文字サイズ、または画数の多い文字によっては、文字がツブレることがあります。

集

集印

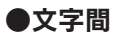

文字の間隔を選びます。

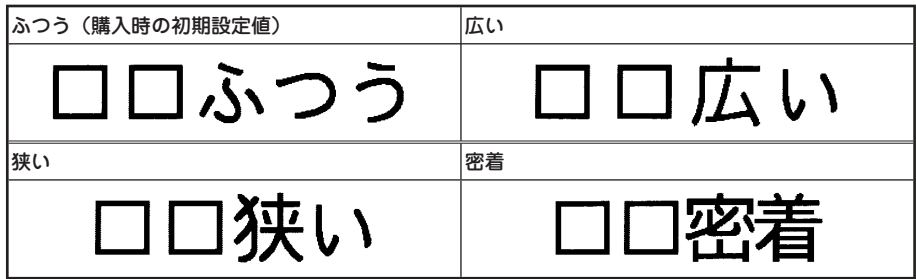

さらに文字間「プロポーショナル」の「オン/オフ」を選びます。

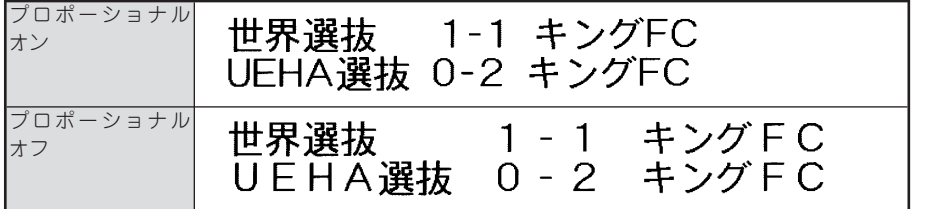

集 ールー エストライト しょうしょう しょうしょう しゅうしょう しゅうしょう しゅうしょう しゅうしょう しゅうしょう しゅうしゅう しゅうしゅう しゅうしゅう しゅうしゅう しゅうしゅうしゅう しゅうしゅうしゅ

編

力編

「プロポーショナル」を「オン」にすると、英数字にプロポーショナルがかかり、文字間を美しく調 整して並べます。プロポーショナルとは英数字が美しく見えるように文字間を自動的に調整する機能 です。

「プロポーショナル」を「オフ」にすると、プロポーショナル機能が解除され、英数字(半角スペー スを含む)をすべて全角文字として扱います。複数行で上下の文字の並びをきちんと揃えたいときは、 「プロポーショナル」を「オフ」にしてください。

## **MEMO**

文字間の指定について

- v あらかじめ小さくデザインされている文字に「密着」を指定しても、密着しているように見えな いことがあります。
- v 複数個の外字をつなげたロゴを作るときは、「密着」を指定すると完全につながったロゴが印刷 できます。

**参照 P.118「外字を使う」**

v 大きい文字では文字間を狭く、小さい文字では文字間を広くとると、美しいラベルになります。

## ●囲・網

文字につける囲みや下線、網などを選びます。 表示されるピクトグラフの画面に「囲・網」の種類を確認できます。

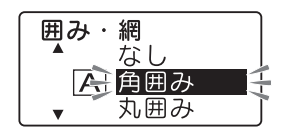

## ●伸・縮

各行の基本文字サイズ(行の大小)は、テープ幅・入力行数・文字サイズの指定によって決まります。 伸・縮はこの基本文字サイズに対して相対的な大きさを指定します。

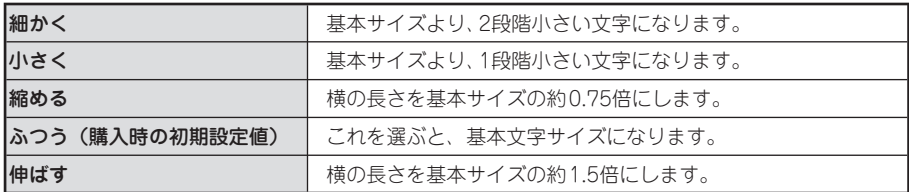

## **MEMO**

- v 基本文字に対して、よこ書きのラベルでは「下並び」(文字のベースライン揃え)、たて書きのラ ベルでは「中並び」(センター揃え)となります。
- v 英数専用書体(HV体・CR体・BR体・PL体・ST体・CB体)はベースラインが漢字書体や、か な書体と異なるため、かな書体とベースラインが揃いません。
- ●基本文字サイズがすでに小さい場合は、「小さく」「細かく」を指定しても、文字の大きさが変わ らない場合があります。
- 各行の基本文字サイズは編集機能の指定で変えられます。 **参照 P.75「文字サイズ」**
- 装飾、文字サイズ、または画数の多い文字によっては、文字がツブレることがあります。
- v 細いテープを使っている場合など大きな文字サイズを使えないときに「伸ばす」を指定すると、 文字の大きさが少し大きく見え、より目立つラベルになります。

## ●地紋

ラベルの背景全体に地紋をつけます。表示されるピクトグラフで地紋の 柄を確認できます。

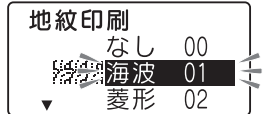

## **MEMO**

地紋を指定した場合、プレビューで地紋が判読できない、文字が表示されないことがありますが、 印刷に影響はありません。

## ●斜・強調

文字の斜体、強調を選択します。

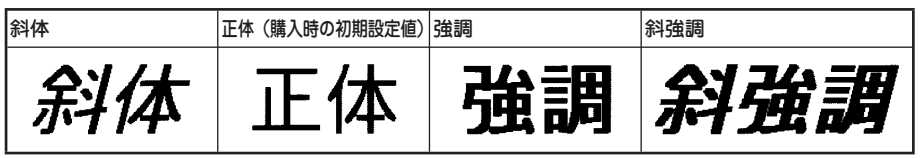

## **MEMO**

文字サイズ、または画数の多い文字によっては、文字がツブレることがあります。

# 集印

編

キャッシュ きょうかい しょうかい しょうかい しゅうしゅう しゅうしゅう しゅうしゅう かいこうしょう しゅうしゅう しゅうしゅう しゅうしゅう しゅうしゅう しゅうしゅう しゅうしゅう しゅうしゅう しゅうしゅう しゅうしゅう

## ●縦・横

文字をたて書きにするか、よこ書きにするかを指定します。 たて書き/よこ書きの変更は ※※ でも指定できます。 参照 <sup>(</sup> P.60「ラベルの向きを変更する(縦・横)」

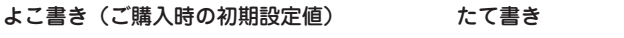

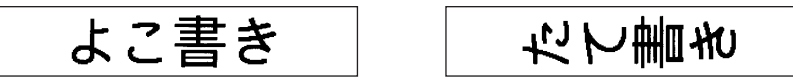

## ●文字サイズ

文字サイズの指定は「均等」「らく<sup>2</sup> 」「おまかせフォーマット」で指定してください。 でも指定できます。

参照 プP.59「文字サイズを変更する」

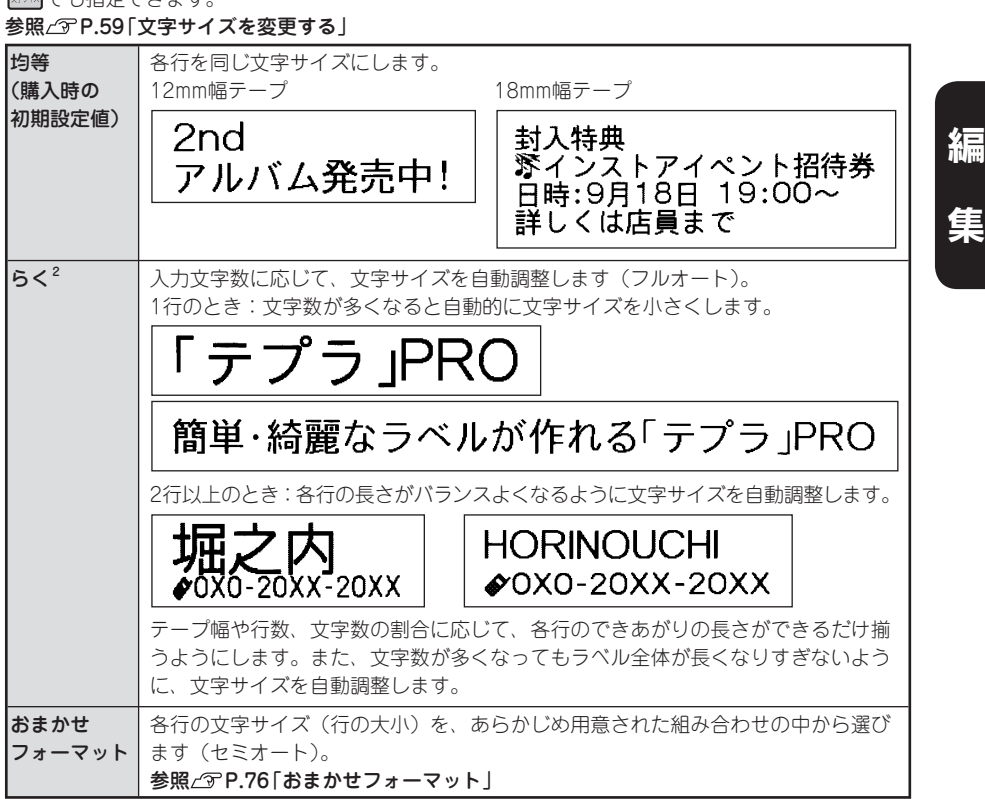

## おまかせフォーマット(1行~8行)

選択肢から文字サイズ(行の大小)を選びます。表示されるピクト グラフで各行の文字のバランスなど、レイアウトを確認できます。

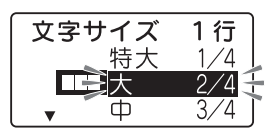

#### おまかせフォーマット 1行の文字サイズ

■ 特大・■ 日 大・■ 日中・■ ■ 小と選んだ場合、テープ幅により次のような文字の大きさで 印刷されます。

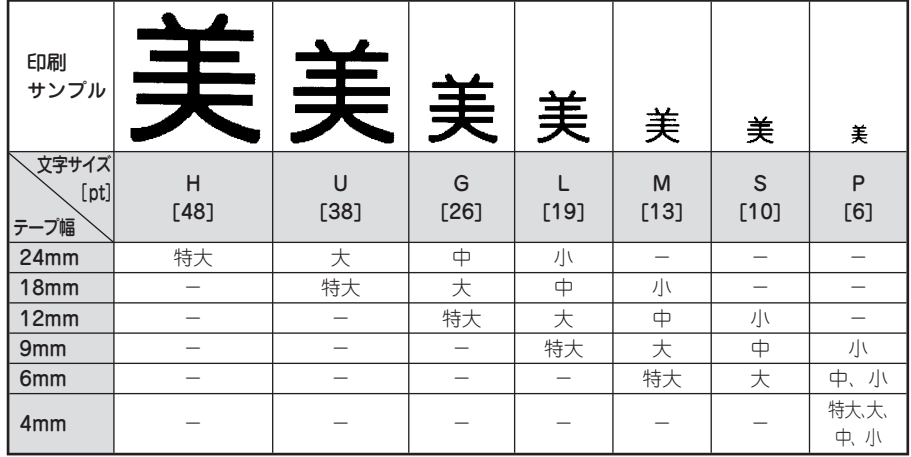

## !! 注意 !!

テープに印刷できる文字の大きさに制限があるため、テープ幅や印刷する行数によっては、おま かせフォーマットの一部が機能しないことがあります。

## **MEMO**

- おまかせフォーマットは、ピクトグラフで表現しています。
- v 各行の文字サイズはテープ幅によって異なり、文字サイズインジケーターで確認できます。
- 指定した行数と実際に入力された行数が異なる場合は、「均等」で印刷されます。

隻

集印

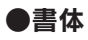

文字の書体を選びます。かな書体と英数書体で「自動」を選ぶと、漢字書体と同じ書体が選択されます。

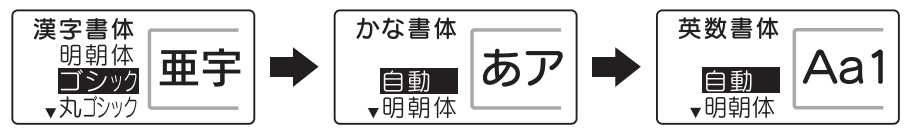

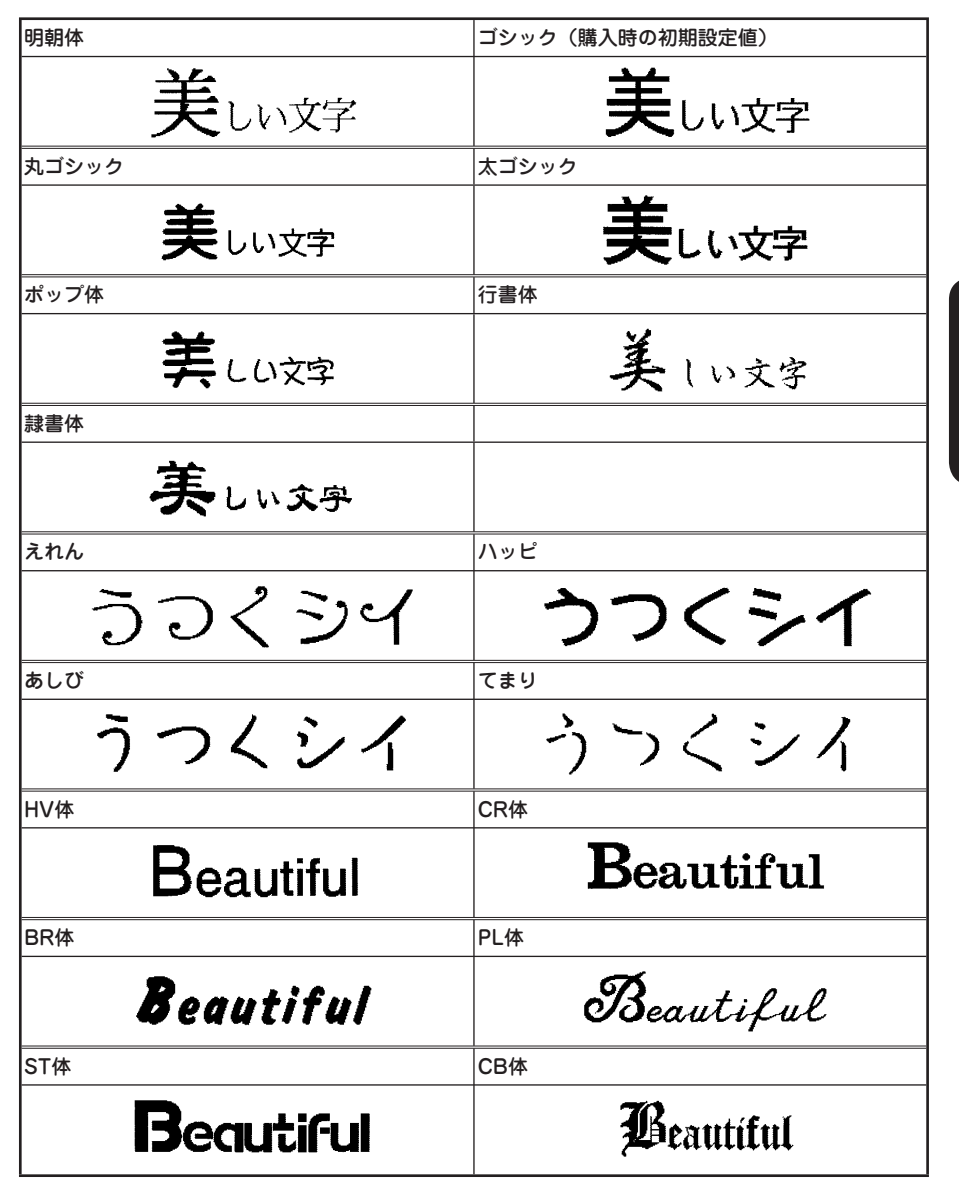

力編 編

集

ールー エストライト しょうしょう しゅうしょう しゅうしょう しゅうしょう しゅうしょう しゅうしょう しゅうしゅう しゅうしゅう しゅうしゅう しゅうしゅう しゅうしゅうしゅう しゅうしゅうしゅ

キャッシュ きょうかい しょうかい しょうかい しゅうしゅう しゅうしゅう しゅうしゅう かいこうしょう しゅうしゅう しゅうしゅう しゅうしゅう しゅうしゅう しゅうしゅう しゅうしゅう しゅうしゅう しゅうしゅう しゅうしゅう 編<br>集 集印

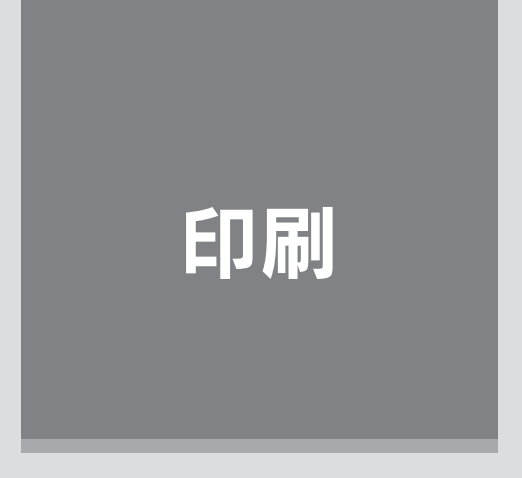

入力、編集したテキストを印刷してラベルにしましょう。 同じラベルを何枚も印刷できる連続印刷などの特殊印刷機能も使いこなすと 便利です。

# イメージを確認する(プレビュ

印刷前に、印刷するイメージを表示して、できあがりを確認できます。印刷の失敗を防いで、テープ を無駄なく使えます。

#### テープカートリッジをセットしているか確認する

実際に印刷するテープカートリッジを正しくセットしてください。テープ幅が異なっていると、 印刷イメージを正しく表示できません。

#### 2 アンを押す

印刷イメージが流れるように表示されます。 プレビューが終わるとテキスト画面に戻ります。

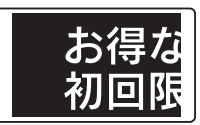

## **MEMO**

- プレビュー中に あアA 、 ※※ スペス 、 ◇ ▽ △ ◆のいずれかのボタンを押すと、押している間 だけ表示が止まり、内容をゆっくり確認できます。ボタンを離すとふたたび動き出します。
- プレビューを途中でやめるときは 【 istaget alst ] を押してください。
- ●定長で指定した長さに文章がおさまらない場合は「定長オーバー」と表示されます。このまま を押すと、定長を解除してプレビューを強行します。

#### !! 注意!!

- v プレビューが表示されるのは、テキスト画面またはビジネスフォーム入力画面のときだけです。
- v テープカートリッジをセットしていない、または正しい位置にセットしていないと、「テープ無 し!」と表示され、プレビューは表示されません。
- 行数が多く、セットしたテープに印刷できないときは「行数オーバー」または「テープ幅不足」 と表示され、プレビューは表示されません。
- v プレビューは印刷の目安です。実際の印刷結果と完全には一致しないことがあります。

刷

## 印刷する

印刷する前に、テープカートリッジを正しくセットしているか、ACアダプタ(AC1116J)を正しく 接続しているかを確認してください。

## ● (10刷) を押す

「準備中」と表示されたあと、ラベルの長さ、印刷枚数が表示され、 印刷が始まります。 印刷が終わるとテープは自動的にカットされます。

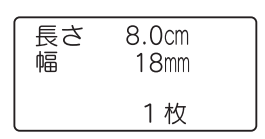

## **MEMO**

- 印刷を途中でやめるときは <sup>■ ま</sup>押してください。
- 印刷中に ◯ (電源) を押すと印刷を中止し、テープをカットしたあとに電源が切れます。
- v 同じラベルの印刷を繰り返すと印刷枚数表示が増加します。印刷枚数の表示は「100枚」の次は 「1枚」と表示されます。印刷内容(文字や書式など)を変えたり電源を切ると、自動的に「1枚」 に戻ります。
- ●余白「極少、少なめ、テープ幅の1/3」を指定すると、印刷前にテープがカットされます。4mm、 6mm幅テープで余白を「テープ幅と同じ」に指定した場合も、印刷前にテープがカットされます。
- 特殊印刷(連続印刷、拡大印刷、鏡文字印刷)をおこなう場合は、 ☆ ◎ で印刷します。 **参照 P.84「特殊印刷」**
- v テープ排出時に動作音がしますが、異常ではありません。
- 定長で指定した長さに文章がおさまらない場合は「定長オーバー」と表示されます。このまま を押すと、定長を解除して印刷を強行します。
- 裏紙がケバ立ってカットされることがありますが、ラベルには影響ありません。

## ‼注意‼

- ●耐熱ラベル・アイロンラベル・マグネットテープ・蓄光ラベル・りぼんは「自動カット/しない」 で印刷してください。そのあと、テープカートリッジを本機から取り出して、カートリッジ側に テープを3mm(りぼんの場合は10mm)程度残し、市販のハサミでまっすぐにカットしてください。 **参照 P.90「「自動カット」を設定する」 、P.134「テープカートリッジを使いわける」**
- ラベルの内容が複雑な場合、印刷までの処理時間が長いことがあります。
- v テープ出口には指を入れないでください。
- 印刷が終わるまで絶対にテープを引っ張らないでください。
- v ネガ文字、点滅文字は印刷されません。
- v 印刷中に上カバーを開けると、保護回路のはたらきで電源が切れ、印刷が中断します。印刷中に は上カバーを開けないでください。
- ●テープ出口付近に印刷したラベルがたまらないように注意してください。
- v テープカートリッジをセットしていないとき、または正しい位置にセットしていないときには、 「テープ無し!」と表示され、印刷できません。
- v 行数が多く、セットされたテープに印刷できないときは「行数オーバー」と表示され、印刷でき ません。行数を減らすか、より広い幅のテープをセットしてください。
- QRコードが大きい場合、「QRコード大!」と表示され、印刷できません。 **参照 P.55「QRコードを入力する」**
- 印刷時に表示されるラベルの長さは目安です。誤差が生じることがあります。
- v 16mを超える印刷はできません。

キャンプ きょうかん しょうかん しょうかん しょうかん しゅうしょう かいりょう しょうかん しゅうしゅう かいじょう しょうかん しゅうしょう しょうしゅう しゅうしゅう しゅうしゅう しゅうしゅう しゅうしゅう しゅうしゅう

印

刷

力ドを丸く仕上げる (オー

 $\sqrt{ }$ 

ラベルをトリマー差込み口に挿入する と、ラベルのカドを丸く仕上げること ができます。「カド丸仕上げ」にすると、 見栄えがよいばかりでなく、ラベルが カドからはがれにくくなります。

9mm、12mm、18mm幅テープのとき ラベルのカドを片側ずつ仕上げます。

■ ラベルの片側をトリマー差込み口の左右ど ちらかのガイドに沿わせ、つきあたるまで 差し込む

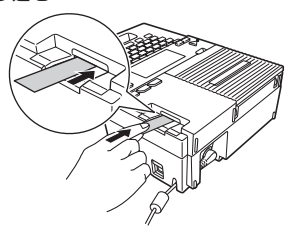

2 数回カット音がしたら、ラベルを抜く

■ ラベルの反対側をガイドに沿わせ、同様に カットする

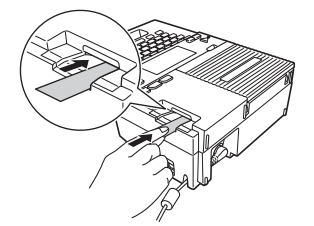

- お得なセット! 初回限定版Box @
	- 24mm幅テープのとき 左右のカドが同時にカットされます。
	- ラベルの左右をトリマー差込み口のガイド に沿わせ、つきあたるまで差し込む ● 数回カット音がしたら、ラベルを抜く

## **MEMO**

- ラベルはトリマーガイドに沿わせてまっす ぐ差し込んでください。
- ラベルはつきあたるまでしっかりと差し込 んでください。
- 4mm、6mm幅ラベルは、オートトリマーを 使用できません。トリマー(RT36W)を使っ てカットしてください。 **参照 P.11「別売品のご案内」**

## **MEMO**

集印

印

刷

- 印刷中および上カバーが開いているときはオートトリマーが作動しません。
- v オートトリマーにラベルを差し込んだままラベルを左右に動かさないでください。途中で引っか かり、カドがきれいにカットされないことがあります。
- ●トリマー差込み口には、シャープペンシルやクリップなどラベル以外のものを入れないでくださ い。オートトリマーが故障する原因となります。
- v 耐熱ラベル・アイロンラベル・マグネットテープ・熱収縮チューブ・上質紙ラベル・蓄光ラベル・ りぼんはカットできませんので、オートトリマーに差し込まないでください。 **参照 P.134「テープカートリッジを使いわける」**
- 別売品のハーフカッター (RH24) でハーフカットしたラベルのスリット部分を折り曲げた状態 でオートトリマーに差し込まないでください。

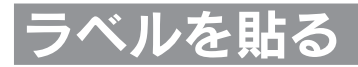

印刷したラベルの裏紙をはがして貼ります。

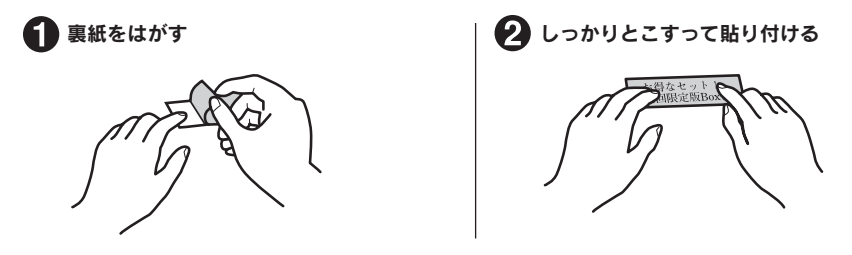

#### ‼注意‼

- ラベルの種類によっては、裏紙がはがれにくいものがあります。
- v ラベルにシンナーなどの溶剤をかけたり、とがったもので激しくこすると、ラベルが破れたり、 はがれたり、文字がカスレたりすることがあります。
- v 白インクラベルの文字の部分を金属でこすると文字が黒くなりますが、消しゴムなどで軽くこす るともとに戻ります。
- 凹凸のあるところに貼ると、はがれやすくなります。
- v ぬれていたり、油やホコリで汚れているところには、貼れなかったりはがれやすくなります。
- v ペンなどで書き込まれた上にラベルを貼ると、ペンのインクがラベルに浸透し、表示がそこなわ れることがあります。
- v 雨、日光が直接あたる場所など、使用環境によってはラベルの劣化を早めるおそれがあります。
- v 人体、生き物、公共の場所や他人の持ち物などにはラベルを貼らないでください。

v「テプラ」で得られるラベルについて 塩化ビニールのように可塑剤入り材料など被着体の材質、環境条件、貼り付け時の状況などによっ ては、ラベルの色が変わる、はがれる、文字が消える、被着体からはがれない、ノリが残る、ラ ベルの色が下地にうつる、下地がいたむなどの不具合が生じることがあります。使用目的や接着 面の材質を充分確認してからご使用ください。なお、これらによって生じた損害および逸失利益 などにつきましては、当社ではいっさいその責任を負えませんのであらかじめご了承ください。

## **MEMO**

- 印刷したラベルのカドを丸くすることができます。 **参照 P.82「カドを丸く仕上げる(オートトリマー)」**
- v「テプラ」PROテープカートリッジには、接着ラベル以外にも、用途に合わせてさまざまなラベ ルが用意されています。

**参照 P.134「テープカートリッジを使いわける」** 同梱のテープカタログや当社ホームページ(アドレス http://www.kingjim.co.jp/)をご覧くださ い。

キャンプ きょうかん しょうかん しょうかん しょうかん しゅうしょう かいりょう しょうかん しゅうしゅう かいじょう しょうかん しゅうしょう しょうしゅう しゅうしゅう しゅうしゅう しゅうしゅう しゅうしゅう しゅうしゅう

印

刷

# 特殊印刷

を押すと、拡大印刷、連続印刷、鏡文字印刷などの特殊な印刷を指定できます。

## 特殊印刷メニュー一覧

**拡大印刷** 拡大して印刷します。 1/2 参照<sub>/</sub> <sub></sub> **P.85 ┃ 鏡文字印刷** ┃ ┃ <mark>しない</mark> **連続印刷** 同じラベルを連続して印 刷します。 参照  $\mathcal{D}$ P.87 太字は購入時の初期設定値です。 メニュー | 最初の選択肢 | 次の選択肢 特殊印刷 拡大印刷 ▶ しない 2倍印刷 2/2 1/2 3倍印刷 3/3 1/3 1/3 1/3 4倍印刷 4/4 1/4 1/4 1/4  $F = 1/4$  5倍印刷 5/5 1/5 1/5 1/5  $\frac{1}{2}$  1/5  $\frac{1}{2}$  1/5 6倍印刷 6/6 1/6  $\frac{1}{2}$  1/6  $\frac{1}{2}$  1/6 1/6  $\frac{1}{2}$  1/6  $\frac{1}{2}$  1/6  $\frac{1}{2}$  1/6 **同前 1/6** 連続印刷 → ト 枚数指定 → ト 枚数入力 止めるまで 鏡文字印刷 ▶ する

集印 印 刷

刷活

印刷実行?

鏡像反転して印刷します。 参照 $\sqrt{\mathcal{F}}$  **P.88** 

## テープ幅より大きなラベルを作る(拡大印刷)

印刷内容を2倍、3倍、4倍、5倍、6倍に拡大し、部分ごとに分けて印刷することでテープ幅より大きな ラベルが作れます。できあがったラベルは貼り合わせて使用してください。

「2倍印刷」なら上下2枚で1組、「3倍印刷」なら上中下3枚で1組のラベルになります。 大きさを指定したあとに、「1/2」「1/3」などを選ぶと、1組のうちの該当する部分の1枚だけを印刷 できます。

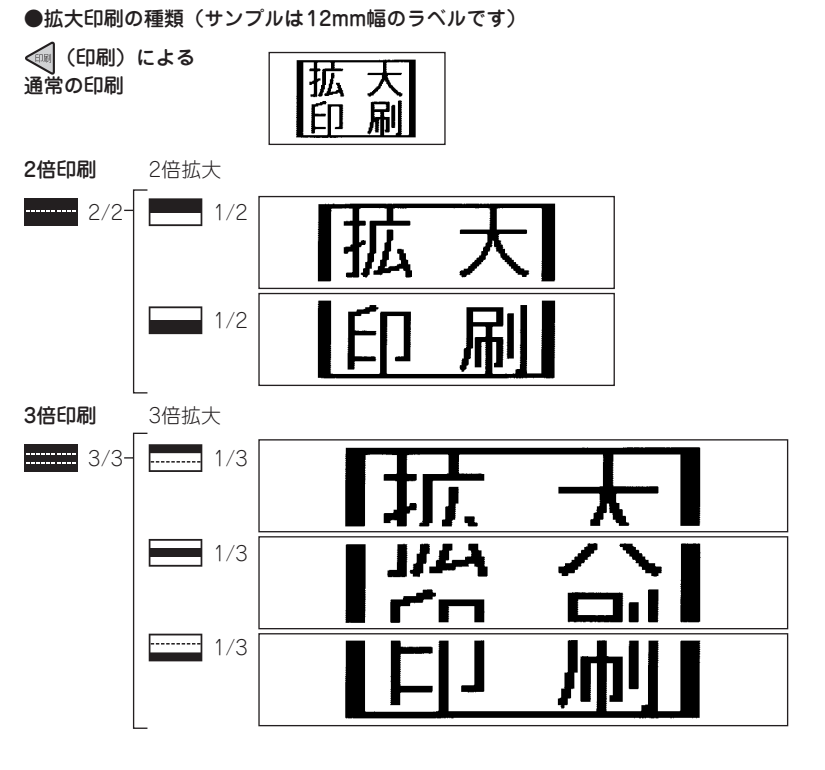

2倍、3倍と同様に4倍印刷は4枚、5倍印刷は5枚、6倍印刷は6枚のラベルの組み合わせになります。

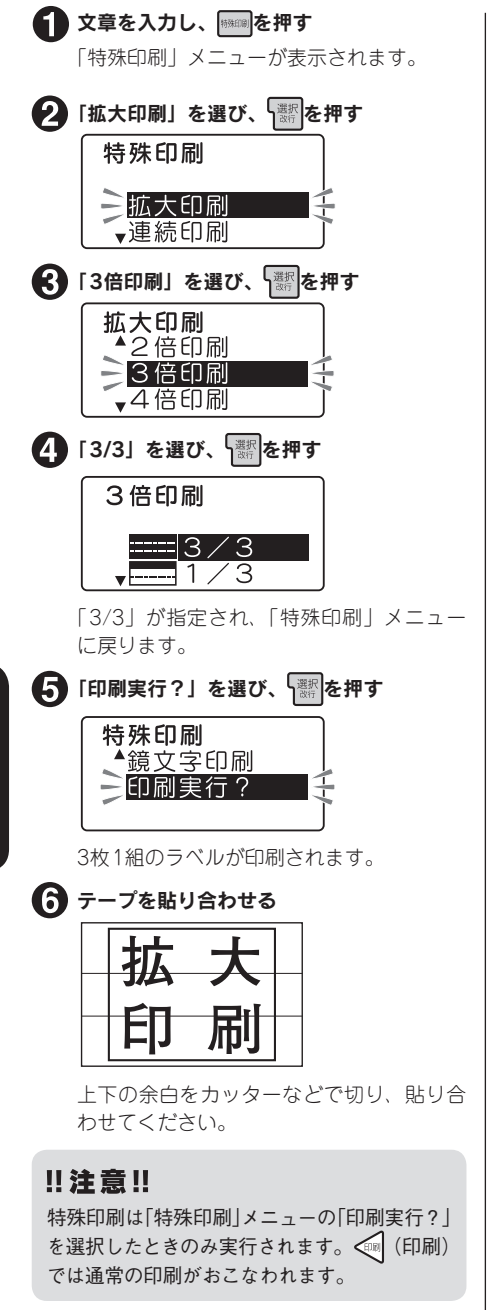

## **MEMO**

- 操作を途中でやめるときは、 または **保険のを押し、操作を戻します。**
- v ビジネスフォームで作成したラベルは拡大 印刷機能が表示されません。
- v「拡大印刷」で作ったラベルを貼り合わせた とき、多少のズレが生じることがあります。
- 長い文章を「拡大印刷」で印刷しようとす ると全長が16mを超えて印刷できないこと があります。ラベルの文字数を減らすか、 文章を2組に分けるなど指定をしなおして ください。
- v「拡大印刷」は通常の印刷内容を2倍~6倍 にする機能です。そのため、定長を指定し た場合に「拡大印刷」をおこなうと、指定 した長さの2倍~6倍のラベルが印刷されま す。
- v 画面に表示されるテープの長さは、通常の 印刷時の長さです。「拡大印刷」で印刷する と、表示される長さの2倍~6倍の長さのラ ベルが印刷されます。

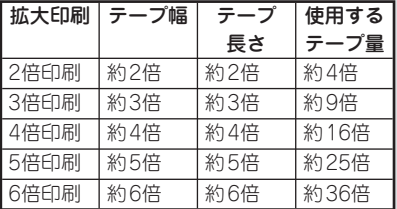

例えば「3倍印刷」で印刷をおこなうと、 (印刷)による通常の印刷に比べて、幅 が約3倍、長さが約3倍のラベルになるので、 使用するテープ量は約9倍になります。

参考

## カラフルな3倍印刷

「3倍印刷」の上中下をそれぞれ違う色の同 じ幅のテープに印刷してカラフルなラベルを 作ってみましょう。ただし違う色のテープで 印刷をおこなうと、長さが若干異なる場合が あります。また、テープカートリッジを入れ 換える際にはテープをセットしたあとに、必 ずテープ送りをおこなってください。

# 集印 ÉП 刷

刷活

86 印刷

## 同じラベルを連続して印刷する(連続印刷)

同じラベルを指定した枚数分だけ続けて印刷します。 例 : 同じラベルを3枚連続して印刷する

## ● 文章を入力し、 ※※※※ を押す

「特殊印刷」メニューが表示されます。

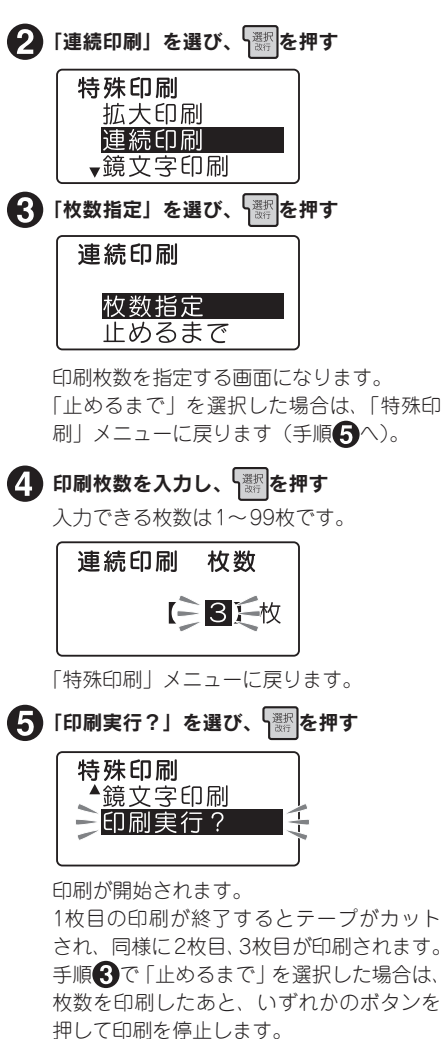

## ‼注意!!

- 特殊印刷は「特殊印刷」メニューの「印刷 実行?」を選択したときのみ実行されます。 (印刷)ボタンでは通常の印刷がおこ なわれます。
- v 連続印刷をするときは、テープ出口付近に ラベルがたまらないように注意し、こまめ にラベルを取り除いてください。テープ出 口付近にラベルをためておくと、同じラベ ルを再度カットするおそれがあります。
- 印刷涂中でテープが終了しても、指定した 枚数分の印刷カットをおこないます。刃の 磨耗を防ぐため、印刷途中でテープが終了 した場合は、「 い を押して印刷を中止して ください。

## **MEMO**

- 操作を途中でやめるときは、 | | または | #8##| を押し、操作を戻します。
- v「連続印刷」メニューの「止めるまで」を選 択した場合、最大100枚まで印刷を続けま す。印刷を停止したいときは、いずれかの ボタンを押してください。
- 指定した枚数のラベルの全長が16mを超え る場合は印刷できません。枚数を減らすか、 文字数を減らすなどしてラベルの長さを短 くしてください。
- 連番指定された文章を連続印刷すると、連 続番号の入ったラベルが枚数分印刷されま す。

例えば、初期値「1」繰り返し回数1回の連 番を3枚連続して印刷すると、「1」「2」「3」 というラベルが連続して印刷されます。 **参照 P.50「連番を入力する」**

# キャンプ きょうかん しょうかん しょうかん しょうかん しゅうしょう かいりょう しょうかん しゅうしゅう かいじょう しょうかん しゅうしょう しょうしゅう しゅうしゅう しゅうしゅう しゅうしゅう しゅうしゅう しゅうしゅう ED. 刷

## 鏡文字を印刷する

入力した文字を鏡像反転させて印刷します。

## ●鏡文字印刷

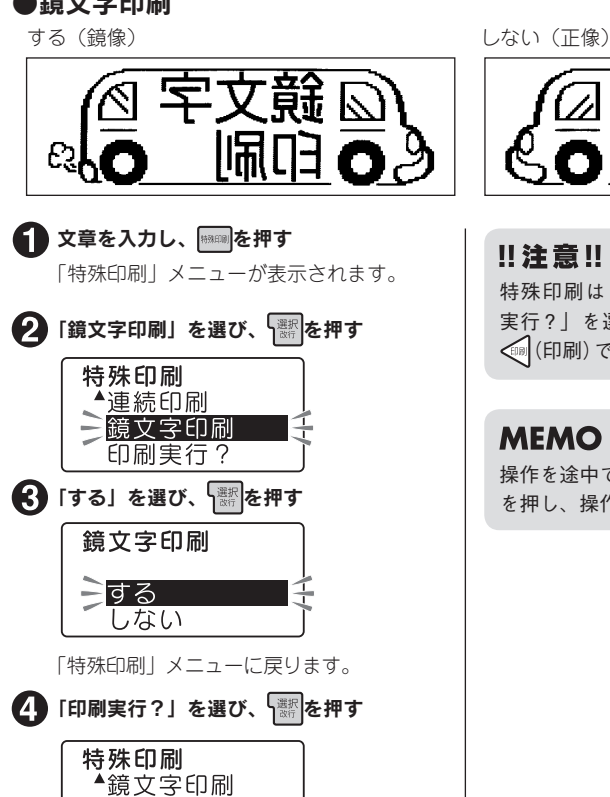

鏡文字ラベルが印刷されます。

印刷実行?

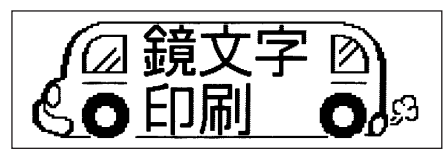

## !! 注意!!

特殊印刷は「特殊印刷」メニューの「印刷 実行?」を選択したときのみ実行されます。 (印刷)では通常の印刷がおこなわれます。

## **MEMO**

操作を途中でやめるときは、「 ### または を押し、操作を戻します。

集印

# 印刷設定

を押しながら (=印刷設定)を押すと、自動カットの設定や印刷濃度を変更できます。

## 印刷設定メニュー一覧

太字は購入時の初期設定値です。

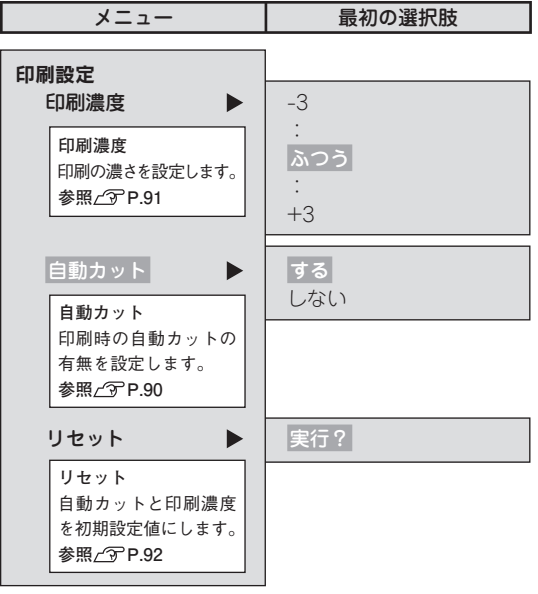

キャンプ きょうかん しょうかん しょうかん しょうかん しゅうしょう かいりょう しょうかん しゅうしゅう かいじょう しょうかん しゅうしょう しょうしゅう しゅうしゅう しゅうしゅう しゅうしゅう しゅうしゅう しゅうしゅう 印 刷 刷活

## 「自動カット」を設定する

本機は、印刷時にラベルを自動的にカットしますが「自動カット /しない」にも設定できます。

#### !! 注意!!

本機のカッターでカットできない耐熱ラベル・アイロンラベル・マグネットテープ・蓄光ラベル・ りぼんを使う場合は、「自動カット/しない」にして印刷してください。 **参照 P.134「テープカートリッジを使いわける」**

● ■ 図本押しながら ▒▒ (=印刷設定)を押 **MEMO** す • ネガ文字があるときは操作できません。 「印刷設定」メニューが表示されます。 • 操作を途中でやめるときは、 | # | または | ※※※|| を押し、操作を戻します。 2 「自動カット」を選び、 ※ を押す ●「自動カット/しない」で印刷したラベル 印刷設定 は、テープカートリッジを本機から取り出 印刷濃度 して、カートリッジ側にテープを3mm程度 白動カット 残し、市販のハサミでまっすぐにカットし リセット てください。 ■ 「しない」を選び、 ■を押す v「自動カット/しない」の設定でも、「テー プ送り」メニューの「送りカット」ではテー 自動カット プをカットすることができます。カット可 する 能なテープに入れ替えた場合など、そのラ しない ベルのみ自動でカットしたいときは「送り カット」をおこなってください。 自動カットが無効に設定され、テキスト画 **参照 P.28「5. テープ送りをする」** 面に戻ります。 • カッターは刃物ですので、長期間使い続け 以降の印刷は、すべて自動カットされませ ると磨耗し切れにくくなります。カッター ん。カートリッジを取り出してハサミなど の刃の交換は有償で承ります。お買い上げ でカットしてください。 販売店、「テプラ」取扱店または当社お客様 自動カットを有効にする場合は、手順3で 相談室までご相談ください。 「する」を選びます。 **参照 巻末「アフターサービスについて」** • 自動カットは全文消去や電源OFFでは初期 値に戻りません。この操作によって設定し なおすか、印刷設定のリセット、本機の初 期化をおこなってください。 **参照 P.92「印刷設定をリセットする」 参照 P.129「本機を初期化する」**

刷

## 印刷濃度を調整する

印刷濃度は「 -3~ふつう~+3」の7段階で設定できます。印刷が薄いときや濃いときに調整してく ださい。通常は「ふつう」でご使用ください。

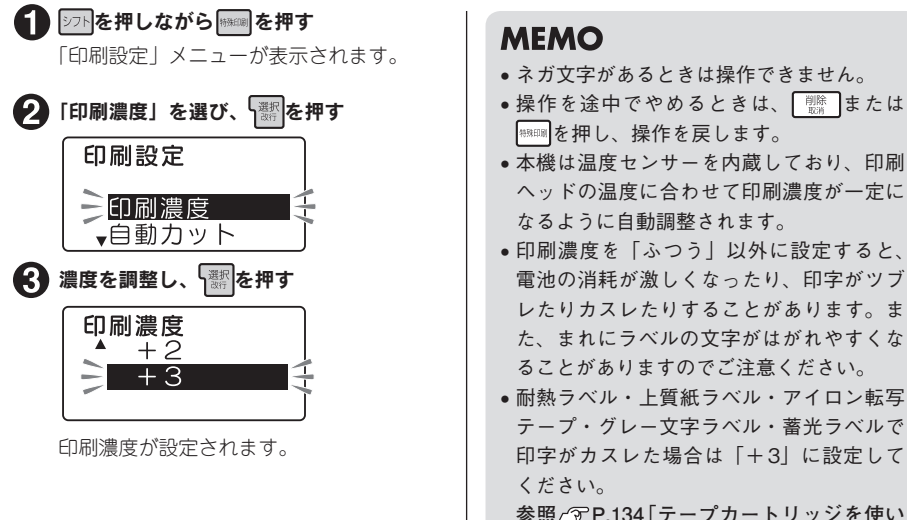

**参照 P.134「テープカートリッジを使い わける」**

• 印刷濃度は全文消去や電源OFFでは初期値 に戻りません。この操作によって設定しな おすか、印刷設定のリセット、本機の初期 化をおこなってください。 **参照 P.92「印刷設定をリセットする」**

**参照 P.129「本機を初期化する」**

## 印刷設定をリセットする

自動カットと印刷濃度の設定をご購入時の状態(初期設定値)に戻します。

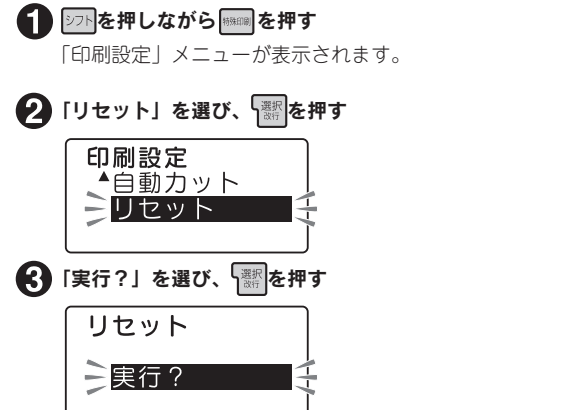

自動カットと印刷濃度の設定が初期設定値になります。

- v ネガ文字があるときは操作できません。
- 操作を途中でやめるときは、 または ※ を押し、操作を戻します。

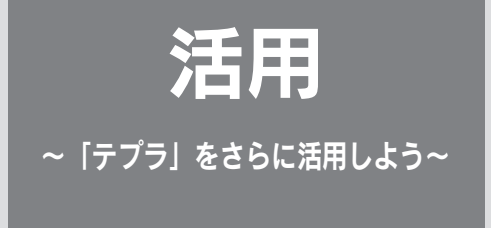

「あらかじめデザインされたラベルを利用したい」 「入力した文章を保存しておきたい」 「あて名や名前のラベルを作りたい」 「外字を登録したい」 こんなときは、フォーム機能やファイル機能、外字機能を活用します。

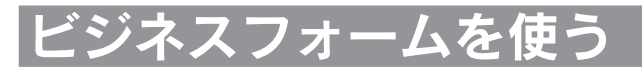

ビジネスフォームを使うと「ファイルの背見出し」や「備品管理」などビジネスでよく使う、決めら れたレイアウトのラベルを簡単に作ることができます。

フォームの種類によっては、異なる入力のラベルを複数枚まとめて作成できるので大変便利です。

■ 背見出し:簡単

「たて書き」で「1行」の背見出しラベルを複数枚まとめて作成できます。

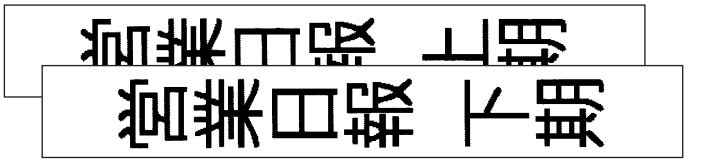

#### ■ 背見出し:管理用

「題名」と「管理部門」「廃棄日」をきれいにレイアウトした背見出しラベルを作成できます。 「管理部門」「廃棄日」は別の項目に書き換えることもできます。

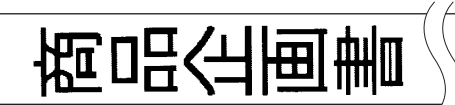

管理部門:開発技術部 :28年7月19日 際無口

#### ■ インデックス (たて書・よこ書)

ラベルの真ん中を折って使うインデックスラベルを複数枚まとめて作成できます。

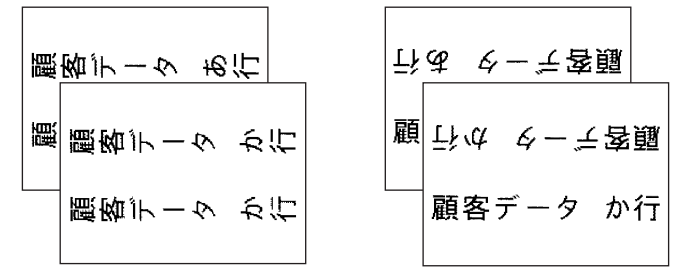

#### ■ 備品管理

刷活

活

用

ールール しょうしょう こうしょう こうしょう こうしゃ こうしゃ しゅうしょう こうしゃ かんこう こうしゃ かんこう しゅうしゅう しょうしゅう しゅうしょう しゅうしゅう しゅうしゅう しゅうしゅう しゅうしゅう

「備品名」「管理番号」「購入日」「管理部門」を表組みにした備品管理ラベルを作成できます。 項目名はネガ印刷され、本格的な雰囲気になります。入力時に「項目名変更」を選択すると、項目名 を書き換えることもできます。

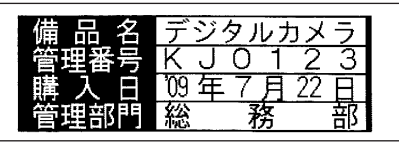

■ ケーブル

ケーブルに巻き付けて表示するケーブルラベル(1行表示)を複数枚まとめて作成できます。

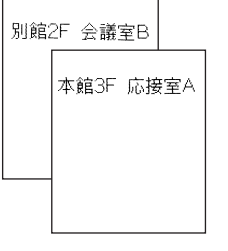

## ラベルの作りかた

ビジネスフォームを使ったラベルは以下の流れで作成します。

#### ■ 使用するビジネスフォームを決める

使いたいビジネスフォームを選んでください。

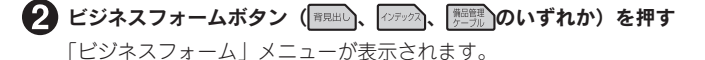

■ 目的のビジネスフォーム名を選び、 闇を押す

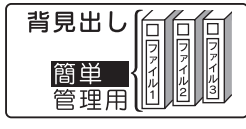

背見出し・簡単の場合は、このあと入力画面になります(手順6)。 背見出し・管理、インデックス、ケーブルの場合は、このあと長 さを選択します(手順4)。 備品管理の場合は、このあと内容入力か項目名変更かを選択しま す(手順4)。

## 4 長さを選び、 闇を押す

備品管理の場合は、入力か項目名変更かを選択します。

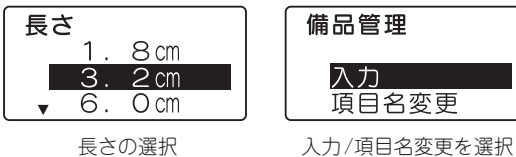

## ■ 文字を入力する

入力ガイドの後ろ(右側)にカーソルを合わせ、通常のテキスト画面と同じように文字を入力し ます。

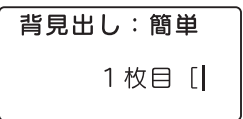

- 入力行が複数あるときは、△ヘを押すと次の行にカーソルが移ります。
- インデックスの「表」の行で <sup>「「暴」</sup>を押すと、「表」の行に入力した内容が「裏」の行に自動的に コピーされます。
- •背見出し·簡単やインデックスでは、1枚目 (裏) 入力後に <sup>を</sup> わすと2枚目の行が表示されます。

#### !! 注意!!

入力内容にある「1枚目」、「2枚目」や「1枚目 表」、「1枚目 裏」などは入力の案内をするための ガイドであり、画面上に表示されるだけで印刷はされません。

## **MEMO**

- v を押しながら (=全消去)を押すと、入力した内容の全文消去ができます。背見出し・ 管理用および備品管理・項目名の画面では、「初期状態に戻す」も選択できます。
- 入力画面で ■■ を押すと、ラベルを装飾することができます。指定可能な機能は、飾り字、文字間、 書体、伸・縮、囲・網、斜強調の6種類です。

## 6 印刷する

参照 / アP.81 「印刷する」

## ‼注意‼

- v ビジネスフォームで作成した文章は電源を切っても保持されていますが、ファイル登録はできま せん。
- v ビジネスフォームはフォームごとに入力限度、推奨テープなどがあります。以下の表を参照して ください。

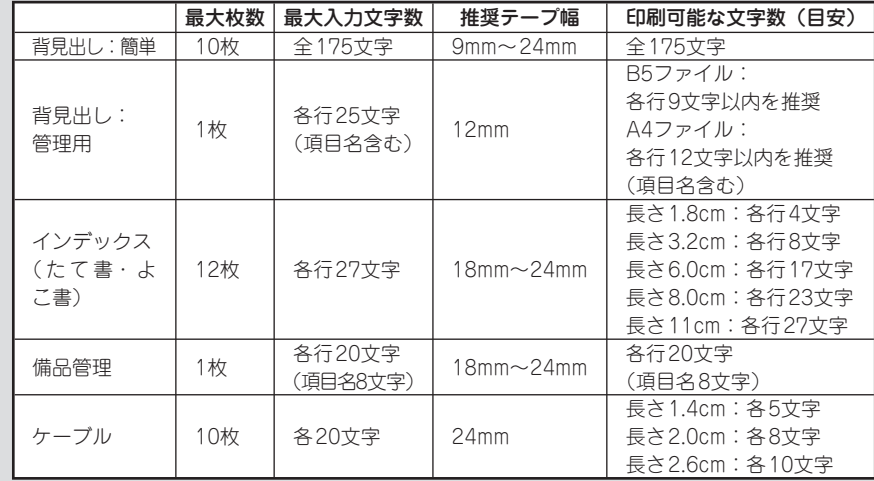

- ●長さを指定するビジネスフォームでは、指定した長さにおさまらない場合は「定長オーバー」が 表示されます。 | | | | | ボタンを押して印刷を中止し、文字数を減らすか「伸・縮」で文字を小さ くするなどの指定をしてください。そのまま または (印刷)を押すと、定長を解除して 印刷します。
- v ビジネスフォームでは、連続印刷は最大20枚までの対応となります。
- 印刷可能な文字数は目安です。英数字を入力した場合や、編集機能の「飾り字」「伸・縮」を指 定した場合、印刷可能文字数は変わります。

ールール しょうしょう こうしょう こうしょう こうしゃ こうしゃ しゅうしょう こうしゃ かんこう こうしゃ かんこう しゅうしゅう しょうしゅう しゅうしょう しゅうしゅう しゅうしゅう しゅうしゅう しゅうしゅう

## ビジネスフォームメニュー一覧

太字は購入時の初期設定値です。

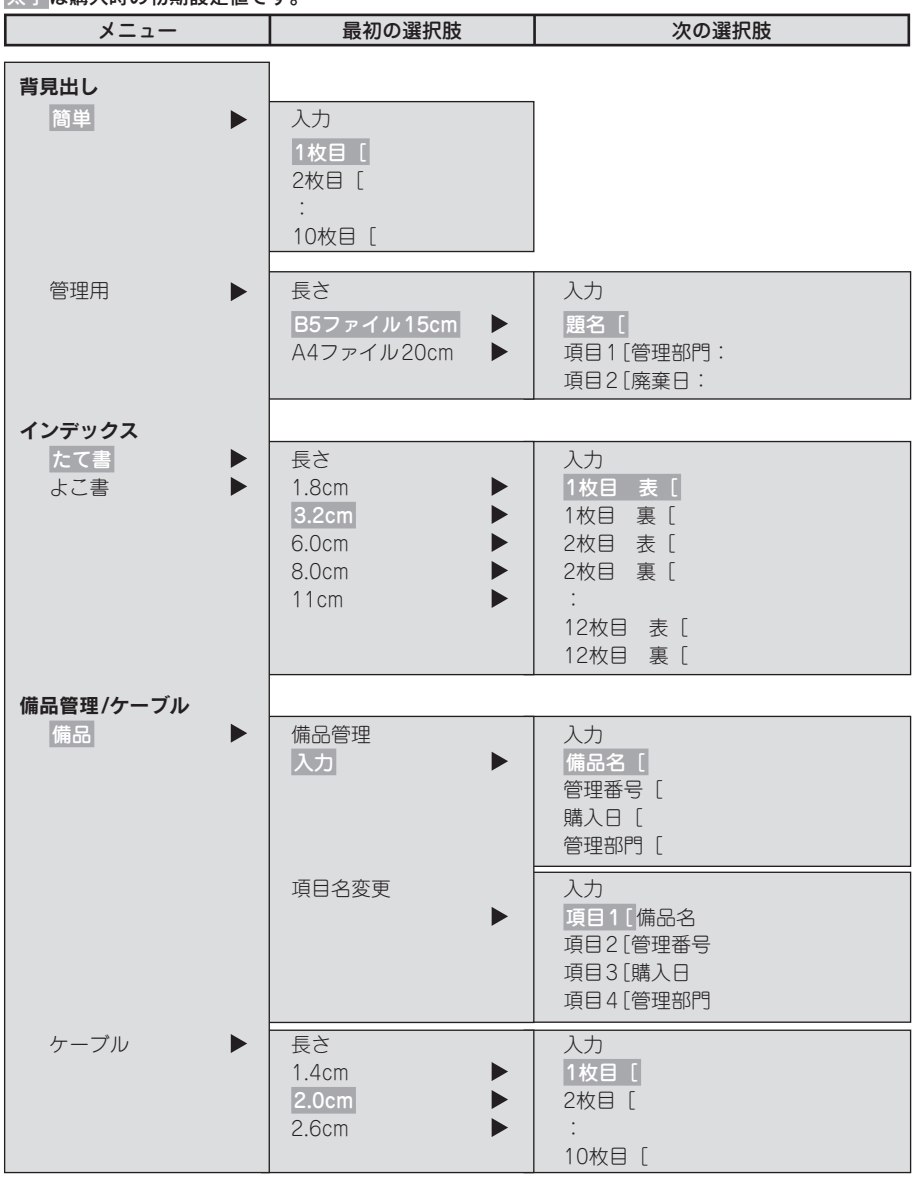

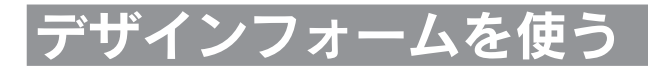

本機にはゴミ分別や店頭POP・注意喚起などに使えるデザインフォームが登録されています。 呼び出してそのまま印刷することもできますが、入力内容や装飾を変更して印刷することもできます。

例 : 「可燃ごみ」のラベル

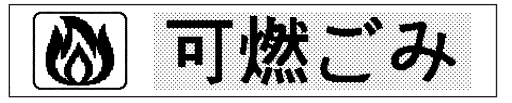

## ラベルの作りかた

デザインフォームを使ったラベルは以下の流れで作成します。

#### ■ 使用するデザインフォームを決める

使いたいデザインフォームを選んでください。 参照 *P.*160「デザインフォーム一覧表」

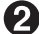

刷活

ールール しょうしょう こうしょう こうしょう こうしゃ こうしゃ しゅうしょう こうしゃ かんこう こうしゃ かんこう しゅうしゅう しょうしゅう しゅうしょう しゅうしゅう しゅうしゅう しゅうしゅう しゅうしゅう

屏

2 2 2 本押しながら アル (=デザインフォーム)を押す

「デザインフォーム」メニューが表示されます。

■ デザインフォームの分類を選ぶ マムで目的のデザインフォームが含まれる分類を選び、 押します。 選択肢を指定する画面になります。

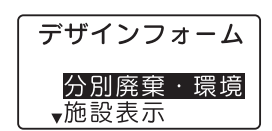

## ■ 使用するデザインフォームを指定する マクへで目的のデザインフォーム名を選び、 分別廃棄・環境 ▒可燃ごみ

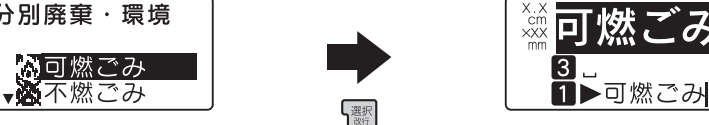

## !! 注意!!

デザインフォームを呼び出すと、テキスト画面に入力した文章は消えてしまいます。デザイン フォームを呼び出す前に、必要な文章はファイルに登録してください。 **参照 P.102「ファイルを登録する」**

## **MEMO**

操作を途中でやめるときは、「 # または 774 を押し、操作を戻します。

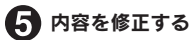

呼び出したデザインフォームの内容を修正したい場合には、必要に応じて文字や記号を削除して 内容を変更します。

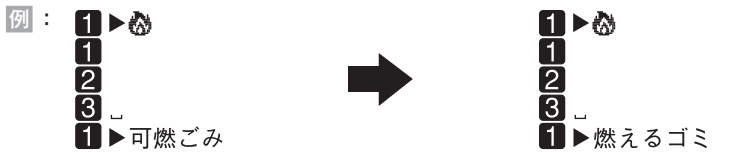

## **MEMO**

- ●操作を途中でやめるときは、 または 2740 を押し、操作を戻します。
- デザインフォームで指定されている編集機能の指定は変更できます。

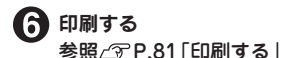

用

ーントリー しょうしょう しゅうしょう しゅうしゅう しゅうしゅう しゅうしゅう しゅうしゅう しゅうしゅう しゅうしゅう しゅうしゅう しゅうしゅう しゅうしゅう しゅうしゅうしゅう しゅうしゅうしゅぎ しゅうしゅうし

用付

## デザインフォームメニュー一覧

太字は購入時の初期設定値です。

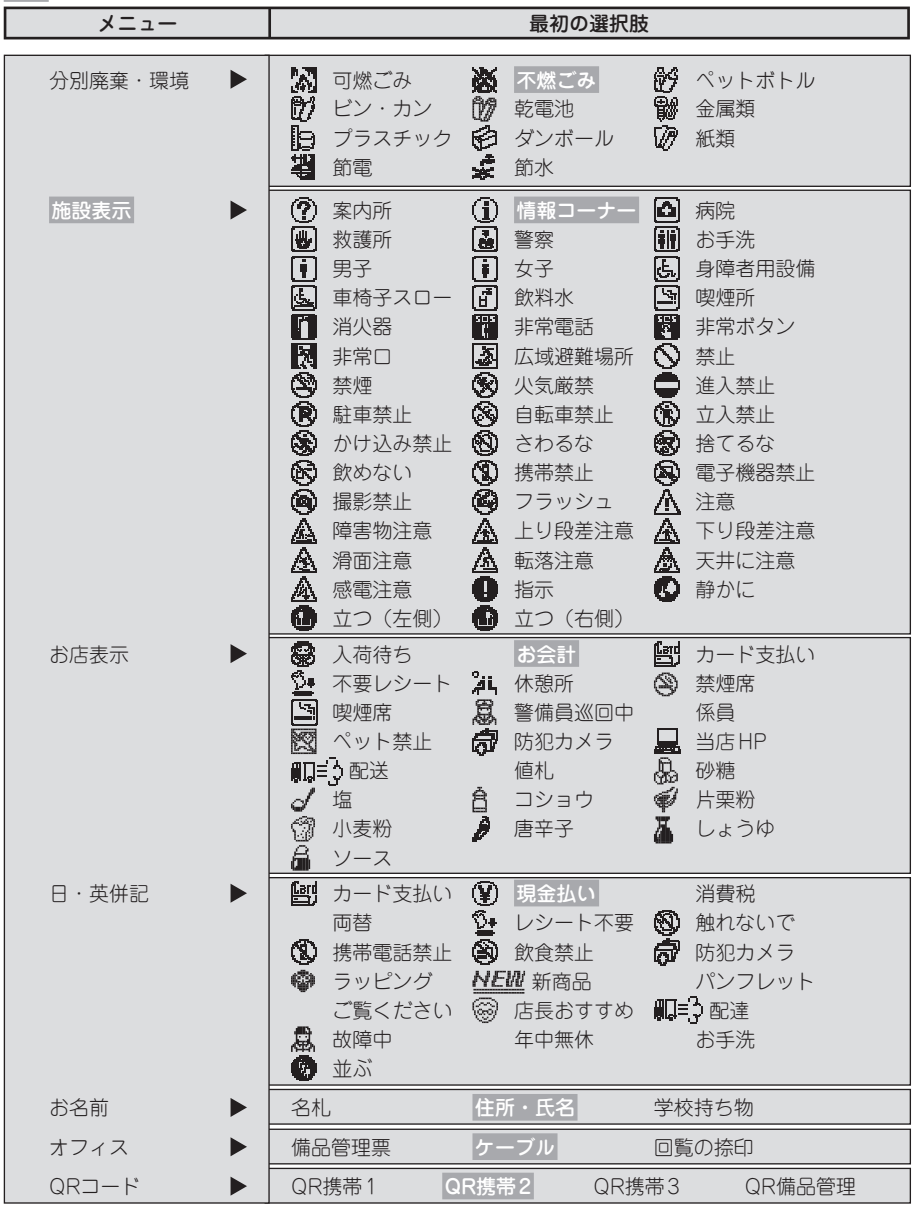

## **MEMO**

ラベルのデザインは、「デザインフォーム一覧表」を参照してください。 **参照 P.160「デザインフォーム一覧表」**

刷活 活 用

ールール しょうしょう こうしょう こうしょう しょうしょう しゅうしょう しょうしょう しゅうしょう しょうしゅう しゅうしゅう しゅうしゅう しゅうしゅう しゅうしゅう しゅうしゅう しゅうしゅう しゅうしゅう しゅうしゅ

# 文章を呼び出す・登録する (ファイル

作成した文章をファイルとして登録しておけば、必要に応じて呼び出し、変更や印刷ができます。ファ イルには、文字とレイアウトなどラベルの状態がそのまま登録されます。

## ファイルメニュー一覧

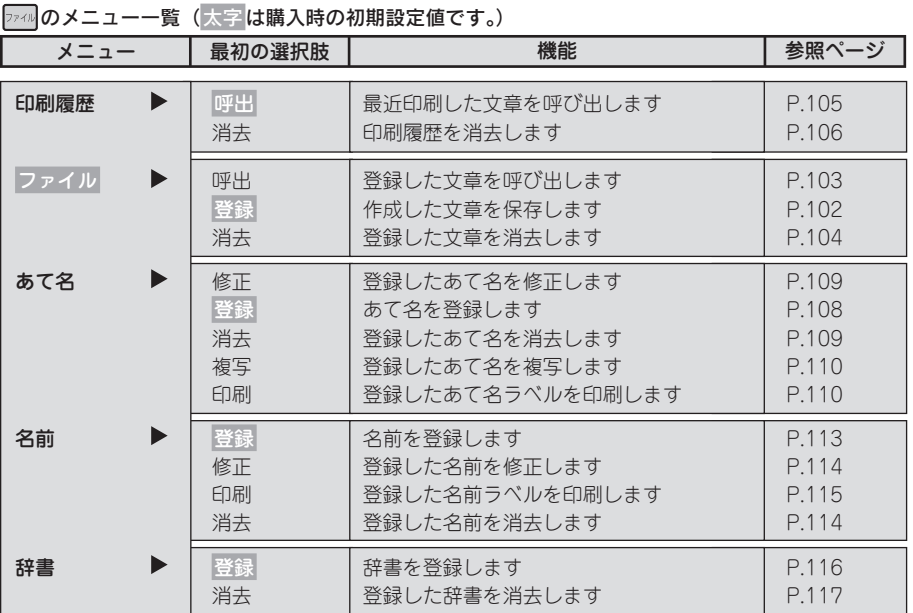

## **MEMO**

- ●ファイルとあて名、名前は、同じエリアに保管されています。本機には、約5,000文字(最大で 99個のファイル、ファイル名を含む)を登録することができますが、たくさんの文章をファイ ルしていたり、あて名を登録していると、登録できるファイルの件数が少なくなります。
- v データがいっぱいで登録できない場合は「メモリーがいっぱいで登録できません」と表示されま す。不要なファイルやあて名、名前を削除してください。

用付

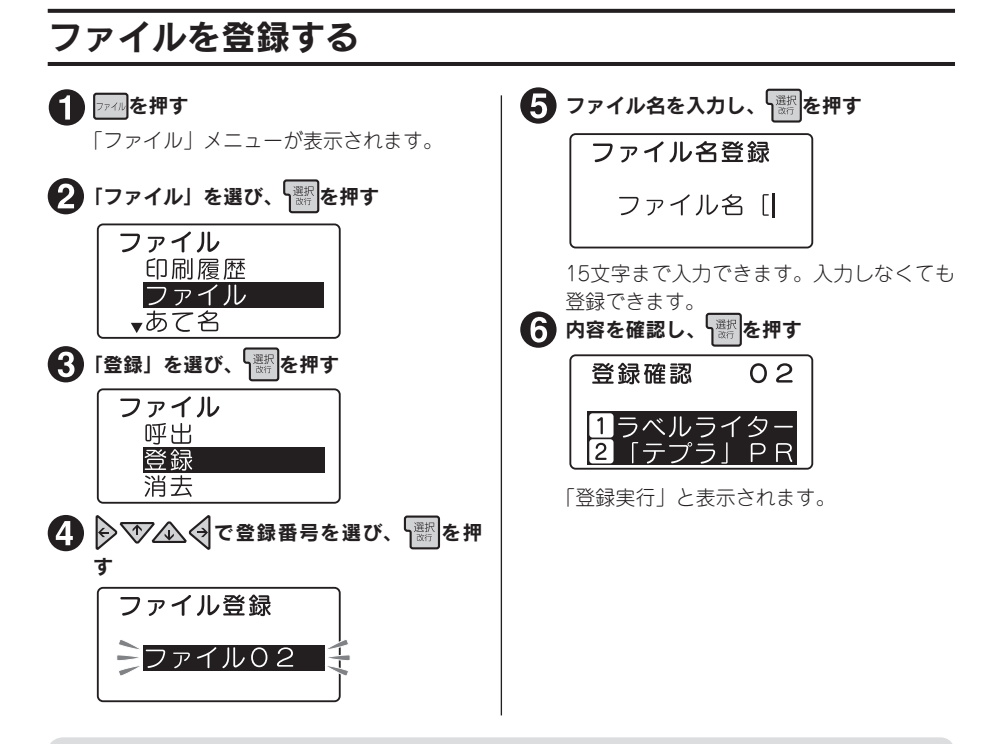

## **MEMO**

- v ネガ文字があるときは操作できません。
- ●ファイル番号は数字ボタンでも選択できます(手順4)。
- 操作を途中でやめるときは、 【 ▓ 】または 777 を押し、操作を戻します。
- ●ファイルは99件まで登録できます。
- v データがいっぱいで登録できない場合は「メモリーがいっぱいで登録できません」と表示されま す。不要なファイルやあて名、名前を削除してください。
- ●本機には、約5,000文字(最大で99個のファイル、ファイル名を含む)を登録することができ ますが、ファイル、あて名、名前は登録エリアが共有のため、たくさんのあて名や名前を登録し ていると、登録できるファイルの件数が少なくなります。
- v ビジネスフォームの文章は登録できません。

活

## ファイルを呼び出す

現在のテキスト画面の文章を置き換える「上書き呼出し」と、現在の文章に別段落で挿入する「連結 呼出し」があります。

「上書き呼出し」を選ぶと、テキスト画面の文章は全消去され、呼び出したファイルの文章と置き換 わります。「連結呼出し」を選ぶと、カーソルのある段落の直後に新しい段落として呼び出したファ イルの文章が挿入されます。ただし、カーソルが段落1の1行目の行頭マークにある場合は、カーソ ルのある段落の前に、新しい段落として呼び出したファイルの文章が挿入されます。

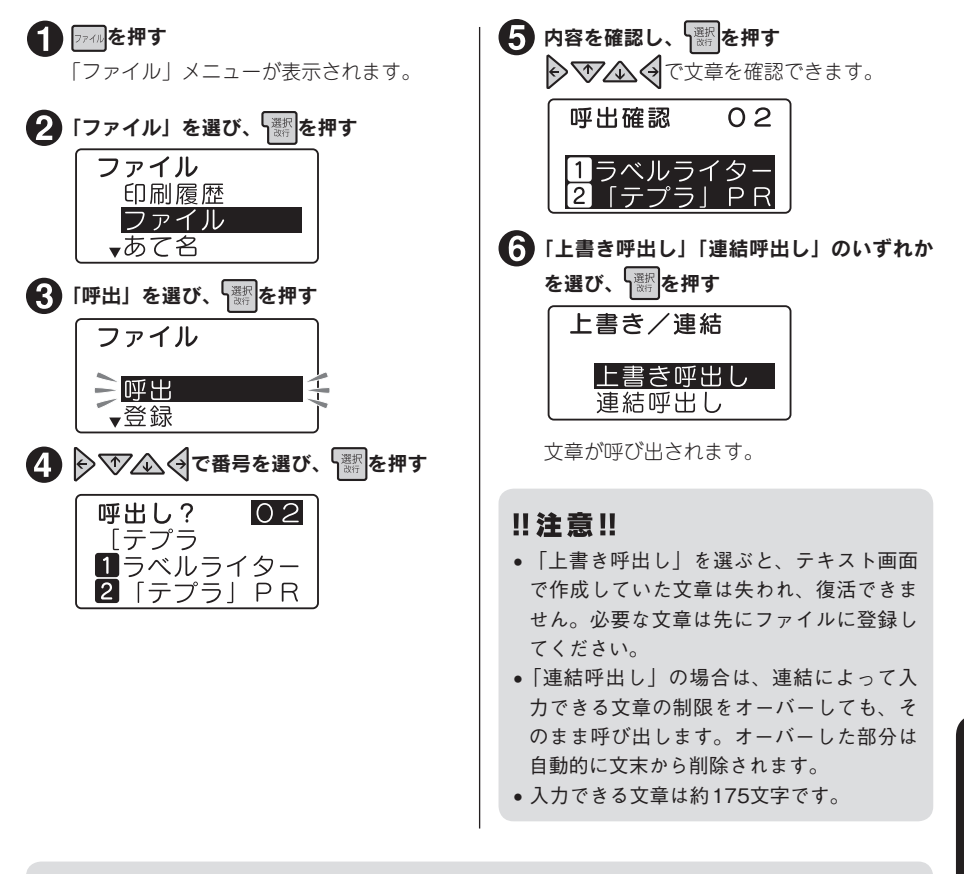

- ネガ文字があるときは操作できません。
- ファイル番号は数字ボタンでも選択できます(手順4)。
- 操作を途中でやめるときは、 または 2240 を押し、操作を戻します。
- ●テキスト画面に文章がない状態で呼び出した場合は、手順■で文章が呼び出されます。

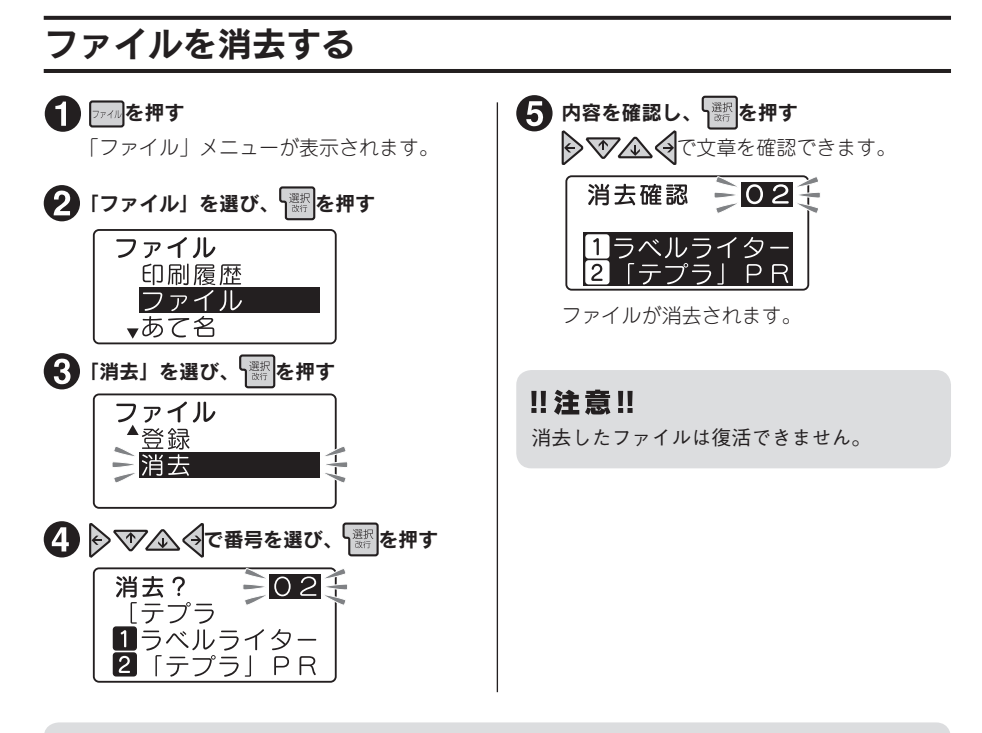

- v ネガ文字があるときは操作できません。
- ファイル番号は数字ボタンでも選択できます(手順4)。
- 操作を途中でやめるときは、 または 774 を押し、 操作を戻します。

# 最近印刷した文章を呼び出す

本機は、最近印刷した文章を最大5つまで記憶しており、ファイル登録をし忘れた場合でも呼び出せ ます。

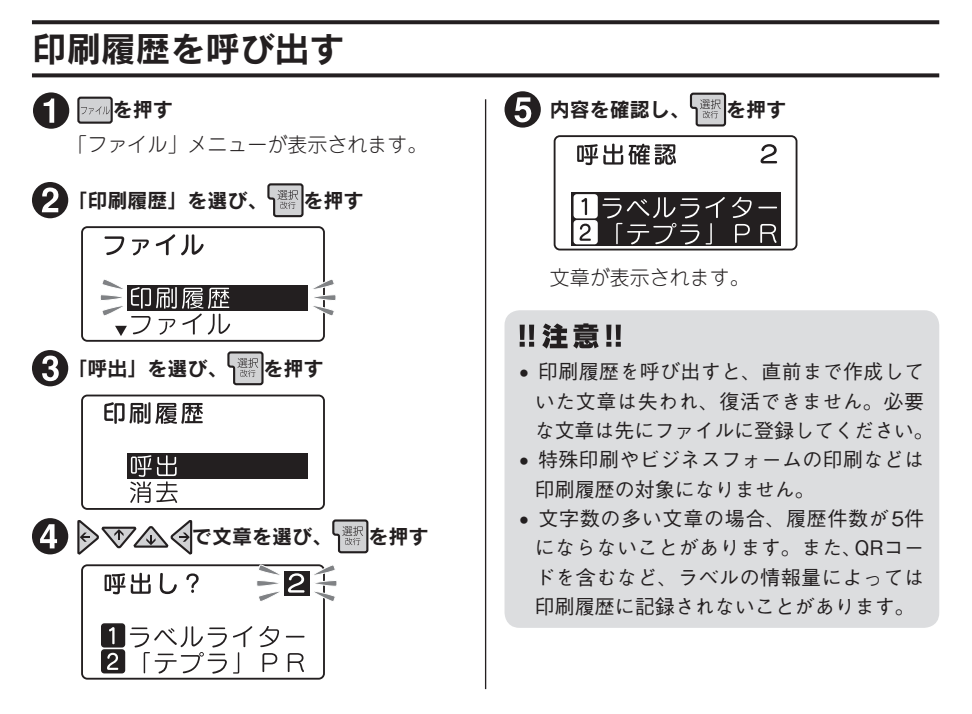

- ネガ文字があるときは操作できません。
- ファイル番号は数字ボタンでも選択できます(手順4)。
- 操作を途中でやめるときは、 または 774 を押し、操作を戻します。

## 印刷履歴を消去する

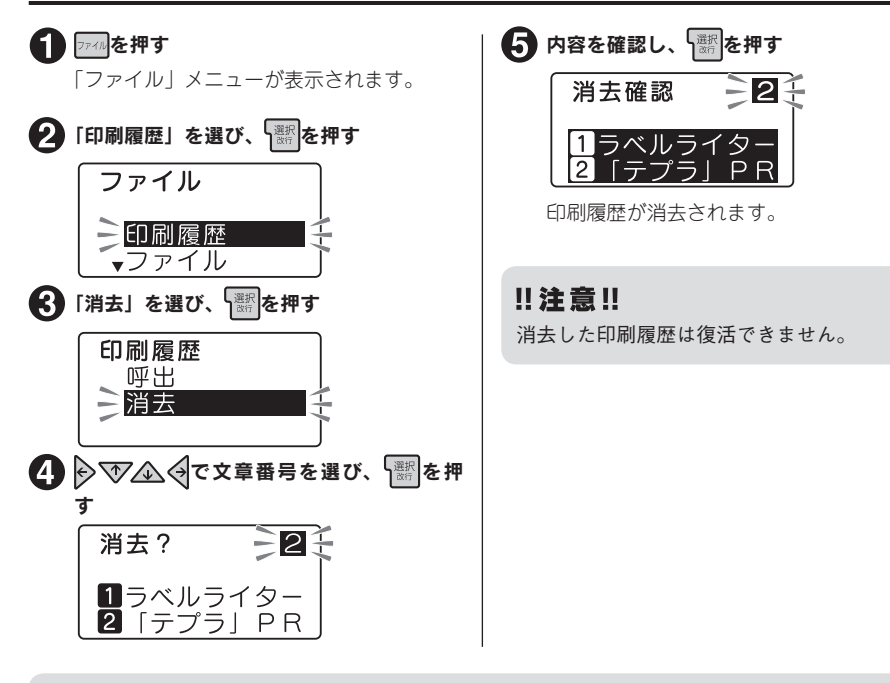

## **MEMO**

- ネガ文字があるときは操作できません。
- ファイル番号は数字ボタンでも選択できます(手順4)。
- 操作を途中でやめるときは、 または 774 を押し、操作を戻します。

刷活 活 屏 ールール しょうしょう こうしょう こうしょう しょうしょう しゅうしょう しょうしょう しゅうしょう しょうしゅう しゅうしゅう しゅうしゅう しゅうしゅう しゅうしゅう しゅうしゅう しゅうしゅう しゅうしゅう しゅうしゅ
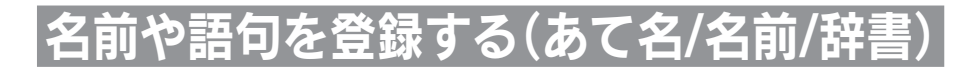

## あて名ラベルを作る

あて名として郵便番号や住所、名前などを登録しておくと、決められたレイアウトのあて名ラベルを まとめて印刷できます。

#### ■ 登録できる項目とあて名ラベル

 $101 - 0031$ 東京都千代田区東神田二丁目10番18号 株式会社キングジム 開発部 山岸 正樹 様

իլիիսիիսիպիիինիիիսիիիկիլիսիզիկերինի

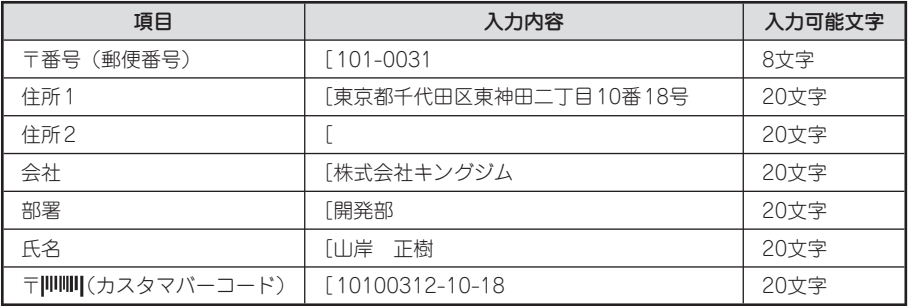

バーコードに入力した内容は、カスタマバーコードとして印刷されます。

参照 / アP.111「カスタマバーコードについて」

本機内に登録できるあて名は約5,000文字(最大99件のあて名)です。

#### ‼注意‼

郵便番号に入力した先頭の5桁に対応する住所を、「住所1」に自動的に入力できます。郵便番号 変換は、2008年12月時点のデータをもとにおこなっています。そのため、お客様が入力したい住 所が候補として表示されない場合もありますのであらかじめご了承ください。

#### **MEMO**

あて名印刷時は、「御中」または「様」が自動的に付きます。あて名登録時に氏名を入力しないと、 会社名または部署名の後ろに「御中」、氏名まで入力すると氏名の後ろに「様」が付きます。

氏名入力なし:「御中」が付きます しんじん 氏名入力あり:「様」が付きます

 $101 - 0031$ 東京都千代田区2 株式会社キングジム<br>開発部 御中  $101 - 0031$ 東京都千代田区2 株式会社キングジム 開発部 山岸 正樹 様

活用 107

ーントリー しょうしょう しゅうしょう しゅうしゅう しゅうしゅう しゅうしゅう しゅうしゅう しゅうしゅう しゅうしゅう しゅうしゅう しゅうしゅう しゅうしゅう しゅうしゅうしゅう しゅうしゅうしゅぎ しゅうしゅうし 活 用

## あて名を登録する

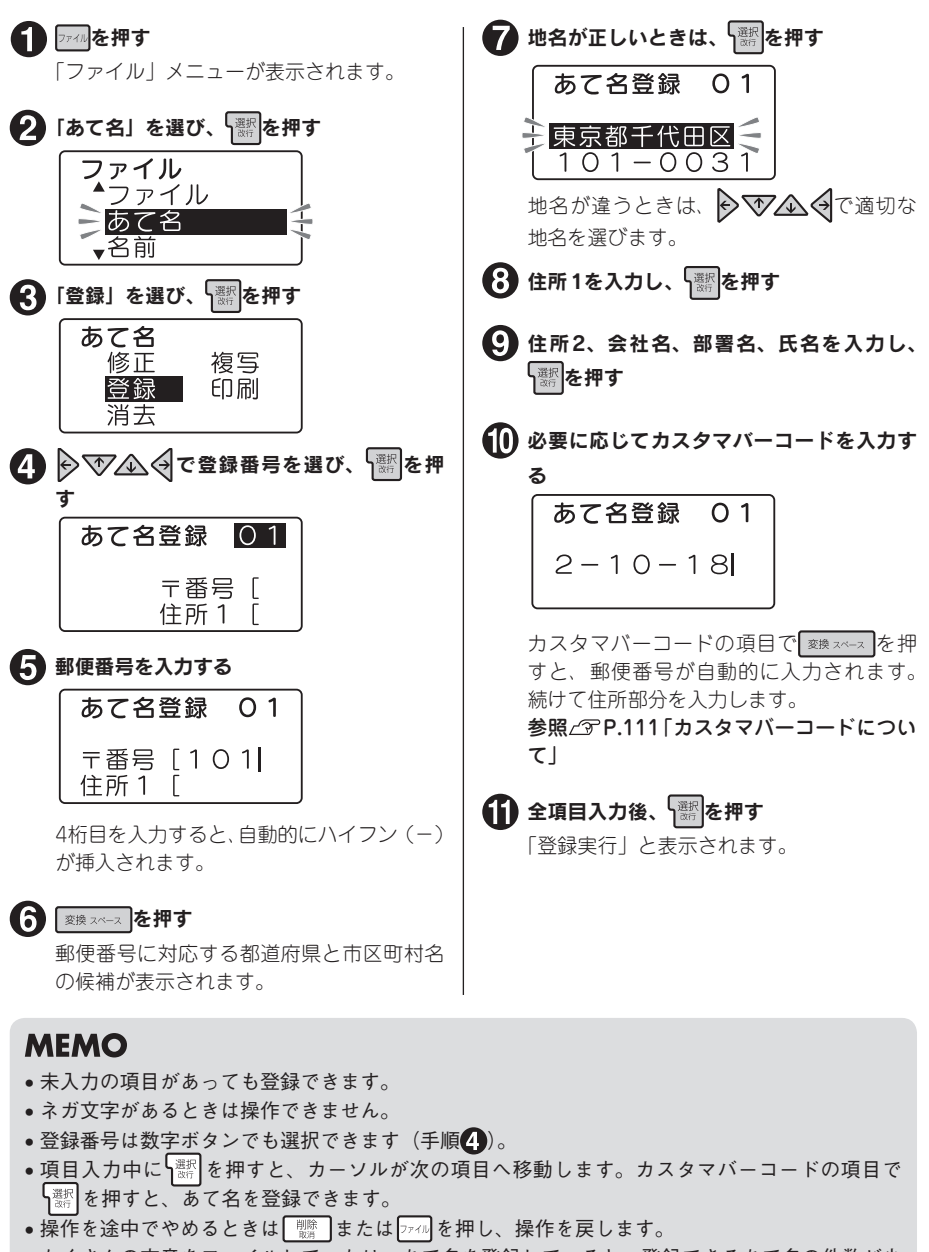

v たくさんの文章をファイルしていたり、あて名を登録していると、登録できるあて名の件数が少 なくなります。データがいっぱいで登録できない場合は「メモリーがいっぱいで登録できません」 と表示されます。不要なファイルやあて名、名前を削除してください。

108 活用

刷活 屏

ールール しょうしょう こうしょう こうしょう こうしゃ こうしゃ しゅうしょう こうしゃ かんこう こうしゃ かんこう しゅうしゅう しょうしゅう しゅうしょう しゅうしゅう しゅうしゅう しゅうしゅう しゅうしゅう

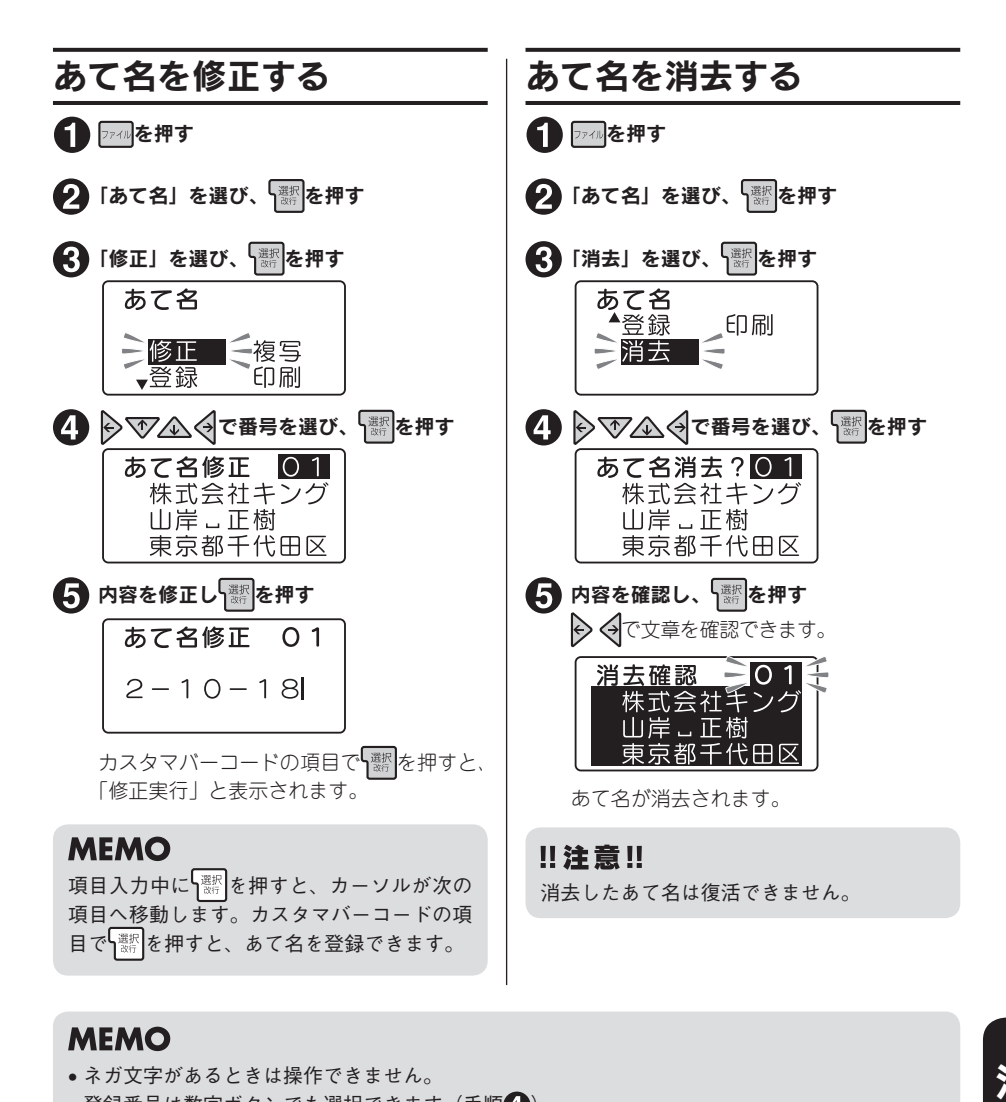

#### **MEMO**

- v ネガ文字があるときは操作できません。
- 登録番号は数字ボタンでも選択できます(手順4)。
- 操作を途中でやめるときは、 または 224 を押し、操作を戻します。

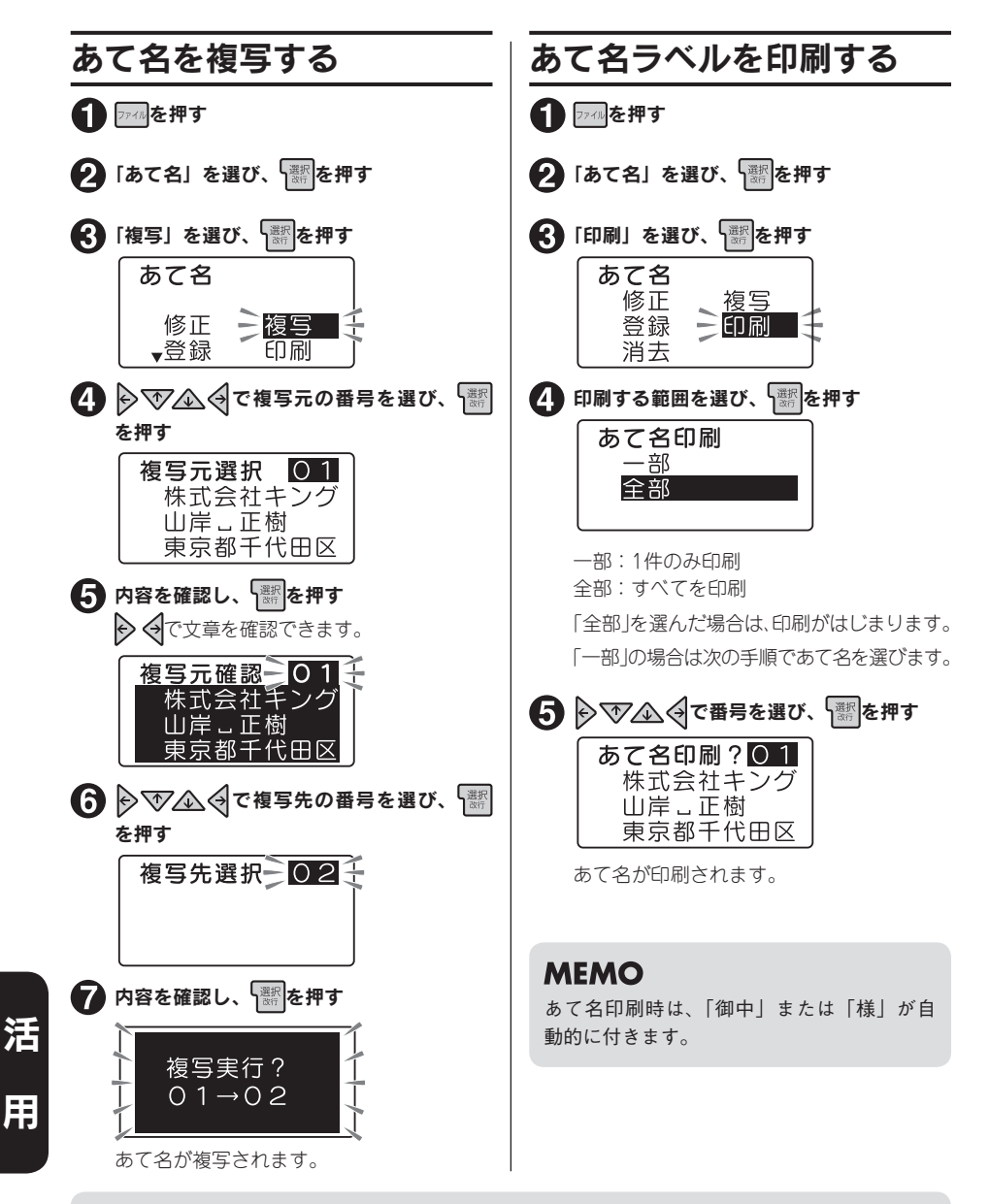

#### **MEMO**

刷活

ールール しょうしょう こうしょう こうしょう こうしゃ こうしゃ しゅうしょう こうしゃ かんこう こうしゃ かんこう しゅうしゅう しょうしゅう しゅうしょう しゅうしゅう しゅうしゅう しゅうしゅう しゅうしゅう

- v ネガ文字があるときは操作できません。
- 登録番号は数字ボタンでも選択できます(複写操作の手順4)、印刷操作の手順4)。
- 操作を途中でやめるときは または 774 を押し、操作を戻します。

## カスタマバーコードについて

郵便局では、郵便番号とあて名を合わせた情報からバーコードを作成し、処理していますが、差出し 側があらかじめバーコードを印刷することもできます。このバーコードを「カスタマバーコード」と いいます。

本機では、郵便番号と住所表示番号を入力するだけで、「カスタマバーコード」を印刷することがで きます。

#### **MEMO**

- v「カスタマバーコード」は印刷する義務はありません。
- ●「カスタマバーコード」は7桁郵便番号時のみご利用いただけます。
- v「カスタマバーコード」、「カスタマバーコード割引き制度」などの利用についての詳細は、お客 様の配達を受け持つ郵便局におたずねください。

#### カスタマバーコード指定の基本ルール

カスタマバーコードを印刷する場合、「あて名登録」の「カスタマバーコード(〒 )」欄に「郵便 番号」+「住所表示番号」を入力します。基本ルールを以下に示します。

#### 例 : 千葉県鎌ヶ谷市右京塚

東3丁目20-5 鈴木・A&bコーポB604号

 住所データを次の Aと Bの部分に分割する 住所A:「郵便番号」で指定される町域名まで 住所B:町域名以降の住所

2 住所Aを郵便番号に置き換える (「-」(ハイフン)は省略)

- **【←】住所Bにあるアルファベットの小文字は大** 文字に置き換える
- 4 データ内にある以下の文字は取り除き、後 ろのデータを詰める

「&」(アンパサンド)「/」(スラッシュ)「・」 (中黒)「.」(ピリオド)

- 6 8およびので処理したデータから、算用 数字、ハイフンおよび連続していないアル ファベットを抜き出す
- 抜き出された文字の前にある下記の文字等 は、ハイフン1文字に置き換える

「漢字」、「かな文字」、「カナ文字」、「漢数字」、 「空白」、「2文字以上連続したアルファベッ ト文字」

の置き換えで、ハイフンが連続する場合 は1つにまとめる ●23 先頭がハイフンの場合は取り除く ■ アルファベットの前後にあるハイフンを取 り除く 60 2で処理したデータに ?で処理したデー タをつなげる(20 の処理) XXXXXXX (6 の処理) 東3T日-20-5 鈴木·A&BコーポB604号 (4 のの処理) 車3T日-20-5鈴木ARコーポB604号 (60の処理)  $3 -20 -5$ B604  $($   $\odot$   $\mathcal{O}$   $\mathcal{O}$   $\mathcal{H}$   $\mathcal{F}$   $\mathcal{F}$ 東丁目 鈴木ABコーポ 「ー」に置き換え (6 の処理後)  $-3 - -20 - 5 - B604$ (@ の処理)  $-3 - 20 - 5 - B604$  $($  ③  $\phi$ 処理)  $3 - 20 - 5 - B604$  $\odot$ の処理) 3-20-5B604 (面み処理) XXXXXX3-20-5B604

ーントリー しょうしょう しゅうしょう しゅうしゅう しゅうしゅう しゅうしゅう しゅうしゅう しゅうしゅう しゅうしゅう しゅうしゅう しゅうしゅう しゅうしゅう しゅうしゅうしゅう しゅうしゅうしゅぎ しゅうしゅうし

活

用

#### カスタマバーコードの記入例

- v 漢数字が「丁目」「丁」「番地」「号」「地割」「線」「の」「ノ」の前にある場合は、住所 Bとし、算 用数字に変換して指定します。
- 例: 東京都青梅市河辺町十一丁目六番地一号 例: 北海道帯広市稲田町南七線西28 永井タワー601 郵便番号:xxx-xxxx 住所B:十一丁目六番地一号永井タワー601  $N - \square - K$  [xxxxxxx11-6-1-601 郵便番号:xxx-xxxx 住所B:七線西28 パーコード「xxxxxxx7-28
- v 連続していないアルファベットは指定しますが、算用数字に続くアルファベット1文字「F」(ビル 等の階数表示の略)については指定しません。

もし、「F」以降に指定対象となるデータがある場合は、「F」はハイフンに置き換えます。

- 例: 茨城県日立市宮田町6丁目7-14 ABCビル2F 郵便番号:xxx-xxxx 住所B:6丁目7-14ABCビル2F バーコード「xxxxxxx6-7-14-2
- 例: 茨城県日立市宮田町6丁目7-14 ABCビル2F201号室 郵便番号:xxx-xxxx 住所B:6丁目7-14ABCビル2F201号室 パーコード「xxxxxxx6-7-14-2-201
- v アルファベットの前後にあるハイフンは取り除きます。また、アルファベットの前後にあるハイフ ンを取り除いた結果、アルファベットが2文字以上連続してもアルファベットは取り除きません。
- 例: 神戸市中央区港島中町9丁目7-6 南シティA棟1F1号 郵便番号:xxx-xxxx 住所B:9丁目7-6南シティA棟1F1号 バーコード「xxxxxxx9-7-6A1-1
- 例: 京都府綾部市青野町綾部6-7 LプラザB106 郵便番号:xxx-xxxx 住所B:6-7 LプラザB106 バーコード「xxxxxxx6-7LB106
- v バーコードの合計桁数が20文字を超えた場合、以降の文字については切り捨てます。
- 例: 札幌市中央区南四条西29丁目1524-23 第2山瀬ハウス501 郵便番号:xxx-xxxx 住 所B:29丁 目1524-23第2山瀬ハウス 501 バーコード[xxxxxxx29-1524-23-2-

#### **MEMO**

本機ではバーコードは20文字まで入力できます。

刷活

## 名前を登録する

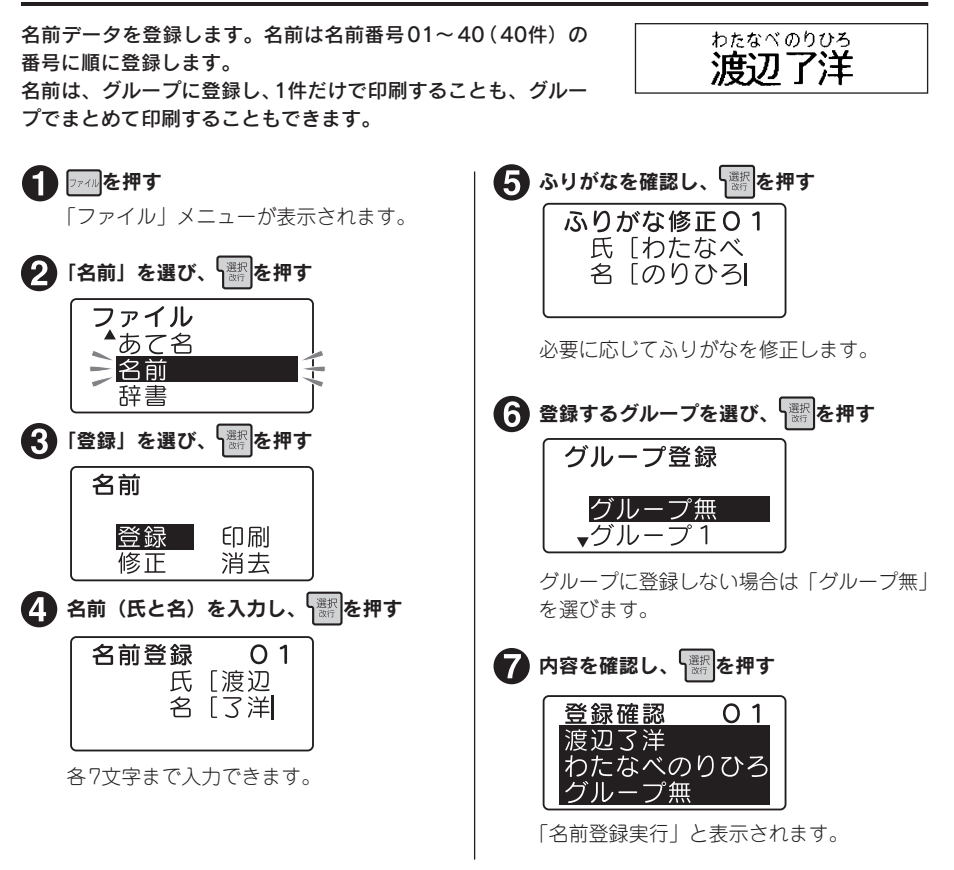

#### **MEMO**

- v ネガ文字があるときは操作できません。
- 操作を途中でやめるときは、 または 774 を押し、操作を戻します。
- v たくさんの文章をファイルに登録していたり、あて名を登録していると、登録できる名前の件数 が少なくなります。データがいっぱいで登録できない場合は「メモリーがいっぱいで登録できま せん」と表示されます。不要なファイルやあて名、名前を削除してください。

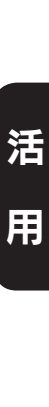

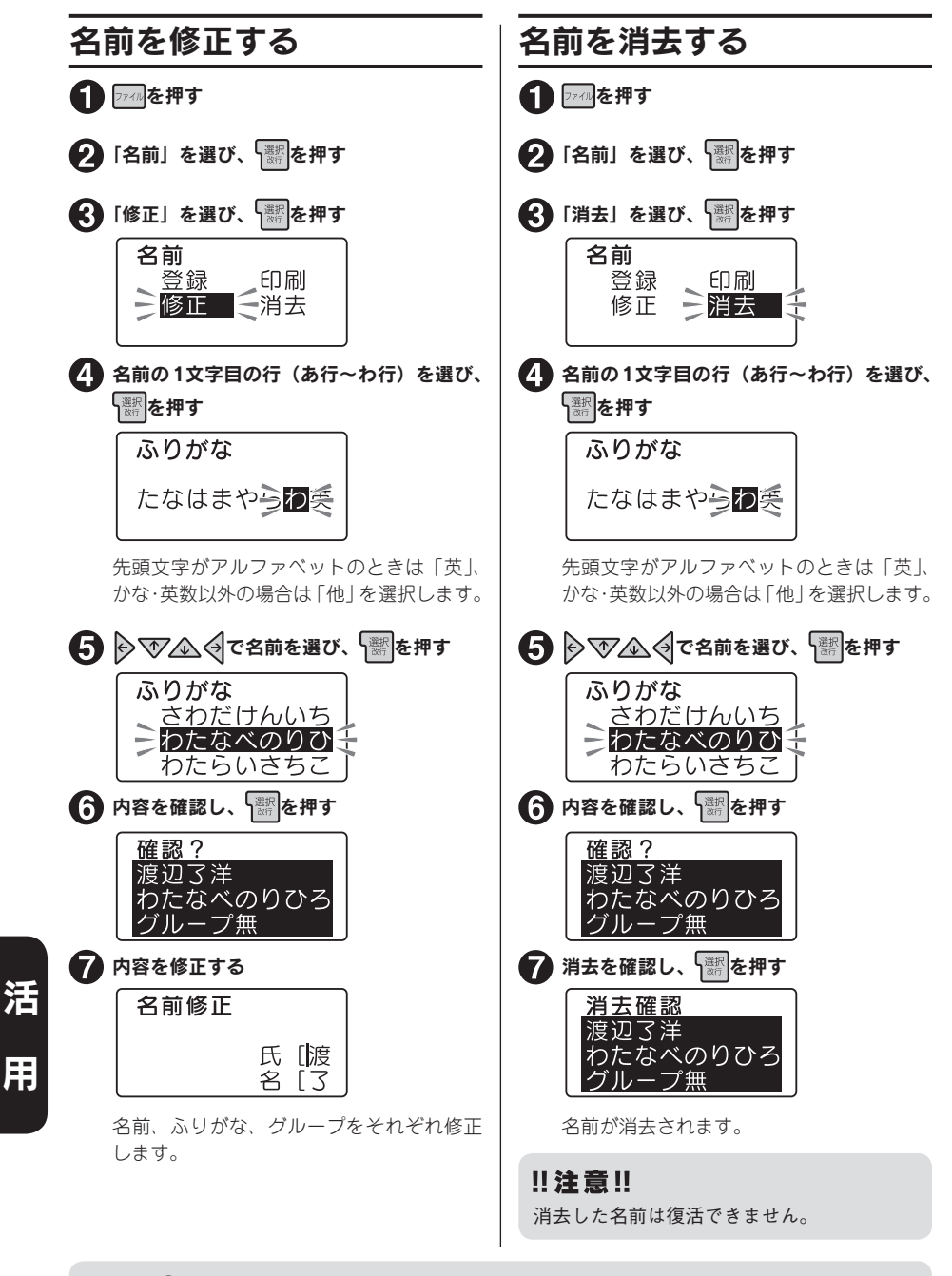

### **MFMO**

刷活

ールール しょうしょう こうしょう こうしょう こうしゃ こうしゃ しゅうしょう こうしゃ かんこう こうしゃ かんこう しゅうしゅう しょうしゅう しゅうしょう しゅうしゅう しゅうしゅう しゅうしゅう しゅうしゅう

- v ネガ文字があるときは操作できません。
- 操作を途中でやめるときは、 または 777 を押し、操作を戻します。

114 <sub>活用</sub>

## 名前ラベルを印刷する

名前は、1件ごとのほか、グループごとや、全件まとめて印刷できます。

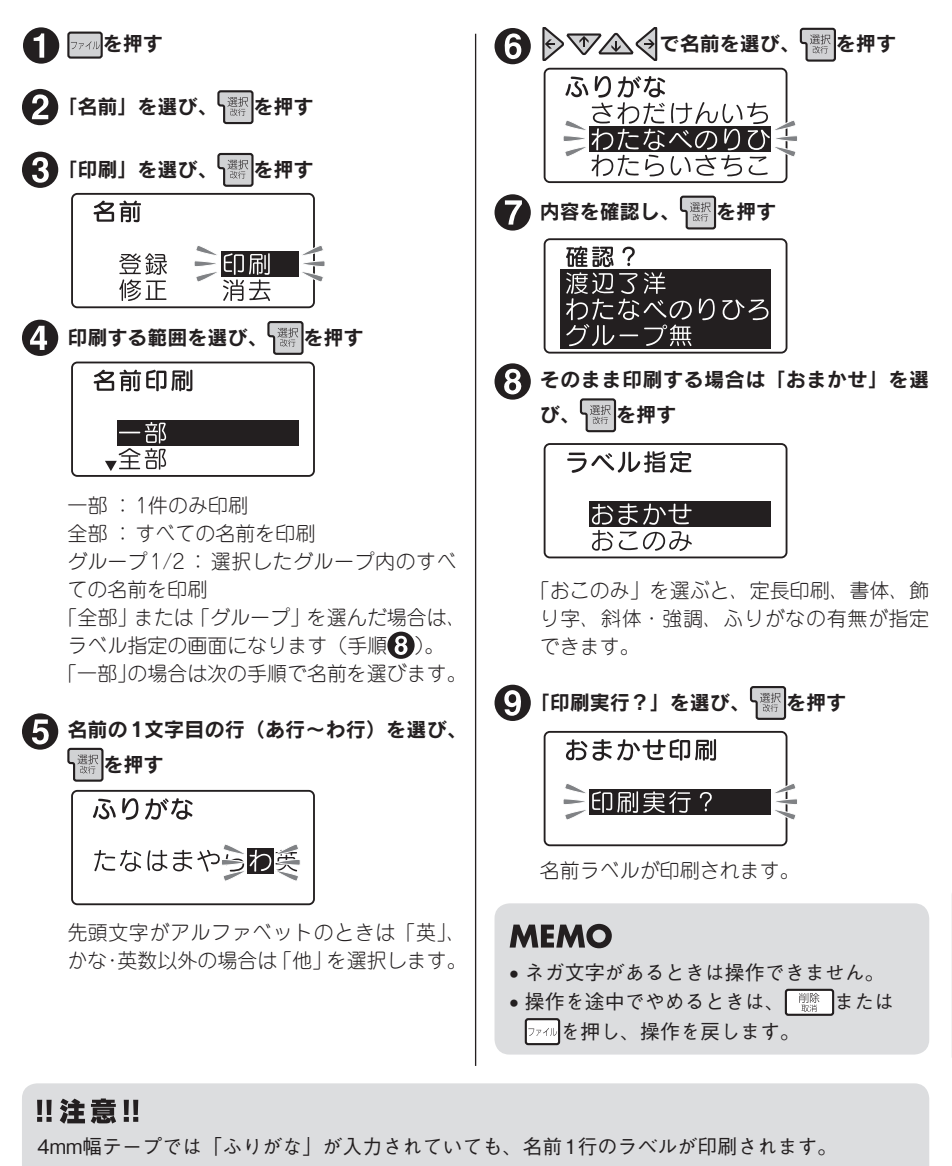

9mm幅テープ(「ふりがな」あり) 9mm幅テープ(「ふりがな」なし) 4mm幅テープわたなべのりひろ 渡辺了洋 渡辺了洋 渡辺了洋

活用 115

ーントリー しょうしょう しゅうしょう しゅうしゅう しゅうしゅう しゅうしゅう しゅうしゅう しゅうしゅう しゅうしゅう しゅうしゅう しゅうしゅう しゅうしゅう しゅうしゅうしゅう しゅうしゅうしゅぎ しゅうしゅうし

活

用

### 変換できない語句を登録する(辞書の登録)

難しい人名や熟語など一度に漢字変換することが難しい「語句」を辞書登録しておくと、通常の漢字 変換と同じ操作で、簡単に変換できます。辞書には、最大30個登録できます。

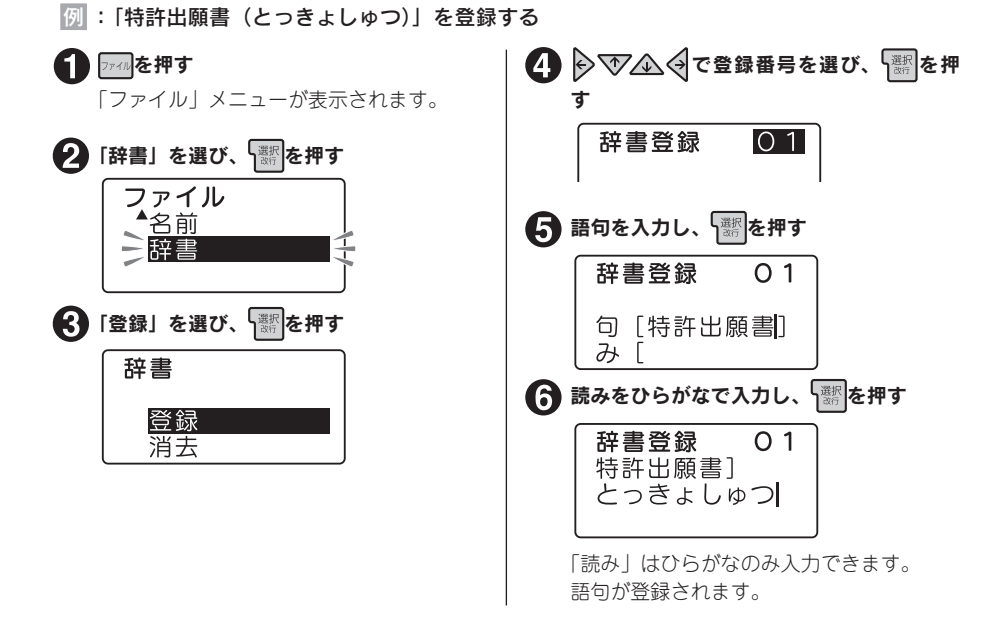

#### **MEMO**

- ネガ文字があるときは操作できません。
- 操作を途中でやめるときは、 または アルを押し、操作を戻します。
- 登録できる「語句」の文字数は5文字以内、「読み」の文字数は16文字以内です(濁音、半濁音 は2文字分)。入力できる文字数を超えると、超えた分は自動的に文末から削除されます。
- v 登録済みの辞書と同じ「語句・読み」で登録しようとすると、「辞書に登録済みの語句です」と 表示され、登録できません。違う「語句・読み」を入力してください。
- v 辞書登録では編集・連番・バーコードの登録はできません。
- ●辞書には漢字だけでなく、記号・外字・英数字・英記号も登録できます。

## 語句を呼び出す

登録した語句は、通常の漢字変換と同じように呼び出すことができます。

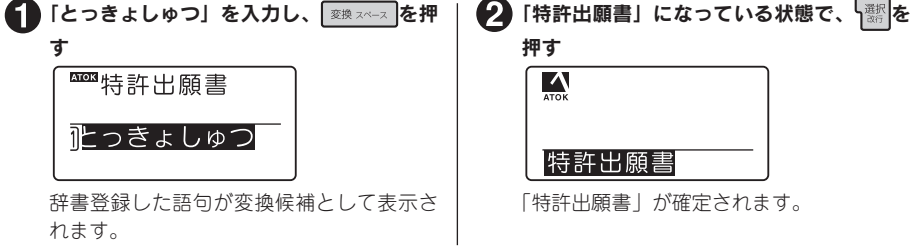

## 活 用

刷活

ールール しょうしょう こうしょう こうしょう こうしゃ こうしゃ しゅうしょう こうしゃ かんこう こうしゃ かんこう しゅうしゅう しょうしゅう しゅうしょう しゅうしゅう しゅうしゅう しゅうしゅう しゅうしゅう

## 116 活用

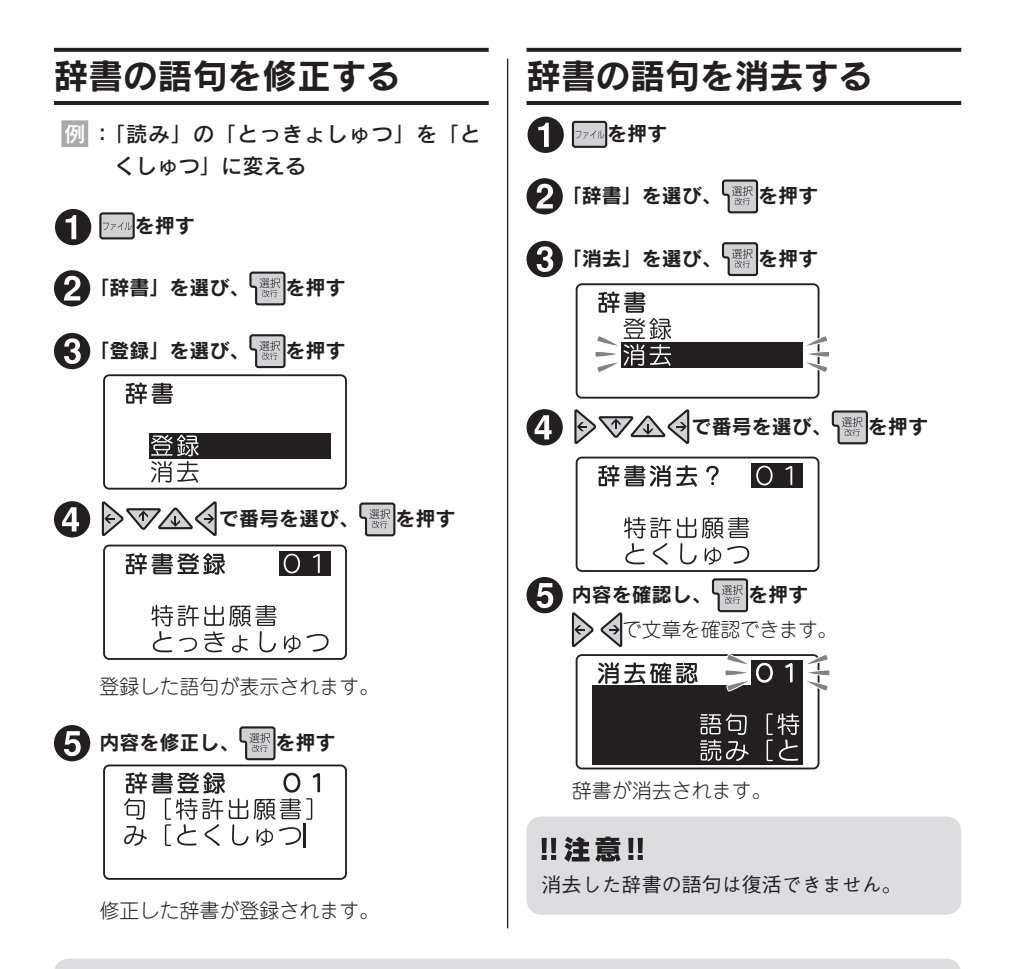

#### **MEMO**

- v ネガ文字があるときは操作できません。
- 操作を途中でやめるときは、 または 77個を押し、操作を戻します。

# 外字を使う

#### 自分でデザインしたマークや会社のロゴ、対応していない漢字や内蔵されていない文字、記号は、外 字として登録すると、文中に入力し印刷できます。

外字は正方形です。横長のロゴタイプなどは複数の外字に切り分けて登録し、「編集」で文字間を「密 着」に指定すると、つながったロゴとして印刷できます。

外字2つに分けて登録(文字間「ふつう」) 文字間「密着」

#### **MEMO**

外字は4文字まで登録できます。

#### 概要

外字を登録するときは、1つの外字について、16・24・32・48ドットの4段階の大きさの字形データ を作成します。これは、複数の文字サイズを美しく印刷するためです。

ただし、4段階すべての外字を始めから作る手間をなくすため、最初に16ドットのデータを入力する と、これをもとに自動的に拡大して24・32・48ドットの字形データを作り、あとから細部を補正し て作るしくみになっています。

#### 画面表示と描画方法

外字の作成は、方眼紙のマス目を埋めていくような作業です。画面に表示された描画エリアを方眼紙 に見立て、点(ドット)を塗りつぶしていきます。

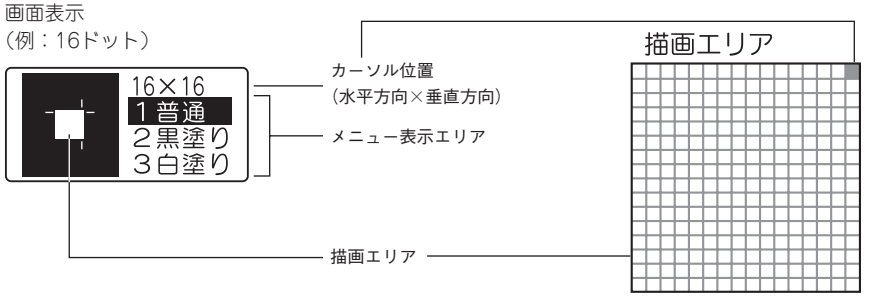

16×16ドット

描画方法(メニュー表示エリアで選択)

描画方法(メニュー)には、1ドットずつ塗りつぶす「普通」のほか、ブロックで黒く塗りつぶす「黒 塗り」、ブロックで白く塗りつぶす「白塗り(=消去)」があり、それぞれ数字ボタン □ / □ / □ / で選択します。

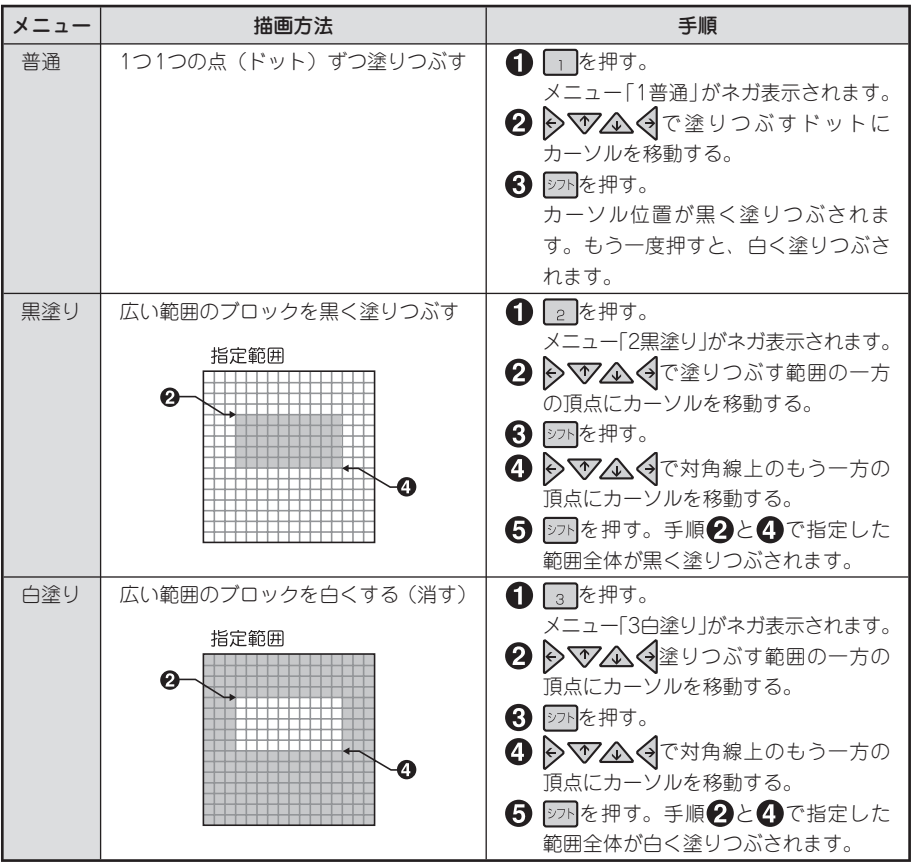

ーントリー しょうしょう しゅうしょう しゅうしゅう しゅうしゅう しゅうしゅう しゅうしゅう しゅうしゅう しゅうしゅう しゅうしゅう しゅうしゅう しゅうしゅう しゅうしゅうしゅう しゅうしゅうしゅぎ しゅうしゅうし 活

用 用付

活用 119

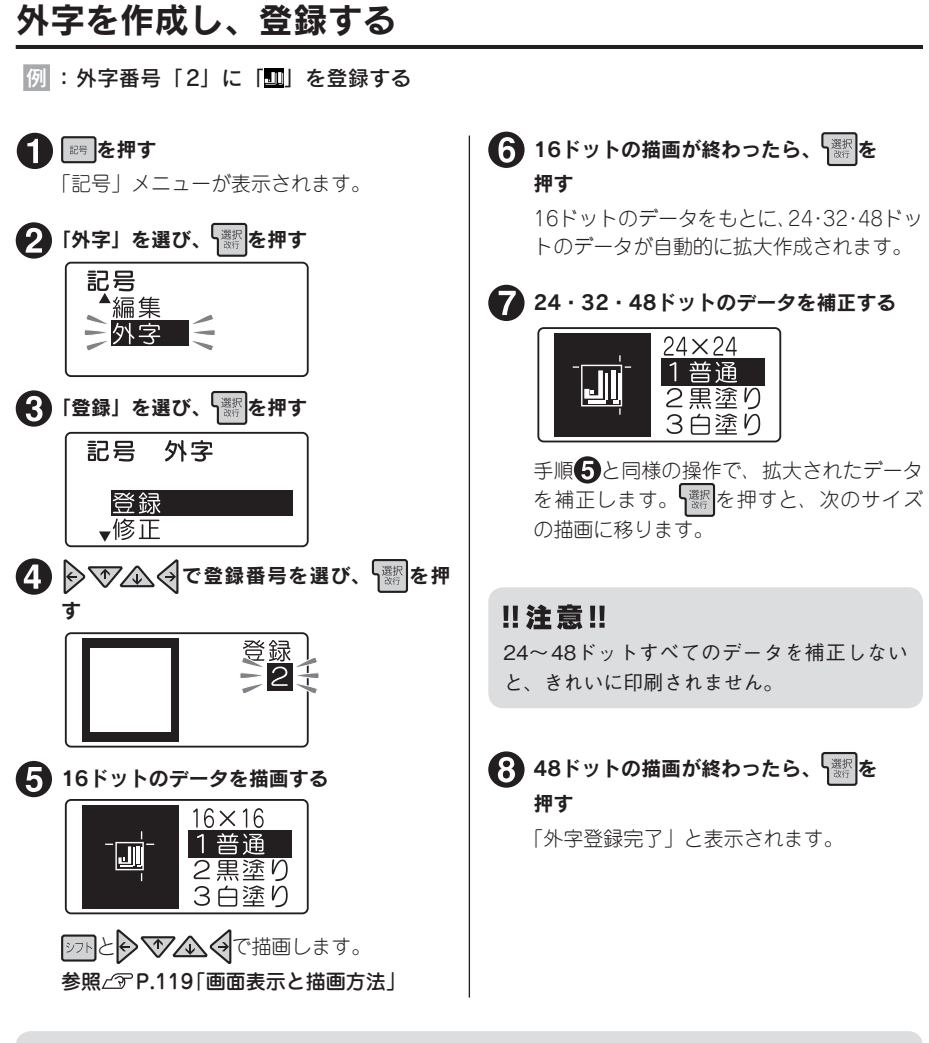

#### **MEMO**

- v ネガ文字があるときは操作できません。
- 操作を途中でやめるときは、 または を押し、操作を戻します。
- 外字データの作成、修正をしているときは、オート・パワーオフ機能ははたらきません。

屏

ールール しょうしょう こうしょう こうしょう こうしゃ こうしゃ しゅうしょう こうしゃ かんこう こうしゃ かんこう しゅうしゅう しょうしゅう しゅうしょう しゅうしゅう しゅうしゅう しゅうしゅう しゅうしゅう

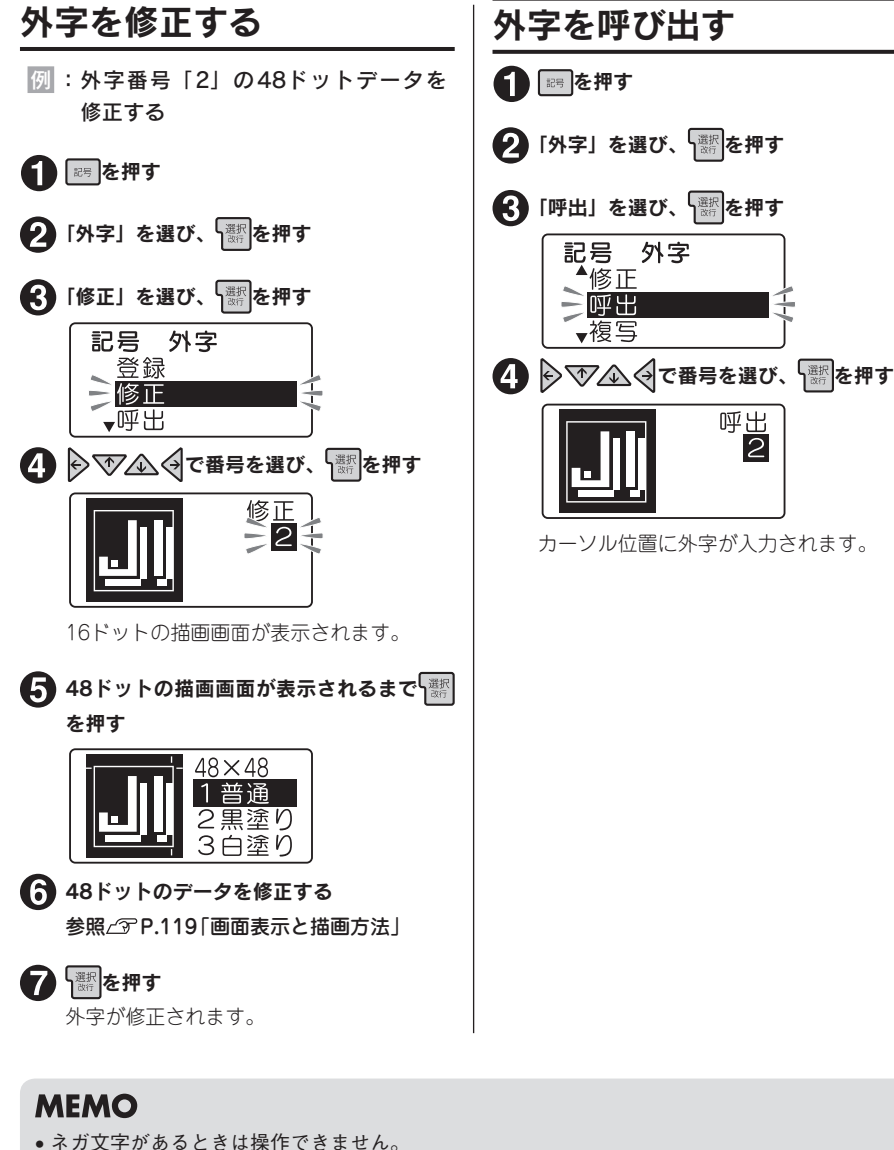

- 
- $\bullet$  登録番号は数字ボタンでも選択できます(手順 $\spadesuit$ )。
- v 操作を途中でやめるときは、 または を押し、操作を戻します。
- v 外字データの作成、修正をしているときは、オート・パワーオフ機能ははたらきません。

ーントリー しょうしょう しゅうしょう しゅうしゅう しゅうしゅう しゅうしゅう しゅうしゅう しゅうしゅう しゅうしゅう しゅうしゅう しゅうしゅう しゅうしゅう しゅうしゅうしゅう しゅうしゅうしゅぎ しゅうしゅうし

活

用

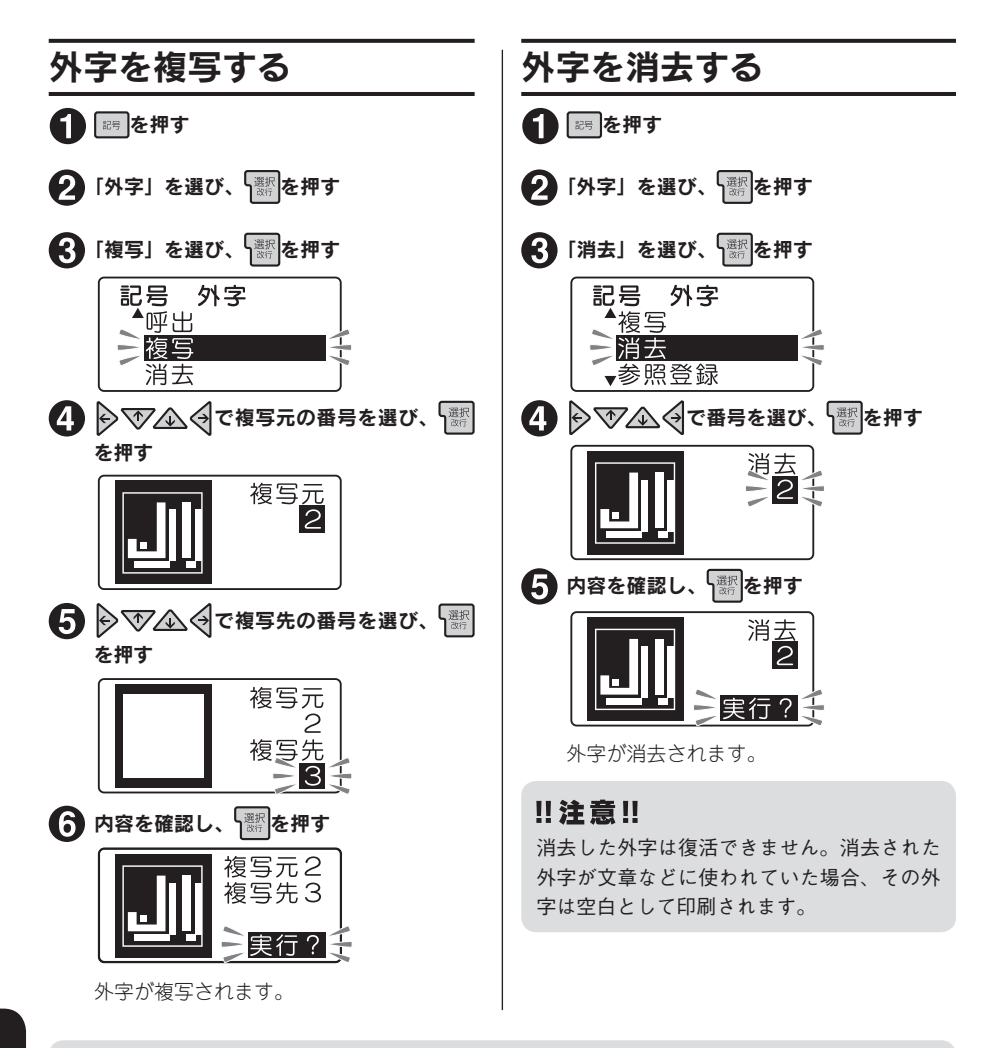

#### **MEMO**

- v ネガ文字があるときは操作できません。
- •登録番号は数字ボタンでも選択できます(手順4)。
- 操作を途中でやめるときは、 または を押し、操作を戻します。
- 外字データの作成、修正をしているときは、オート・パワーオフ機能ははたらきません。

刷活

活

## 外字を参照作成し、登録する

参照登録・参照修正は、本機で入力できる文字や記号のデータから外字を作成します。

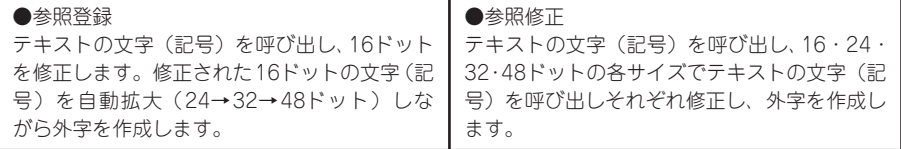

基本の操作は外字の登録、修正と同じように操作しますが、参照登録・参照修正の場合は、はじめに テキスト画面に参照したい文字(記号)を入力しておきます。 |例 : 「記号」の「生き物」の「 ピ 」にヒゲをつけて「 ピ 」にする

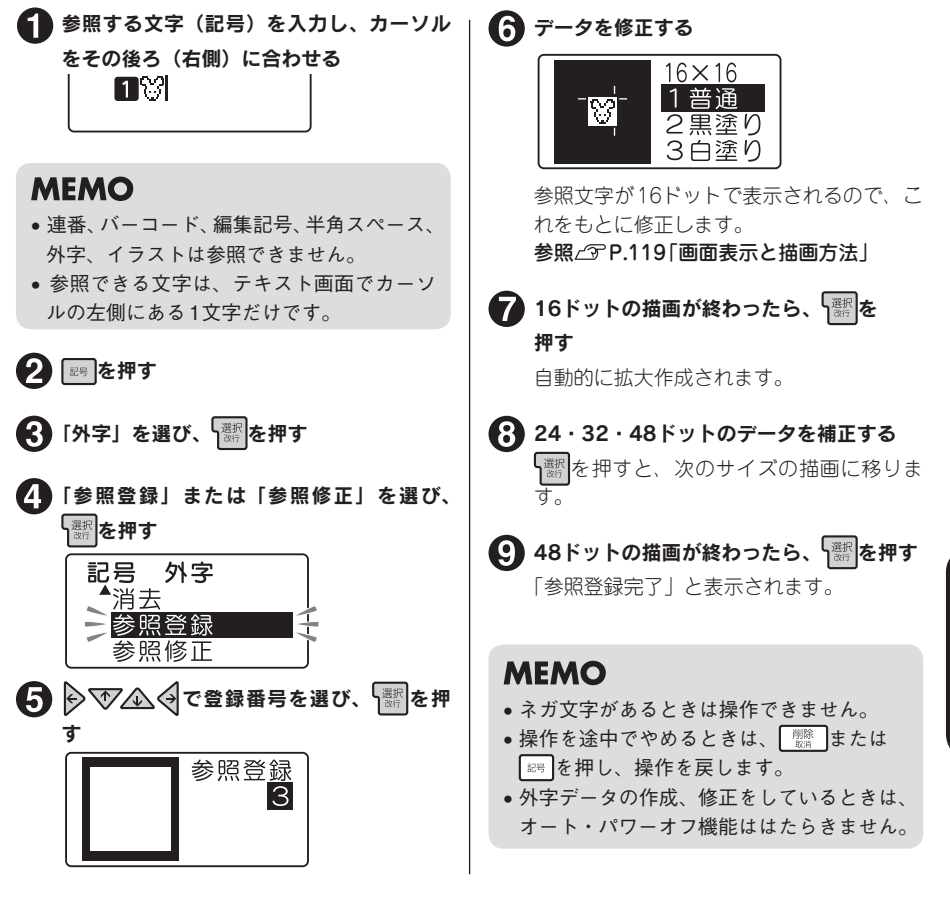

活

ーントリー しょうしょう しゅうしょう しゅうしゅう しゅうしゅう しゅうしゅう しゅうしゅう しゅうしゅう しゅうしゅう しゅうしゅう しゅうしゅう しゅうしゅう しゅうしゅうしゅう しゅうしゅうしゅぎ しゅうしゅうし

# 環境設定を変更する

## 環境設定メニュー一覧

シットを押しながら (=環境設定)を押すと、画面の表示濃度や機能の保存値の設定を変更できま す(太字は購入時の初期設定値です)。

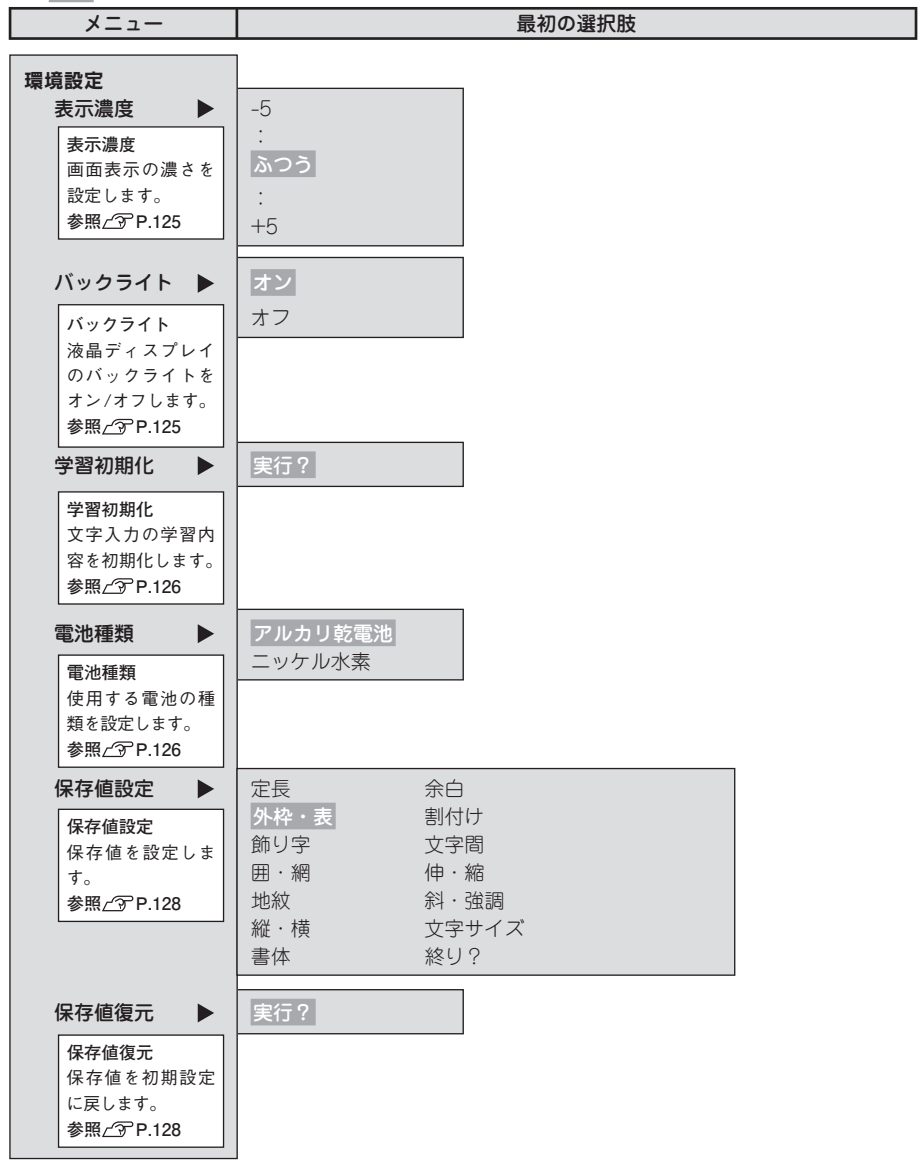

ールール しょうしょう こうしょう こうしょう こうしゃ こうしゃ しゅうしょう こうしゃ かんこう こうしゃ かんこう しゅうしゅう しょうしゅう しゅうしょう しゅうしゅう しゅうしゅう しゅうしゅう しゅうしゅう

## バックライトの切り換え

ディスプレイのバックライトはオン /オフでき ます。バックライトをオンにすると表示が見や すくなりますが、単3形アルカリ乾電池または 充電式ニッケル水素電池で使用するときなどは、 オフにすると電池を節約できます。

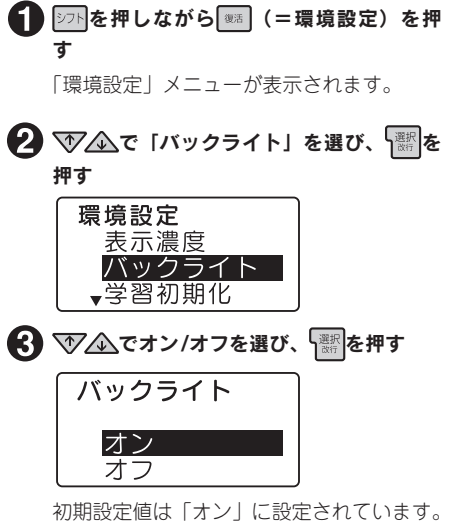

バックライトが設定され、テキスト画面に 戻ります。

#### **MEMO**

- ネガ文字があるときは操作できません。
- 操作を涂中でやめるときは、 「 ... または ■■を押し、操作を戻します。
- バックライトは、全文消去や電源OFFでは 初期設定値に戻りません。この操作によっ て設定しなおすか、本機を初期化してくだ さい。 **参照 P.129「本機を初期化する」**

## ディスプレイの濃度を調整する

ディスプレイの表示濃度は「 -5~ふつう~+5」 の11段階で設定できます。ディスプレイの表示 が見にくい場合は、次の手順で調整します。

- 1 2개を押しながら (=環境設定)を押 す 「環境設定」メニューが表示されます。
- 2 ▽ へで「表示濃度」を選び、 警を押す 環境設定 - 表示濃度 √バックライト 6 マノ△で濃度を調整し、 ※ を押す 表示濃度  $+2$  $+3$

 $+4$ 

初期設定値は「ふつう」に設定されていま す。

表示濃度が設定され、テキスト画面に戻り ます。

### **MEMO**

- ネガ文字があるときは操作できません。
- 操作を途中でやめるときは、 または を押し、操作を戻します。
- 表示濃度は、全文消去や電源OFFでは初期 設定値に戻りません。この操作によって設 定しなおすか、本機を初期化してください。 **参照 P.129「本機を初期化する」**

ーントリー しょうしょう しゅうしょう しゅうしゅう しゅうしゅう しゅうしゅう しゅうしゅう しゅうしゅう しゅうしゅう しゅうしゅう しゅうしゅう しゅうしゅう しゅうしゅうしゅう しゅうしゅうしゅぎ しゅうしゅうし

## 学習内容を初期化する

文字入力のときの予測候補や変換候補の学習内 容を初期化します。

● シャトを押しながら 【= 環境設定) を押 す

「環境設定」メニューが表示されます。

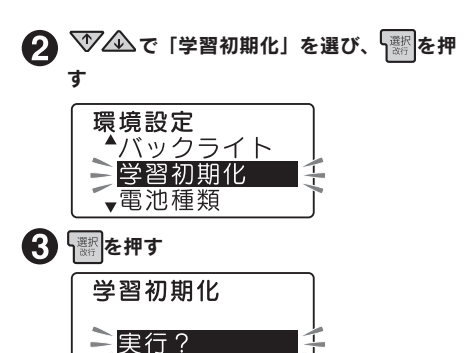

学習内容が初期化されます。

#### **MEMO**

- v ネガ文字があるときは操作できません。
- 操作を途中でやめるときは、 または ■■を押し、操作を戻します。
- v ファイル・印刷履歴・あて名・名前・外字デー タは初期化されません。

**参照 P.129「本機を初期化する」**

刷活 度

ールール しょうしょう こうしょう こうしょう こうしゃ こうしゃ しゅうしょう こうしゃ かんこう こうしゃ かんこう しゅうしゅう しょうしゅう しゅうしょう しゅうしゅう しゅうしゅう しゅうしゅう しゅうしゅう

## 電池種類を設定する

本機では単3形アルカリ乾電池の他に、充電式 ニッケル水素電池(単3形)もご使用頂けます。 充電式ニッケル水素電池(単3形)をご使用に なる際には電池設定を「ニッケル水素」に変更 してください。

1 2™を押しながら | ※■| (=環境設定) を押 す

「環境設定」メニューが表示されます。

- 2 ▽△で「電池種類」を選び、 ■を押す 環境設定 ▲学習初期化 電池種類 √保存値設定
- マ△で「ニッケル水素」を選び、 ■を 押す

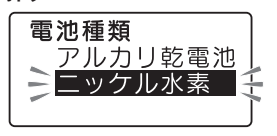

初期設定値は「アルカリ乾電池」に設定さ れています。 電池種類が設定されます。

### **MEMO**

- v ネガ文字があるときは操作できません。
- 操作を涂中でやめるときは、 「 ... または ■■を押し、操作を戻します。
- ●再び「アルカリ乾電池」を使用する際には、 同じ手順で「アルカリ乾電池」を設定して ください。
- v 電池種類は、全文消去や電源OFFでは初期 設定値に戻りません。この操作によって設 定しなおすか、本機を初期化してください。 **参照 P.129「本機を初期化する」**

#### ‼注意‼

電池種類で設定した電池を使用していないと きには、電池の寿命が短くなったり、電池の 消耗を知らせるメッセージが表示されないこ となどがあります。 **参照 P.22「2.電池(別売)を入れて使用 するときは」**

# 各種の初期値(保存値)を設定する

#### 「書体」や「余白」などの保存値を変更することができます。

本機では「■本使って、次のような機能を指定することができます。

#### ボタンの機能

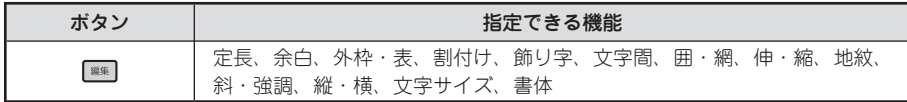

各機能を選ぶと、選択肢が表示されます。表示されたときに選ばれている選択肢が保存値です。よく 使う「書体」や「余白」などが、ご購入時の保存値(「初期設定値」と呼びます)とは異なる場合、 保存値を変更しておくと、文章を作るたびに ■■ で変更する必要がなくなります。 ラベルには保存値の内容が自動的に反映されるので、例えば、「縦・横」の保存値を「たて書き」に

指定しておくと、通常(全文消去直後)は「たて書き」のラベルになります。

なお、変更した保存値は、保存値の復元によって、いつでも初期設定値に戻すことができます。

#### **MEMO**

- ●各機能の初期設定値についてはP.65「編集メニュー一覧| を参照してください。
- v で指定した内容は、全文消去をおこなうと保存値に戻ります。
- v ファイルに登録された内容は、ファイル登録時の指定が反映されます。「印刷履歴」で呼び出し た内容は、印刷時の指定が反映されます。

#### ‼注意‼

保存値の設定を変更するときには、全文消去をする必要があります。 **参照 P.41「すべての文章を消去する」**

## 保存値を変更する

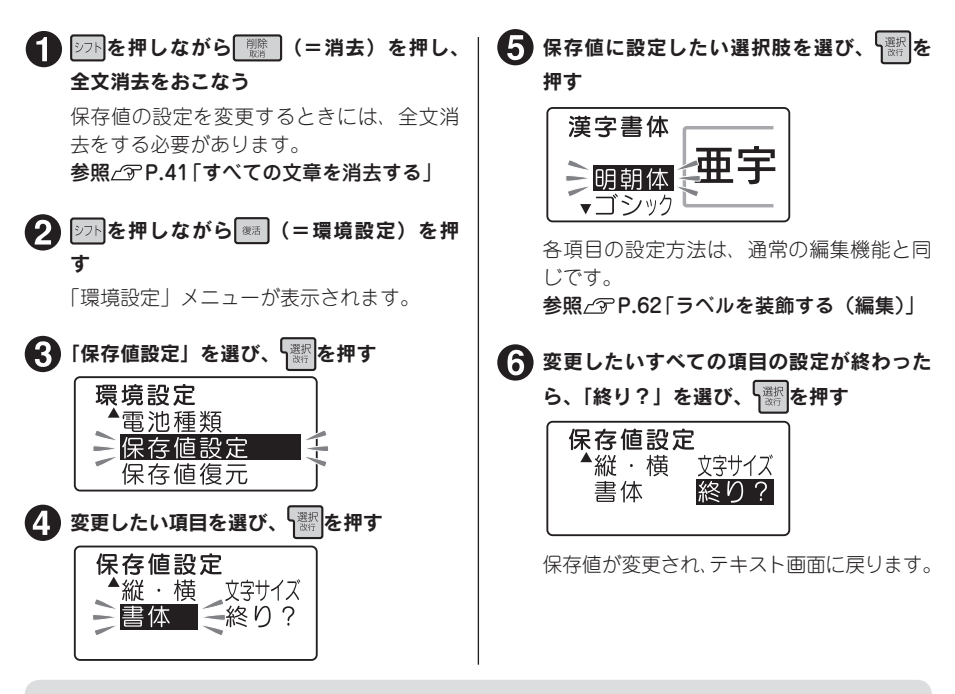

#### **MEMO**

- 操作を途中でやめるときは、 または を押し、操作を戻します。
- 手順 ◆ 「保存値復元」を選択すると、変更した保存値の設定を、ご購入時の保存値 (初期設定値) に戻します。

刷活 Æ ールール しょうしょう こうしょう こうしょう しょうしょう こうしゃ かんじょう しょうしょう しょうしょう しょうしょう しょうしょう しょうしゅう しょうしゅう しょうしゅう しょうしょく しゅうしょく しゅうしゃ

# 本機を初期化する

#### !! 注意 !!

- v 本機は電子機器のため、まれに静電気やその他の要因で不具合を起こすことがあります。
- ●不具合によって、表示が乱れたり電源のON/OFFができないなど、正常に動作しなくなった場 合は、「本機の初期化」をおこなってください。
- v 初期化をすれば正常に使えるようになりますが、万一、初期化をおこなっても正常に動作しない 場合には、お買い上げ販売店、または「テプラ」取扱店に修理を依頼してください。 なお、初期化や、修理、検査をおこなうと、ファイルのデータなど、すべての登録内容や学習内 容が失われ、復元はできません。あらかじめご了承ください。

#### 初期化とは

初期化の操作により、本機の設定がすべてご購入時の状態に戻ります。 初期化をおこなう前に、充分に確認してください。

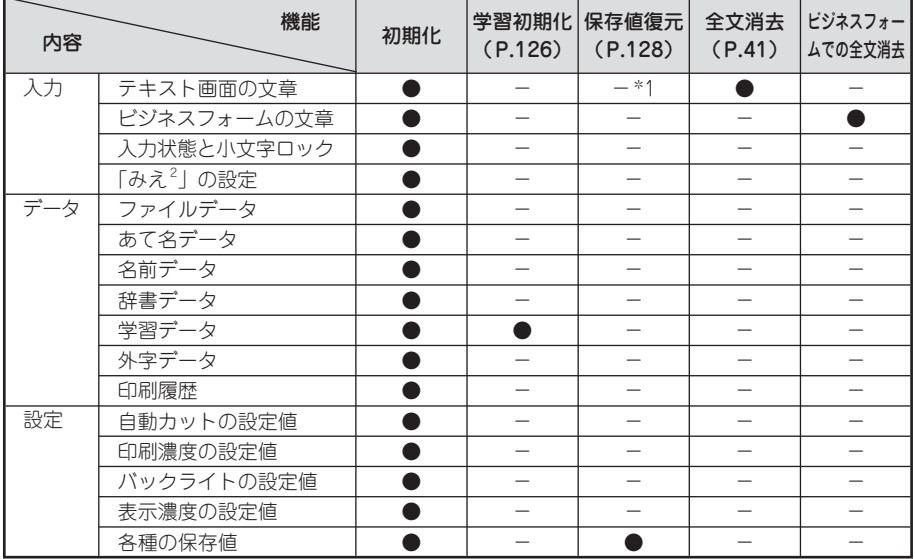

● : ご購入時の状態に戻ります。

- : 保持されます。

\*1 初期設定値に戻す「保存値復元」をおこなうときには、全文消去をする必要があります。

## 初期化する

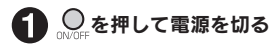

#### !! 注意 !!

を押しても電源が切れないときには、ACアダプタを抜いて電池も抜きます。次にもう一度AC アダプタを接続、または電池をセットし、再度 を押して電源を入れます。 以降は手順●からの操作で初期化してください。

#### 2 | ■と ■ を押しながら Q を押す

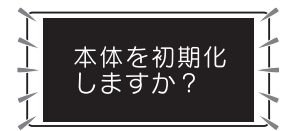

「本体を初期化しますか?」が点滅します。

#### !! 注意!!

- 初期化をやめるときは | ※ 2外のボタンを押してください。
- •本当に初期化しても大丈夫ですか? 今まで登録したファイルなど、あらゆるデータや学習内容が消去されます。初期化をおこなう前 に、充分に確認してください。

#### 6 開を押す

「初期化 実行」と表示され、本機の初期化がおこなわれたあと、タイトル画面、ローマ字入力モー ドが表示され、テキスト画面になります。

ールール しょうしょう こうしょう こうしょう しょうしょう こうしゃ かんじょう しょうしょう しょうしょう しょうしょう しょうしょう しょうしゅう しょうしゅう しょうしゅう しょうしょく しゅうしょく しゅうしゃ

# 表示の切り換え(みえ $^{2)}$

本機では、入力した文章や印刷イメージ、できあがるラベルの長さや幅を確認しながら入力すること ができます。

を押しながら|ハヒュー](=みえ´)を押すと、ディスプレイの表示が交互に切り換わります。

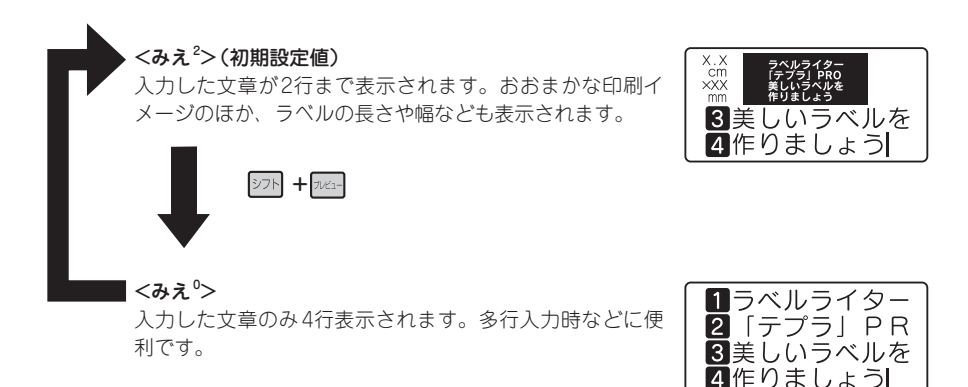

#### 11 注意!!

- |シフト|を押しながら|ッथ-|(=みえ<sup>2</sup>)で表示が切り換わるのは、テキスト画面のときだけです。メニュー 画面や漢字変換候補の表示中は切り換わりません。 **参照 P.20「ディスプレイの見かたとはたらき」**
- 広い幅のテープセット時やテキストによっては、「みえ<sup>2</sup>」 表示の反応が遅くなることがあります。

#### **MEMO**

- 2021 を押すと、ディスプレイ全体に印刷イメージを流れるように表示します。 **参照 P.80「印刷イメージを確認する(プレビュー)」**
- v ディスプレイが見えにくいときは、表示濃度を調整することができます。 **参照 P.125「ディスプレイの濃度を調整する」**

# デモ印刷をする

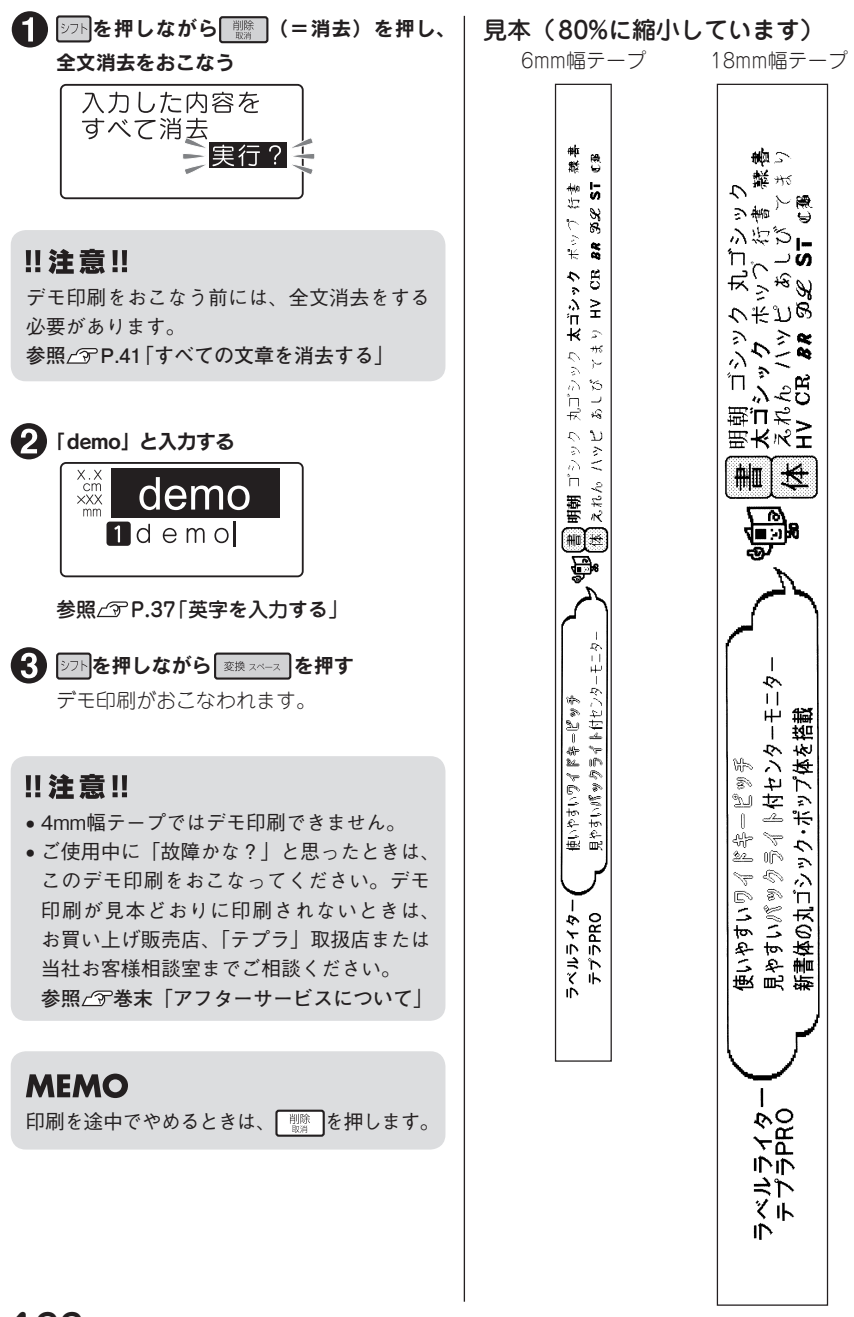

本機が正しく動くかどうか、デモ印刷をして確認することができます。

刷活

活

屏

ールール しょうしょう こうしょう こうしょう しょうしょう こうしゃ かんじょう しょうしょう しょうしょう しょうしょう しょうしょう しょうしゅう しょうしゅう しょうしゅう しょうしょく しゅうしょく しゅうしゃ

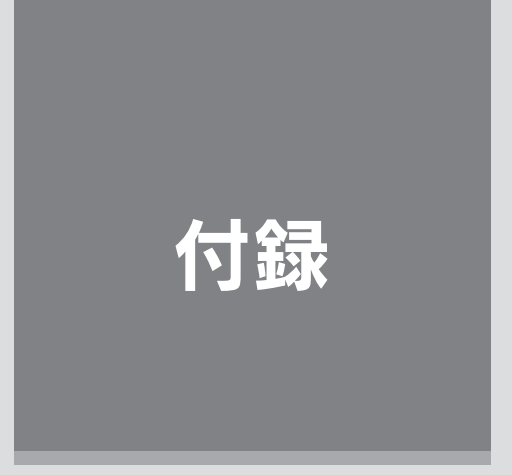

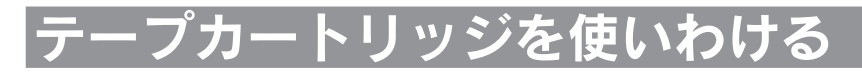

#### 使用するテープ種類に合わせて、下記の通り対応してください。

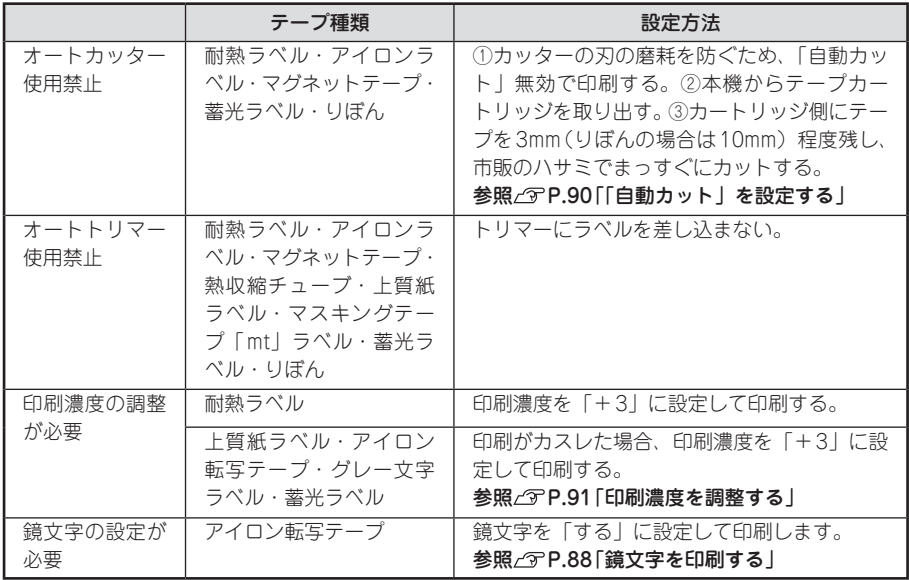

テープカートリッジの詳しい使用方法は、テープカートリッジのパッケージおよび同梱されている取 扱説明書をご覧ください。

#### !! 注意 !!

準 備入 力編 集印 刷活 用付 録

テープを本機にセットしたら、必ず一度「テープ送り」をしてテープやインクリボンのたるみを取っ てください。 **参照 P.28「5. テープ送りをする」**

#### **MEMO**

- • アイロンラベル・アイロン転写テープをご使用の際は、アイロンをご用意ください。
- 熱収縮チューブをご使用の際は、工業用ドライヤーをご用意ください。
- • マスキングテープ「mt」ラベルは素材の性質上、一般的な「テプラ」テープに比べ、印刷がカ スレやすくなっています。本機の印刷濃度を変えることによりカスレ具合の調整は可能ですが、 細かな文字や白抜き文字、網掛け、地紋の印刷などには不向きです。
- • マスキングテープ「mt」ラベルはヘッド接触部のインクがテープに転写しないよう、印刷時以 外は、カートリッジを本機から取り外してください。
- ●転写テープとカットラベルは本機では使用できません。

付

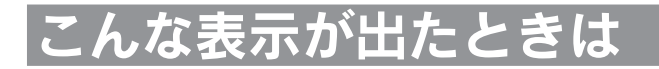

## ディスプレイが消えたときは

操作を間違えると、ディスプレイが一瞬、消灯します。また、約5分間何も操作をしないと電源が自 動的に切れ、ディスプレイが消灯します(オート・パワーオフ)。

## エラーメッセージが表示されたときは

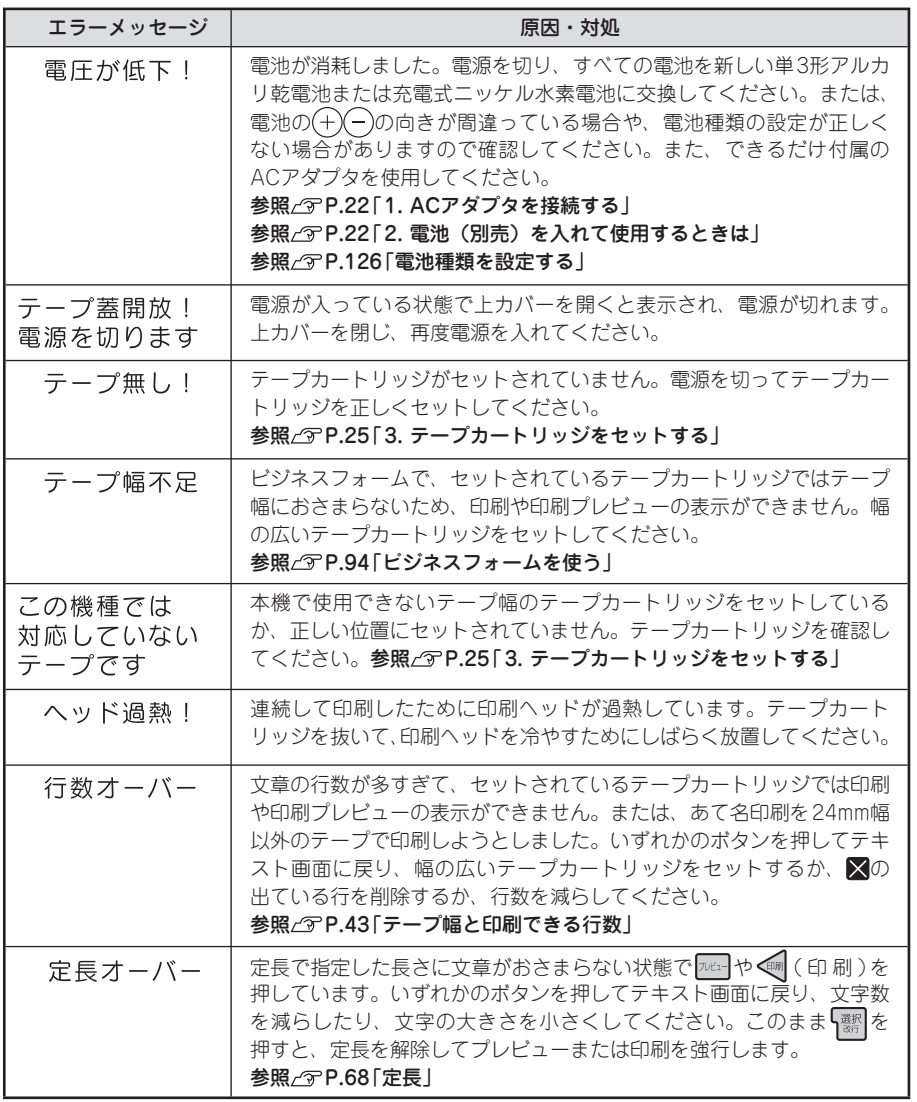

付録 135

ーントリー しょうしょう しゅうしょう しゅうしゅう しゅうしゅう しゅうしゅう しゅうしゅう しゅうしゅう しゅうしゅう しゅうしゅう しゅうしゅう しゅうしゅう しゅうしゅう しゅうしゅうしゅ

付

緑

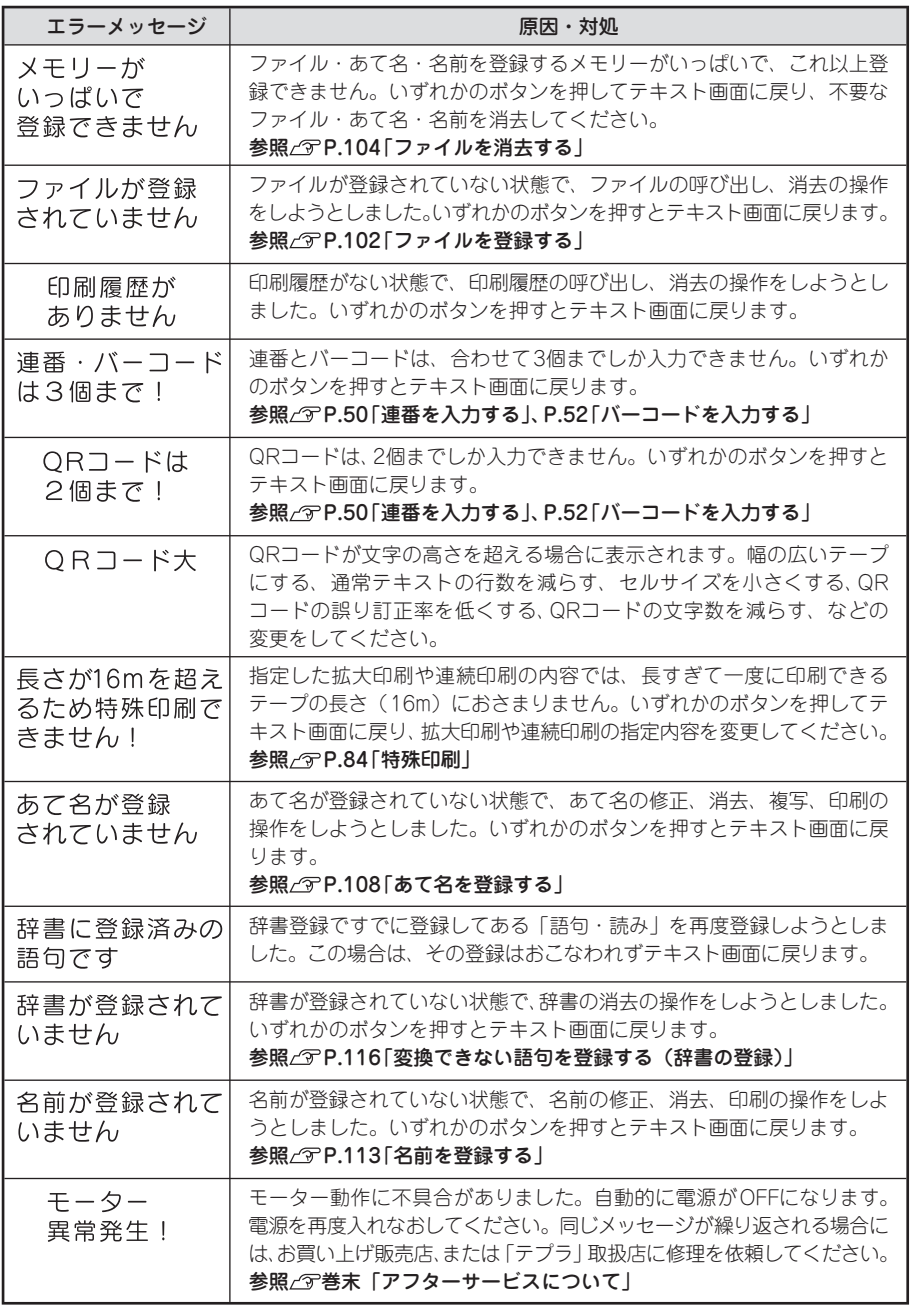

#### **MEMO**

用付

録

付

上記項目を確認しても解決しないときは、当社お客様相談室までご相談ください。 **参照 巻末「アフターサービスについて」**

## 136 付録

# 故障かな?と思ったら

### **MEMO**

パソコンと接続しているときの問題は、ラベ ルソフトの取扱説明書も参照してください。

## 正常な動作をしない

本機は電子機器のため、まれに静電気やその他 の原因で不具合を起こすことがあります。 不具合によって、表示が乱れたり電源のON/ OFFができないなど、正常に動作しなくなった ときは、「本機の初期化」をしてください。 参照 / アP.129「本機を初期化する」

## を押してもディスプレイ に何も表示されない

● ACアダプタはしっかりと接続されていま すか? 本機のACアダプタ差込み口とコンセントにしっ かりと接続してください。 参照 *P.*22「1. ACアダプタを接続する」

● 電池は正しくセットされていますか? 電池の向きが(+)(-)逆にセットされていると電 源はONになりません。電池ケースの中に刻印さ れている向きに、全ての電池が正しくセットさ れているか確認してください。 参照 *P* P 22「2. 雷池 (別売) を入れて使用す るときは」

● 専用ACアダプタ以外のACアダプタを使 用していませんか? 同梱のACアダプタ(AC1116J)以外のACア ダプタをご使用になると、本機の回路を損傷し

たり、過熱するなど大変に危険です。

#### ● 電池が消耗していませんか?

消耗した電池を使用していると、電源が入らな いことがあります。新しい電池と交換してくだ さい。

● ディスプレイの表示濃度は適切ですか? ディスプレイの表示濃度によっては表示が見え ないときがあります。ディスプレイが見にくい ときは、表示濃度を調整することができます。 参照 / アP.125「ディスプレイの濃度を調整する」

## ディスプレイが消える

- オート・パワーオフ機能ではありませんか? 本機では、5分間以上操作をしないと、電源が自 動的に切れ、ディスプレイが消灯します(オート・ パワーオフ)。
- トカバーが開いていませんか? 本機では上カバーを開くと、保護回路のはたら きで電源が切れます。
- 操作を間違えませんでしたか? 本機では、ボタン操作を間違えると、ディスプ レイが一瞬、消灯します。

## キーボードが動作しない

● ディスプレイに「パソコン通信可能」と表 示されていませんか?

「パソコン通信可能」のときは、パソコンからの 操作が優先されます。「テプラ」本体でラベルを 作るときは、 を押してパソコンリンクを解 除してください。

## ◎ (印刷) を押しても何も 印刷されない

- 文章が入力されていますか? テキスト画面に何も入力されていないと印刷は されません。
- ディスプレイにメッセージが表示されて いませんか?

エラーメッセージが表示されていると印刷され ません。

参照 / アP.135「こんな表示が出たときは! 準備中と表示されているときは、しばらくお待 ちください。

#### ● 消耗していないテープカートリッジが正 しくセットされていますか? テープカートリッジのテープがなくなっていた り、上カバーが正しく閉じていないと印刷でき ません。テープカートリッジを正しくセットし、 上カバーをしっかり閉じてください。 参照 / アP.25「3. テープカートリッジをセット する」

付録 137

● オートトリマーが動作中ではありません か?

オートトリマー使用中は、印刷できません。

## 文字がきちんと印刷されない

● テープカートリッジは正しくセットされ ていますか?

テープカートリッジを正しくセットしていない と、きちんと印刷できません。

テープカートリッジを取り出し、もう一度手順 に従ってセットしてください。

参照 <u>プ</u>P.25「3. テープカートリッジをセット する」

#### ● 印刷ヘッドが汚れていませんか?

印刷ヘッドにゴミ、ホコリなどが付着すると文 字の一部がカスレることがあります。別売のヘッ ド・クリーニングテープ(SR24C)またはヘッド・ クリーニングキット(RC15)をご使用になるか、 綿棒に市販の薬用アルコール(エチルアルコー ル)を含ませて、印刷ヘッドを掃除してください。 参照 / マP.140「お手入れについて」

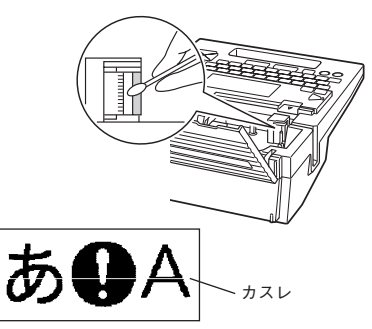

#### ● 雷池が消耗していませんか?

電池が消耗すると「電圧が低下!」と表示され ます。速やかにすべての電池を新しいアルカ リ乾電池または充電式ニッケル水素電池(単3 形×6本)と交換するか、同梱のACアダプタ (AC1116J)を使用してください。電池を交換 せずに使い続けると、操作中や印刷中に電源が 切れることがあります。また電池種類を正しく 設定してください。

参照 *S* P.126「電池種類を設定する」

## ラベルを印刷後、自動カッ トされない

- 自動カット/しないに設定していませんか? 印刷設定の自動カット/しないに設定すると、印 刷後の自動カットはおこなわれません。 参照 アP.90「「自動カット」を設定する」
- カッターの刃が磨耗していませんか? カッターは刃物ですので、長期間使い続けると 磨耗し、切れにくくなります。カッターの刃の 交換は有償で承ります。お買い上げ販売店、「テ プラ」取扱店または当社お客様相談室までご相 談ください。

参照 で巻末「アフターサービスについて」

## オートトリマーでうまく カットできない

- 印刷中ではありませんか? テープ印刷中はオートトリマーが作動しません。
- ラベルをトリマー差込みロにきちんと差 し込んでいますか? ラベルをガイドに合わせず差し込むときれいに

カットできません。ガイドに沿ってラベルを差 し込んでください。

参照 / アP.82「カドを丸く什 トげる (オートト リマー)」

- 切りクズがつまっていませんか? トリマーカバーをはずし、トリマーの切りクズ を取り除いてください。 参照 / アP.140「オートトリマーのお手入れ」
- 4mm、6mm幅テープをカットしようとし ていませんか? 4mm、6mm幅テープはオートトリマーでカット することはできません。トリマー(RT36W) を使ってカットしてください。 参照 P.11「別売品のご案内」
- オートトリマーでカットのできないラベ ルを使用していませんか? 本機のオートトリマーでカットできないラベル はオートトリマーに差し込まないでください。 参照 プP.82「カドを丸く仕上げる (オートト リマー)」

138 付録

用付

付

緑

#### ● オートトリマーの刃が磨耗していません か?

オートトリマーの刃は、長期間使い続けると磨 耗し切れにくくなります。オートトリマーの刃 の交換は有償で承ります。お買い上げ販売店、「テ プラ」取扱店または当社お客様相談室までご相 談ください。

参照 タ学末「アフターサービスについて」

## 文章の途中までしか印刷されない

● テープカートリッジにテープの残りがあ りますか? テープカートリッジのテープが終了している場 合は、新品のテープカートリッジをセットして ください。 参照 P.25「3. テープカートリッジをセット

する」

#### ● 電池が消耗していませんか?

電池が消耗すると「電圧が低下!」と表示され ます。速やかにすべての電池を新しいアルカ リ乾電池または充電式ニッケル水素電池(単3 形×6本)と交換するか、同梱のACアダプタ (AC1116J)を使用してください。電池を交換 せずに使い続けると、操作中や印刷中に電源が 切れることがあります。また電池種類を正しく 設定してください。

参照 P.126「電池種類を設定する」

## ファイルの内容が消えてしまった

#### ● 本機の初期化をしましたか?

本機の初期化をおこなうと、登録したファイル・ あて名・名前・外字・辞書などのデータがすべ て失われます。

参照 / 了P.129「本機を初期化する」

#### ● 電源が入った状態で電池を交換していま せんか?

電池交換は、必ず電源を切ってからおこなって ください。電源が入った状態で電池交換をおこ なうと、登録したファイル・あて名・名前・外字・ 辞書などのデータがすべて失われることがあり ます。また電池種類を正しく設定してください。 参照 P.126「電池種類を設定する」

| ● 動作中にACアダプタや電池を抜きません でしたか?

> ファイル登録時の「実行中」や印刷の「準備中」 および「印刷中」、電源を切るときの「電源を切 る準備中」が表示されているときにACアダプタ や電池を抜くと登録したファイル・あて名・名前・ 外字・辞書などのデータがすべて失われること があります。

## ラベルを貼り付けることが できない

● 事紙をはがしていますか? 粘着タイプのラベルは、裏紙をはがして貼って ください。 参照 ア P.83「ラベルを貼る」

● 貼る場所が汚れていたり、凹凸がありませ んか?

表面がザラザラしている場所や、ホコリ、油の ついている場所には貼り付けられません。また、 特殊な加工がしてある面や、特殊な材質の面に は貼り付けられない場合があります。

#### **MEMO**

上記以外のときや、上記項目を確認しても改 善しないときは、お買い上げ販売店、「テプラ」 取扱店または当社お客様相談室までご相談く ださい。

**参照 巻末「アフターサービスについて」**

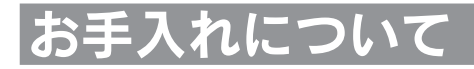

## 本機外側の汚れ・ホコリは

乾いたやわらかな布で拭き取ってください。とくに、汚れがひどい場合は、固く絞ったぬれブキンで 拭き取ってください。ベンジン・シンナー・アルコールなどの溶剤・薬剤や化学ぞうきんの使用は絶 対におやめください。

#### オートトリマーのお手入れ

用付

付

鐛

「トリマーカバー」にはオートトリマーの切りクズがたまります。ときどき「トリマーカバー」をは ずして掃除してください。

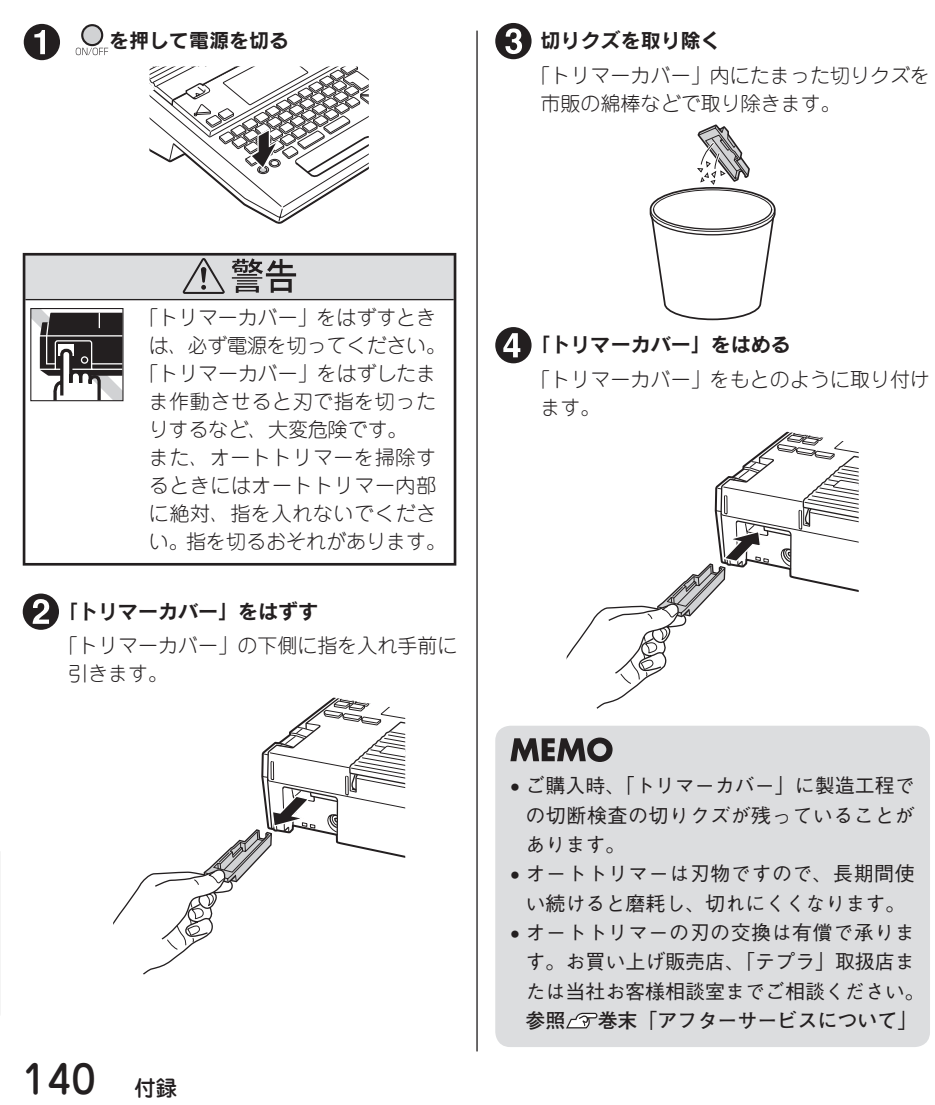

## 印刷が欠けたりカスレたりする場合

印刷ヘッドにゴミがついていることがあります。別売 のヘッド・クリーニングテープ(SR24C)またはヘッ ド・クリーニングキット(RC15)をご使用になるか、 綿棒に市販の薬用アルコール(エチルアルコール)を 含ませて、印刷ヘッドを掃除してください。

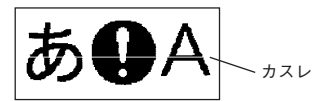

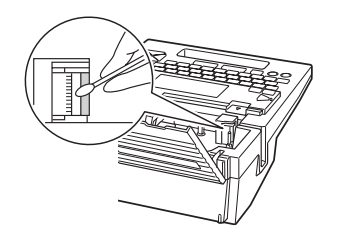

## ヘッド・クリーニングテープ(別売)を使う

- ヘッド・クリーニングテープを本機にセットする
- 2 シトを押しながら<※ (=テープ送り)を押す
- 3 「テープ送り」を選び、 ※ を押す

「テープ送り」の操作によりヘッド・クリーニングテープが送られ、印刷ヘッドがクリーニング されます。1~2回 おこなってください。 参照 P.28「5. テープ送りをする」

#### ‼注意‼

- v 使用後はもとの箱に入れて清潔な場所に保管してください。ホコリ、砂など の多い場所に放置すると、クリーニング性が低下するばかりか、印刷ヘッド をいためる原因になります。
- ●ヘッド・クリーニングテープで印刷をおこなわないでください。印刷をおこ なうとヘッドをいためる原因となります。
- ●図の部分の白いテープがなくなるとテープがすべて巻き取られ たことになり、そのヘッド・クリーニングテープは終了です。テー プ終了後に使用するとヘッドをいためるおそれがありますので、 ご使用にならないでください。

#### **MEMO**

- v 本機でご使用になるヘッド・クリーニングテープはSR24Cをお 使いください。
- ●テープは巻き取り式になっていますので、「テープカット」は不 要です。
- ●テープがたるんでいる場合、図のように「巻き取りコア」を矢 印方向に回してたるみを取ってください。
- v ヘッドクリーニングをおこなっても印刷が欠けたりカスレたりする場合、本機の故障が考えられ ます。お買い上げ販売店、「テプラ」取扱店または当社お客様相談室にご相談ください。
- v ヘッド・クリーニングテープは薄い材料で作られています。新品でも少なめに見えますが、約 120回のクリーニングが可能です。

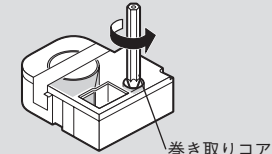

白いテープがなくなる

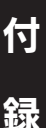

ーントリー しょうしょう しゅうしょう しゅうしゅう しゅうしゅう しゅうしゅう しゅうしゅう しゅうしゅう しゅうしゅう しゅうしゅう しゅうしゅう しゅうしゅう しゅうしゅう しゅうしゅうしゅ

付録 141

# 入力文字一覧

## 入力文字表

「大」は トラト を押していない状態、「小」は ファ を押した状態を表します。

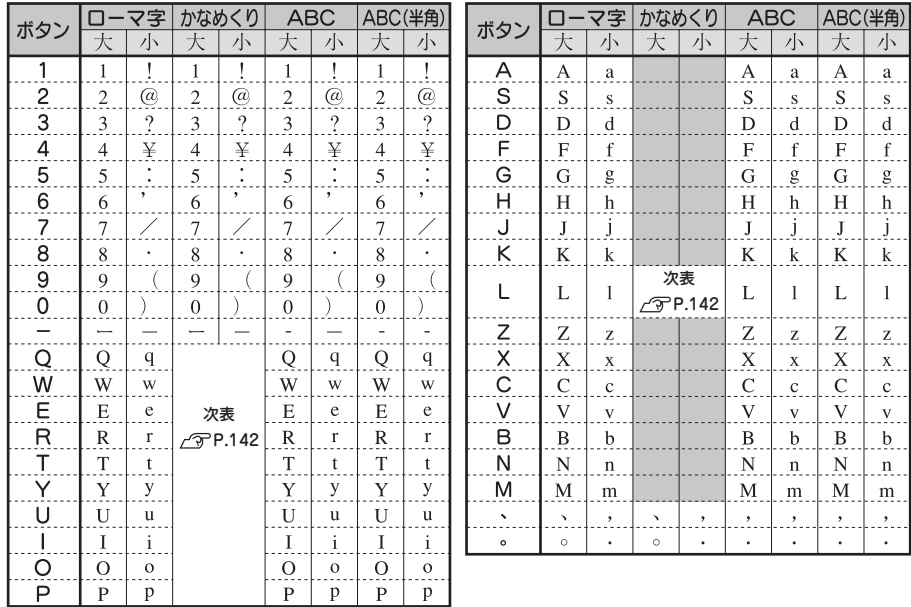

注:「ABC(半角)」はQRコード入力時のみ有効です。

## 入力文字表 (かなめくり入力)

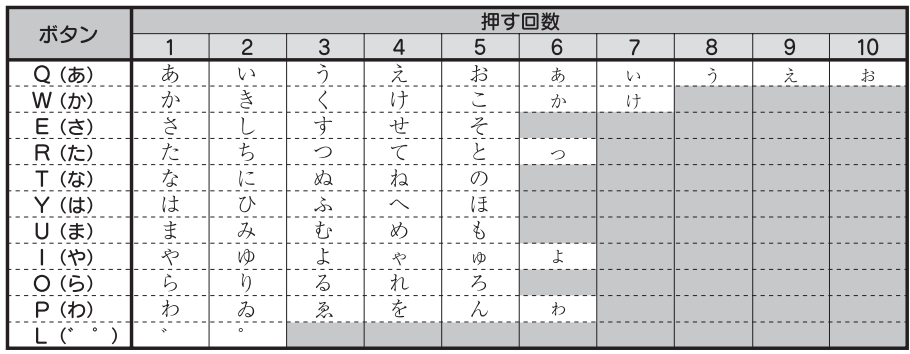

目的の文字を通り過ぎたときは マトを押しながら文字ボタンを押すことで前の文字に戻すことができ ます(リバース機能)。

注 : 『こは、直前がか行、さ行、た行、は行のネガ文字の場合に、濁点、半濁点が入力できます。

用付 付

緑

142 付録
# ローマ字変換表

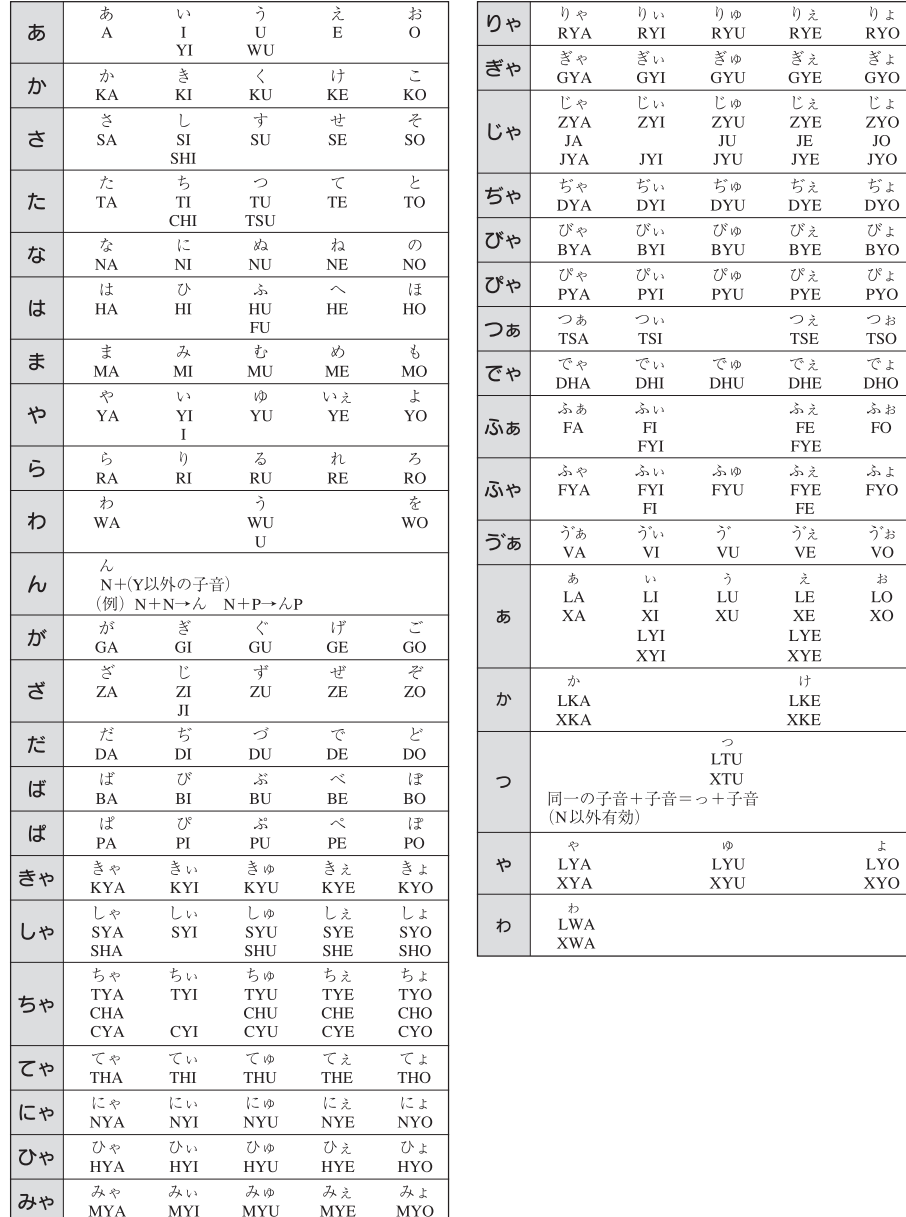

漢字変換表

ここでは、区点コードを掲載しています。JISコード、シフトJISコードをお使いになるときは、市販 の辞書などを参照してください。 参照 プP.47「読みのわからない漢字を入力する」

#### ‼注意‼

v 漢字変換表はJISに基づき「音読み」で記載しています。本機の内蔵辞書は「音読み」もしくは「訓 読み」だけを搭載している文字があり、「音読み」では変換できないことがあります。

v 表にあげた文字と印刷される文字の字形が異なるものがあります。

\*の欄の数字は区点コードの下1桁を表します。 JIS第1水準

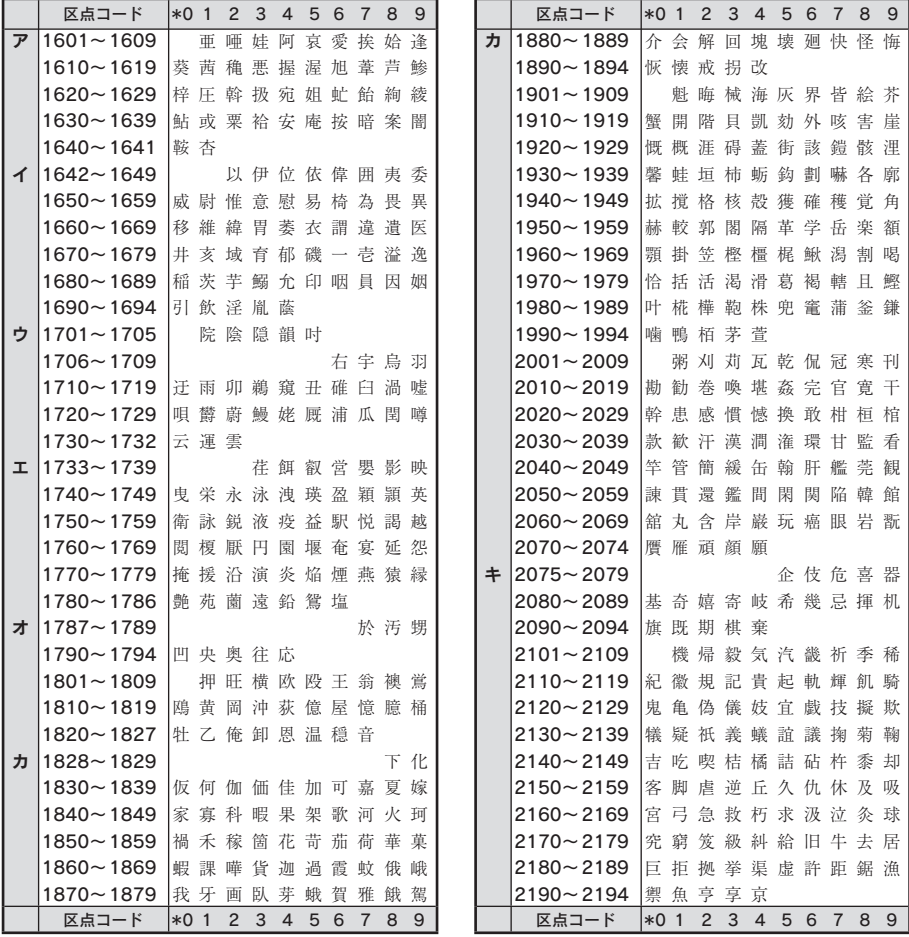

用付 付 録

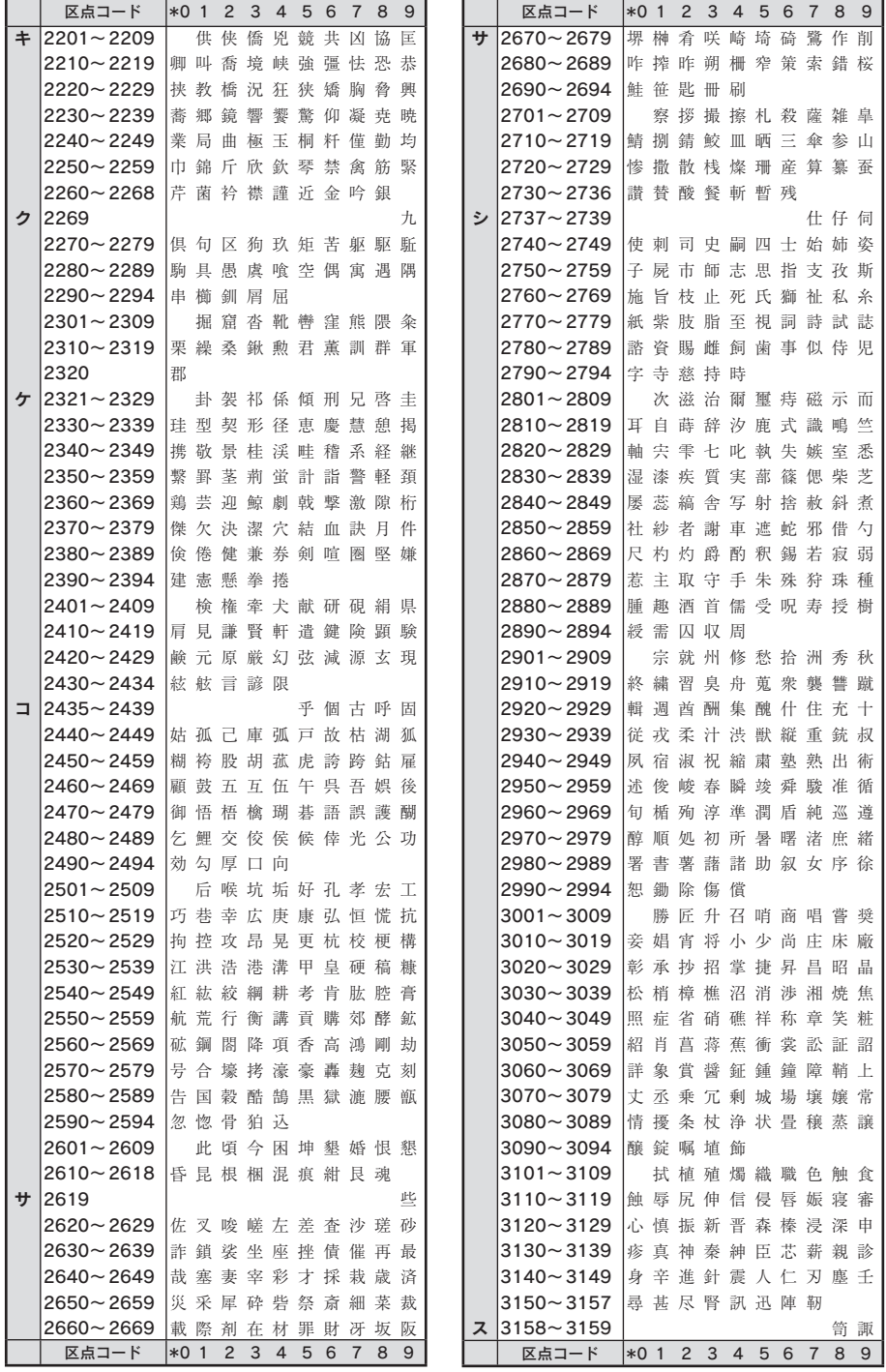

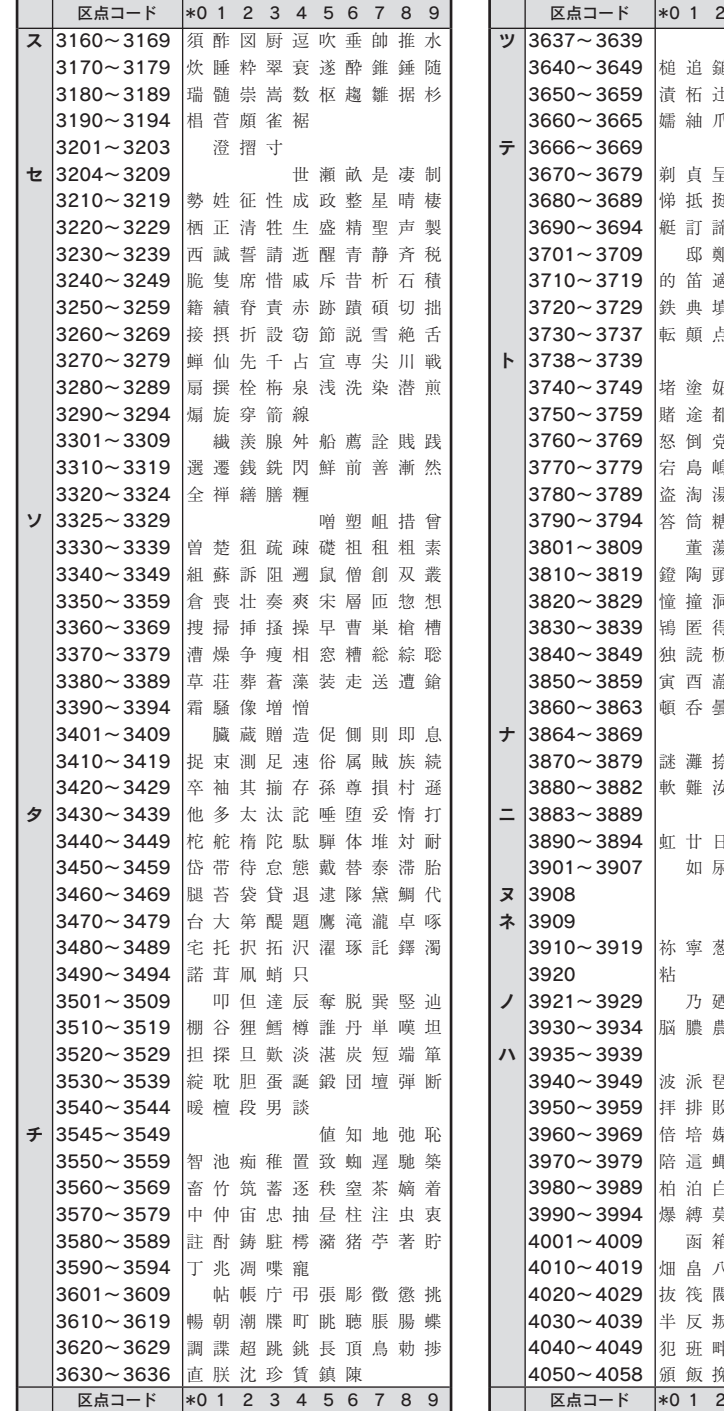

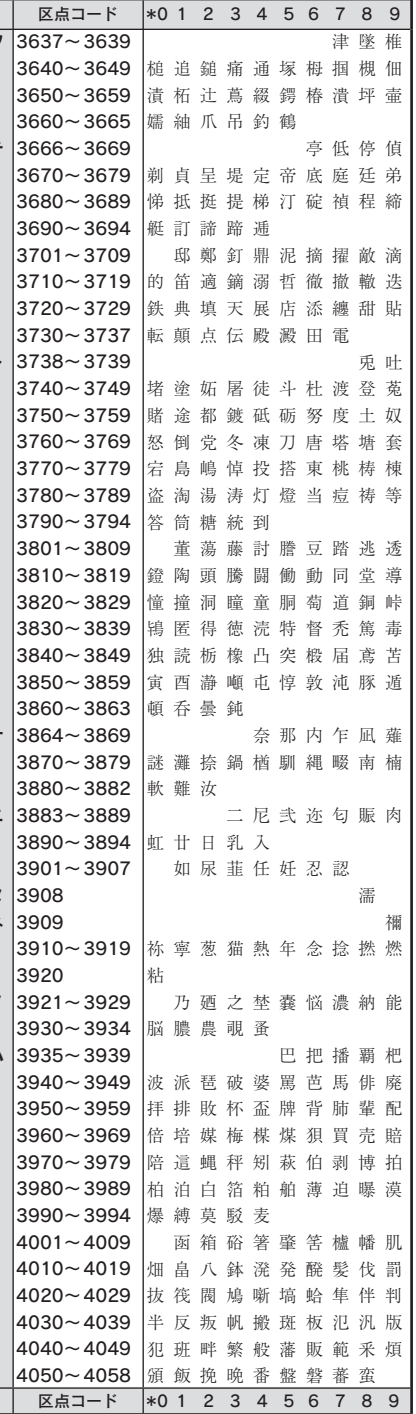

用付

録

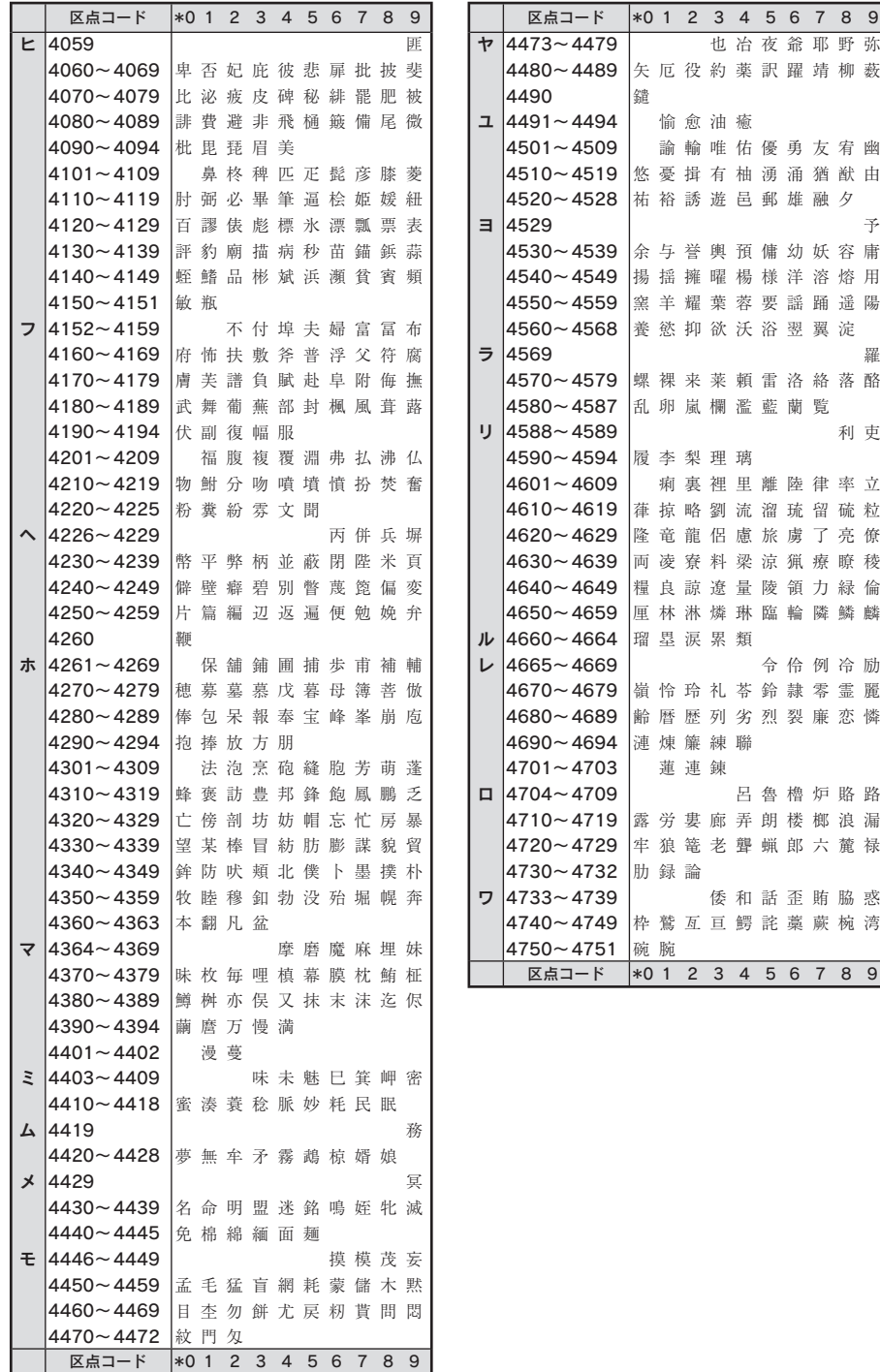

## JIS第2水準

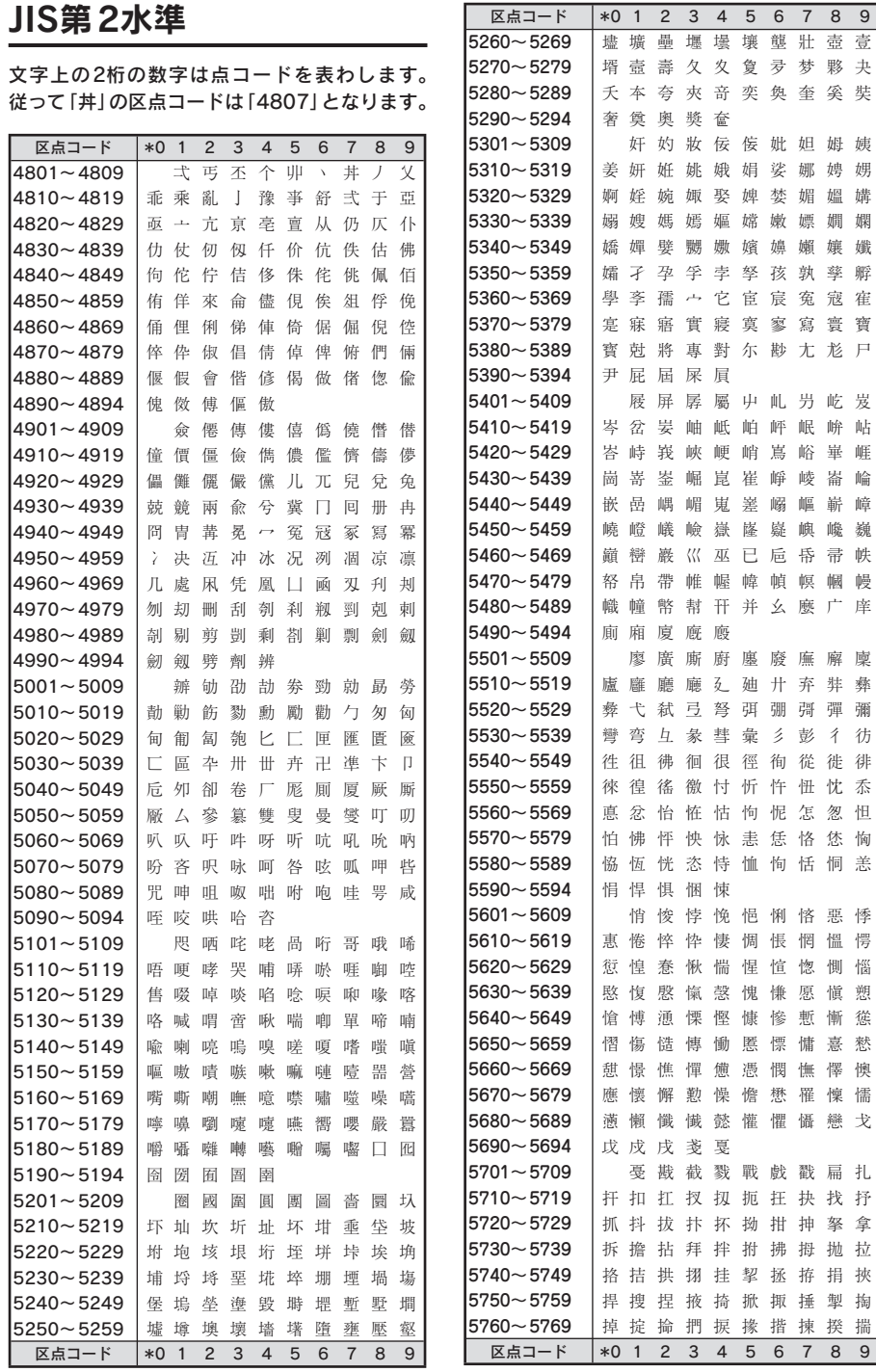

用付 付 録

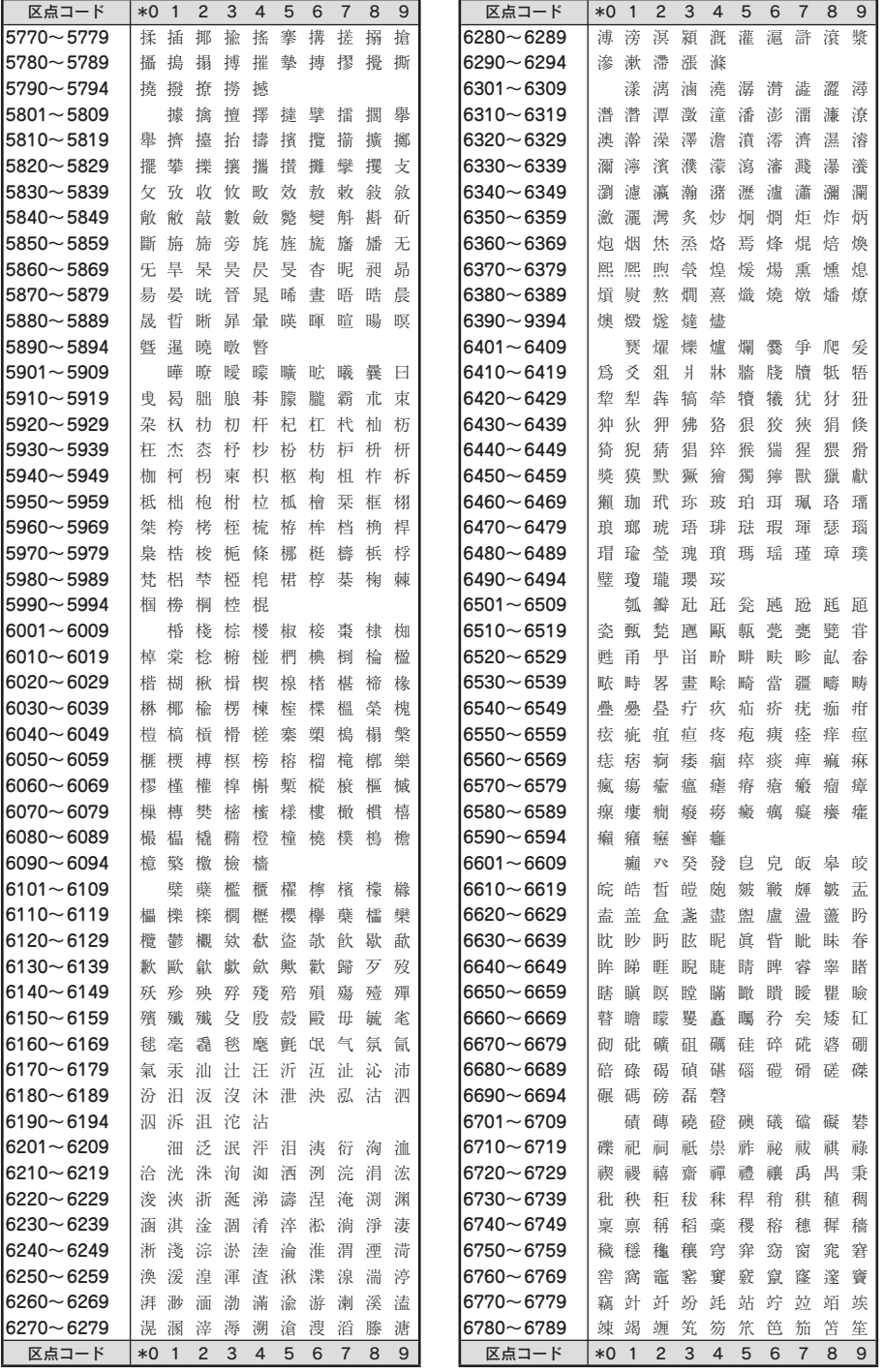

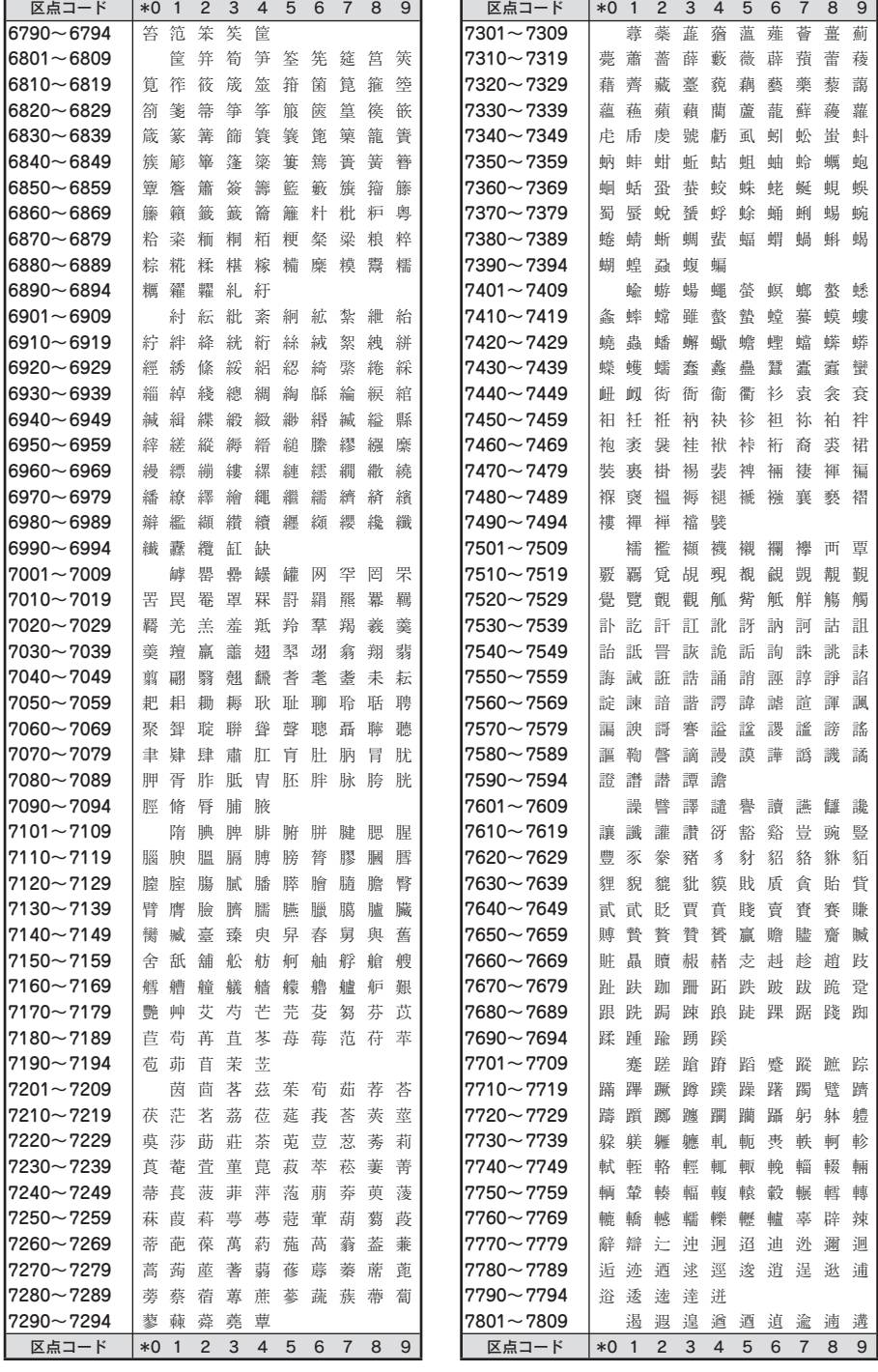

用付 1付 録

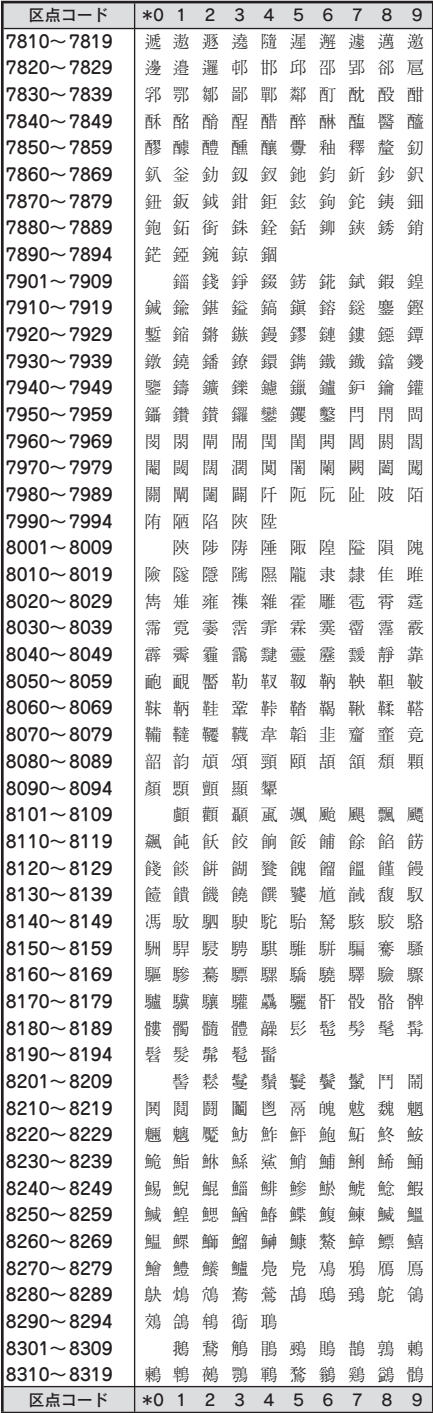

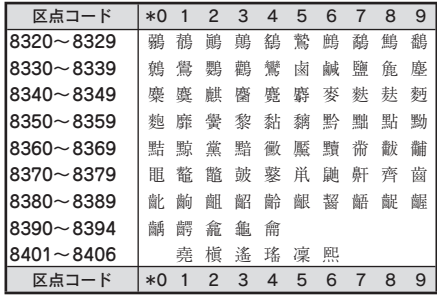

## その他

以下の132文字は本機特有の漢字です。 文字上の数字はコードの下2桁を表します。

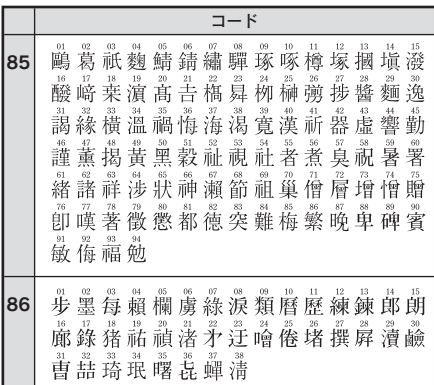

# 外枠一覧表

### ‼注意‼

外枠一覧表の外枠と印刷される外枠の結果が若干異なるものがあります。

### 外枠

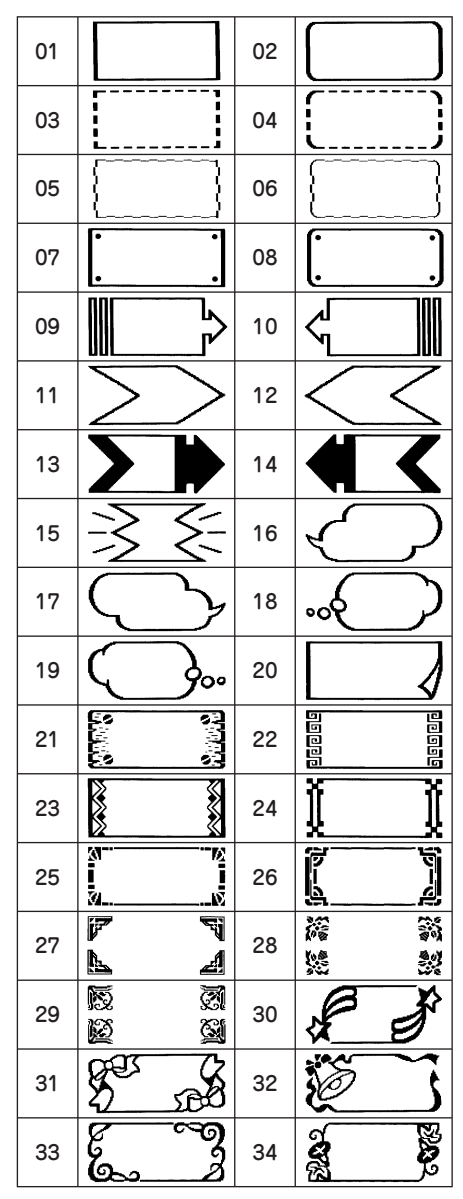

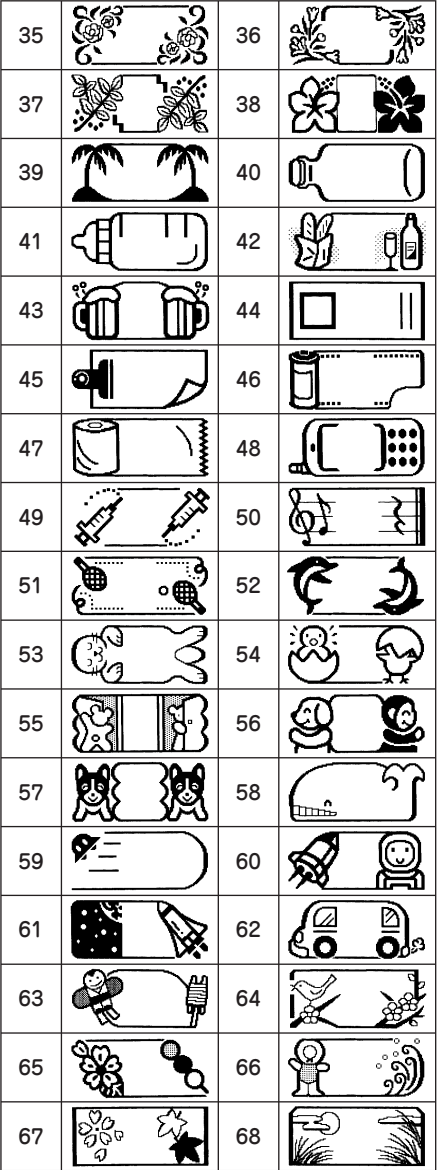

用付 付 録

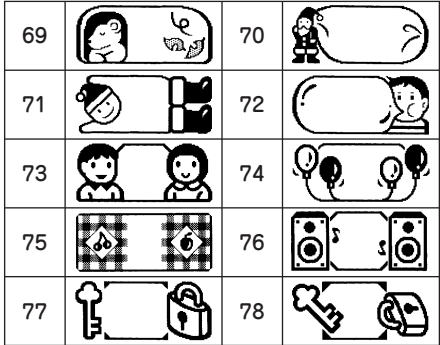

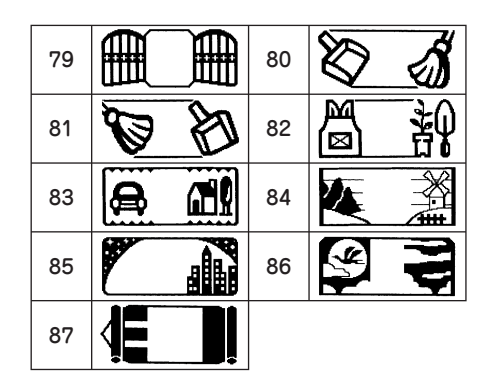

お店外枠

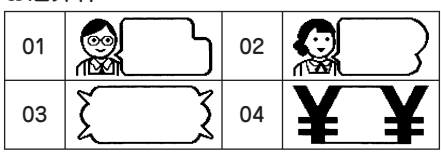

学校外枠

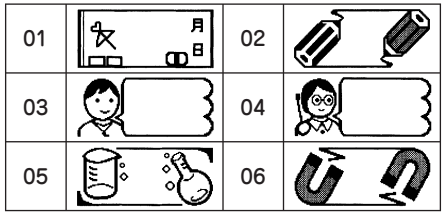

建設外枠

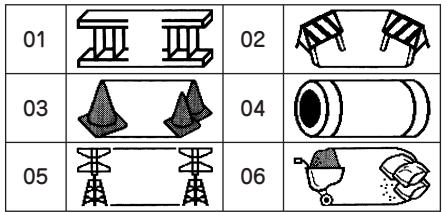

病院外枠

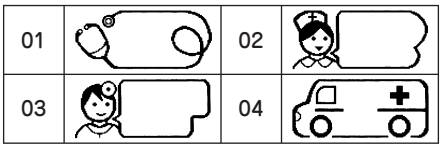

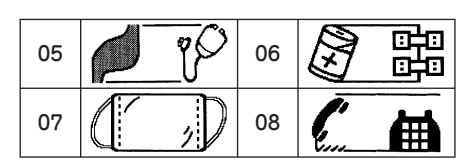

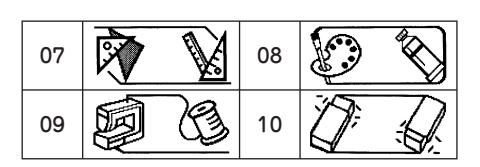

ጫ

ξ

 $05$   $\left| \begin{matrix} 5 \\ 16 \\ 47 \\ 4 \end{matrix} \right|$   $06$ 

t<br>@

07

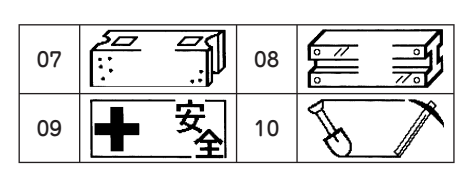

ーントリー しょうしょう しゅうしょう しゅうしゅう しゅうしゅう しゅうしゅう しゅうしゅう しゅうしゅう しゅうしゅう しゅうしゅう しゅうしゅう しゅうしゅう しゅうしゅうしゅう しゅうしゅうしゅうしゅうしゅ 付 録

記号一覧表

### !! 注意 !!

記号一覧表の記号と印刷される記号の結果が若干異なるものがあります。

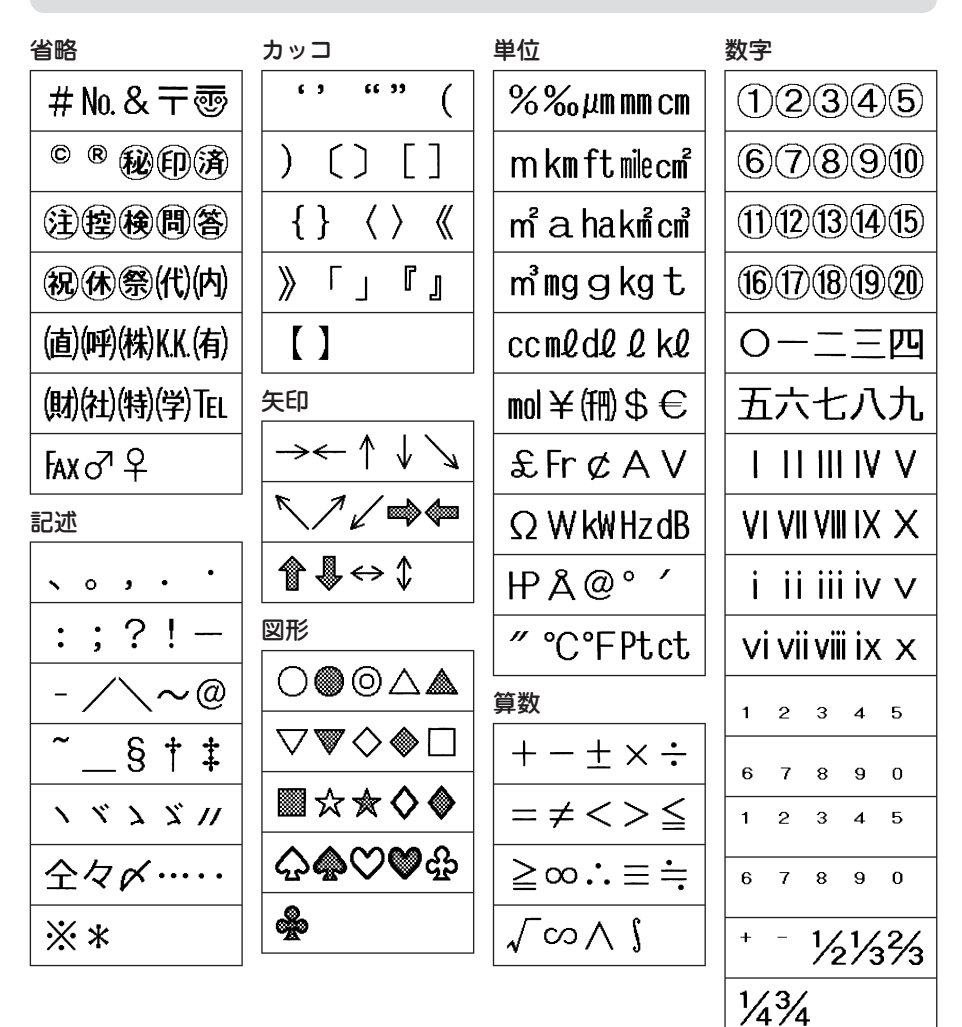

用付 付 録

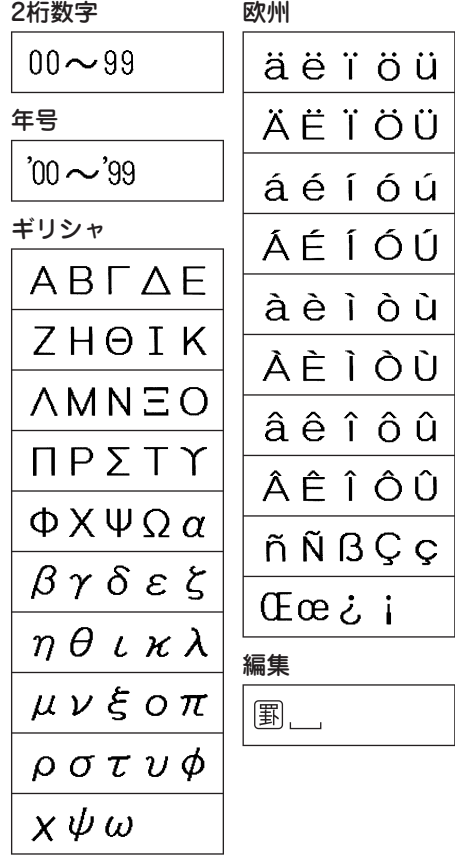

準 備入 力編 集印 刷活 用付 録 付 録

## 絵文字一覧表

## !! 注意 !!

絵文字一覧表の絵文字と印刷される絵文字の結果が若干異なるものがあります。

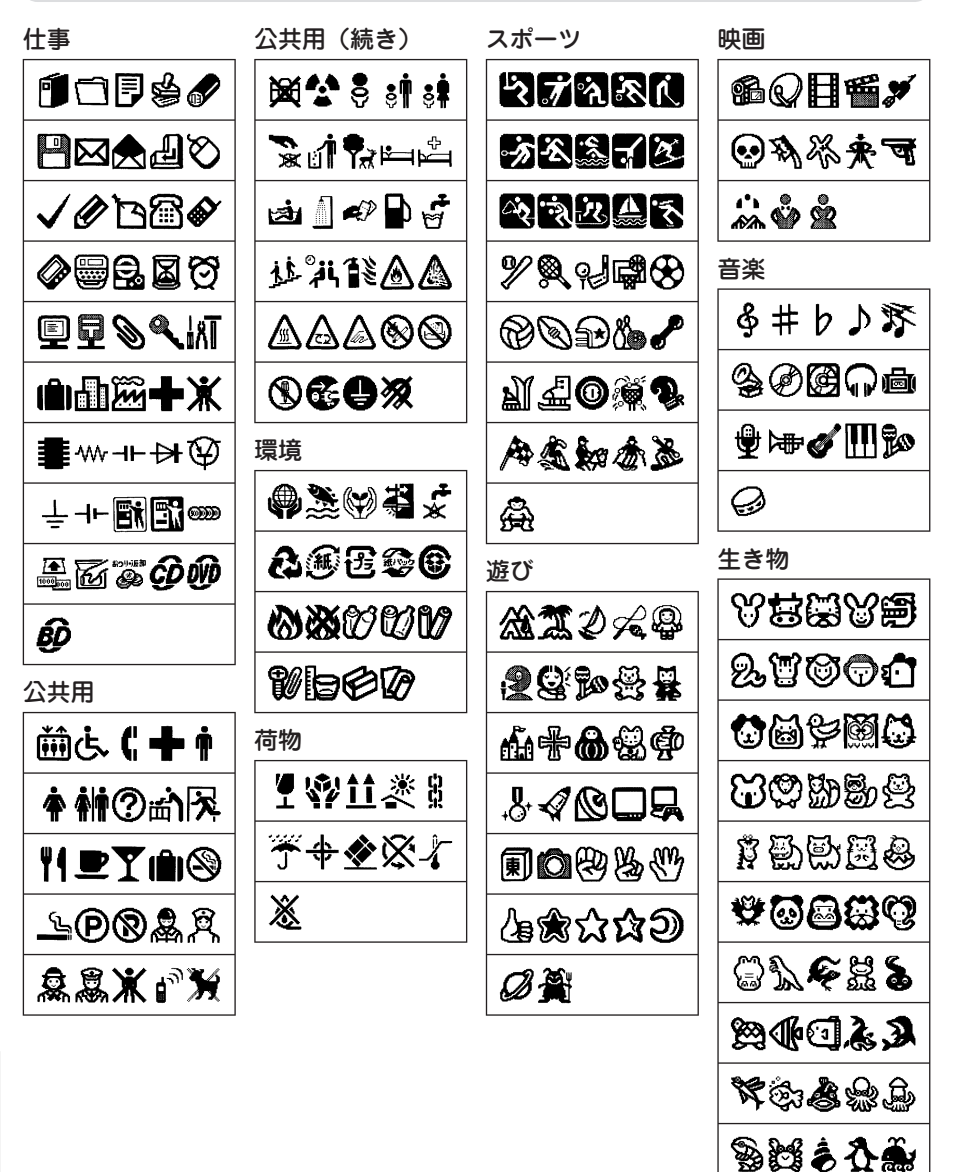

録

付

用付

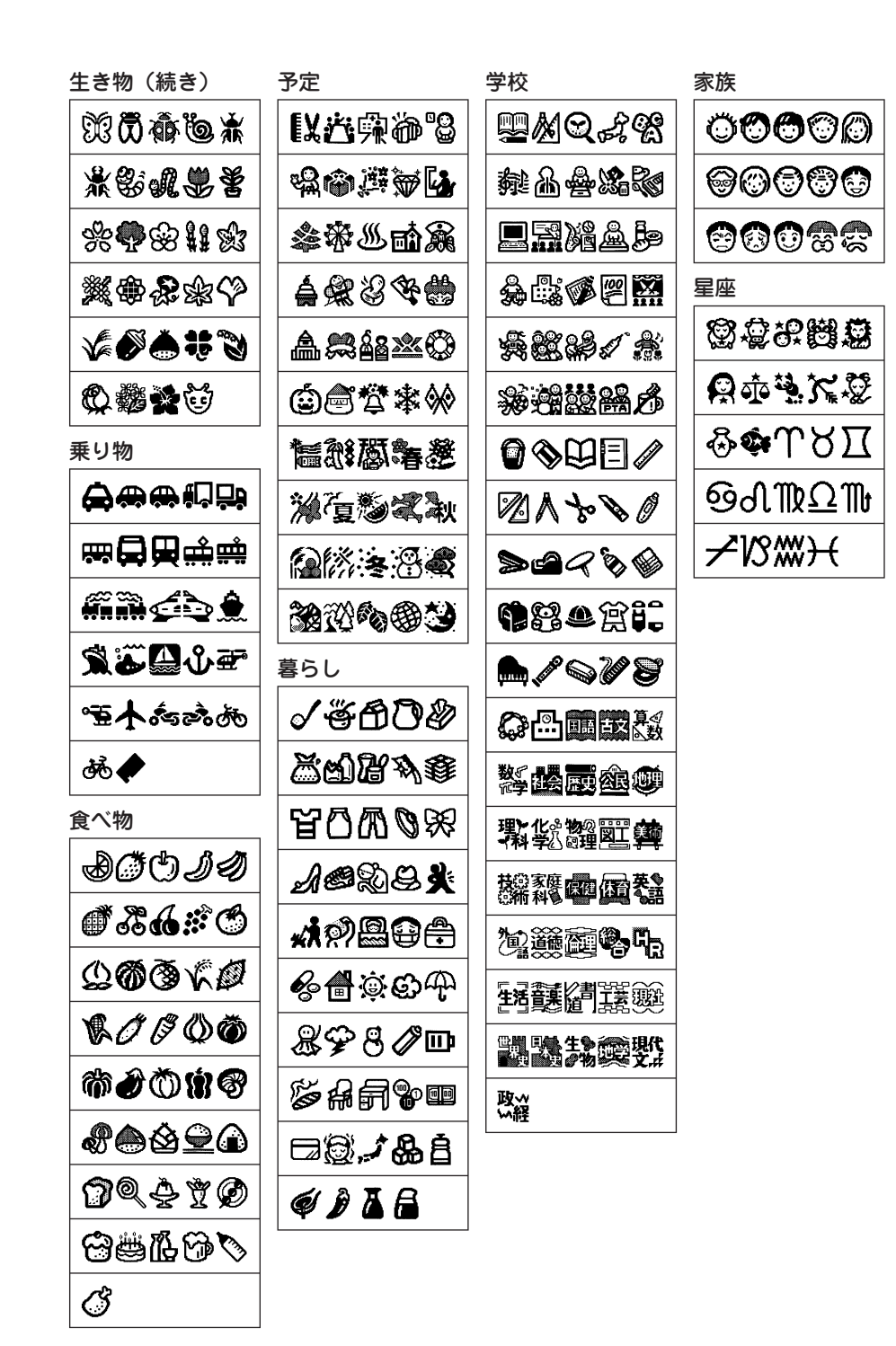

付録 157

ーントリー しょうしょう しゅうしょう しゅうしゅう しゅうしゅう しゅうしゅう しゅうしゅう しゅうしゅう しゅうしゅう しゅうしゅう しゅうしゅう しゅうしゅう しゅうしゅうしゅう しゅうしゅうしゅうしゅうしゅ

録

付

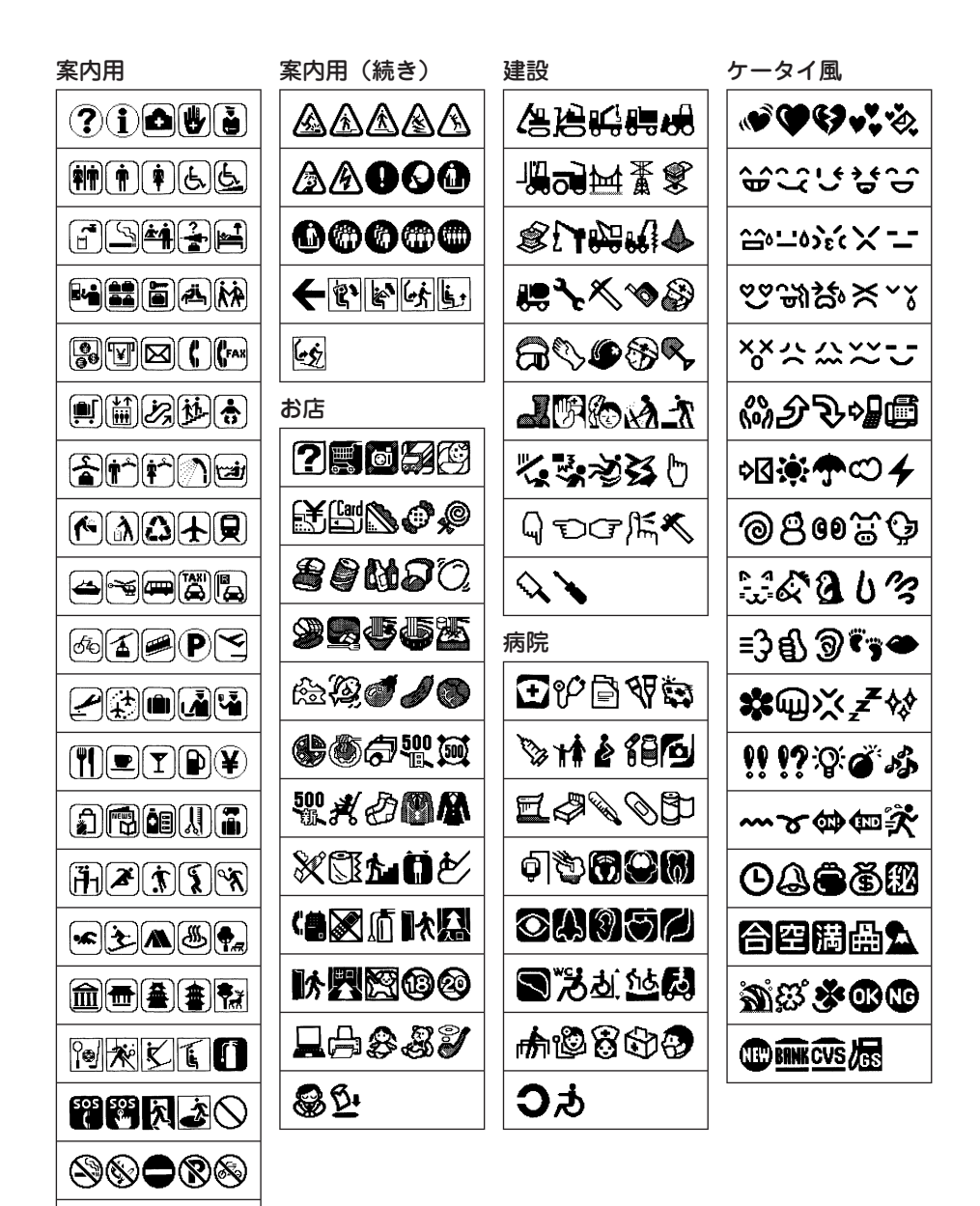

用付 付 録

ゆめのめめ

 $\mathbb{Q} \mathbb{Q} \mathbb{Q} \mathbb{Q} \mathbb{Q} \mathbb{Q}$ 

 $\otimes \otimes \otimes \otimes \wedge$ 

イラスト・顔文字  $( \wedge \wedge \vee (+\rightarrow) (\cdot \rightarrow) (\geq -\circ) (\top \top) (\wedge \circ \wedge)$  $m(\_m(\cdot\_m)(\_m)\infty)$ 

イラスト・POP

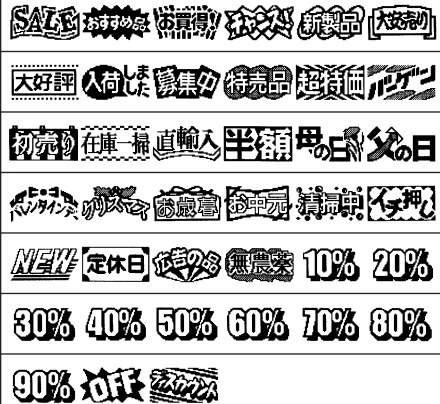

イラスト・学校

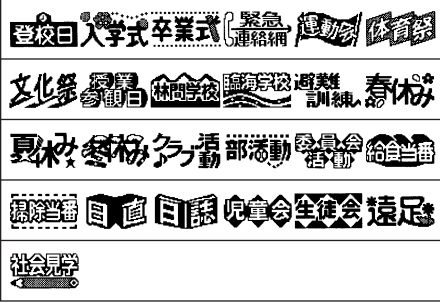

イラスト・建設

(传) 的 不要 同主意 运动意 整理整理 安全第一 5 34 福品 生中随便 14 14 31 44 イラスト・病院**『紫の開動の歴め方[体調] ぶんてき 高純** 

血圧||別定血液||検査聴力||検査視力||検査尿||検査の意見の

X線 # 雷康保険 受付(子

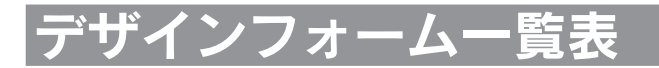

### !! 注意 !!

- 使用するテープ幅によってレイアウトは多少変わることがあります。ラベルサンプルは一部を除 き12mm幅テープで印刷したものを縮小したものです。
- ●推奨テープ以外のテープ幅では、「行数オーバー」と表示され印刷できないことがあります。

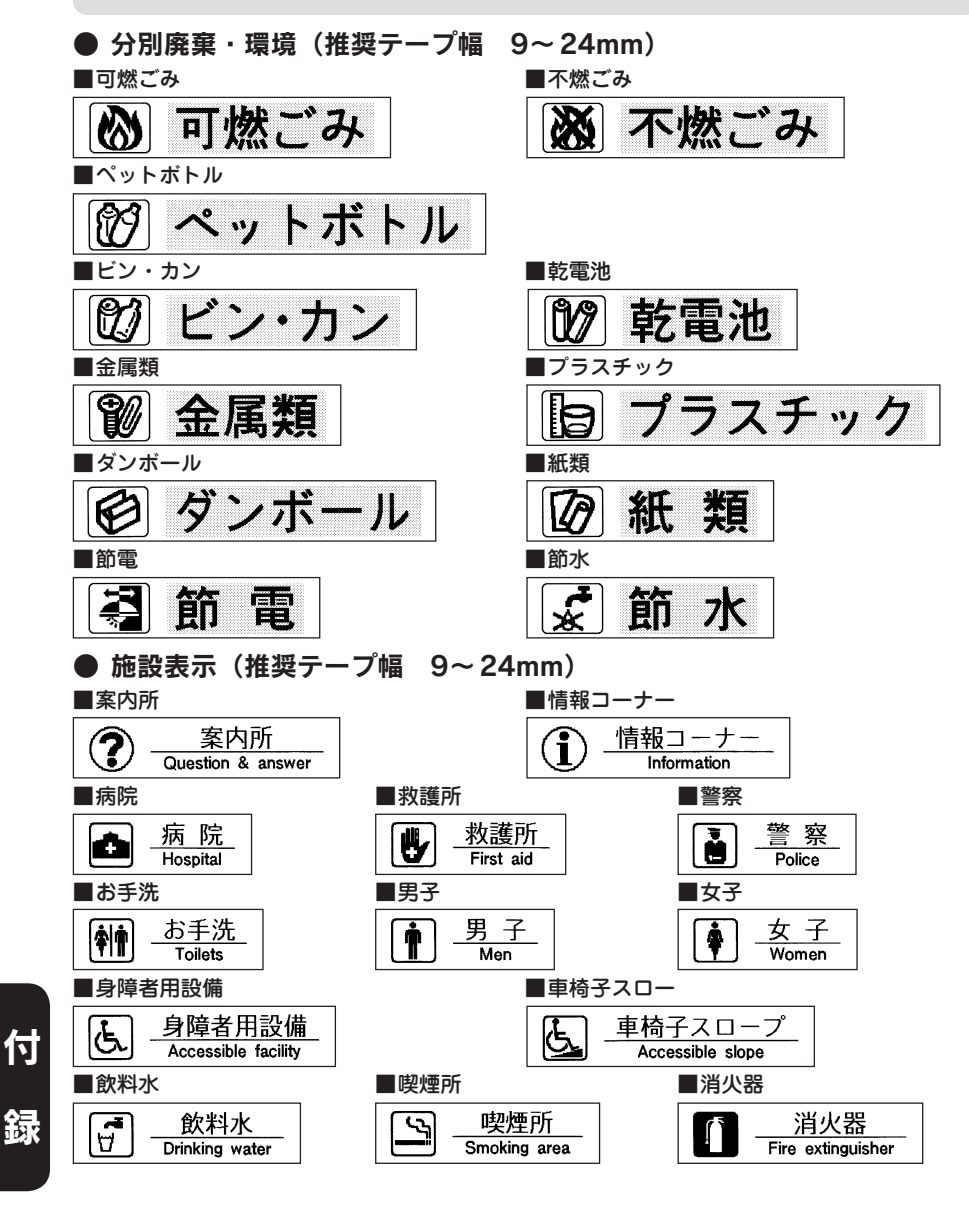

160 付録

用付

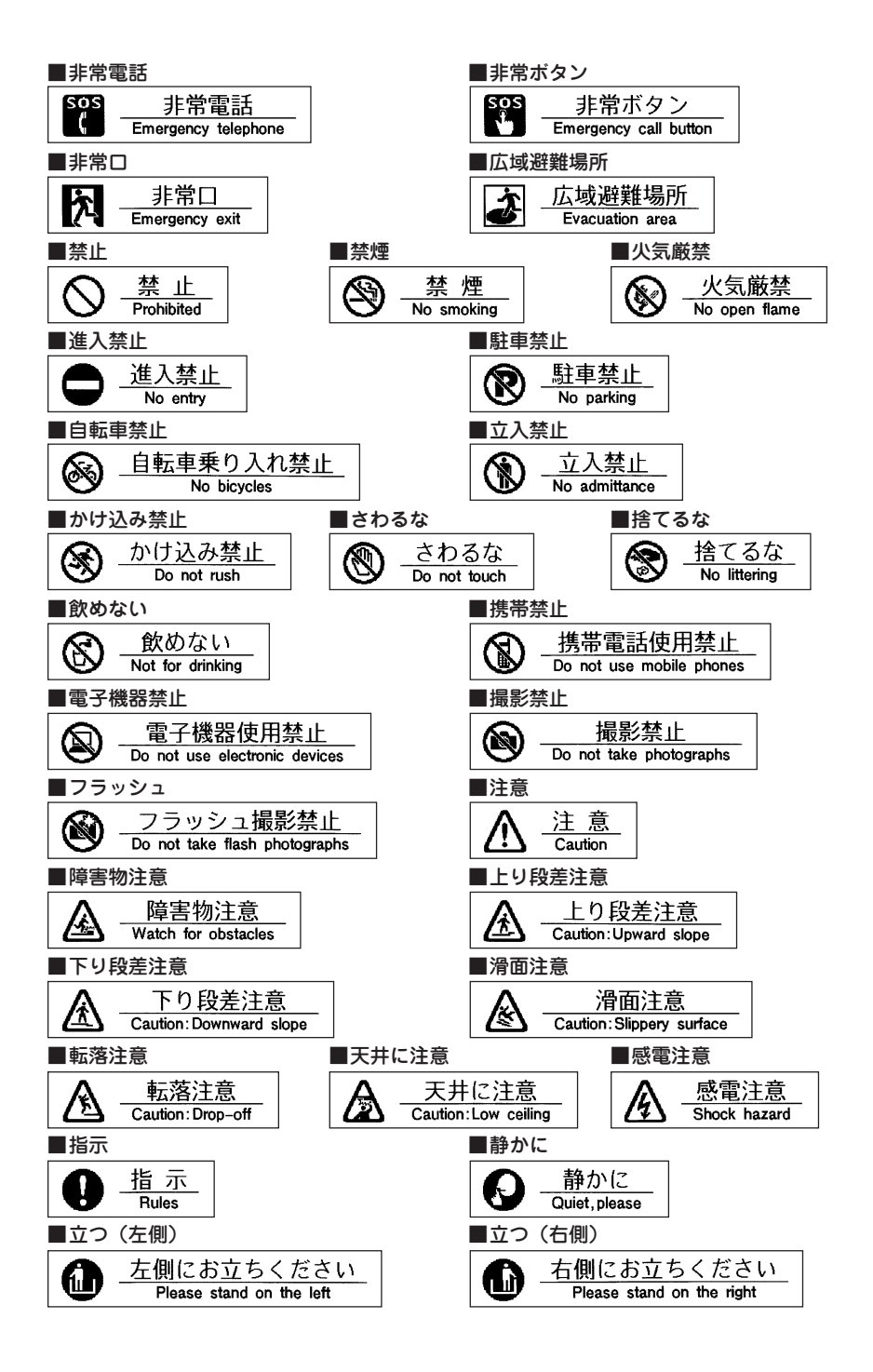

ーントリー しょうしょう しょうしょう しょうしゅう しょうしゅう しゅうしゅう しゅうしゅう しゅうしゅう しゅうしゅう しゅうしゅう しゅうしゅう しゅうしゅう しゅうしゅうしゅう しゅうしゅうしゅうしゅ 付 緑

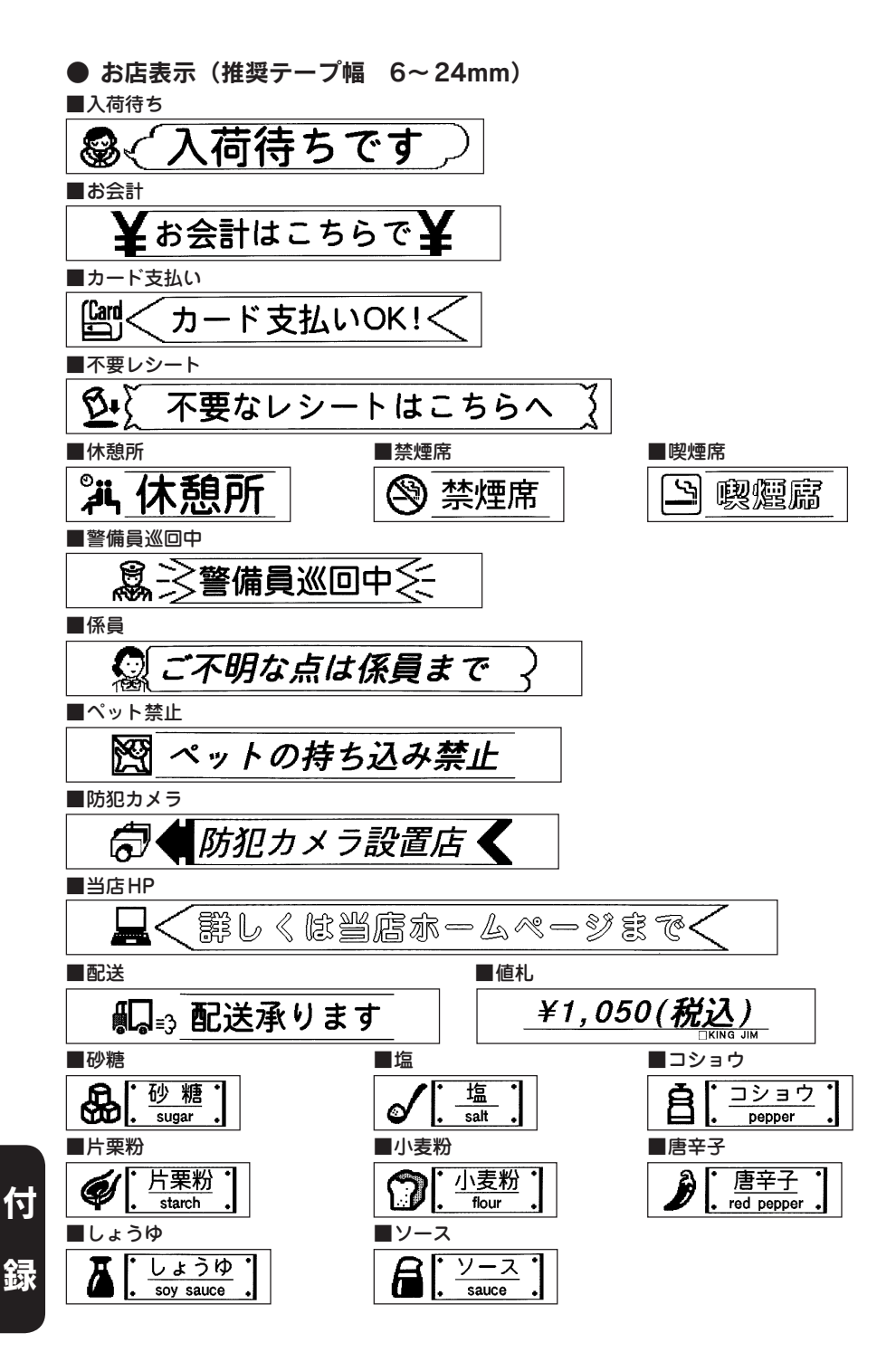

用付

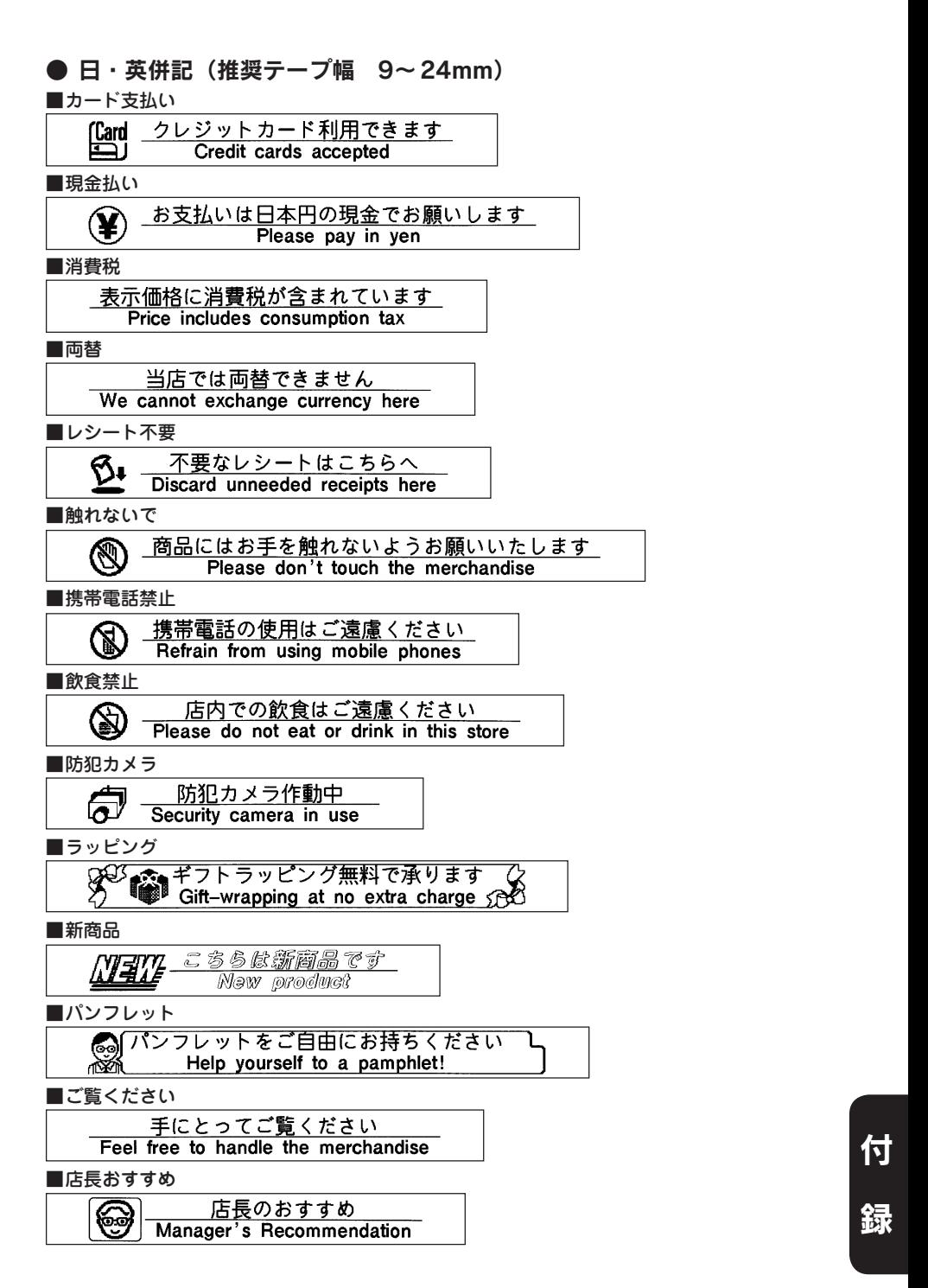

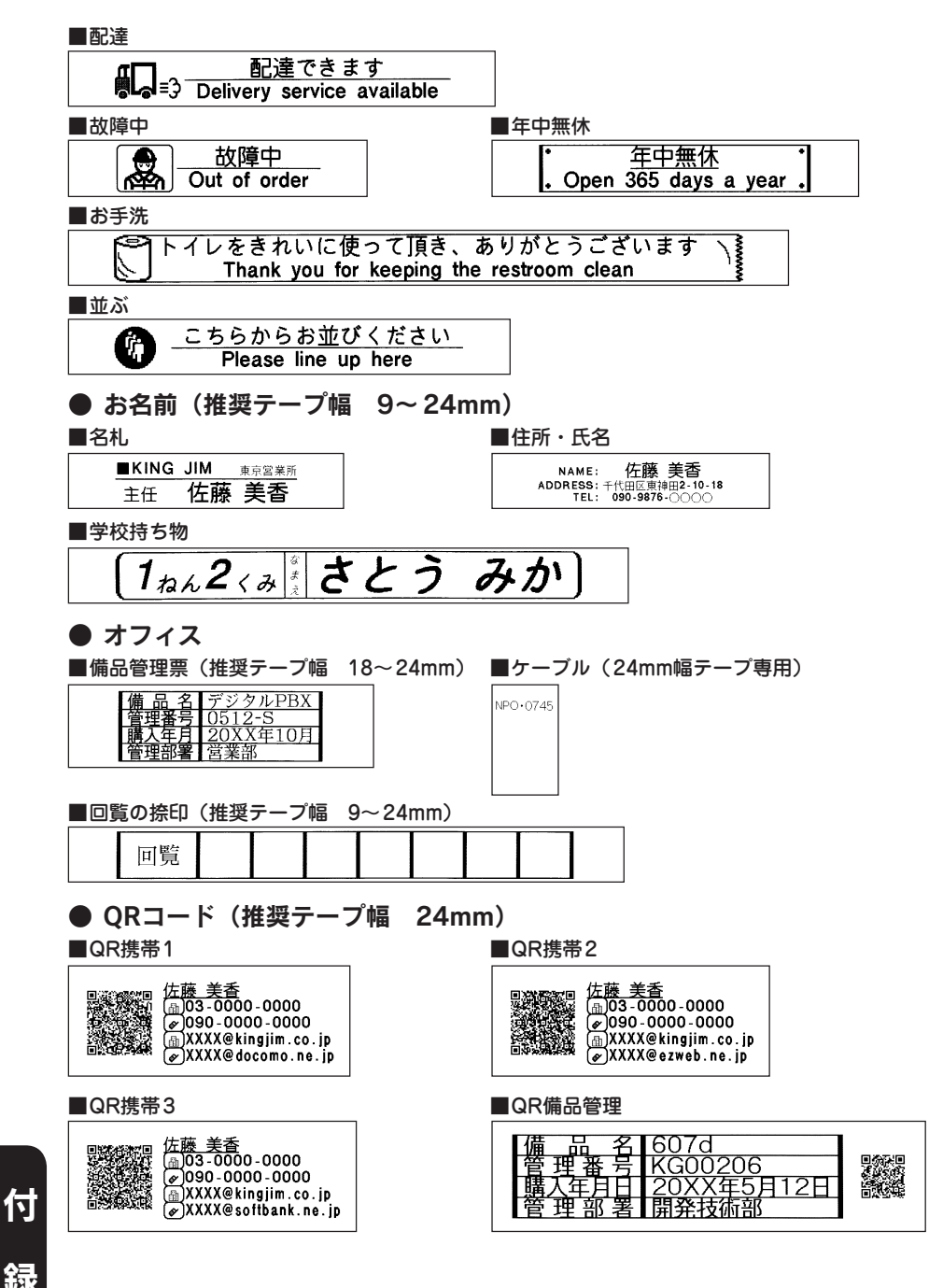

用付

# おもな仕様

## ■入力

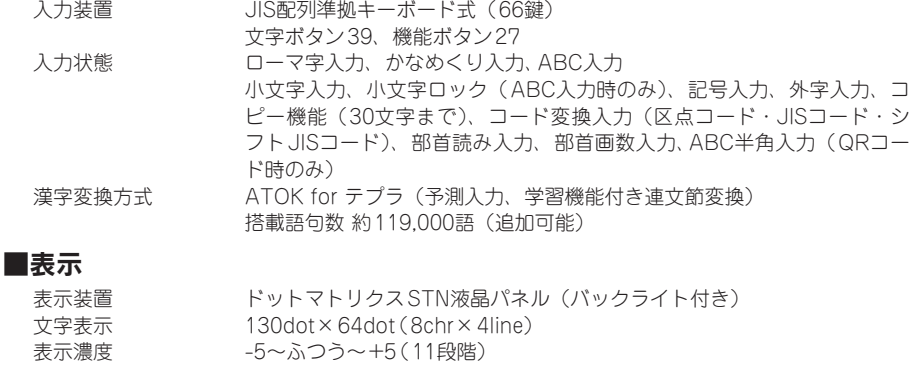

### ■記憶

インジケーター 14個

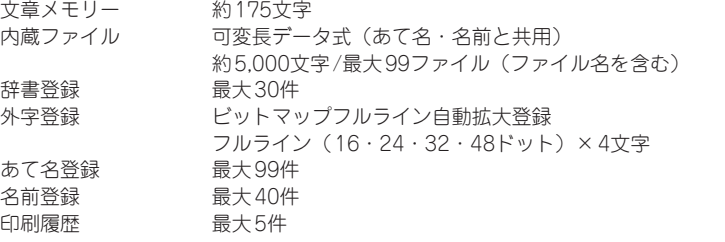

## ■フォント

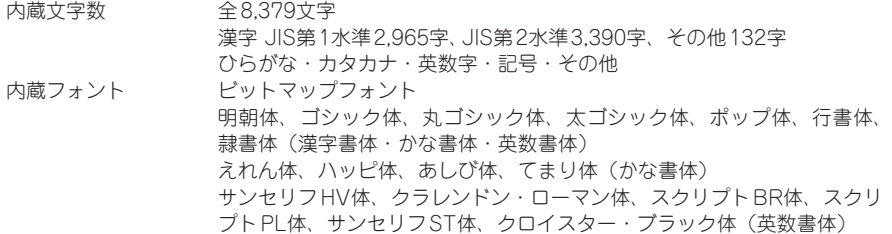

### ■印刷

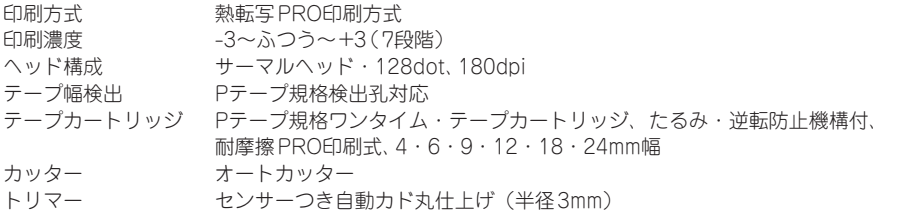

ーントリー しょうしょう しょうしょう しょうしゅう しょうしゅう しゅうしゅう しゅうしゅう しゅうしゅう しゅうしゅう しゅうしゅう しゅうしゅう しゅうしゅう しゅうしゅうしゅう しゅうしゅうしゅうしゅ 付 録

## ■印刷機能

文字構成 7段階

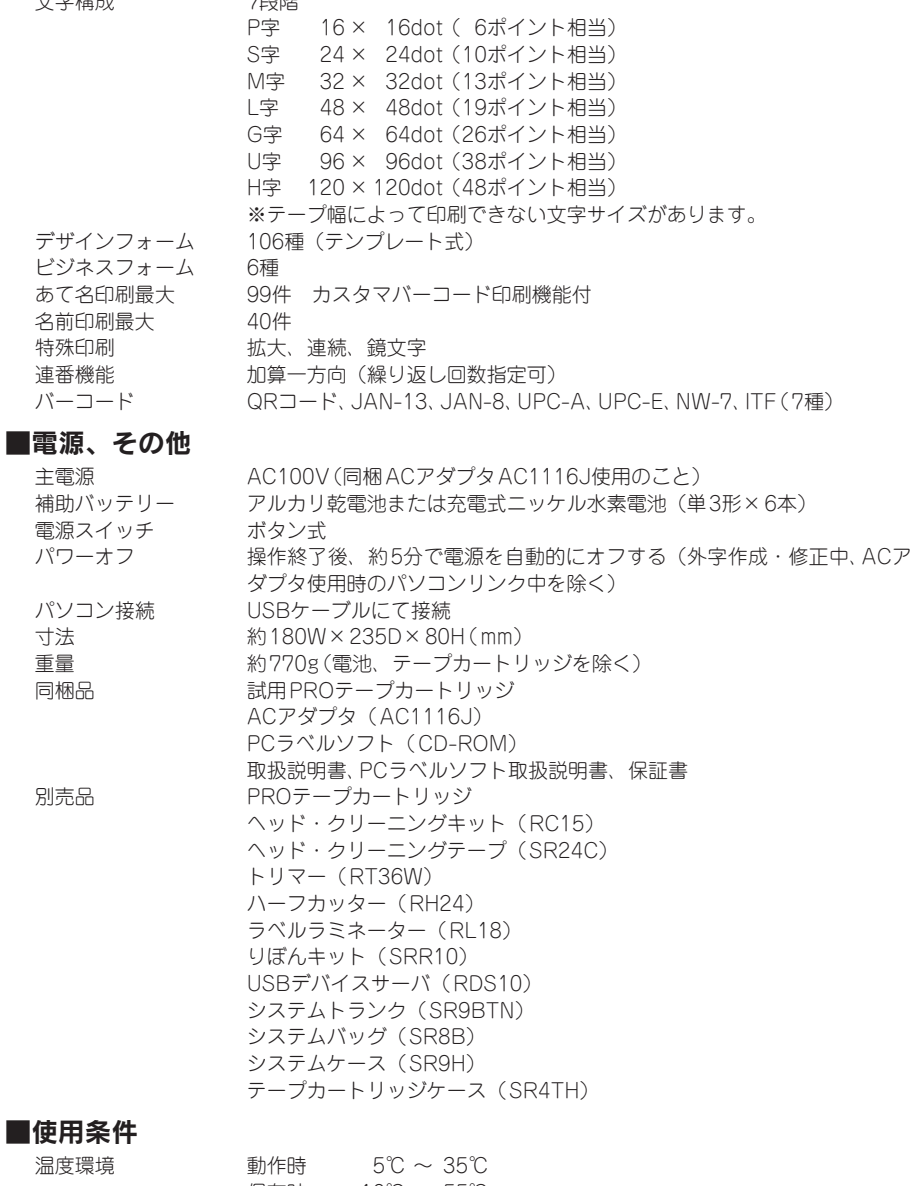

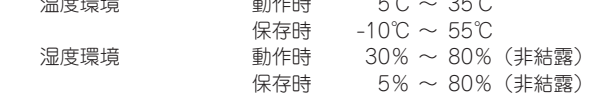

録

用付

## |索

### 記号

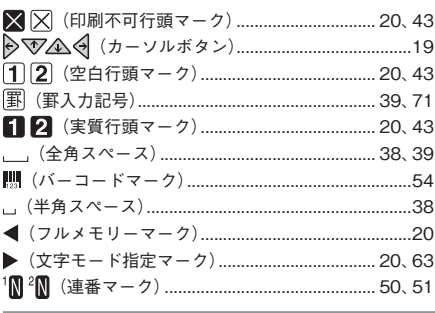

### 英数字

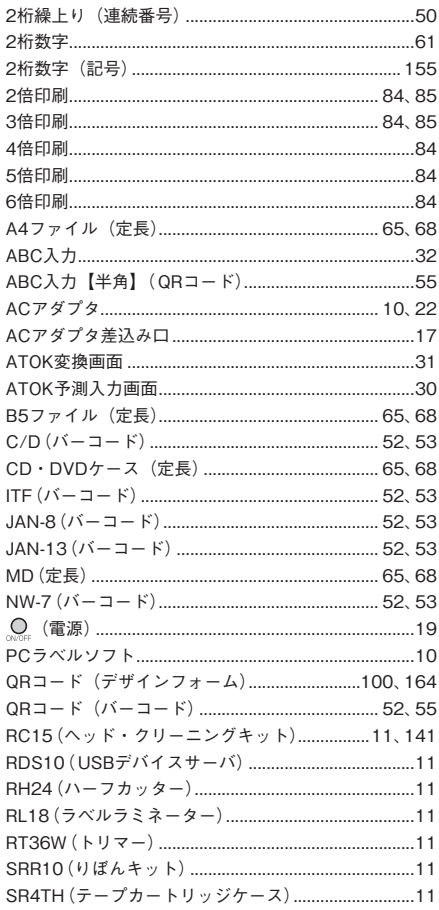

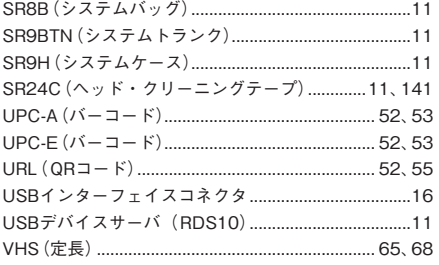

## ぁ

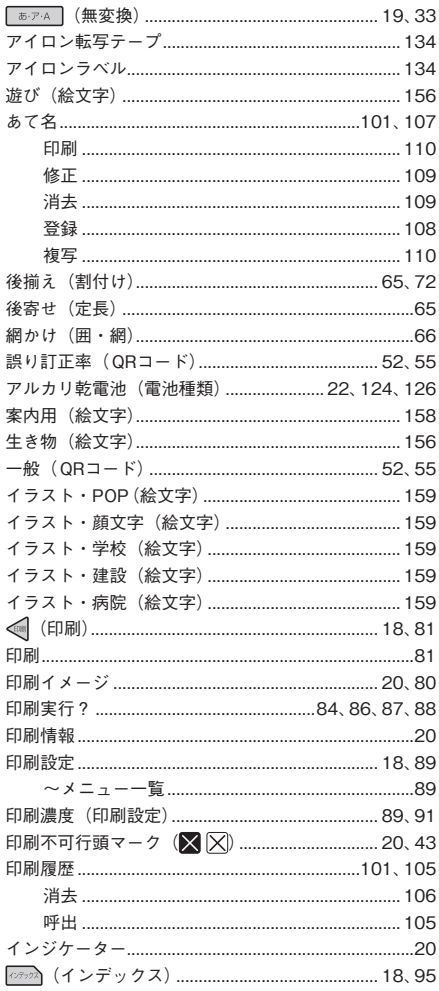

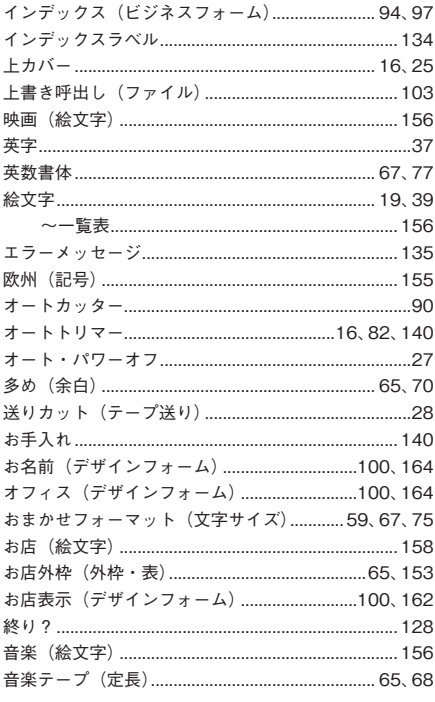

## $\overline{\boldsymbol{v}}$

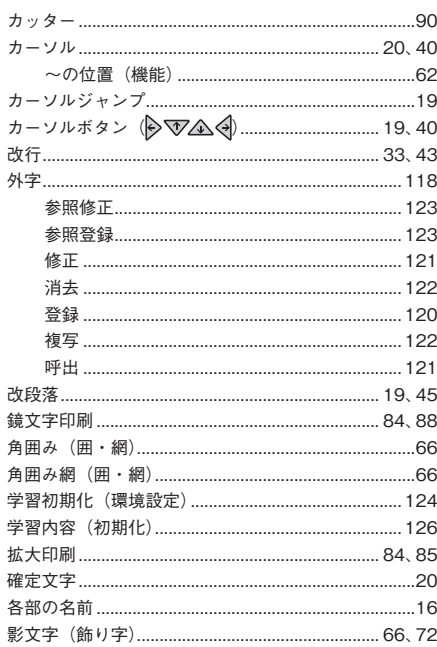

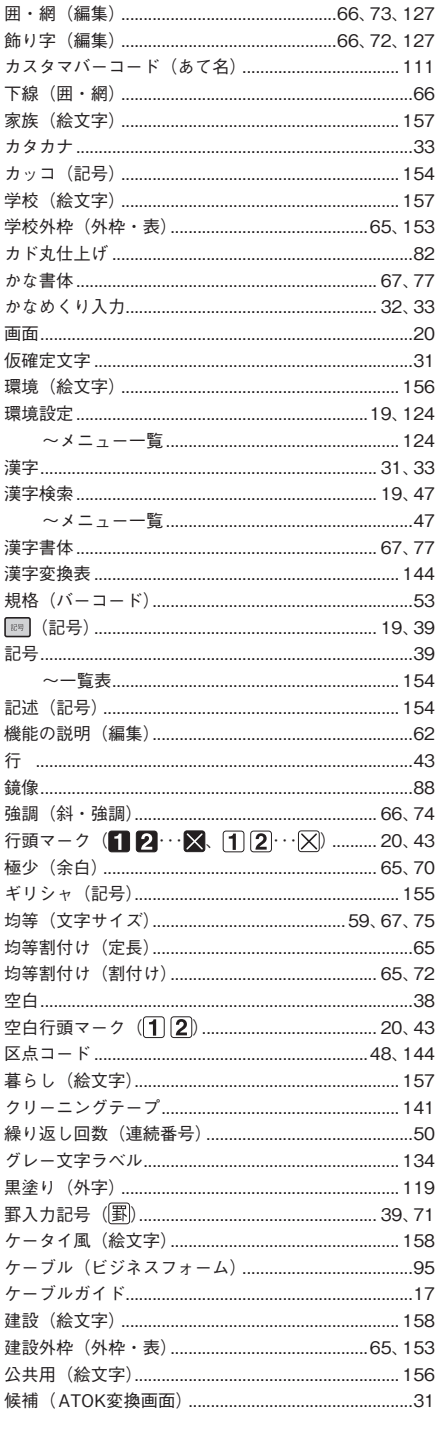

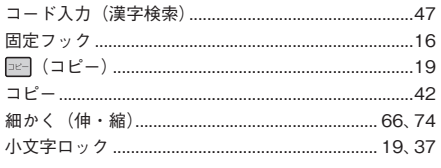

#### $\dot{a}$

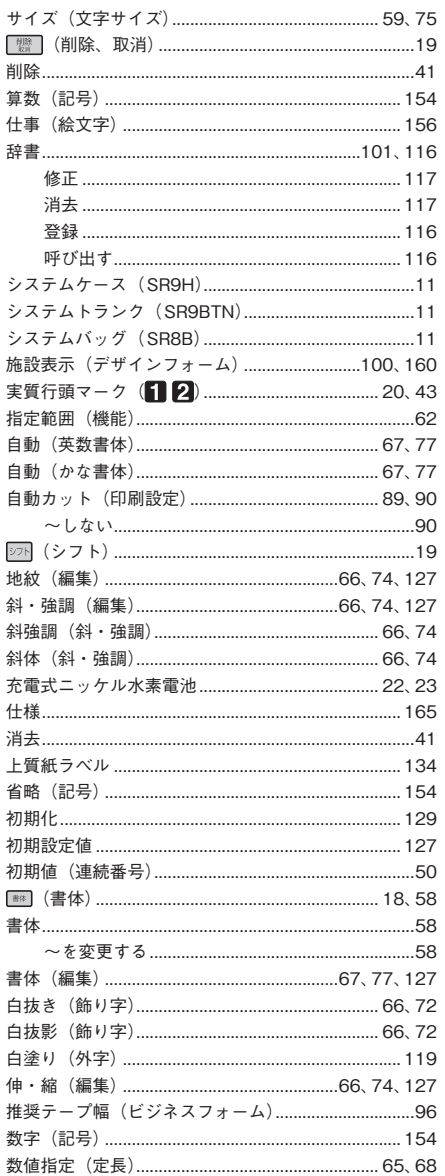

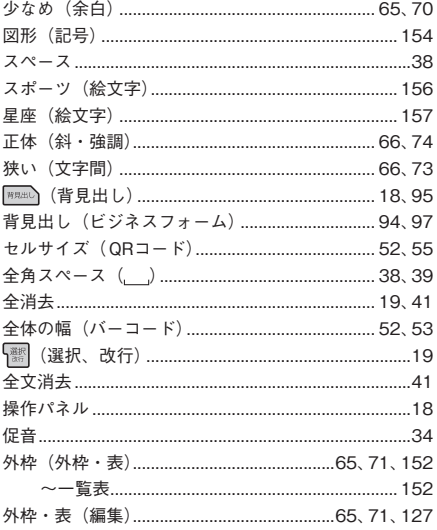

## $\overline{t}$

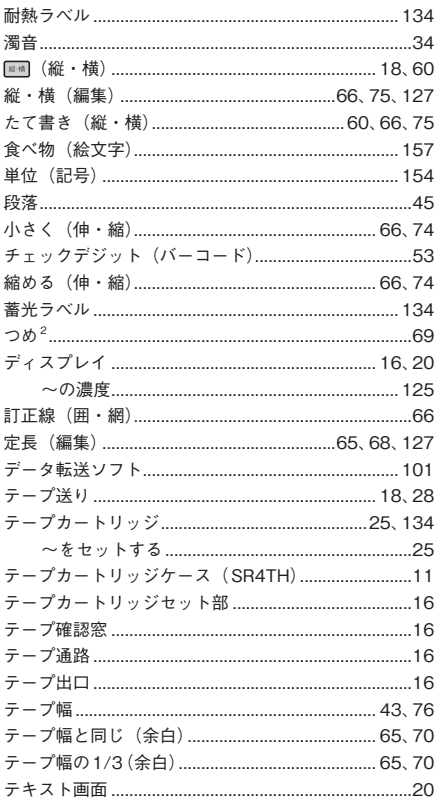

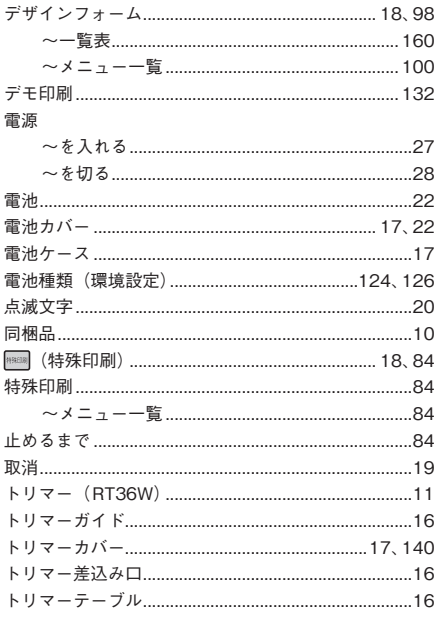

### $\overline{u}$

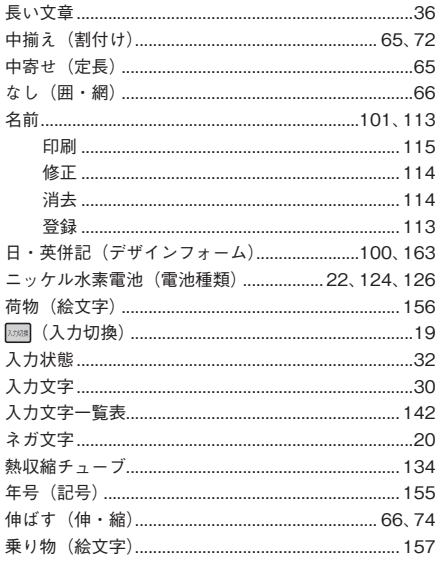

## $\overline{u}$

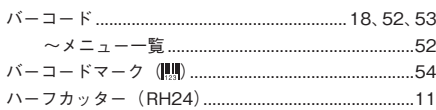

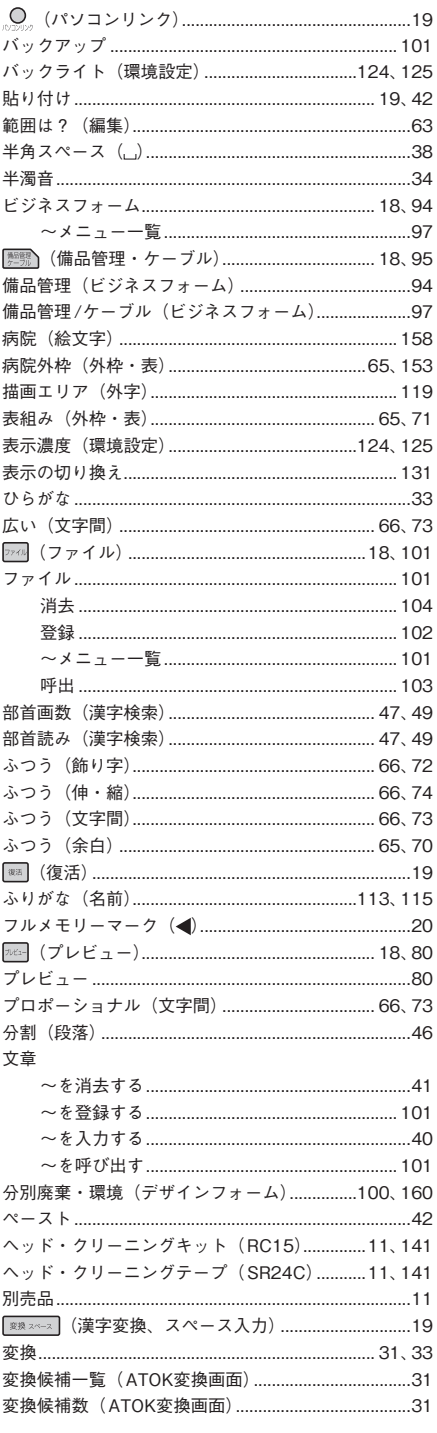

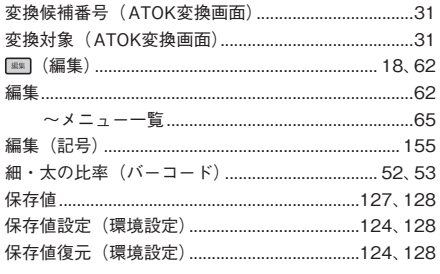

#### $\overline{\mathbf{t}}$

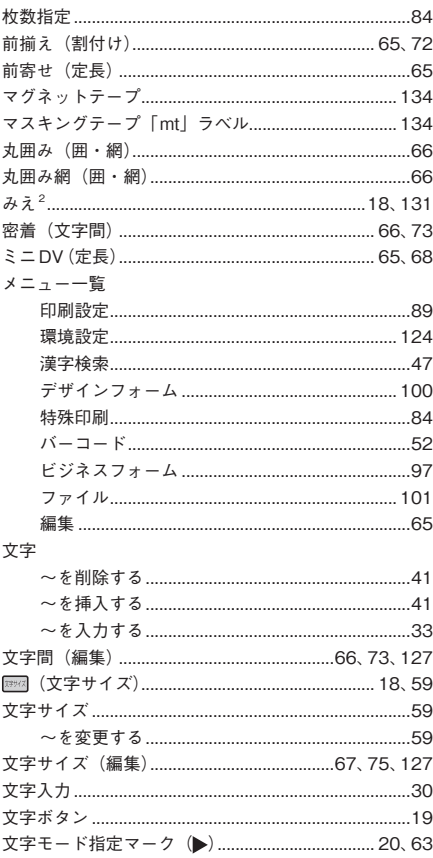

### $\rightarrow$

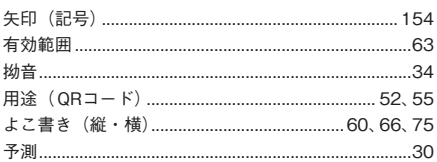

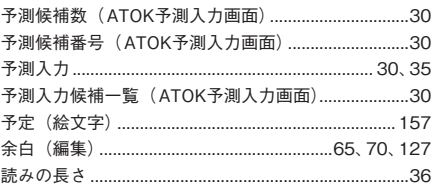

## $\overline{6}$

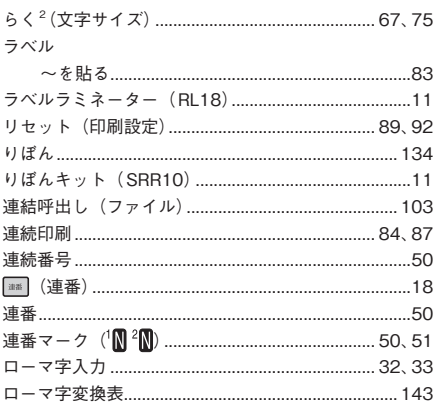

## $\overline{\mathbf{b}}$

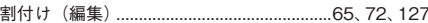

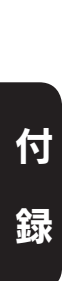

## アフターサービスについて

#### ■保証書

保証書は販売店・お買い上げ年月日等の記入をお確かめのうえ、販売店よりお受け取りください。保 証書と裏面の保証規定の内容をよくご覧のうえ、大切に保管してください。

#### ■修理に出されるときは

保証期間内は、保証規定に基づいて修理いたします。本機およびご使用中の AC アダプタ・テープカー トリッジなど一式と保証書をお買い上げ販売店、または「テプラ」取扱店までお持ちください。保証 期間後も、修理によって使用可能なときは、ご要望により有償で修理いたします。商品をお買い上げ 販売店、または「テプラ」取扱店までお持ちください。

なお、修理・検査をおこなうと、登録されているファイル・入力した文章のデータや学習内容などは 消去されます。また、修理のとき一部代替部品を使わせていただくことがあります。あらかじめご了 承ください。

#### ■お問い合わせ

アフターサービスについてご不明な点やご相談は、お買い上げ販売店、「テプラ」取扱店または当社 お客様相談室にお問い合わせください。

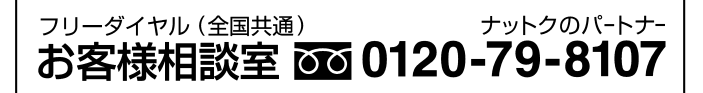

FAX からの場合 0120-79-8102 携帯電話からの場合 0570-06-4759 ※通話料お客様負担 受付時間:平日(月曜日~金曜日) 午前 9 時~午後 5 時 30 分

#### ■最新情報については

「テプラ」に関する最新の情報は、当社のホームページをご覧ください。 ホームページアドレス http://www.kingjim.co.jp/

「テプラ」PRO SR550 取扱説明書

2013 年 10 月 第 2 版

### 株式会社キングジム

〒 101-0031 東京都千代田区東神田二丁目 10 番 18 号

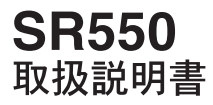

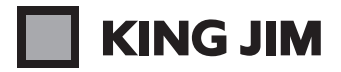

・お問い合わせ

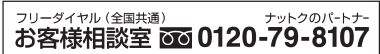

受付時間:平日(月曜日~金曜日)午前9時~午後5時30分 ホームページアドレス http://www.kingjim.co.jp/ ©2009 Printed in China06-2